# **ZAXA SOFTWARE-DEFINED**

# **Zixi Broadcaster User Guide**

Software Version 14 Document Version - DOC16-83-0026 Copyright © Zixi 2021 All Rights Reserved

# <span id="page-1-0"></span>**Legal Notice**

This document contains proprietary and confidential material of Zixi LLC. Any unauthorized reproduction, use, or disclosure of this material, or any part thereof, is strictly prohibited. This document is solely for the use of Zixi employees and authorized Zixi customers. The material furnished in this document is believed to be accurate and reliable. However, no responsibility is assumed by Zixi LLC. for the use of this document or any material included herein. Zixi LLC. reserves the right to make changes to this document or any material included herein at any time and without notice.

For more information visit: [www.zixi.com.](http://www.zixi.com/) Copyright © Zixi 2021 Waltham, MA U.S.A. All Rights Reserved.

*\* See back for additional licensing information*

# Table of Contents

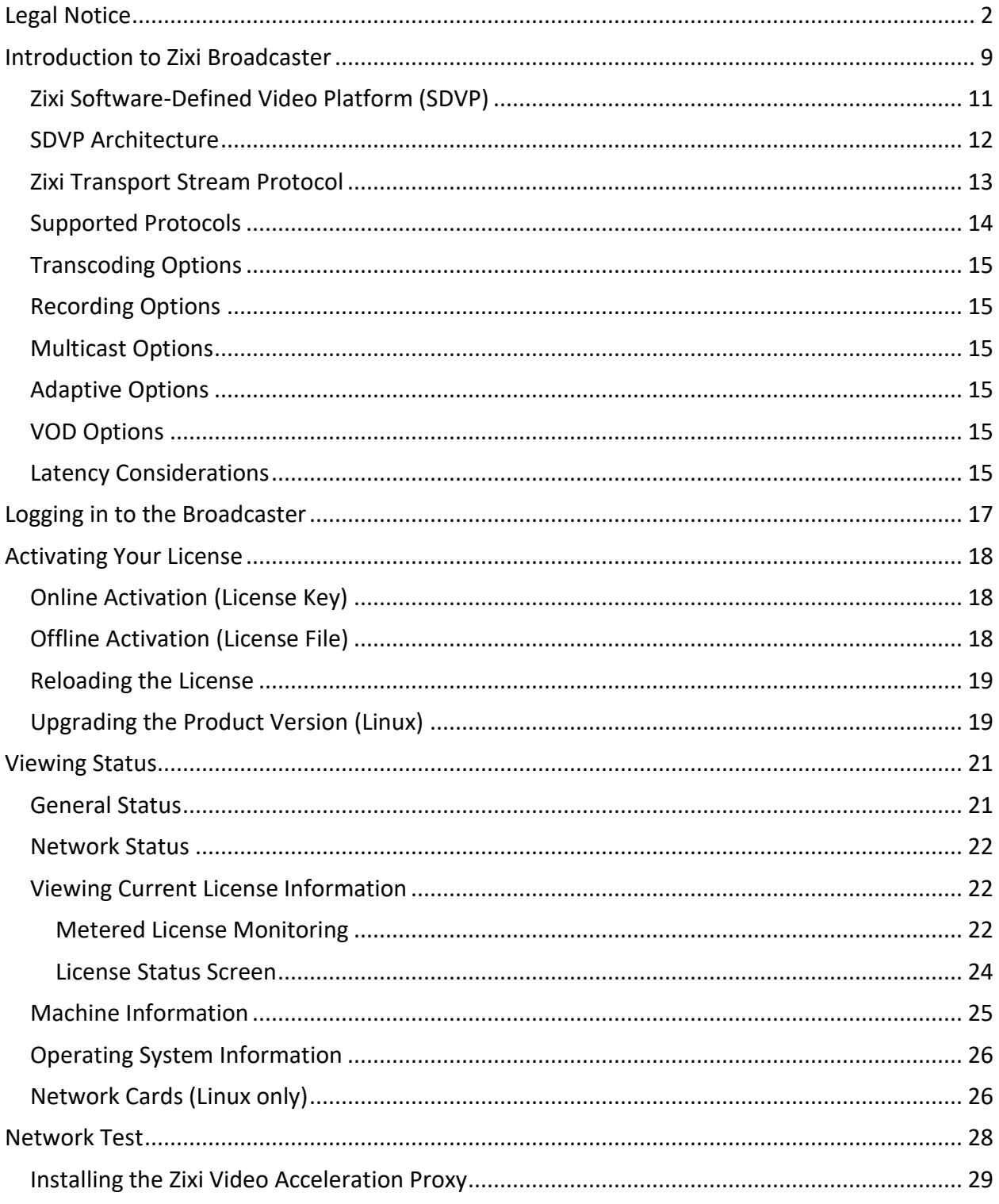

#### **Legal Notice**

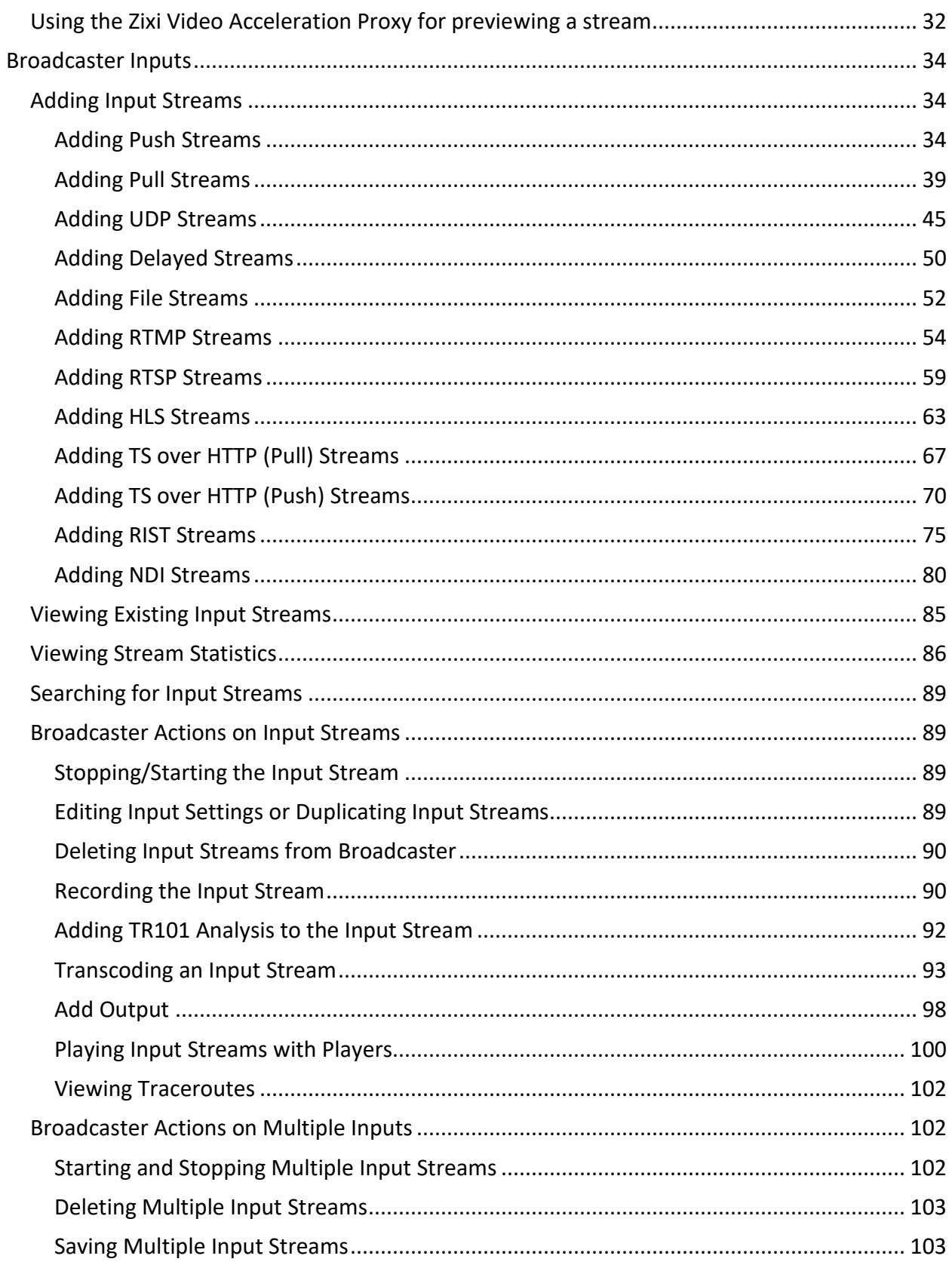

## Legal Notice

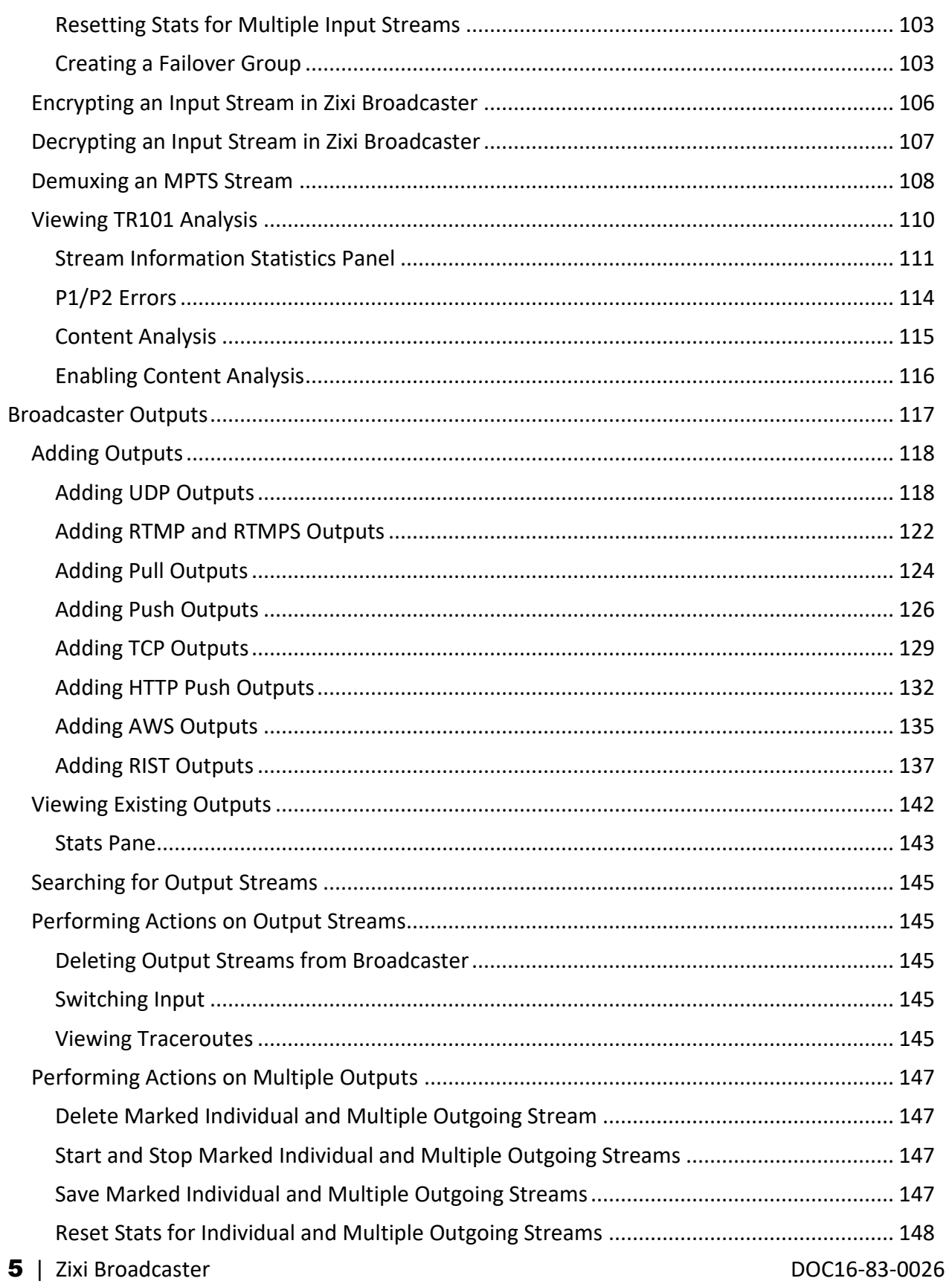

#### **Legal Notice**

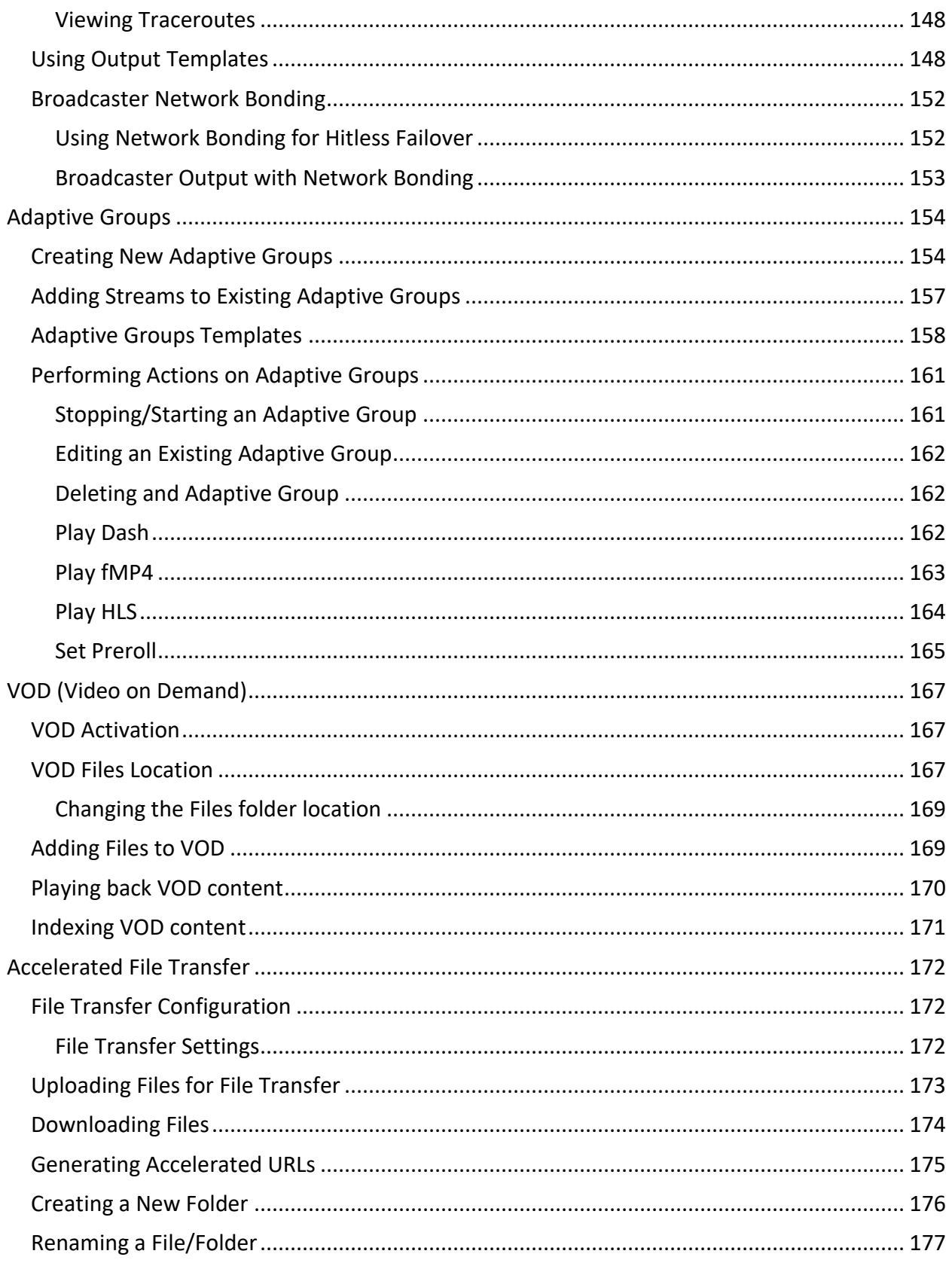

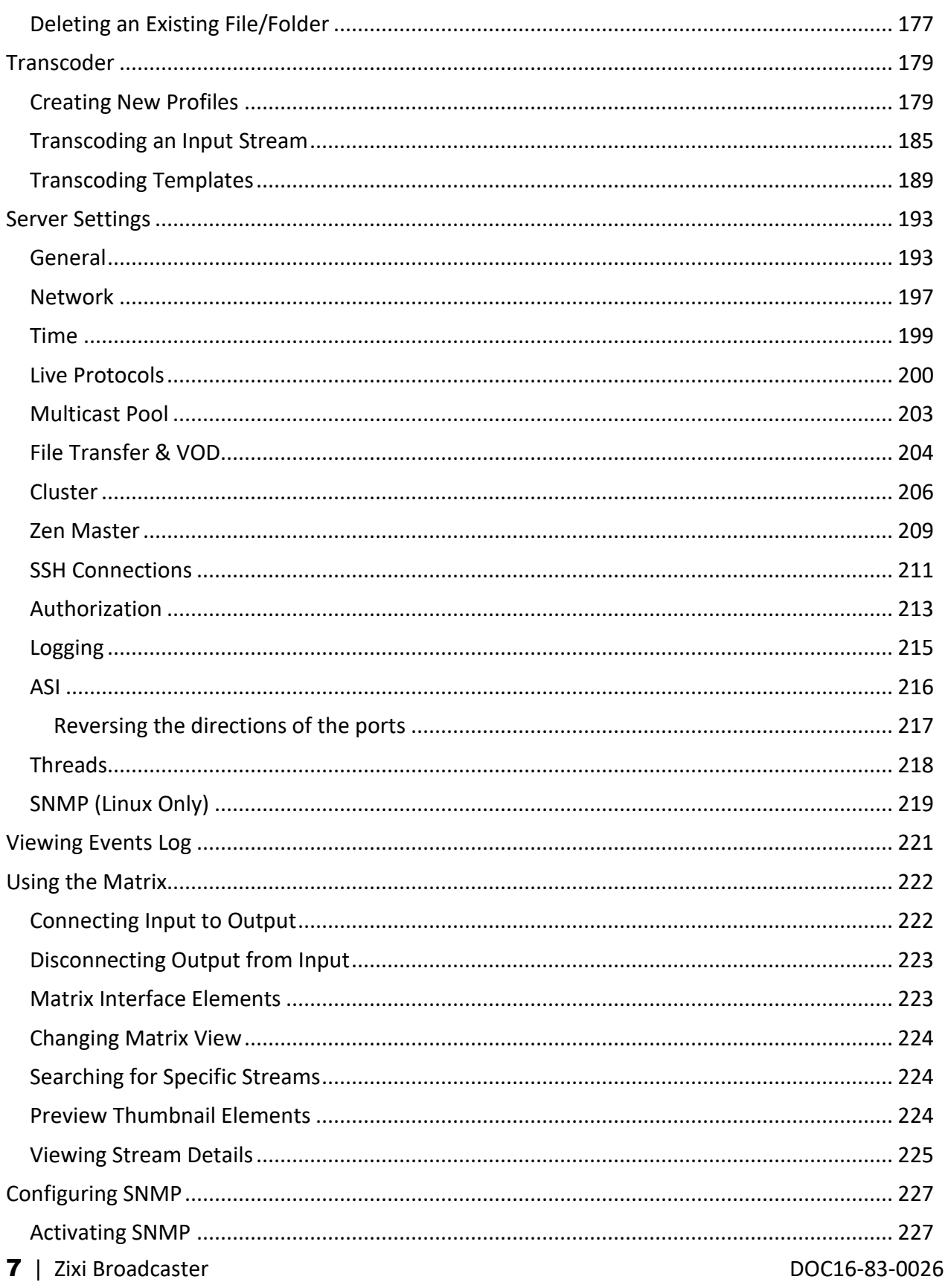

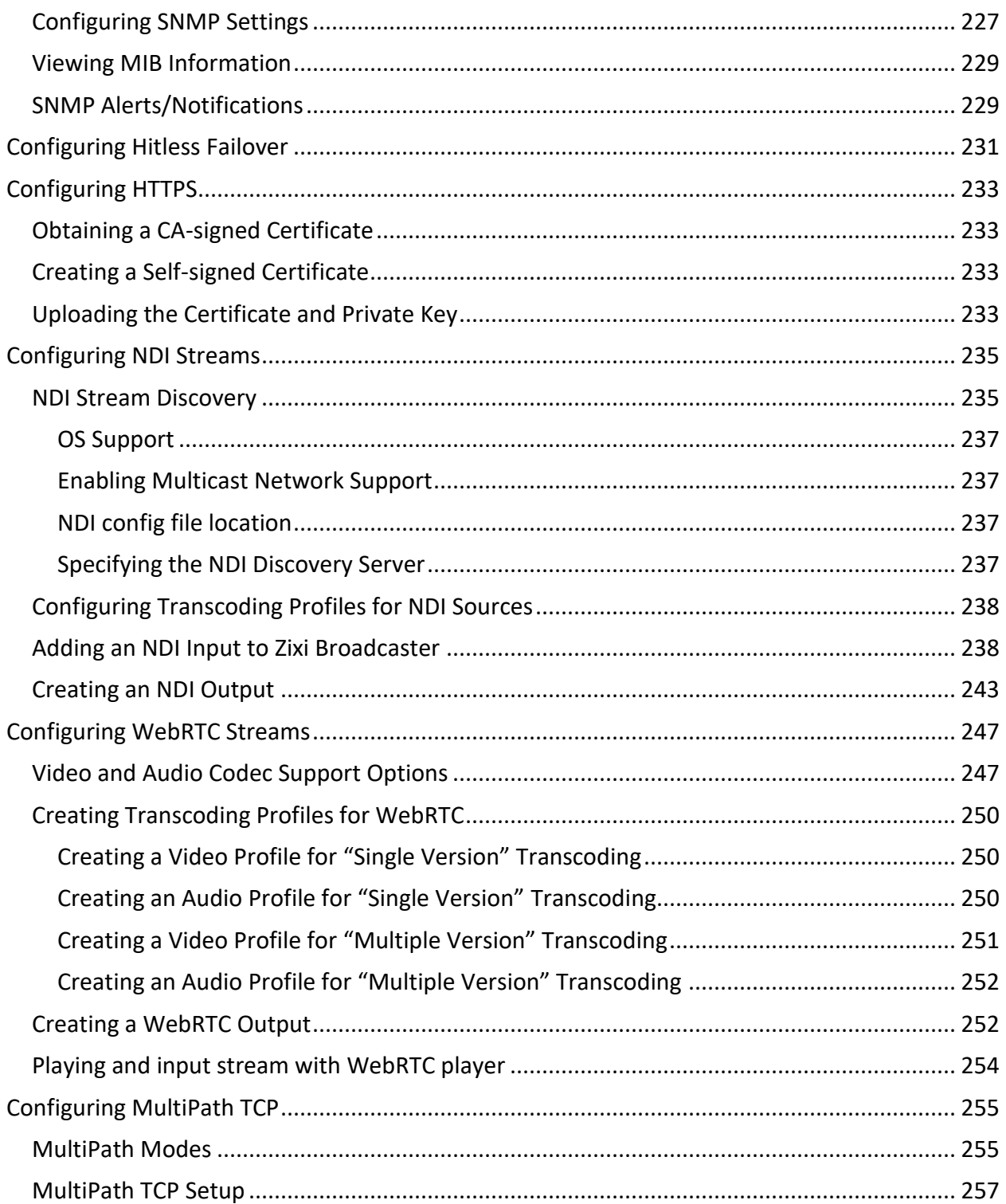

# <span id="page-8-0"></span>**Introduction to Zixi Broadcaster**

The Zixi Broadcaster is the central component in the Zixi Software-Defined Video Platform (SDVP). Zixi Broadcaster takes video streams from Zixi Feeder, and can process the stream, enabling transcoding, transmuxing, recording, and distribution in multiple bit rates and protocols to any device anywhere. The Zixi Broadcaster is an intelligent and versatile video distribution component that may reside on premise at a customers' site, on the customer's cloud, or offered by Zixi as a cloud service.

Zixi Broadcaster offers the following features:

- **Robust content delivery over IP** communicates with Zixi Feeder and Zixi Receiver over UDP-based, video-optimized protocols on private and public IP networks for maximal quality at a predictable latency
- **Adaptive Bit Rate** Dynamically adjusts stream rate to adapt to changing network conditions, using unicast or multicast, to meet specific application requirements
- **Transcoding** transcodes to a variety of different profiles and bit rates
- **Format conversion** supports Internet protocols: HLS/MPEG-DASH/RTMP/FLV/MPEG-TS over HTTP
- **Recording** store streams as MPEG-TS files.
- **Time-shifting** records the stream to delay its broadcasting
- **Secure and rapid file transfer** accelerated and secure file transfers delivered at wire speed and accelerated HTTP delivery including optimized playback of HLS over UDP.
- **VOD** stored files can be accessed on demand in multiple formats.
- **Clustering and load balancing** supports cluster architectures to provide continuous uptime.
- **Transport Stream Analyzer** MPEG-TS ETSI TR 101-290 analyzer (priorities 1 and 2)
- **Content Analysis** analysis of the stream's audio and video content, including audio levels, audio silence detection, frozen video detection, and more.
- **Monitoring** captures network and content specific statistical information in real-time.
- **Supports many to many and any to any** gateway platform between UDP (unicast/multicast), Zixi protected stream (unicast/multicast), RTMP, or other supported formats.
- **Network bonding with hit-less fail-over** reunites divided streams coming from multiple network channels into a single stream, enabling simultaneous load balancing between multiple networks and ensuring high availability of the stream.
- **Hitless failover** hitless failover for inputs enables undisrupted streaming when switching from one source to another. Zixi's new hitless failover feature is based on the SMPTE 2022-7 standard, which specifies "seamless" or hitless failover between binaryidentical streams with synchronized RTP headers.
- **IFB Support** a monitoring and cueing system for one-way communication from the director or assistant director to on-air talent or a remote location. IFB support has been

implemented in Zixi Broadcaster Pull and UDP outputs, allowing the decoder with a Zixi Receiver to send audio back to the encoder with a Zixi Feeder.

- **AES stream encryption and decryption** UDP, File and RTMP input streams can be encrypted by Zixi Broadcaster using a fixed key (AES 128, AES 192, AES 256), which can be entered into the input settings or automatically generated. Zixi Broadcaster can also decrypt contribution streams using a matching key, or securely forward encrypted streams to receivers, without being able to see or analyze the traffic.
- **MPTS demuxing** MPTS streams can be demuxed into single SPTS input streams for specific programs.
- **SCTE-35** SCTE-35 markers found in the source input will be used to segment the stream and the #EXT-X-CUE-IN/#EXT-X-CUE-OUT tags will be added to the manifest.
- **Low-latency HLS** Zixi Broadcaster supports low latency HLS delivery using chunked transfer encoding, which starts sending an HTTP response as chunks of data when they are ready before the complete response is available. Chunked transfer encoding can be use with transport stream (TS) segments and with fragmented MP4 (fMP4), which is also called Common Media Application Format (CMAF). For low latency HLS and DASH, Zixi Broadcaster must be used as an origin server.

## <span id="page-10-0"></span>**Zixi Software-Defined Video Platform (SDVP)**

Zixi's proprietary Software-Defined Video Platform or SDVP is the tight integration of four components that enable broadcast-quality live video workflows to be intelligently and centrally provisioned, deployed, managed, and monitored using software and integrated devices, regardless of the underlying network infrastructure. employed by traditional broadcasters, OTT broadcast services, service providers to source, manage, and distribute live events and 24/7 live linear channels over any IP network, protocol, cloud provider, and/or edge device.

- **Protocols & Containers** The SDVP accepts over 17 industry protocols and containers, advancing the market leading Zixi protocol while adding additional value to tangential offerings from other vendors, standards, and open-sourced initiatives. Most customers rely on the Zixi protocol for transport as it is congestion and network-aware and can dynamically adjust to varying network conditions and employ forward error correction techniques for error-free video delivery.
- **Video Solutions Stack** Zixi's Video Solutions Stack provides essential tools and core media processing functions for broadcast-quality transport that corrects for packet loss and jitter. Patented Hitless Failover techniques provide 99.9999%+ reliable transport between sources and receivers. The Video Solutions Stack also provides broadcasters with enhanced tools to streamline workflows including protocol switching, analytics, live 4K transcoding and repackaging, recording, time shifted delivery, and auto-slating.
- **Intelligent Data Platform** Zixi is constantly incorporating analytics, event correlation, AI and Machine Learning tools in its platform to aggregate a user's historical and realtime metadata and present it back to them to help better predict downtime, content quality, trends, and more in the form of alerts, notifications, and background monitoring.
- **ZEN Master** With Zixi's ZEN Master control plane, cost-effectively manage and monitor complex deployments at scale and configure and orchestrate live broadcast channels across protocols and the Zixi Enabled Network. ZEN Master allows for control of the edge, network, and cloud with full telemetry visualization of network streams. It offers essential monitoring and management tools like workflow visualization, alerting, history, automation, scheduling, reporting, and root cause analysis across complex media supply chains.

#### **Seamless protocol switching between 17 protocols**

Once users adopt the SDVP and install the software components, they can choose to send or receive live video streams using the Zixi protocol or one of the 16 supported protocols. With the SDVP, users can conduct protocol switching, handle up to 5Gb+ streams in 4K and now 8K

#### SDVP Architecture

video, and change stream parameters without stopping the stream. SDVP allows for high availability with high redundancy and can run on premise or on any cloud.

#### **Hitless failover and analytics and bonding**

Users can take advantage of its Video Solutions Stack capabilities such as analytics, hitless failover and bonding across diverse ISPs to ensure high reliability and encrypt content with AES 256 encryption and DTLS for best-in-class security. The Video Solutions Stack's unique patented hitless failover techniques ensure reliability, and its robust analytics suite provides atomic-level telemetry on stream health that allows users to address any issues impacting QoS before the consumer's QoE is affected. The analytics solution employs machine learning techniques to provide a real-time estimated PSNR (ePSNR) with no reference video required, helping the user determine if content providers are meeting SLAs for contribution stream quality.

#### **Zen Master control plane**

ZEN Master integration allows remote access to the UIs of Zixi-integrated devices and software across the Zixi Enabled Network for optimal monitoring and control from one centralized control plane. With the ZEN Master control plane, users have extensive visibility into and control over workflows that go across Zixi-enabled multi-party supply chains, with the ability to leverage alerting, extensive history graphs, automated toolsets, and scheduling and reporting capabilities that abstract complexity to reduce engineering requirements and allow media organizations to leverage operational resources, providing democratized access with geographic agility.

## <span id="page-11-0"></span>**SDVP Architecture**

The Zixi SDVP architecture shows how a live linear broadcast or event is ingested through a Zixi Feeder (ZF) or Zixi embedded device running Zixi Feeder at acquisition. Zixi Feeder encapsulates the stream in the Zixi transport protocol and delivers point to point or point to multi-point over standard IP connections to Zixi Broadcaster (ZB). Zixi Broadcaster can be deployed on premise or in the cloud with the ability to monitor streams anywhere along the path. For management, processing and larger scale distribution capabilities, Zixi can support complex production workflows for live events, including transcoding, recording, and more, all in a clustered environment that supports reliability and scalability. The stream is distributed through a CDN, OTT, or endpoint device, running Zixi Receiver (ZR) to any device.

Zixi Transport Stream Protocol

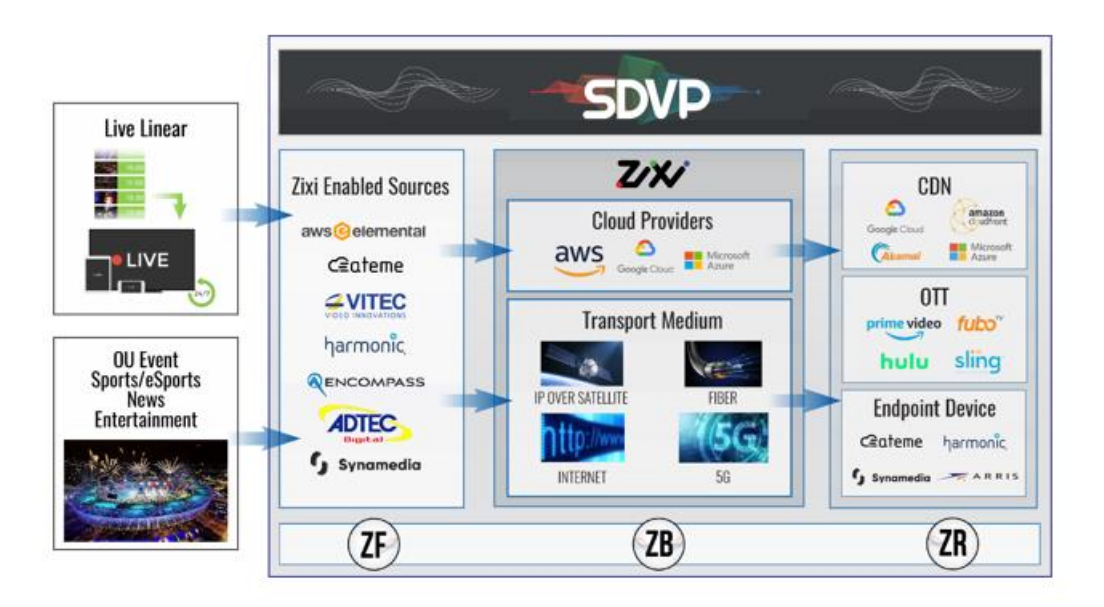

## <span id="page-12-0"></span>**Zixi Transport Stream Protocol**

Zixi's transport stream protocol is a content and network-aware protocol that dynamically adjusts to varying network conditions and employs error correction techniques for error-free video streaming over IP. With minimum overhead to physical bandwidth, this dynamic mechanism provides low end-to-end latency, removes jitter, recovers and re-orders packets, smooths video delivery and regenerates video to its original form, all in real-time. Zixi delivers outstanding performance (at low predictable latency), superior reliability (no packet loss) and broadcast-grade video quality (SD, HD, and UHD) with no tradeoffs to delay, resolution or stutter.

Streaming from one Zixi-enabled device/server to another Zixi-enabled device/server protects the stream from quality degradations along the path. It enables the streaming of high-quality video over any distance, while overcoming the varying network conditions of the public Internet, where the amount of network errors, packet loss, jitter and out-of-order packets fluctuate "every second".

The Zixi transport stream protocol can be also deployed on part of the path. For example, from a Zixi Feeder to a Zixi Broadcaster (Zixi protected path) and on to the end user through UDP or RTMP. In this case, the path that has challenging conditions (e.g., long distance or unstable wireless conditions) will be protected by Zixi and then delivered on to the end-user on a standard UDP or RTMP protocol.

Zixi's transport stream technology includes the following features for ultimate quality and security:

Supported Protocols

- Network sensing
- Dynamic de-jitter
- MPEG specific optimizations
- Z-ARQ error recovery
- Z-FEC Dynamic content aware forward error correction
- Active multi-path error recovery
- Adaptive bitrate over UDP, unicast or multicast
- Rate control and congestion avoidance
- 256-bit AES transport encryption

## <span id="page-13-0"></span>**Supported Protocols**

Input:

- Zixi protected transport
- MPEG-TS over UDP and/or RTP with SMPTE-2022 and/or
- RTMP pull from CDNs and/or other sources
- RTMP push
- RTMPS
- RTSP input
- RIST (TR-06-1)
- NDI
- Transport stream files from local file system
- SRT (configured via Zen Master or Zixi API)

#### Output:

- Zixi protected transport
- MPEG-TS over UDP and/or RTP with SMPTE-2022 and/or RIST (TR-06-1)
- RTMP and RTMPS push to CDNs and/or other media servers;
- Apple HTTP Live Streaming (HLS)
- Adobe HTTP Dynamic Streaming (HDS)
- FLV over HTTP (HTTP pseudo-streaming)
- MPEG-DASH (DASH264 profile)
- SHOUTcast
- NDI
- Transport stream files to local file system
- Re-multiplex output streams to strict CBR for extensive compatibility with Integrated Receiver- Decoders (IRDs)
- SRT (configured via Zen Master or Zixi API)

Transcoding Options

## <span id="page-14-0"></span>**Transcoding Options**

Zixi Broadcaster can transcode a single input stream using multiple profiles. The transcoder supports the following options:

- Video Decoding MPEG2, H.264/AVC, H.265/HEVC, Raw
- Video Encoding MPEG2, H.264/AVC, H.265/HEVC, Raw
- Audio Decoding AAC, MPEG-1 Audio Layer I / II / III, MPEG-2 Audio Layer I / II / III, AC-3 (Dolby Digital), Opus. E

For AC-3, which can contain up to six discrete channels of sound, the transcoder only supports the left and right channels and will ignore the other channels.

• Audio Encoding – AAC, AAC-HE (High Efficiency) and AAC-HEv2; Pass through (no encoding) – any audio codec (MPEG1/2 / AAC / AC-3, E-AC-3 (Dolby Digital Plus), Opus.

## <span id="page-14-1"></span>**Recording Options**

<span id="page-14-2"></span>Live stream inputs can be stored as MPEG-TS files to a local disk drive or mounted drive.

## **Multicast Options**

Multicast streams can be received or be sent by the Zixi Broadcaster. Zixi Broadcaster serves as a gateway between Unicast and Multicast streams, while allowing reliable streaming over multicast.

## <span id="page-14-3"></span>**Adaptive Options**

Zixi Broadcaster can create an adaptive group, subsequently editing, recording, or playing it in conjunction with DASH, HLS, HDS or Zixi. You can also set a Pre-roll video/screen that will be played before the live streaming begins.

## <span id="page-14-4"></span>**VOD Options**

Zixi Broadcaster supports VOD (Video on Demand) playback of stored files in multiple formats such as TS, MP4, HLS, FLV.

## <span id="page-14-5"></span>**Latency Considerations**

Latency defines the delay in which the video stream will be delivered to the endpoint. This delay is essentially a buffer that is used for additional processing, thereby improving the quality of video stream. The latency should be considered based on the importance of immediacy. For example, if the video requires interaction (e.g., between a reporter in the field and an anchor in Latency Considerations

the studio), the latency should be set to a minimum so that the interaction does not suffer from any delay.

Latency can vary from tens of milliseconds to several seconds.

Zixi protocol can start providing benefit from one frame (30ms), while increasing the latency will provide more robustness for the error-recovery.

Latency Considerations

# <span id="page-16-0"></span>**Logging in to the Broadcaster**

- **To log in to Zixi Broadcaster:**
	- 1. In your web browser, navigate to [http://localhost:4444.](http://localhost:4444/) A user authentication window opens.
	- 2. In the **User Name** field, enter '**admin'**.
	- 3. In the **Password** field, enter '**1234**'.
	- 4. Click **OK**. The Broadcaster UI opens on the **Status** page.

Online Activation (License Key)

# <span id="page-17-0"></span>**Activating Your License**

In order to start using Zixi Broadcaster, first activate your license. Zixi Broadcaster and its optional features are activated by license files. Before using Zixi Broadcaster, and when adding optional features, **activate** the appropriate license.

## <span id="page-17-1"></span>**Online Activation (License Key)**

The following procedure requires connectivity to the Internet. If you are not able to connect, you can activate the Broadcaster using the procedure described in **OFFLINE A[CTIVATION](#page-17-2) (LICENSE F[ILE](#page-17-2)).**

#### **To Activate the License online using a License Key:**

1. In the **Status** page of the Zixi Broadcaster UI, click **Options** in the menu bar. The drop-down menu is displayed.

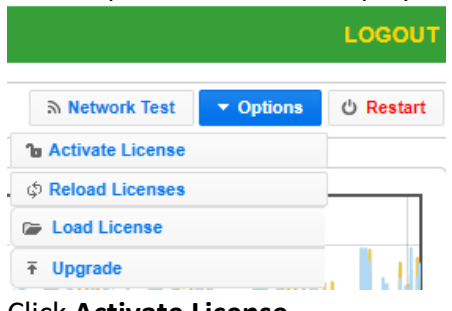

2. Click **Activate License.**

The **Activate License** window appears.

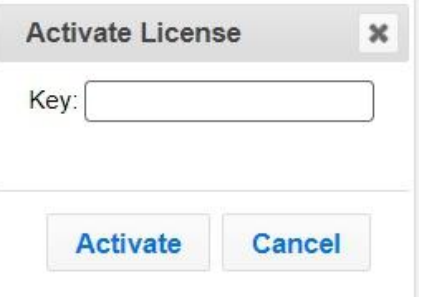

- 3. In the **Key** field, enter your Activation Key.
- 4. Click **Activate**.

The Zixi Broadcaster is enabled.

## <span id="page-17-2"></span>**Offline Activation (License File)**

If you want to activate your license without an internet connection, you can upload a License File. To obtain a license file, please contact *Zixi Support* at [support@zixi.com.](mailto:support@zixi.com)

Reloading the License

#### **To Load the License File:**

1. In the **Status** page of the Zixi Broadcaster UI, click **Options** in the menu bar. The drop-down menu is displayed.

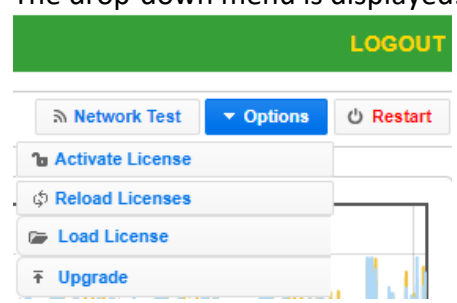

2. Click **Load License.**

The directory of the local drive opens.

- 3. Navigate to the License File and click **Open**. A prompt window instructs you to Reload the license to activate the license.
- 4. Click again on **Options** and select **Reload Licenses** from the dropdown menu. The Zixi Broadcaster is enabled.

## <span id="page-18-0"></span>**Reloading the License**

In the event that your license expires, you must re-enter a new Zixi license key.

- **To reload the license:**
	- 1. In the **Status** page of the Zixi Broadcaster UI, click **Options** in the menu bar. The drop-down menu is displayed.

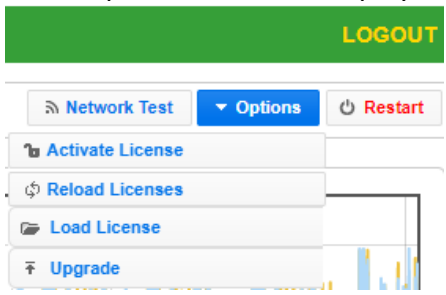

2. Click **Reload License.** The Zixi Broadcaster is enabled.

## <span id="page-18-1"></span>**Upgrading the Product Version (Linux)**

When a new version of Zixi Broadcaster becomes available, you will receive a new installation archive file (.tar.gz file) from your Zixi representative to upgrade your Zixi Broadcaster software. It is recommended to perform the installation within a "maintenance window" and notify end users that the streaming will be momentarily interrupted. The upgrade process may last a few minutes after which the streams will be automatically resumed.

Upgrading the Product Version (Linux)

#### **To upgrade the version:**

1. In the **Status** page of the Zixi Broadcaster UI, click **Options** in the menu bar.

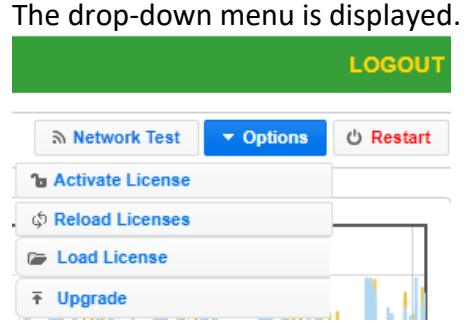

- 2. Click **Upgrade**.
- 3. Select the relevant installation archive file (.tar.gz file) and click **Open**. The installation process will begin. The process may take up to a few minutes. During the process, the streams and the management UI will not be available. After the upgrade, all streams will be automatically resumed.

General Status

# <span id="page-20-0"></span>**Viewing Status**

The Status screen displays aggregated statistics on all the input and output streams and a graph representing the network utilization of active streams over time.

#### **To View the Status of the Streams:**

In the Zixi Broadcaster **Status** page, the **General** area, **Network Status** area, **License Information** area**, Machine Information** area and **Operating System** area are displayed.

## <span id="page-20-1"></span>**General Status**

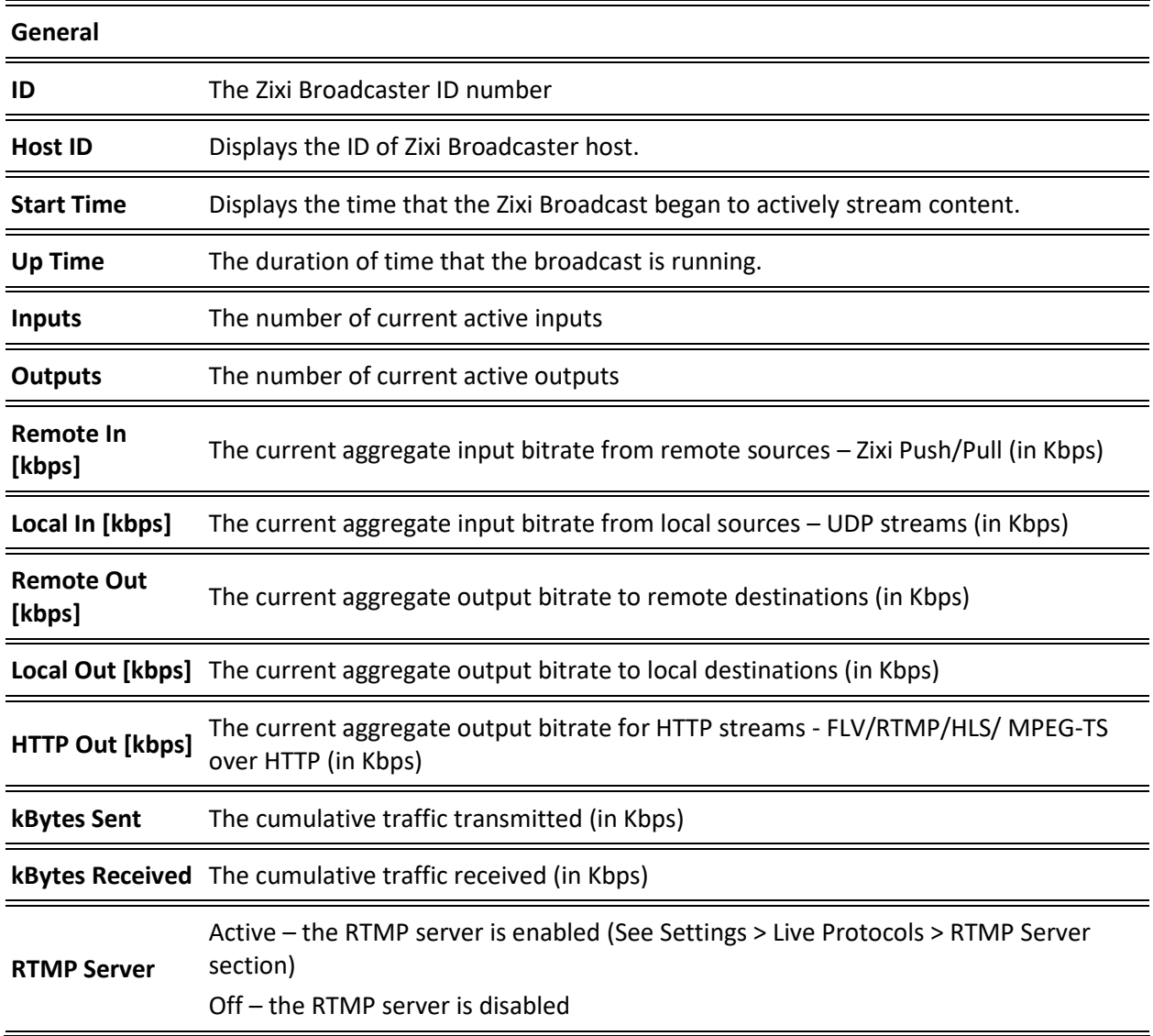

Network Status

## <span id="page-21-0"></span>**Network Status**

The network status graph displays the total input/output bitrate during the last hour. The changes in the amplitude of both the input (gold) and output (blue) presented in 10-minute intervals.

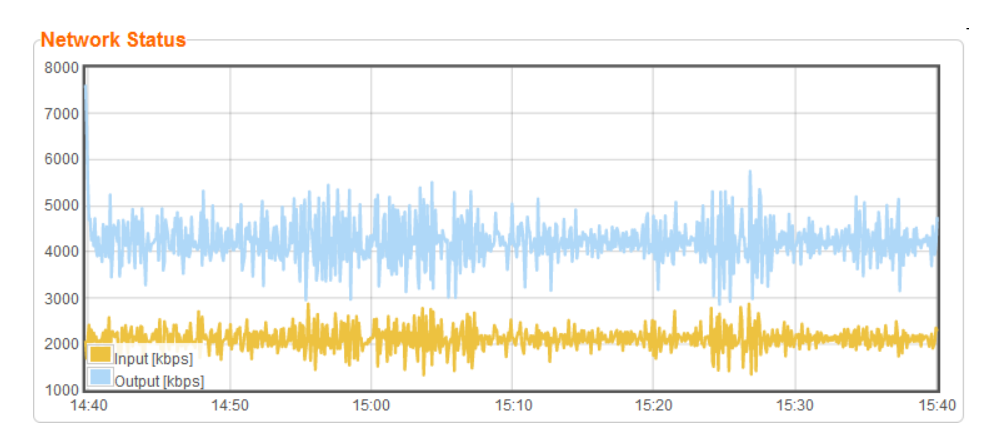

## <span id="page-21-1"></span>**Viewing Current License Information**

<span id="page-21-2"></span>You can view the current license information in the **License Information** section.

## Metered License Monitoring

If you have a metered license (based on usage), you can view the license conditions and monitor your current usage status under the License Information section on the main screen.

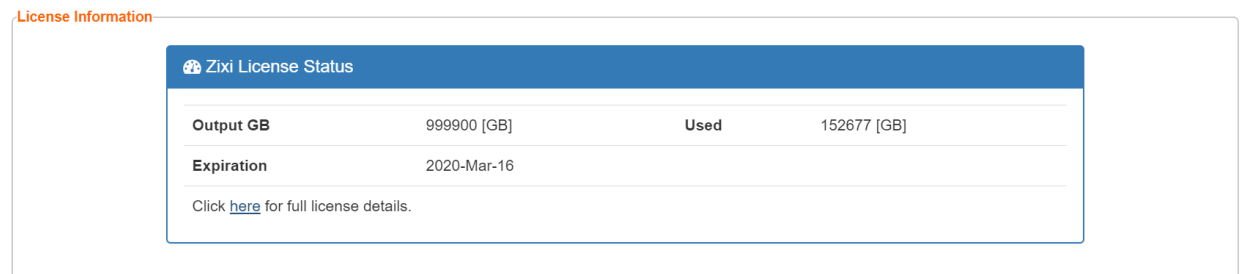

The section includes the following elements:

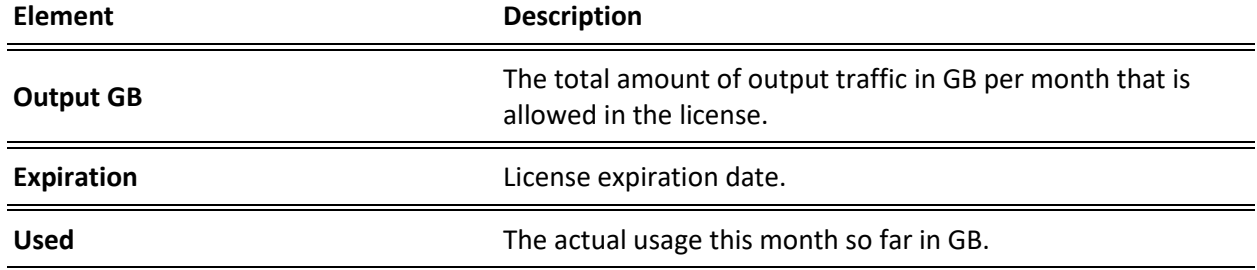

Viewing Current License Information

To view additional license terms and usage statistics, click the link at the bottom of the Zixi License Status box.

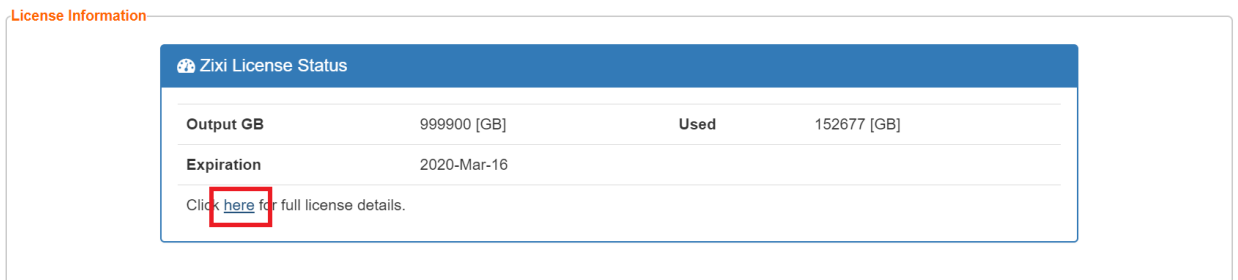

The License Status Screen is displayed.

Viewing Current License Information

## <span id="page-23-0"></span>License Status Screen

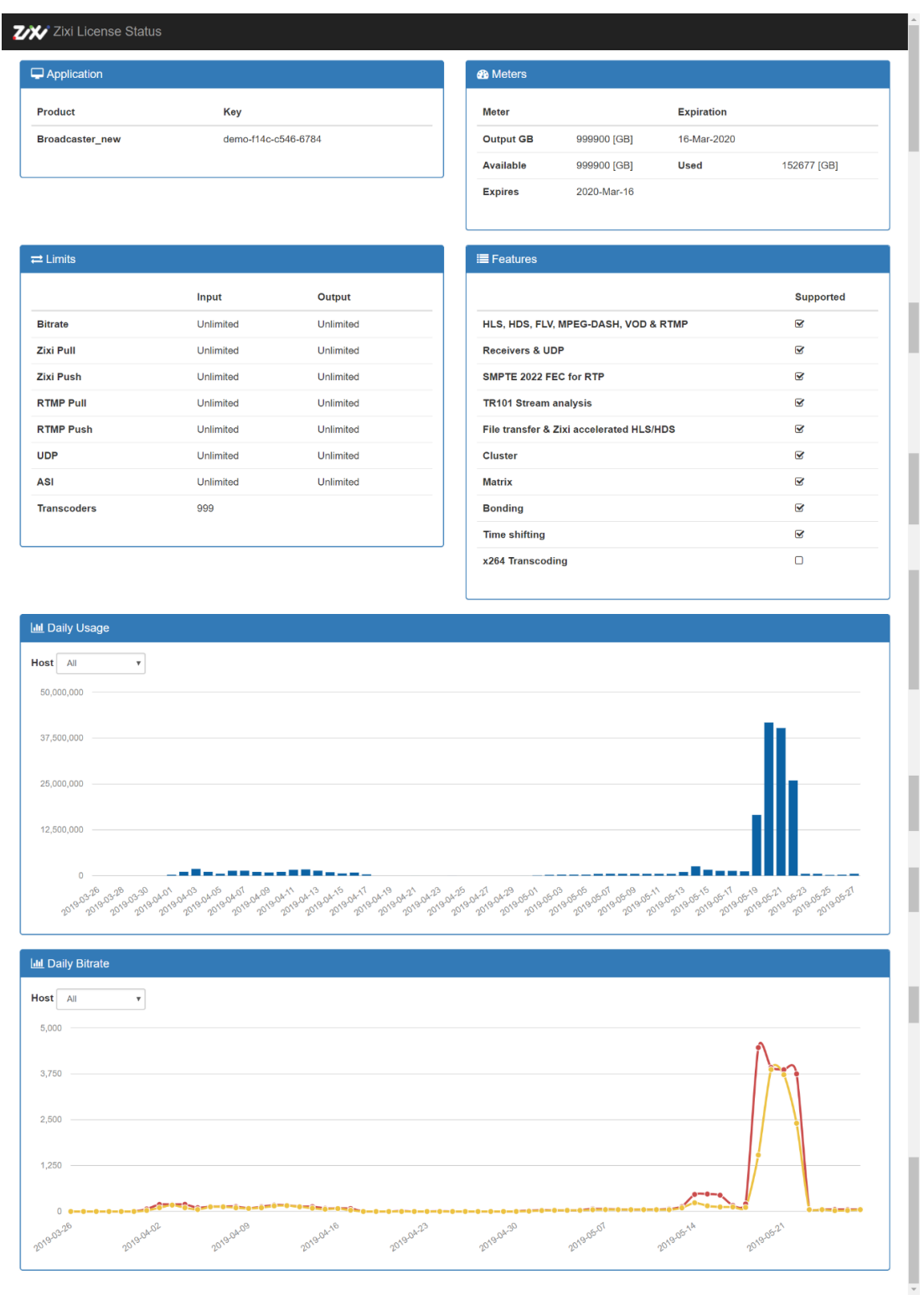

The screen includes the following elements:

Machine Information

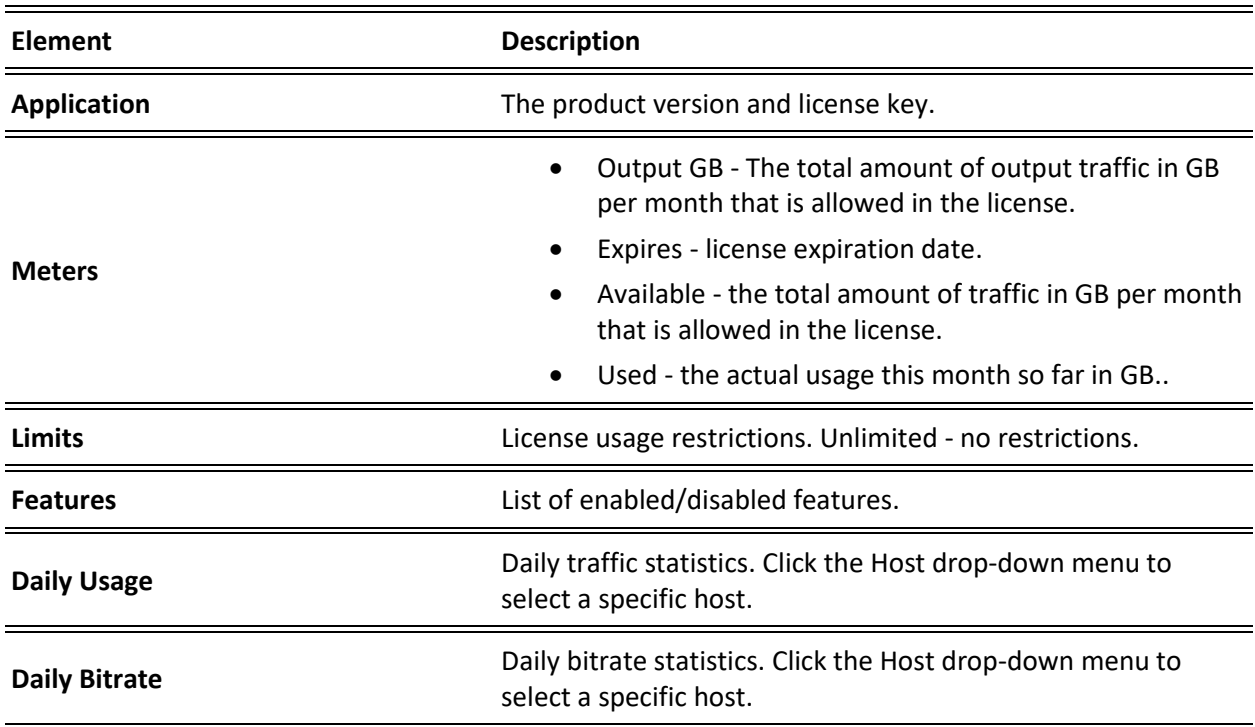

## <span id="page-24-0"></span>**Machine Information**

This pane shows information about the machine on which the Broadcaster is installed.

```
Machine Information-
   System Model: Xen HVM domU
 Processor Model: Intel(R) Xeon(R) CPU E5-2686 v4 @ 2.30GHz
      Processors: 1
   Logical Cores: 2
   Installed RAM: 4 GB
          GPU(s): Not Found
\sim÷,
```
The pane includes the following data:

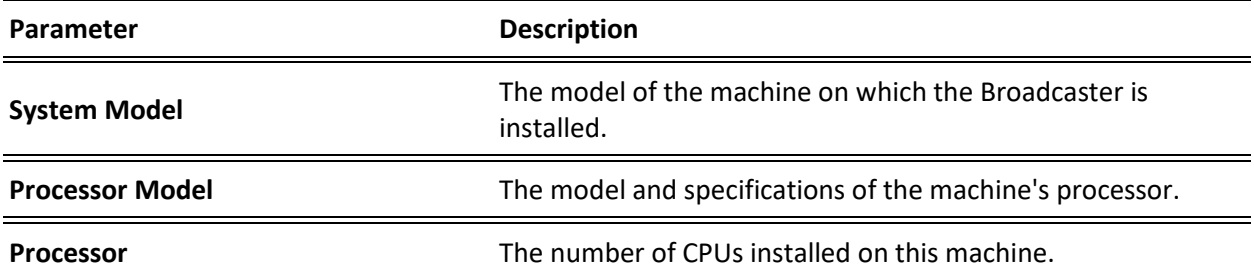

Operating System Information

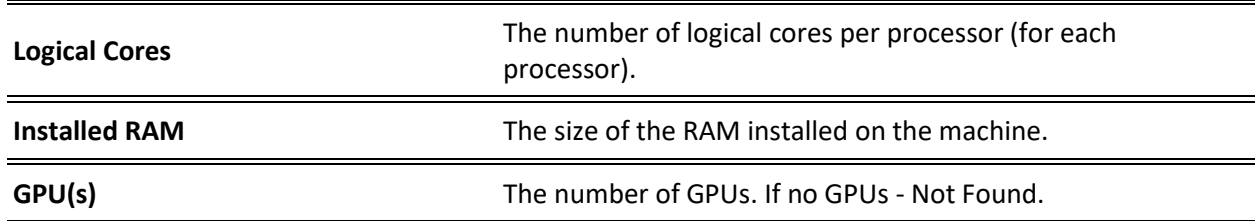

## <span id="page-25-0"></span>**Operating System Information**

This pane shows information about the operating system running on the machine.

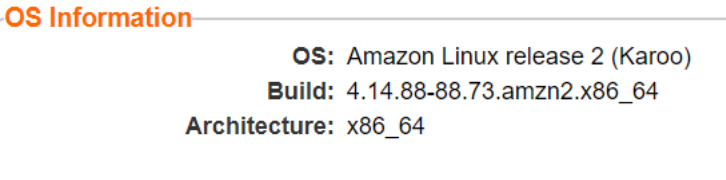

The pane Includes the following data:

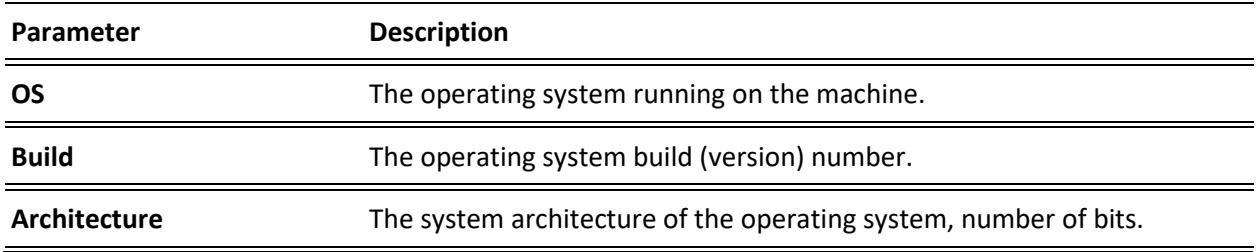

## <span id="page-25-1"></span>**Network Cards (Linux only)**

This pane shows information about the network cards running on the machine. Each line represents another network card.

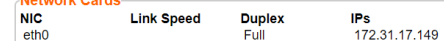

#### The pane Includes the following data:

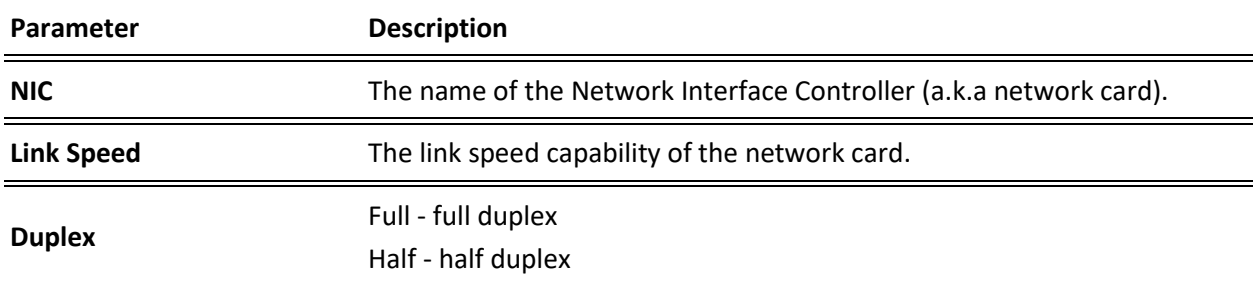

 $\sim$   $\sim$   $\sim$ 

Network Cards (Linux only)

Ĺ,

**IPs** The IP of the network card.

Network Cards (Linux only)

# <span id="page-27-0"></span>**Network Test**

You can test the Zixi Broadcaster status, the status of the http or https connection with the relevant port, and the status of the Zixi Video Acceleration Proxy component. This can be accomplished remotely after the installation of the Broadcaster and subsequently any time after that.

- **To Test the Network:**
	- 1. In the Zixi Broadcaster Status page, click **And Retwork Test** J. The Network Test screen is displayed:

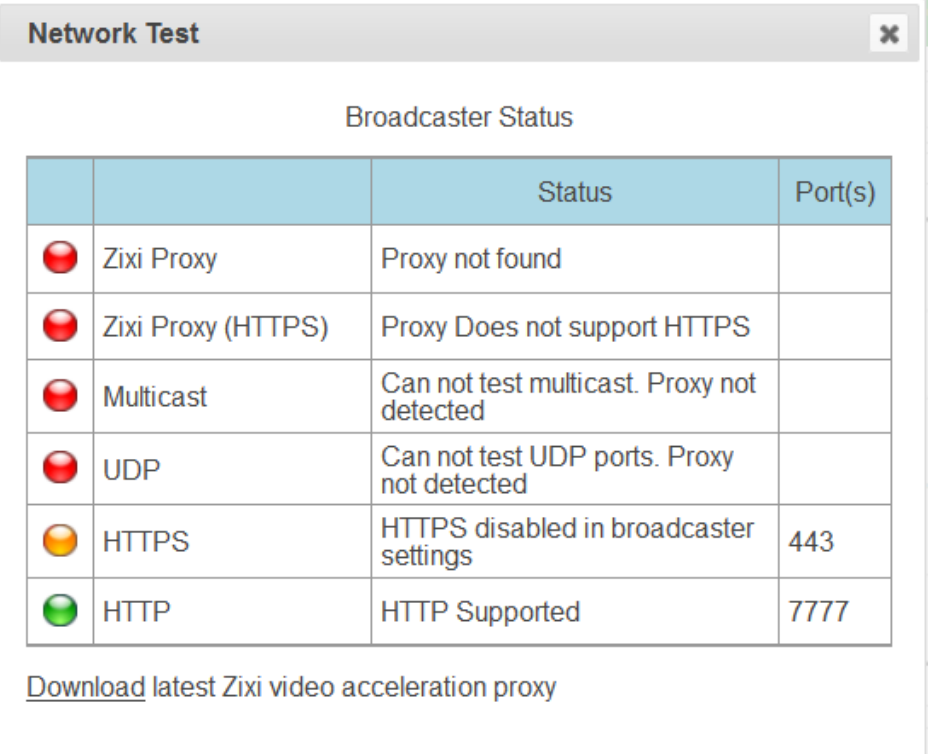

The Broadcaster Status table lists the various components of the Zixi Broadcaster with the relevant ports and status (description) and the following health indicators:

• **Green** – component has been tested and was found available.

Retest

- **Yellow** component has been disabled.
- **Red** component was not found or is not available.
- 2. Click **Retest** to run an additional test on all the server's current connections and their relative ports.

The following tests will be displayed:

#### **Network Test**

Installing the Zixi Video Acceleration Proxy

- **Zixi Proxy** checks that the Zixi Video Acceleration Proxy is running on the local machine and is listening through port 4500 (HTTP).
- **Zixi Proxy (HTTPS)** checks that the Zixi Video Acceleration Proxy is running on the local machine and is listening through port 4501 (HTTPS).
- **Multicast** checks if the multicast feature is enabled.
- **UDP**  checks if Zixi Broadcaster can be accessed through UDP (port 2077).
- **HTTP**  checks is Zixi Broadcaster can be accessed through HTTP (HTTP server port 80).
- **HTTPS**  checks is Zixi Broadcaster can be accessed through HTTPS (HTTPS server port 8080)

## <span id="page-28-0"></span>**Installing the Zixi Video Acceleration Proxy**

The Zixi Video Acceleration Proxy is a software component, which is installed on the local machine, that enables pulling a stream from Zixi Broadcaster over HTTP, while using the Zixi protocol. The Zixi Video Acceleration Proxy is mainly used to preview a stream to assess its quality, by playing it on a local player. VLC video player has another version of the proxy, called Zixi VLC Plugin, which offers the same functionality. For more information, see Zixi VLC Plugin Setup Guide.

The Zixi Video Acceleration Proxy component is installed on the local machine, while Zixi Broadcaster can be running on another machine (e.g., in the cloud) or can be running on the same machine. The Proxy uses port 4500 (HTTP) or 4501 (HTTPS) to listen to the stream.

The Zixi Video Acceleration Proxy is also required when using Zixi Broadcaster to transfer large files. In this case, the component allows both uploading and downloading the files. For more information, see **[Accelerated File Transfer.](#page-171-0)**

- **To Install the Zixi Video Acceleration Proxy:**
	- 1. In the Zixi Broadcaster Status page, click **. Network Test** . The **Network Test** screen is displayed.

Installing the Zixi Video Acceleration Proxy

2. On the **Network Test** screen, click the **Download** link below the table.

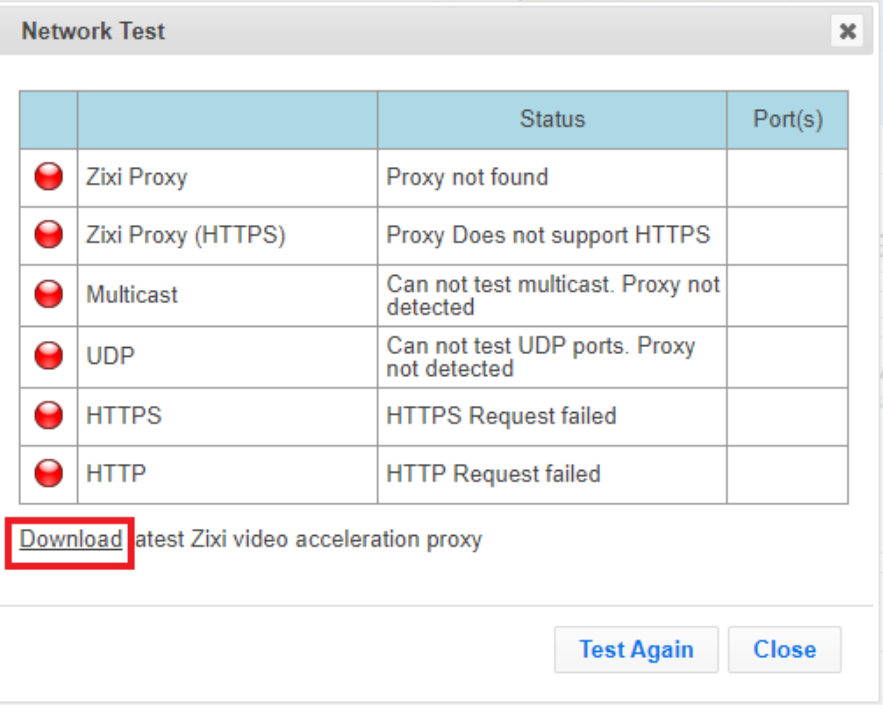

The setup file will be downloaded locally.

3. Run the downloaded file to open the setup wizard.

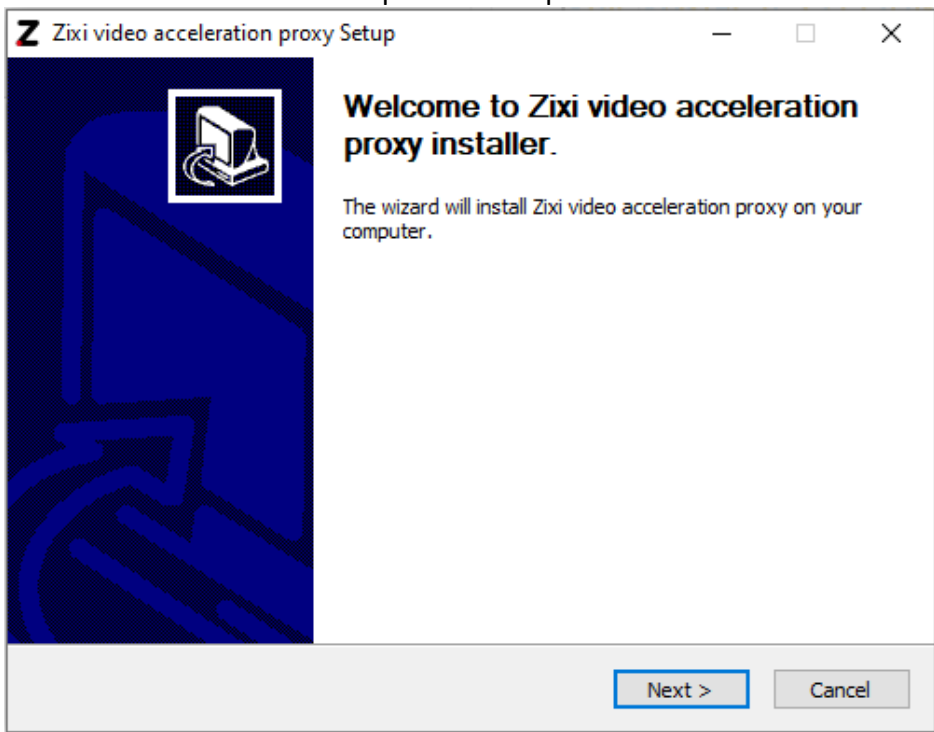

4. Click **Next**.

#### **Network Test**

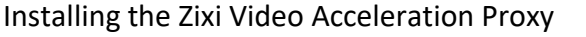

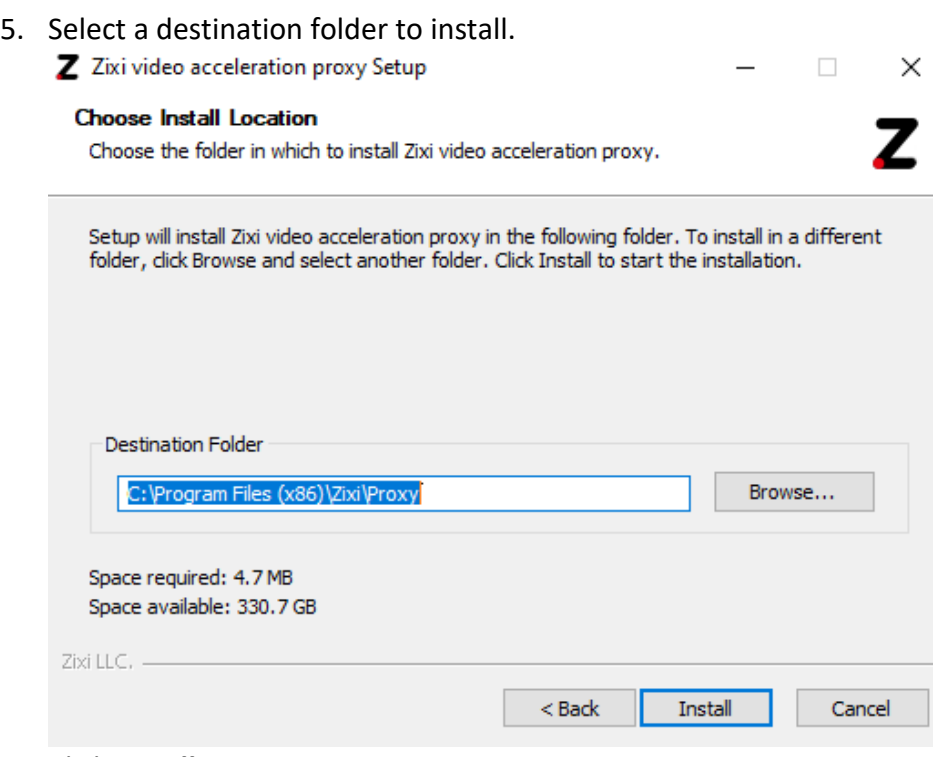

- 6. Click **Install**.
- 7. After the installation process, click **Finish**.

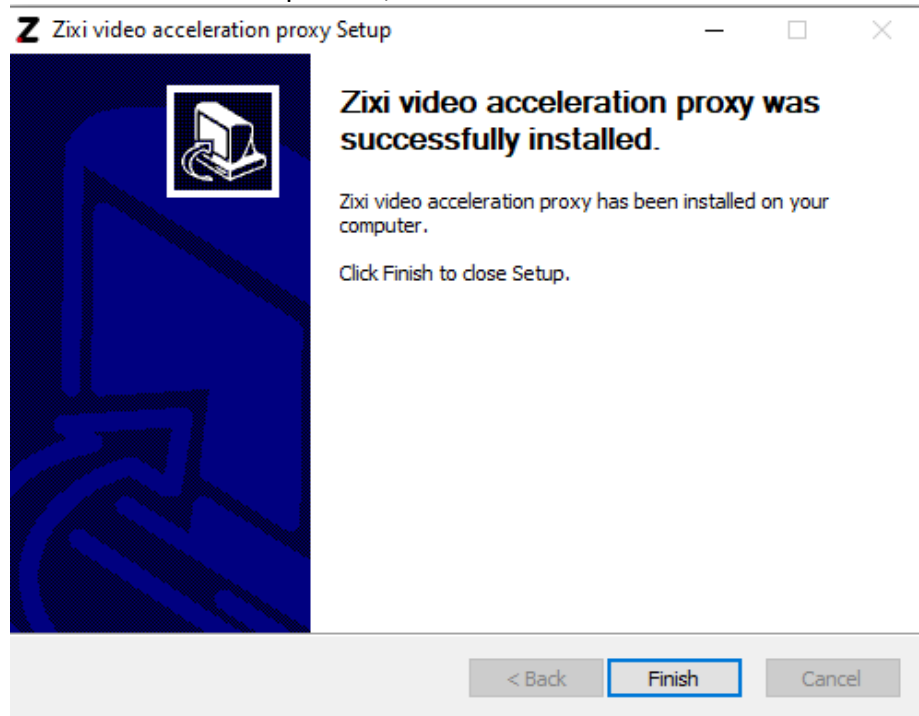

#### **Network Test**

Using the Zixi Video Acceleration Proxy for previewing a stream

If you will run the network test again, you should be able to see that the Zixi Proxy and Zixi Proxy (HTTPS) are green.

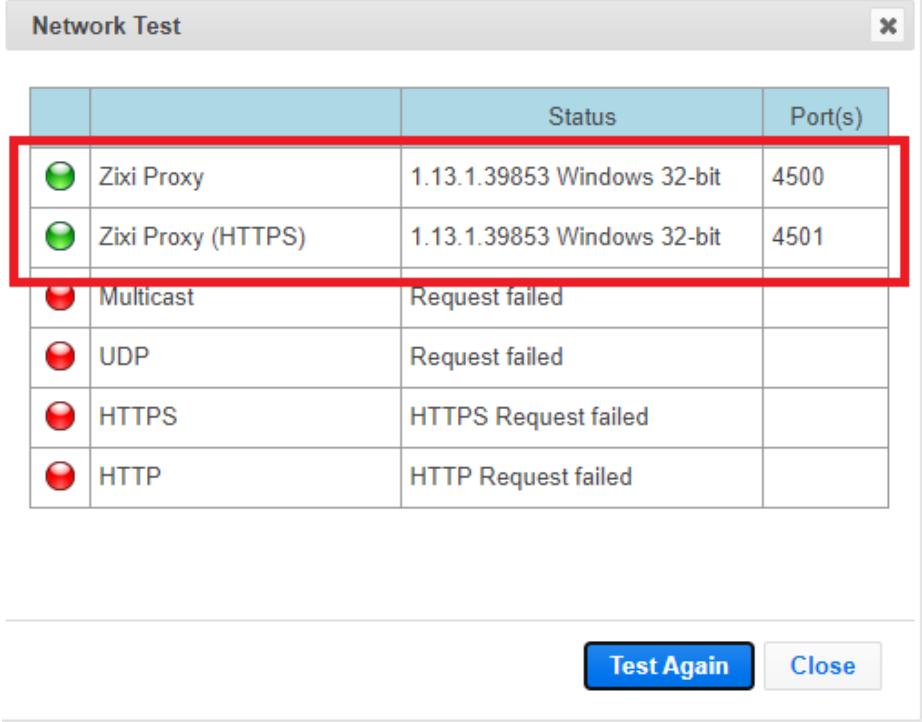

## <span id="page-31-0"></span>**Using the Zixi Video Acceleration Proxy for previewing a stream**

The Zixi Video Acceleration Proxy can be used for previewing a stream through a video player. The locally installed Proxy can be accessed through the following IP address  $-127.0.0.1$ . The following URL - 127.0.0.1:4500/version.json will provide a response that includes the version and build numbers of the Proxy.

#### **To playback a stream using the Zixi Video Acceleration Proxy:**

1. In a web-connected video player, enter the following network URL: [http://127.0.0.1:4500/?url=<broadcaster\\_ip>:2077/<stream\\_name>](http://127.0.0.1:4500/?url=%3cbroadcaster_ip%3e:2077/%3cstream_name).

#### Using the Zixi Video Acceleration Proxy for previewing a stream

#### The video will be streamed to the player through the locally installed Proxy.

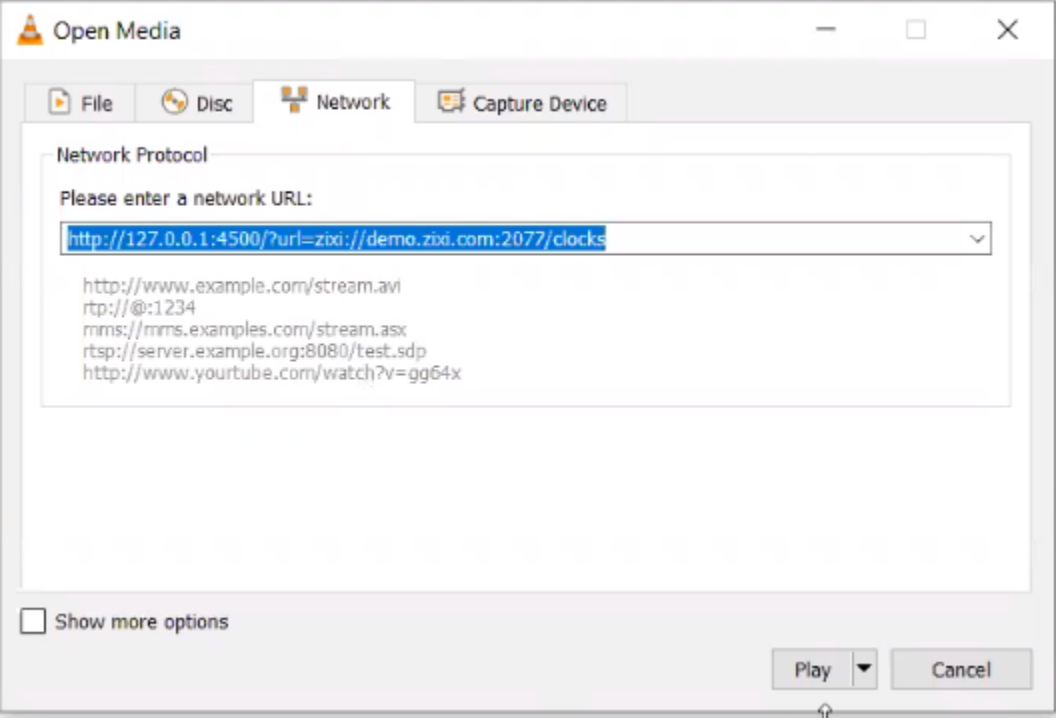

Adding Input Streams

# <span id="page-33-0"></span>**Broadcaster Inputs**

You can add input streams to Zixi Broadcaster from one of the following sources:

- **Zixi Feeder (Push)** the Zixi feeder pushes the stream to the Zixi Broadcaster. Since both the Zixi Feeder and the Zixi Broadcaster use the Zixi protocol, the stream is protected by the Zixi protocol.
- **Another Zixi Broadcaster (Pull)** the Zixi Broadcaster can pull a stream from another Zixi Broadcaster. Since both components use the Zixi protocol, the stream can be protected by the Zixi protocol.
- **UDP streams** the source is a UDP or RTP stream, RTP + SMPTE 2022 FEC over unicast or multicast.
- **Delayed** input stream will be stored on the local disk, while a variant of the input is created and delayed according to the specified duration.
- **Local files (for VOD)** the source in this case is a local transport stream file from your local computer or local network.
- **RTMP streams** The source is an RTMP stream, pushed into the Zixi Broadcaster or pulled by it.
- **RTSP** The source is an RTSP stream, pushed into the Zixi Broadcaster, or pulled by it.
- **HLS** The source is an HLS stream that is pulled by the Zixi Broadcaster.
- **HTTP Pull/Push (TS over HTTP)** The source is a Transport Stream over HTTP, which is pushed into Zixi Broadcaster or pulled by it.
- **RIST** The source is a RIST stream using Simple or Main Profile over unicast or multicast.
- **SRT** The source is an SRT stream and is configured via Zen Master or Zixi API only.

## <span id="page-33-1"></span>**Adding Input Streams**

The Zixi Broadcaster enables you to add various types of streams. When you create a new stream, select the stream type and then fill in the fields that are applicable for that stream type.

### <span id="page-33-2"></span>Adding Push Streams

Typically, a Push Stream is transmitted from a Zixi Feeder. In this case, the stream is initiated by the Zixi Feeder while the Zixi Broadcaster remains in "listening mode" until the stream is initiated.

If the stream is an MPTS stream and you want to demux it into separate SPTS input streams, create the stream, by following the instructions below, and then follow the instruction in the **[Demuxing](#page-107-0) an MPTS Stream** section.

#### **To Add a Push Stream:**

1. In the Zixi Broadcaster Navigation menu, click the **Inputs** tab.

#### **Broadcaster Inputs**

#### Adding Input Streams

2. In the **Menu** bar, click **New Input**. The **Add a new input stream** window is displayed.

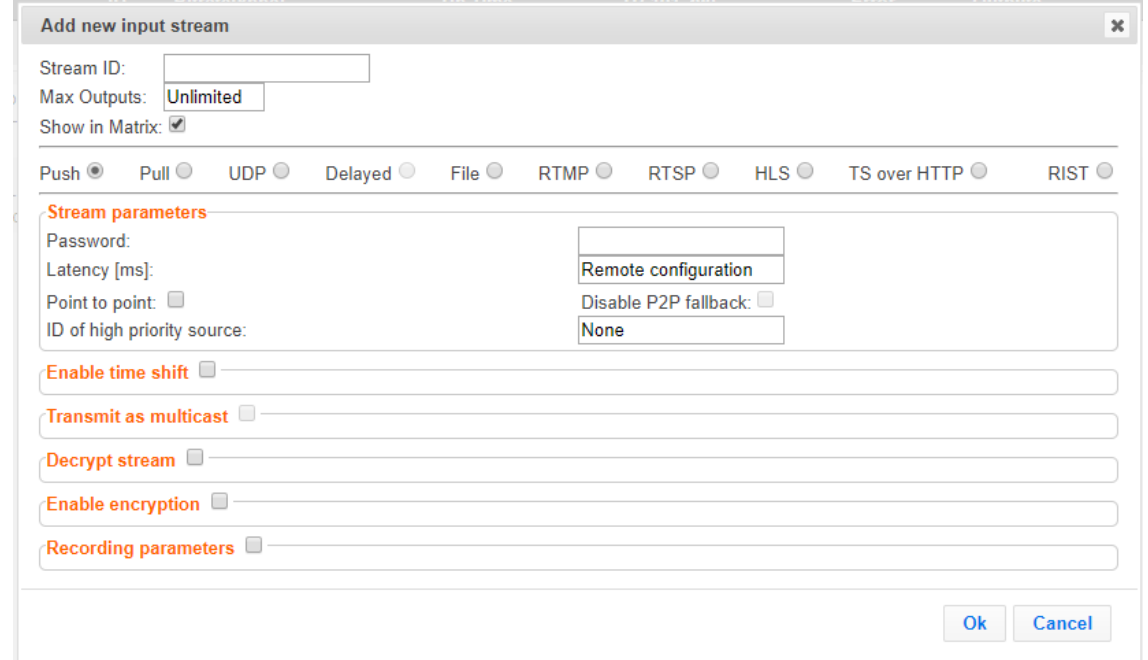

3. Enter the unique **Stream ID** for the Broadcaster.

Note: this must be identical (case sensitive) to the stream name configured in the Zixi Feeder.

4. Select the maximum concurrent connections to this stream from the **Max. Outputs** drop-down list. Default: Unlimited.

This setting can be modified without interrupting an existing stream.

- 5. Select the **Show in Matrix** checkbox to display this stream in the Matrix (see [Using the](#page-221-0)  [Matrix\)](#page-221-0). Default: Selected.
- 6. Select **Push** for this input stream.
- 7. Specify the **Stream Parameters** (see Input Stream Parameters Table below).
- 8. If you want to **Enable time shift**, select this checkbox (see Input Stream Parameter Table below). The stream will be recorded and broadcasted after the specified delay. The time shift feature is typically used to broadcast a live event across time zones (due to the time differences between locations).
- 9. If you want to **Transmit as multicast**, select this checkbox (see Input Stream Parameter Table).
- 10. If you want to record the stream, you can configure the **Recording Parameters** (see Input Stream Parameter Table).
- 11. You can decrypt an encrypted stream as it enters Zixi Broadcaster. To decrypt a stream, select the **Decrypt Stream** checkbox and fill in the parameters as describes in the Input

#### Adding Input Streams

Stream Parameter Table below. For more information, see **[Decrypting an Input Stream](#page-106-0)  [in Zixi Broadcaster.](#page-106-0)**

12. Click **OK**. The "Input added" message appears on the top of the screen. The Push Stream from the Zixi Feeder is added to the Zixi Broadcaster and now appears in the list of input streams available in the Zixi Broadcaster input UI.

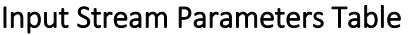

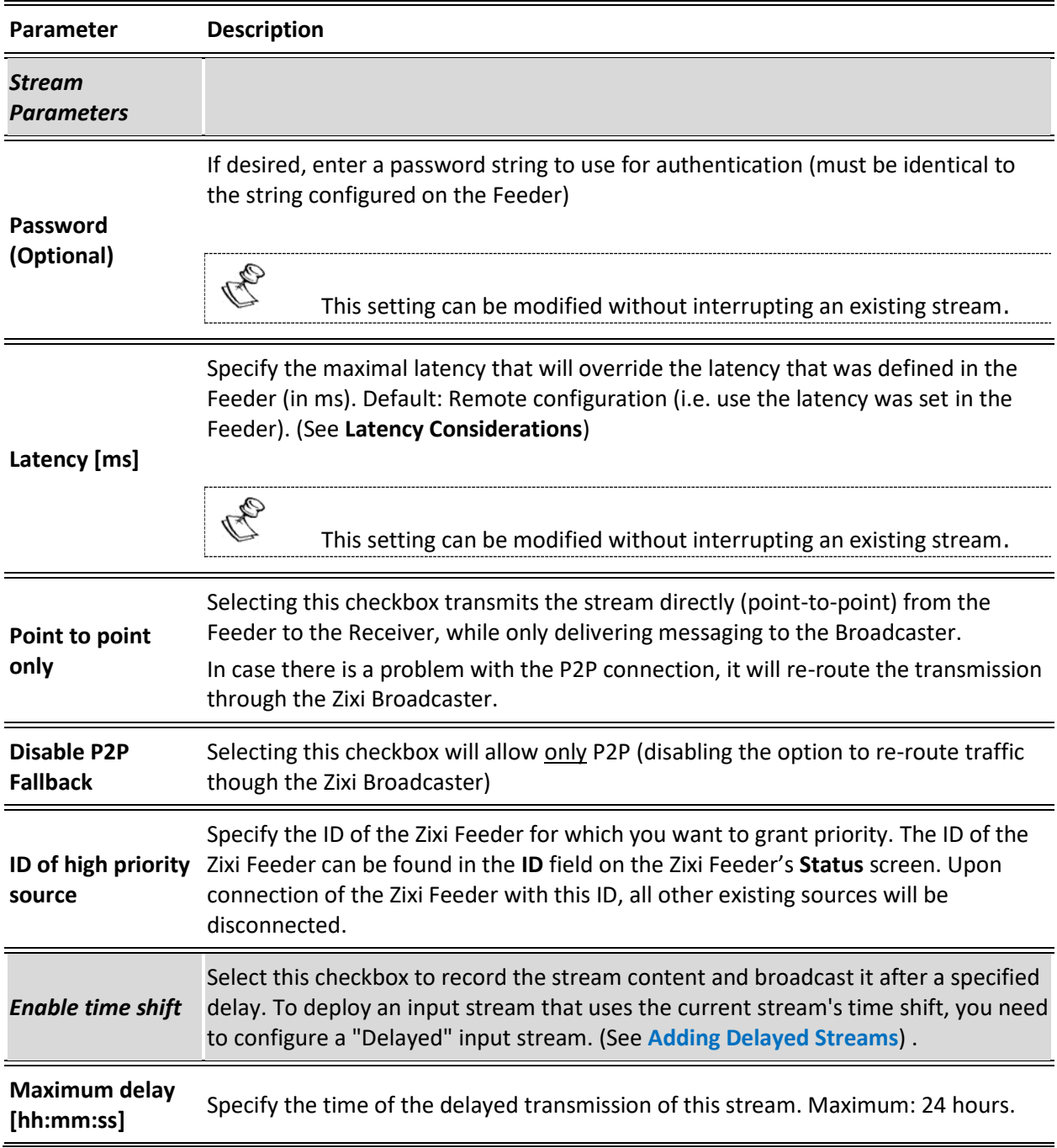
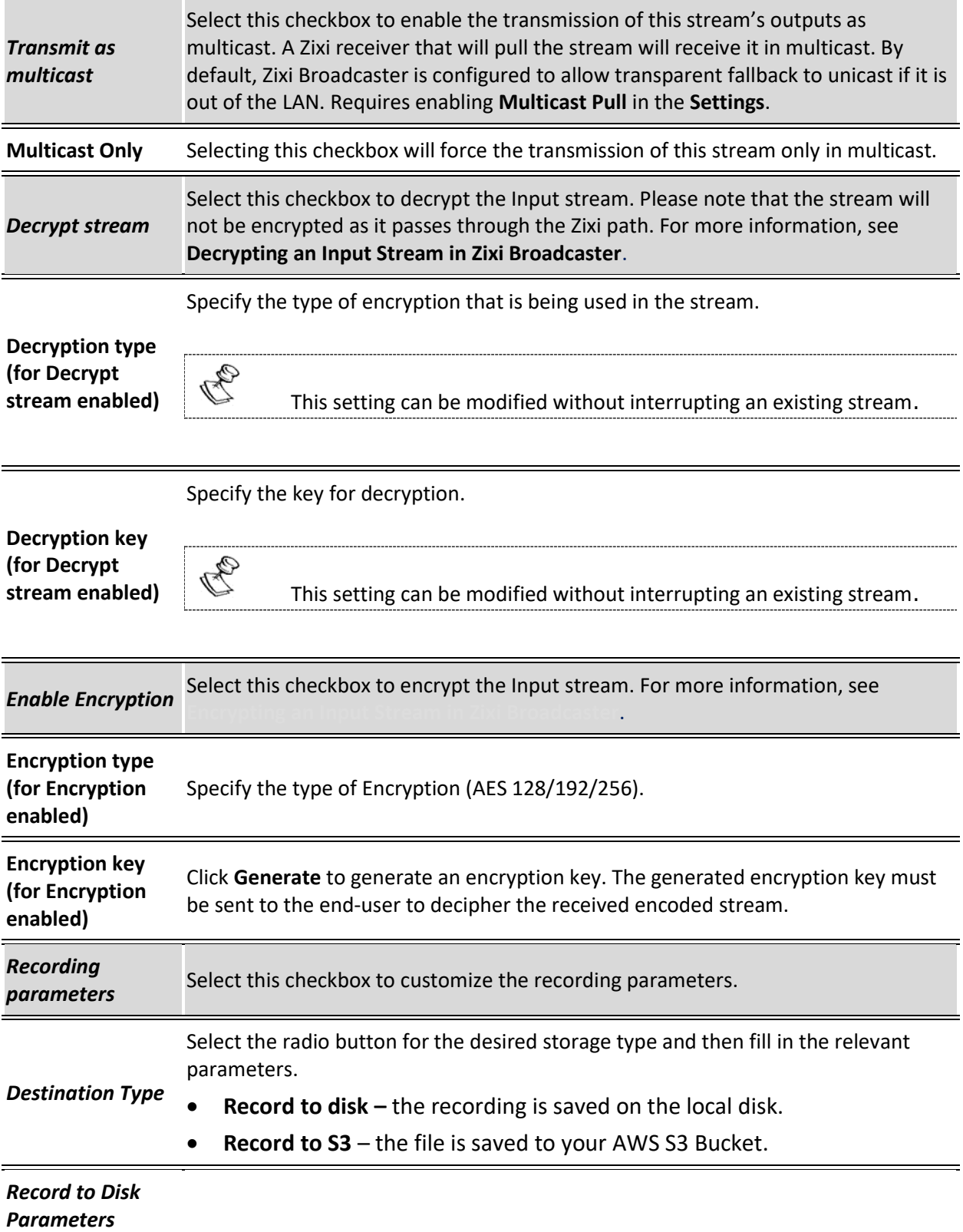

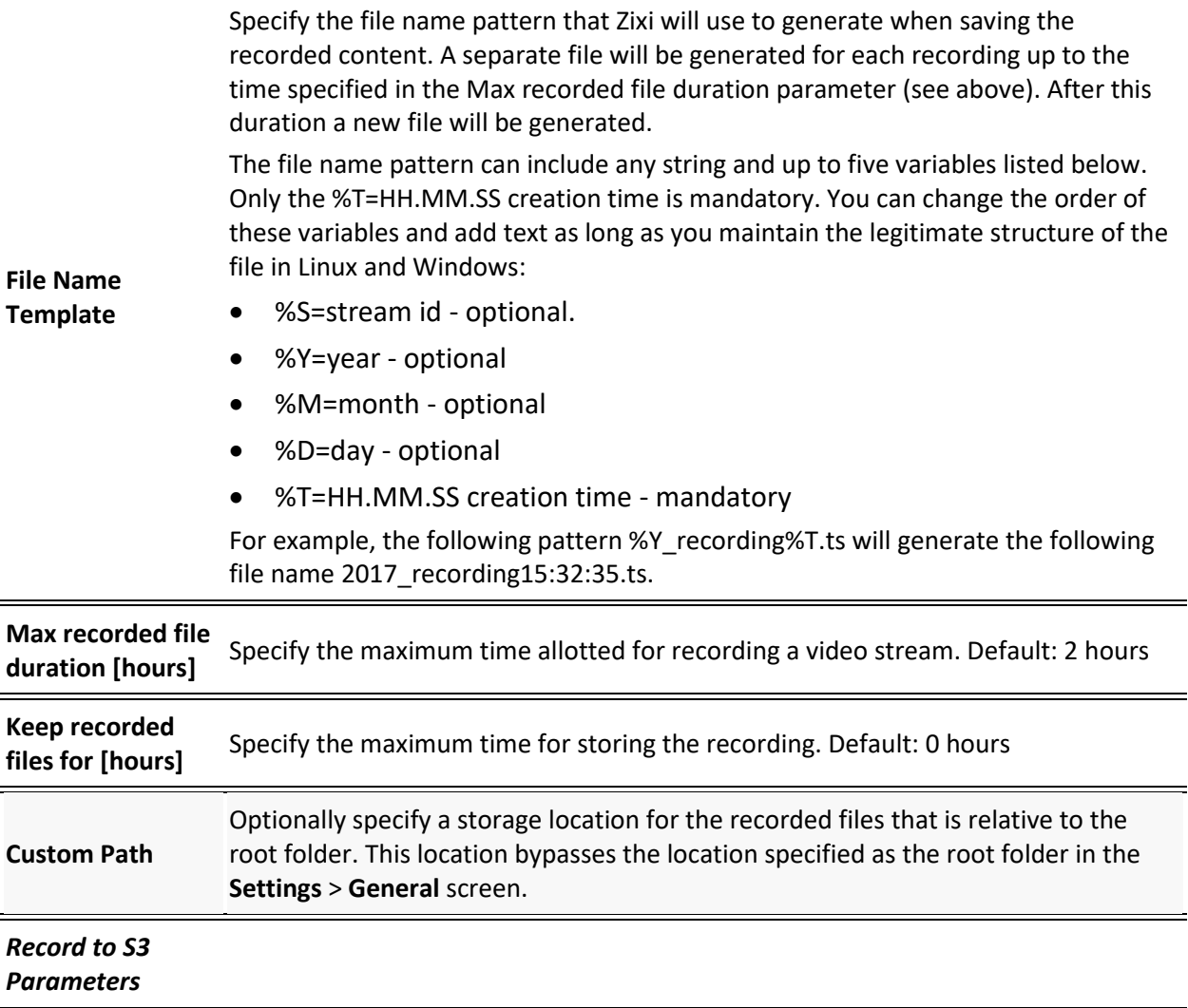

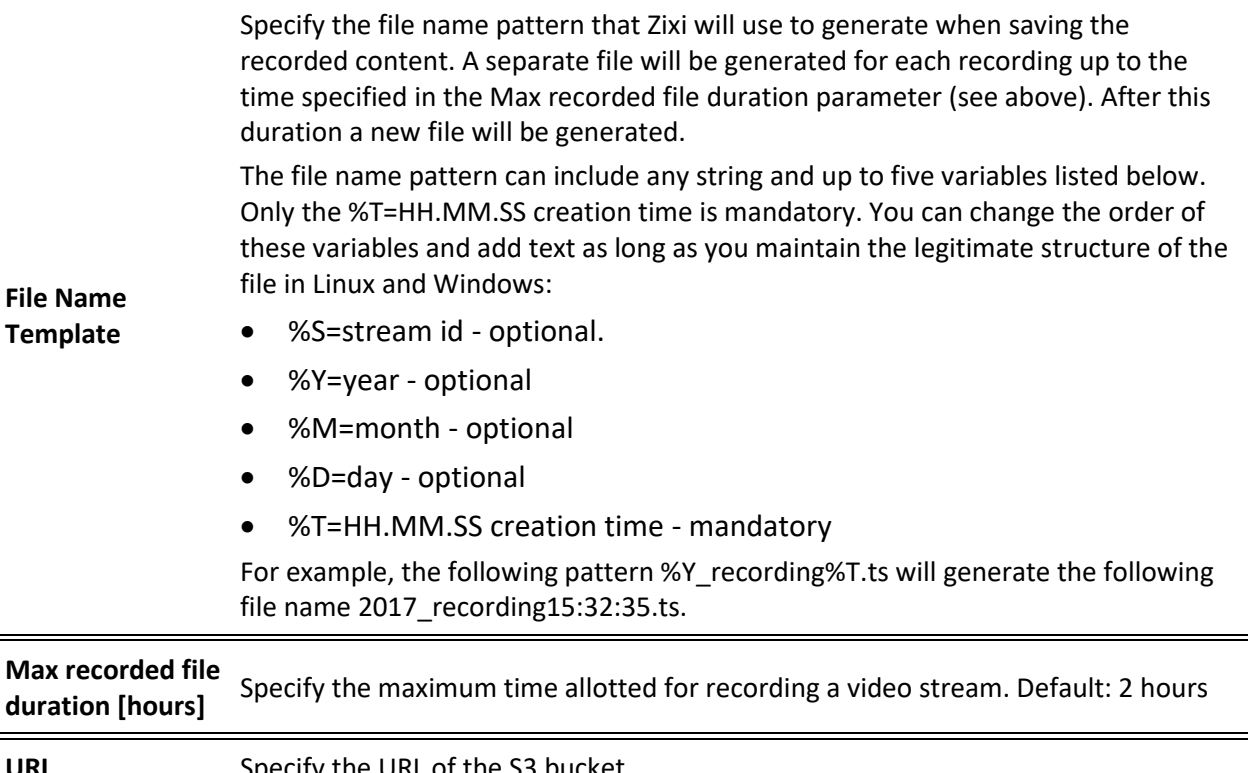

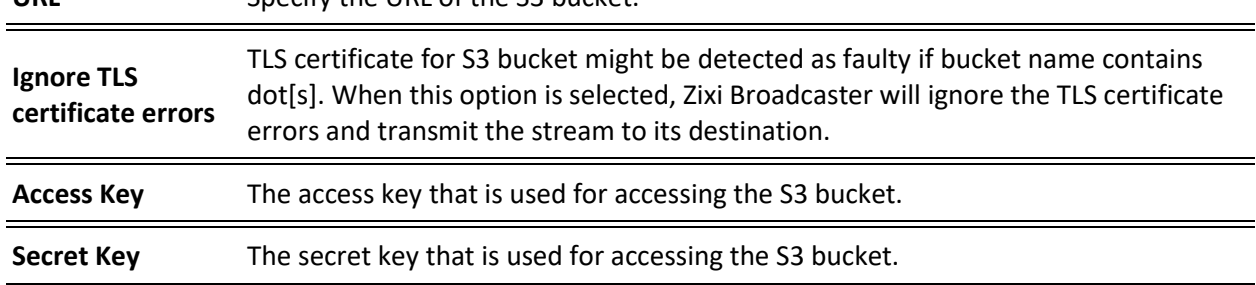

# Adding Pull Streams

Typically, a Pull Stream is transmitted from another Zixi Broadcaster. In this case, the stream is initiated by your Zixi Broadcaster.

If the stream is an MPTS stream and you want to demux it into separate SPTS input streams, create the stream, by following the instructions below, and then follow the instruction in the **[Demuxing](#page-107-0) an MPTS Stream** section

#### **To Add a Pull Stream:**

- 1. In the Zixi Broadcaster Navigation menu, click the **Inputs** tab.
- 2. In the Menu bar, click **New Input**. The **Add a new input stream** window is displayed.
- 3. Enter the unique **Stream ID.** for the Broadcaster.

Note: this must be identical (case sensitive) to the stream name configured in the Zixi Feeder.

4. Select the maximum concurrent connections to this stream from the **Max. Outputs** drop-down list. Default: Unlimited.

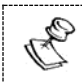

This setting can be modified without interrupting an existing stream.

- 5. Select the **Show in Matrix** check box to display this stream in the Matrix (see [Using the](#page-221-0)  [Matrix\)](#page-221-0). Default: Selected.
- 6. Select **Pull** for the input stream.

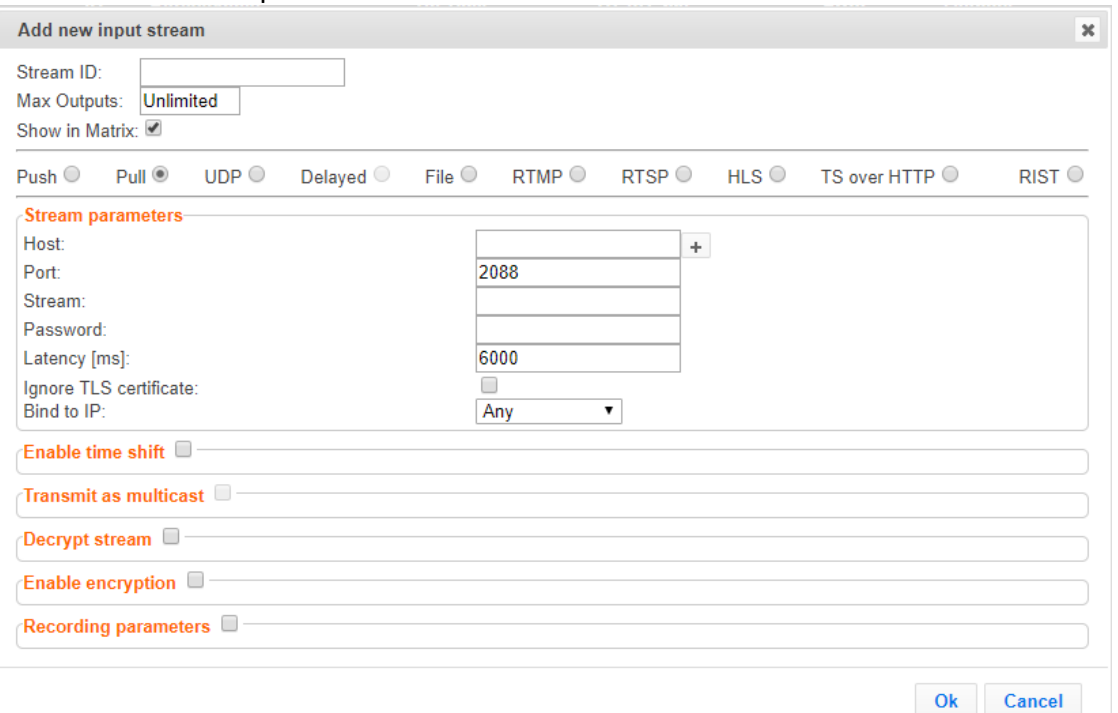

- 7. Specify the **Stream Parameters** (see Input Stream Parameter table).
- 8. If you want to **Enable time shift**, select this checkbox (see Input Stream Parameter table). The stream will be recorded and broadcasted after the specified delay. The time shift feature is typically used to broadcast a live event across time zones (due to the time differences between locations).
- 9. If you want to **Transmit as multicast**, select this checkbox (see Input Stream Parameter table).
- 10. If you want to configure the **Recording Parameters**, specify them in the respective fields (see Input Stream Parameter table).
- 11. You can decrypt an encrypted stream as it enters the Zixi Broadcaster. To decrypt a stream, select the **Decrypt Stream** checkbox and fill in the parameters as describes in the Input Stream Parameter Table below. For more information, see **[Decrypting an](#page-106-0)  [Input Stream in Zixi Broadcaster.](#page-106-0)**

12. Click **OK**. The "Input added" message appears on the top of the screen. The Push Stream from the Zixi Feeder is added to the Zixi Broadcaster and now appears in the list of streams available in Zixi Broadcaster inputs UI.

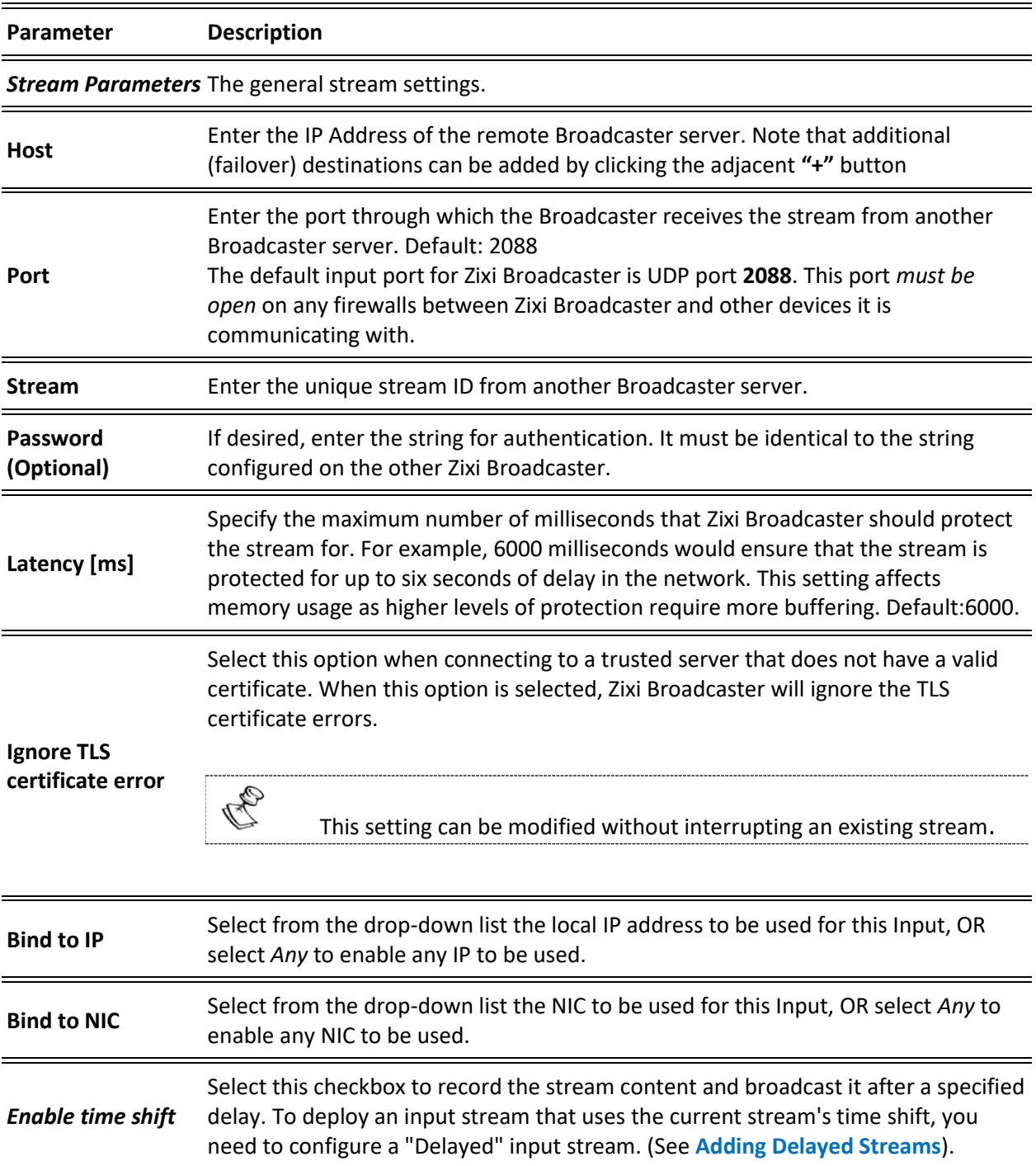

## Input Stream Parameters table

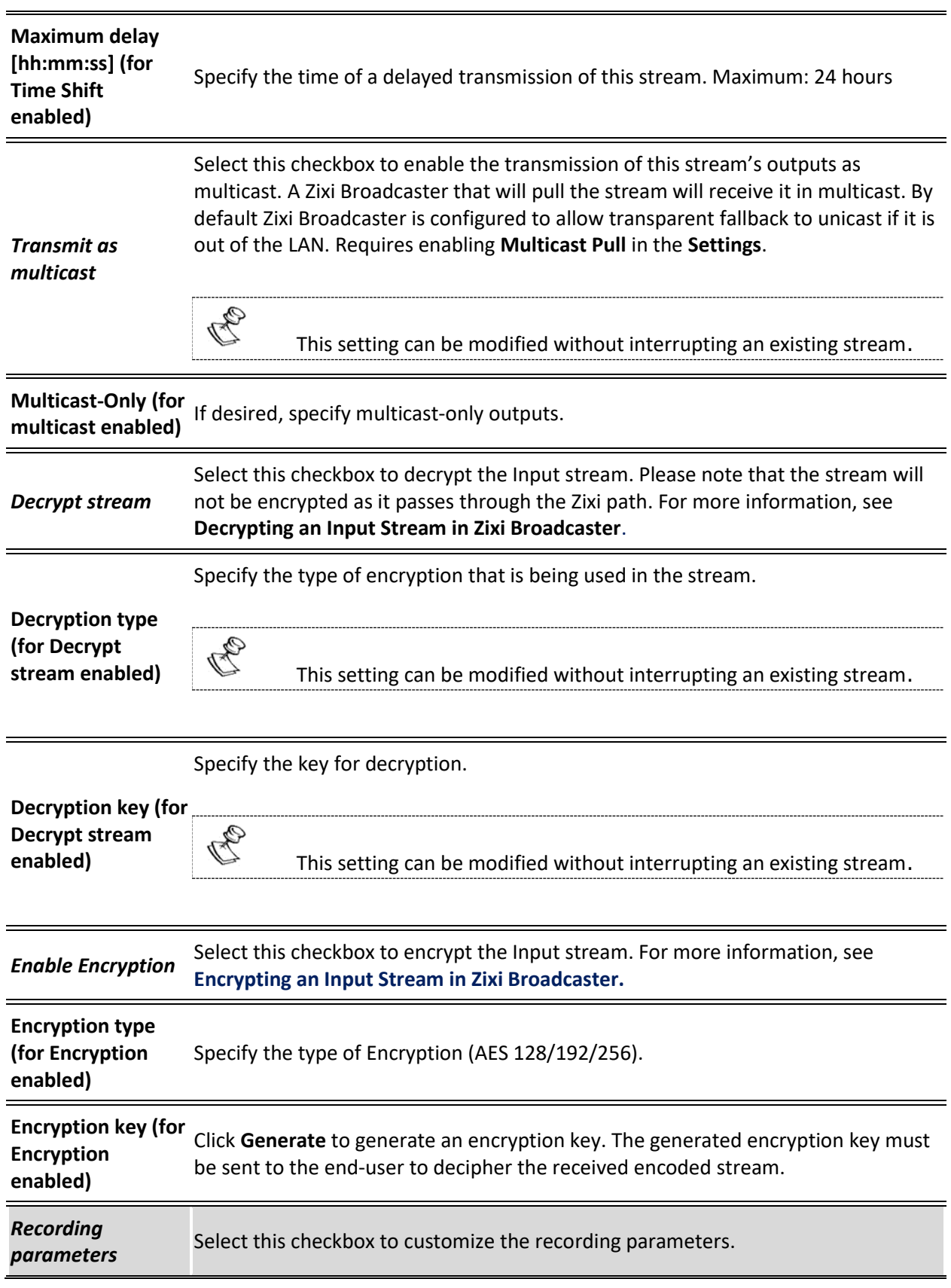

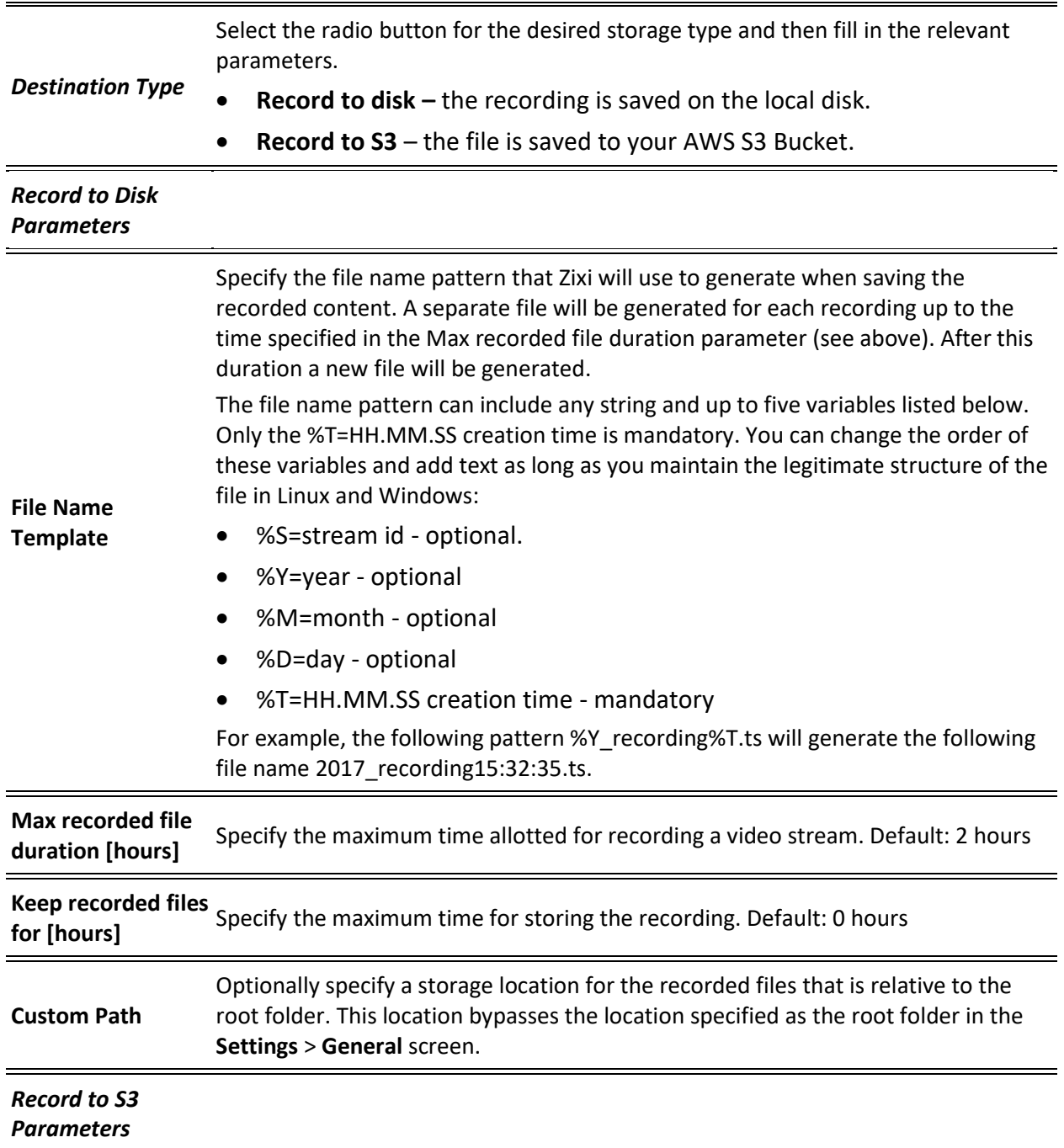

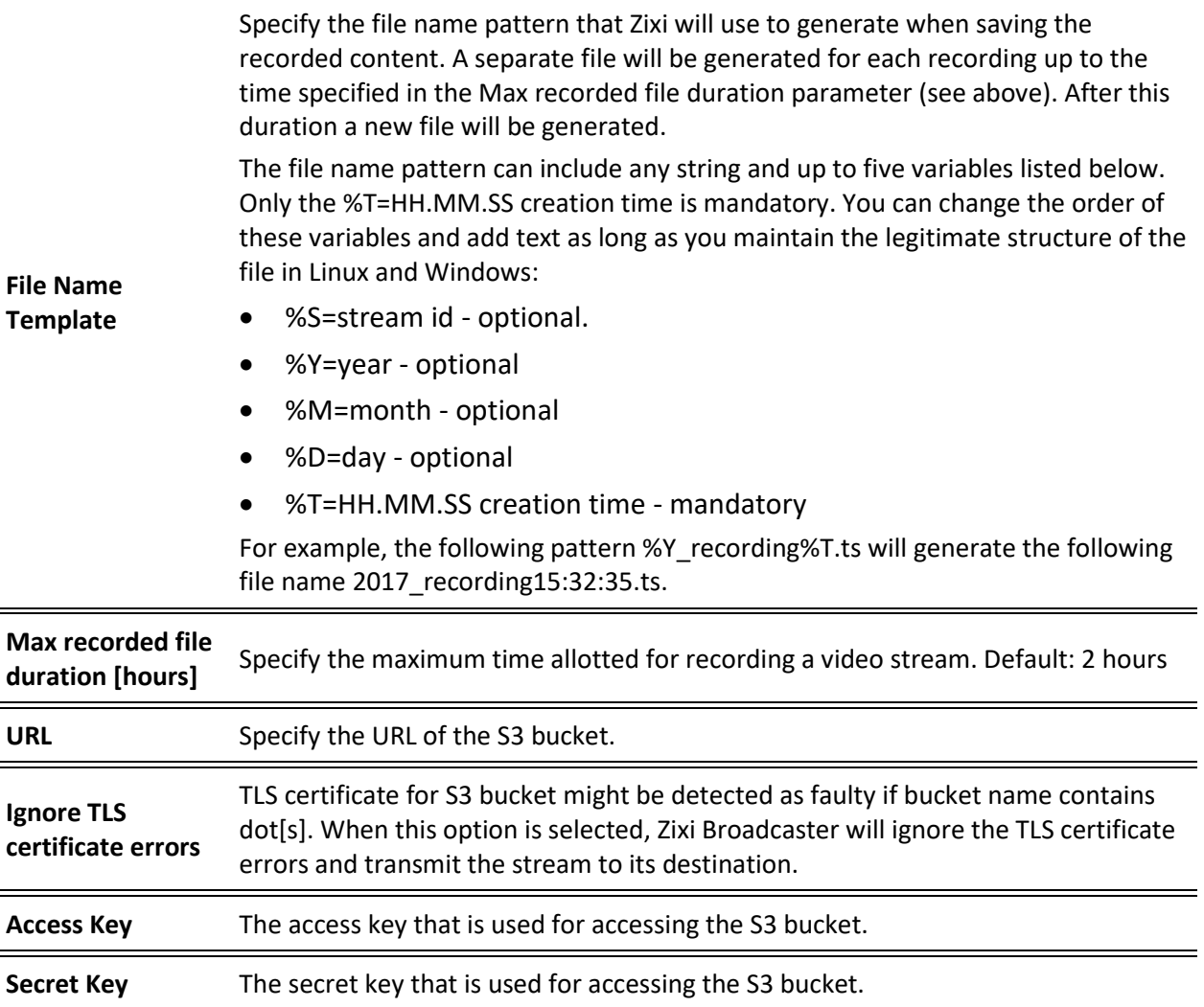

# Adding UDP Streams

This enables the Broadcaster to receive a UDP stream. The UDP stream is not protected by the Zixi protocol. The UDP streams can be one of the following types:

- **UDP** the input stream is plain UDP.
- **RTP** the input stream uses the RTP protocol, which adds RTP headers to the UDP stream. RTP adds a 12-byte header, which includes a sequence number and a timestamp that can be used to detect dropped packets. The sequence number in the RTP headers can be used to do automatic reordering and the timestamps can help overcome interpacket gaps, also known as IAT (Inter Arrival Time).

However, plain RTP does not feature error recovery or error protection. By default, the RTP headers (which include the timestamps and sequences) are being used on the input side, but then they are stripped off and they no longer propagate to outputs.

• **RTP + SMPTE 2022 FEC** – the input stream includes forward error correction, which enables error recovery or error protection.

If the stream is an MPTS stream and you want to demux it into separate SPTS input streams, create the stream, by following the instructions below, and then follow the instruction in the **[Demuxing](#page-107-0) an MPTS Stream** section.

- **To Add a UDP Stream:**
	- 1. In the Zixi Broadcaster Navigation menu, click the **Inputs** tab.
	- 2. In the Menu bar, click **New Input**. The **Add a new input stream** window is displayed.
	- 3. Enter the unique **Stream ID.**

Note this must be identical (case sensitive) to the stream name configured in the Zixi Feeder.

- 4. Select the maximum concurrent connections to this stream from the **Max. Outputs**  drop-down list. Default: Unlimited.
- 5. Select the **Show in Matrix** check box to display this stream in the Matrix (see [Using the](#page-221-0)  [Matrix\)](#page-221-0). Default: Selected.

6. Select **UDP** for the input stream.

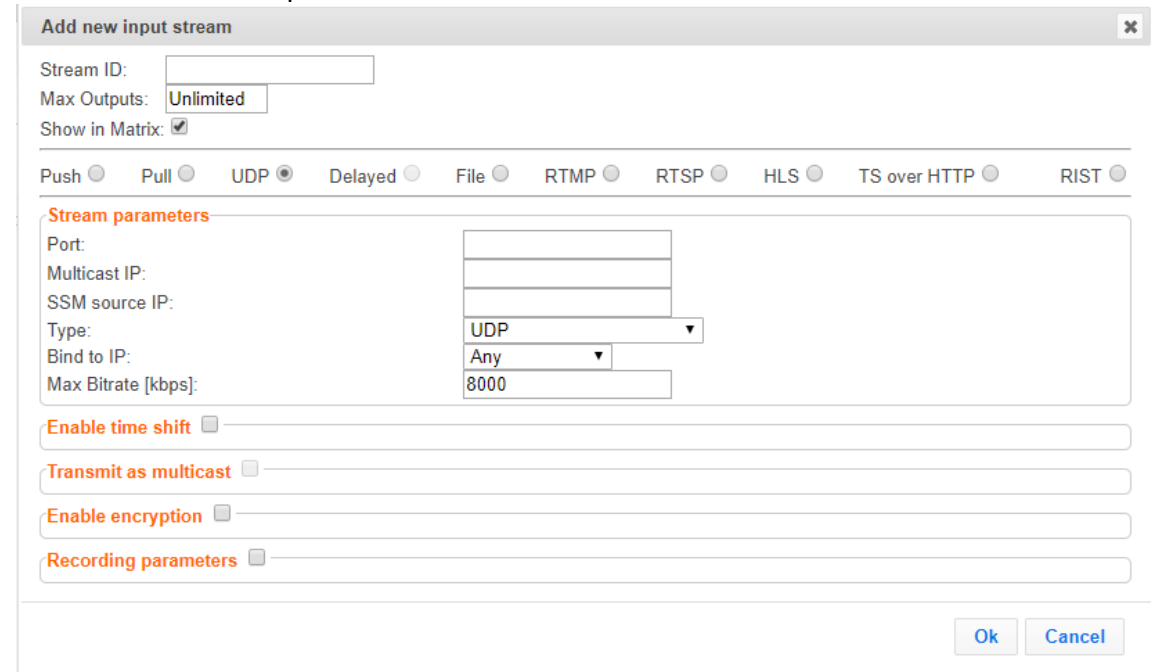

- 7. Specify the **Stream Parameters** (see Input Stream Parameters Table).
- 8. If you want to **Enable time shift**, select this checkbox (see Input Stream Parameters Table).
- 9. If you want to **Transmit as multicast**, select this checkbox (see Input Stream Parameters Table).
- 10. If you want to configure the **Recording Parameters**, specify them in the respective fields (see Input Stream Parameters Table).
- 11. If you want to **Enable encryption**, select this checkbox (see Input Stream Parameters Table). For more information, see **[Encrypting an Input Stream in Zixi Broadcaster.](#page-105-0)**

#### 12. Click **OK**.

The "Input added" message appears on the top of the screen. The UDP Stream from the Zixi Feeder is added to the Zixi Broadcaster and now appears in the list of streams available in the Zixi Broadcaster inputs UI.

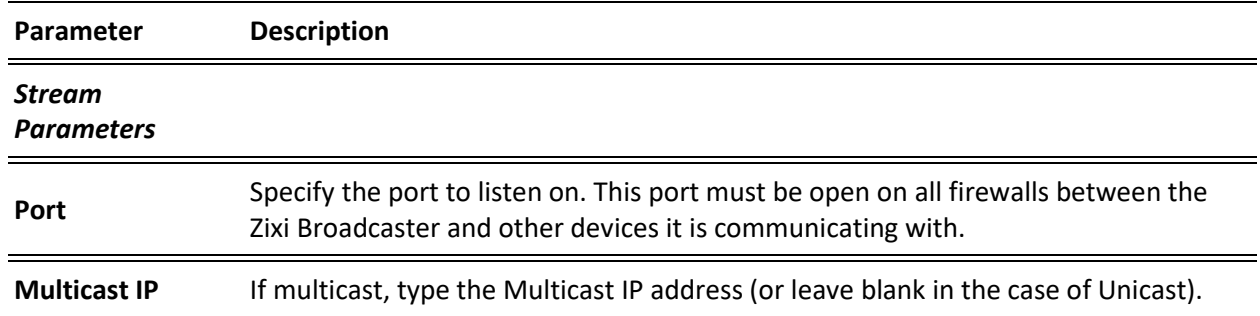

#### Input Stream Parameters Table

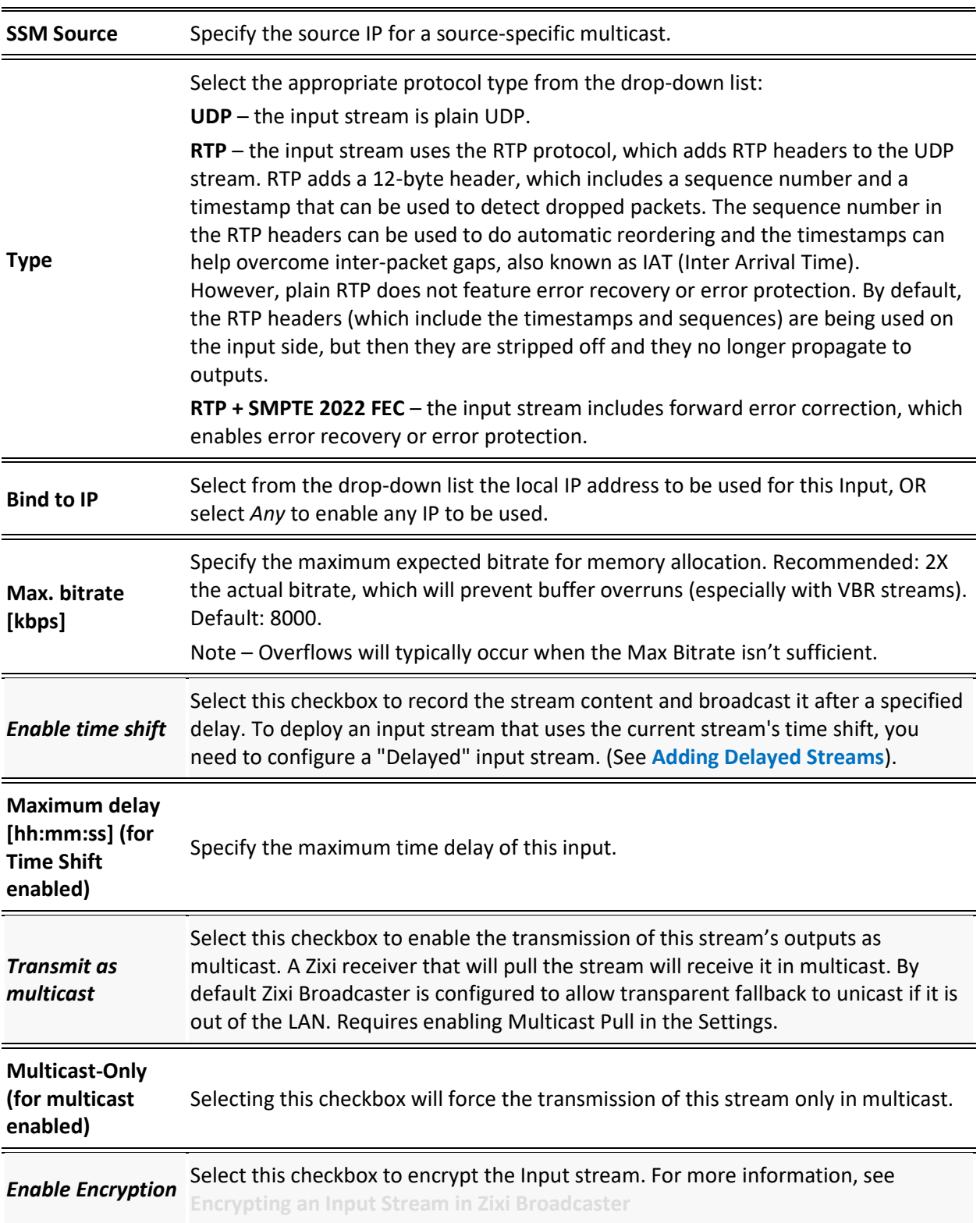

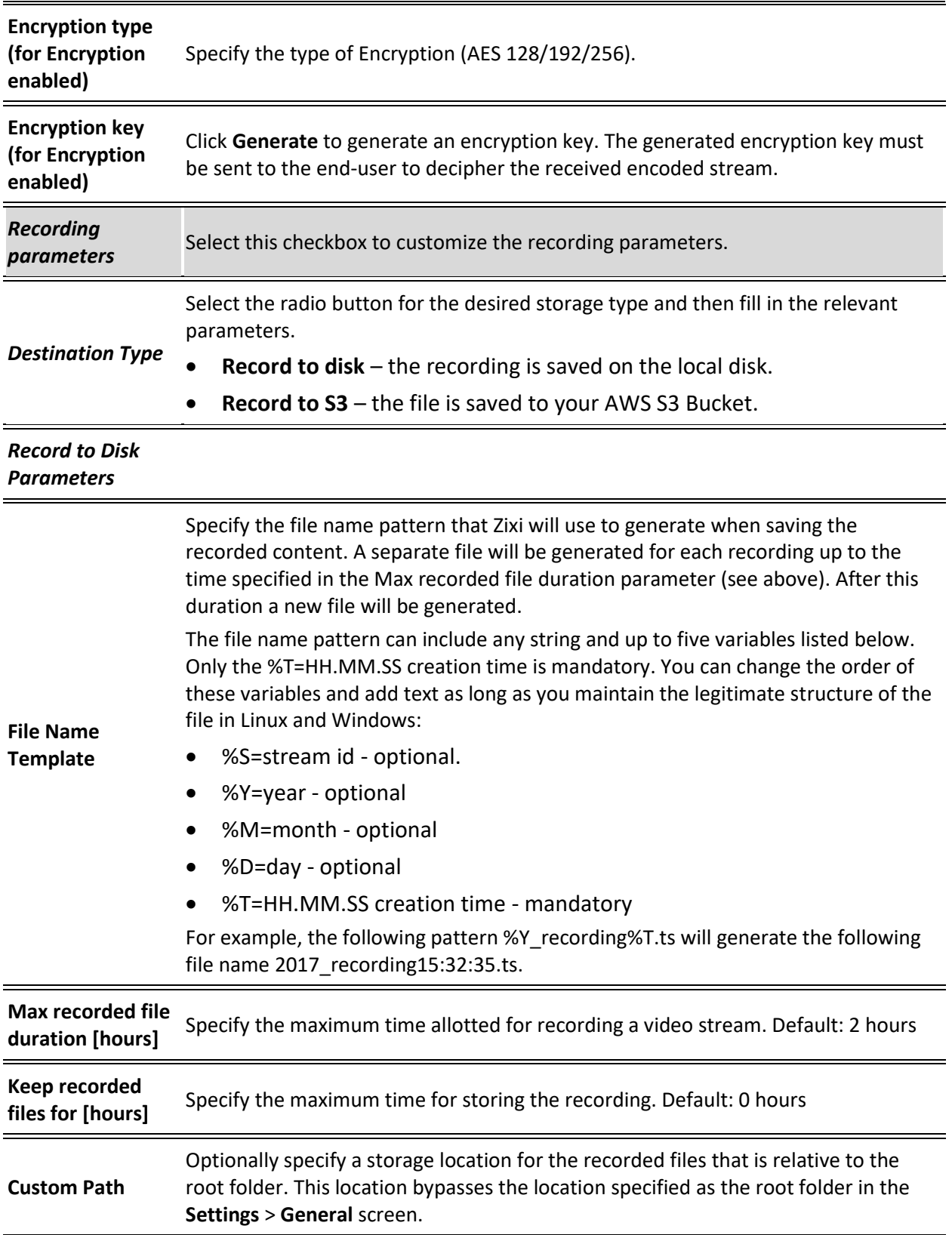

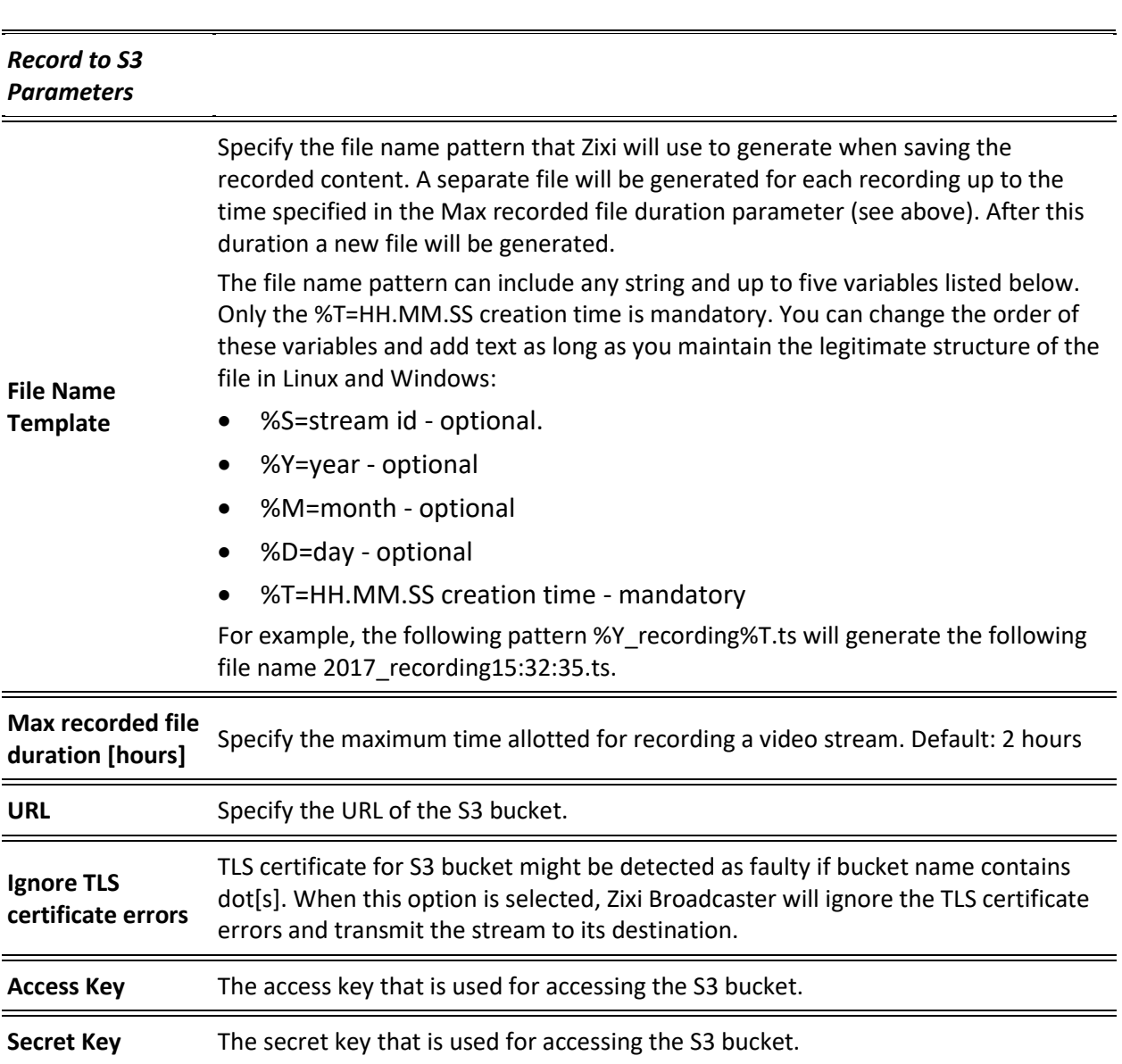

# <span id="page-49-0"></span>Adding Delayed Streams

You can delay the broadcasting of an input stream by selecting **Enable time shift** and then creating a Delayed input stream that uses the Input with the time shift as a source. In this case the input stream will be stored on the local disk, while a variant of the input is created and delayed according to the specified duration. The input stream of the time-shifted stream will be stored on the local disk. In parallel, you can create a "Delayed" stream that will stream the "time-shifted" input stream according to the specified delay. For example, you can specify a 6 hour time-shift to "stream A". This means that 6 hours of streaming are stored. You can then create a delayed stream that will stream "Stream\_A" with a two-hour delay. This means that the delayed stream will always stream with a two-hour delay.

> The duration of the delayed stream should be less or equal to the time shifted stream.

#### **To Add a Delayed Stream:**

- 1. Make sure at least one of the existing inputs has the **Enable time shift** setting selected.
- 2. In the Zixi Broadcaster Navigation menu, click the **Inputs** tab.
- 3. In the Menu bar, click **New Input**. The **Add a new input stream** window is displayed.
- 4. Enter the unique **Stream ID.**
- 5. Select the maximum concurrent connections to this stream from the **Max. Outputs**  drop-down list. Default: Unlimited.
- 6. Select the **Show in Matrix** check box to display this stream in the Matrix (see **[Using the](#page-221-0)  [Matrix](#page-221-0)**). Default: Selected.
- 7. Select **Delayed** for the input stream.

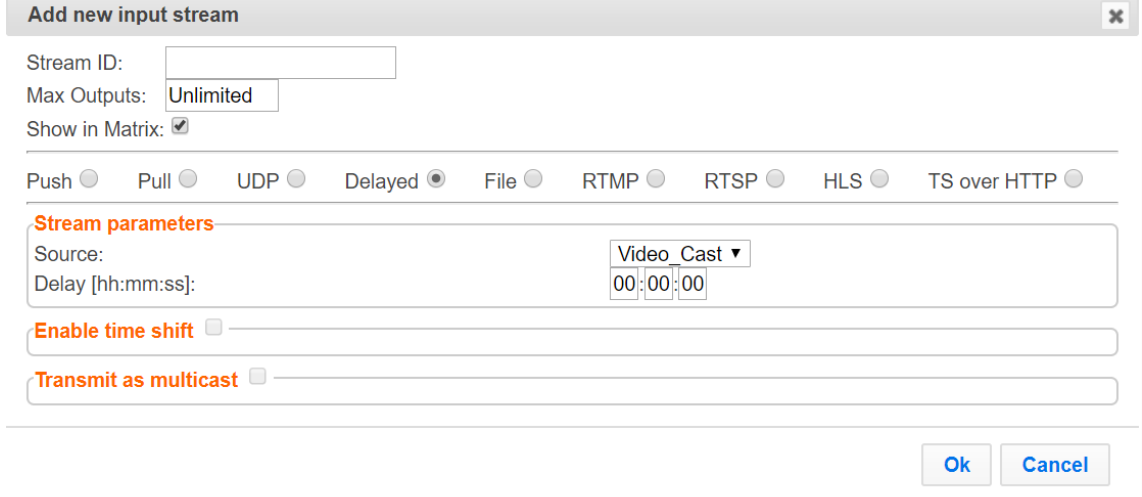

- 8. Specify the **Stream Parameters** (see Input Stream Parameters Table).
- 9. If you want to **Transmit as multicast**, select this checkbox (see Input Stream Parameters Table).

#### 10. Click **OK**.

The "Input added" message appears on the top of the screen. The Delayed Stream is added to the Zixi Broadcaster and now appears in the list of streams available in the Zixi Broadcaster inputs UI.

## Input Stream Parameters Table

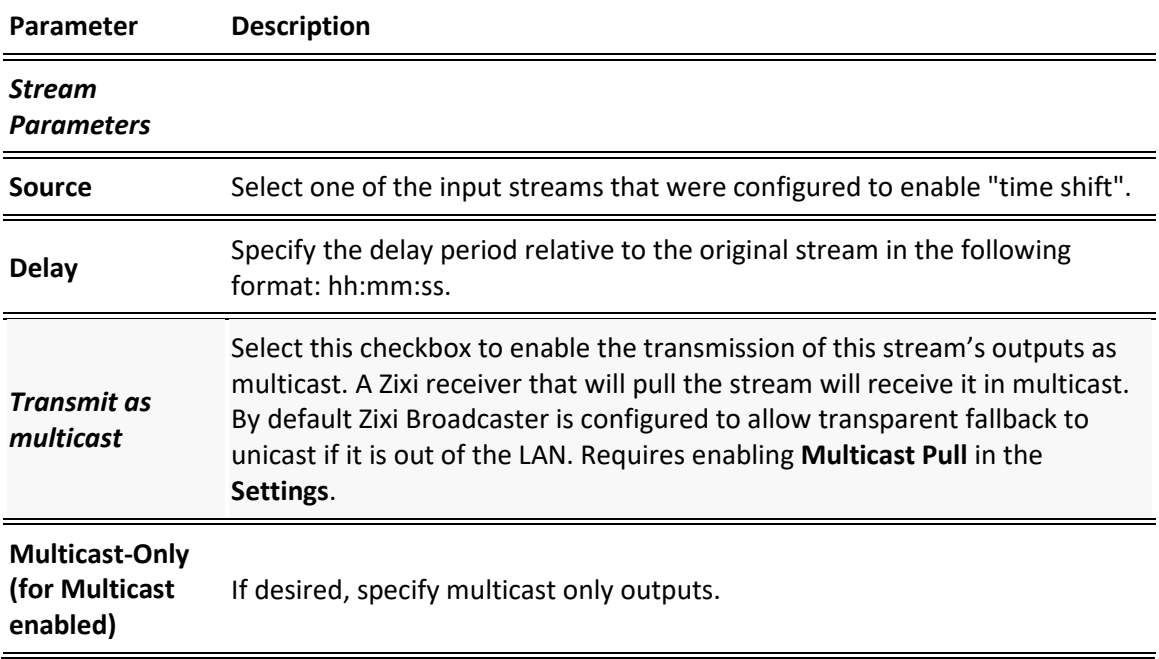

# Adding File Streams

This input creates a file input for the Zixi Broadcaster from a local or mounted disk and subsequently streams it to the end-user.

If the stream is an MPTS stream, you can either upload it as an MPTS file or you can demux it into separate SPTS input streams. To Demux the MPTS stream, create the input stream, by following the instructions below, and then follow the instruction in the **[Demuxing](#page-107-0) an MPTS [Stream](#page-107-0)** section.

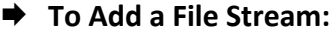

- 1. In the Zixi Broadcaster Navigation menu, click the **Inputs** tab. In the Menu bar, click **New Input**. The **Add a new input stream** window is displayed.
- 2. Enter the unique **Stream ID.**

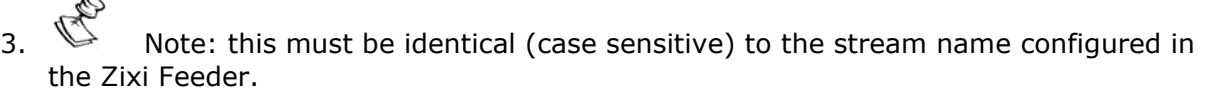

- 4. Select the maximum concurrent connections to this stream from the **Max. Outputs**  drop-down list. Default: Unlimited.
- 5. Select the **Show in Matrix** check box to display this stream in the Matrix (see [Using the](#page-221-0)  [Matrix\)](#page-221-0). Default: Selected.
- 6. Select **File** for the input stream.

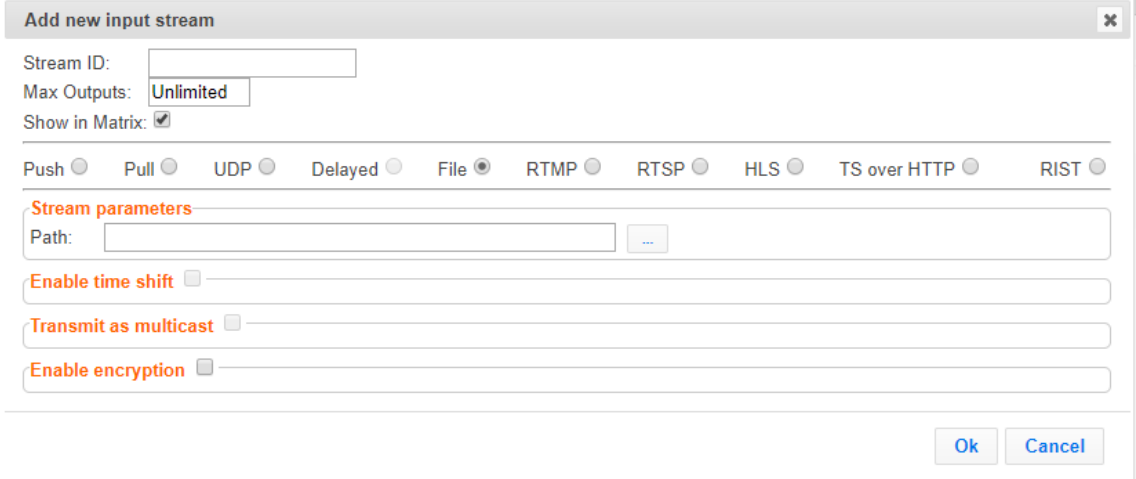

- 7. Specify the **Stream Parameters** (see Input Stream Parameter table).
- 8. If you want to **Enable time shift**, select this checkbox (see Input Stream Parameter table). The stream will be recorded and broadcasted after the specified delay. The time shift feature is typically used to broadcast a live event across time zones (due to the time differences between locations).
- 9. If you want to **Transmit as multicast**, select this checkbox (see Input Stream Parameter table).
- 10. If you want to **Enable encryption**, select this checkbox (see Input Stream Parameter table). For more information, se[e Encrypting an Input Stream in Zixi Broadcaster.](#page-105-0)

11. Click **OK**. The "Input added" message appears on the top of the screen. The Push Stream from the Zixi Feeder is added to the Zixi Broadcaster and now appears in the list of streams available in the Zixi Broadcaster inputs UI.

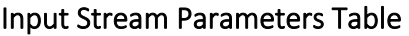

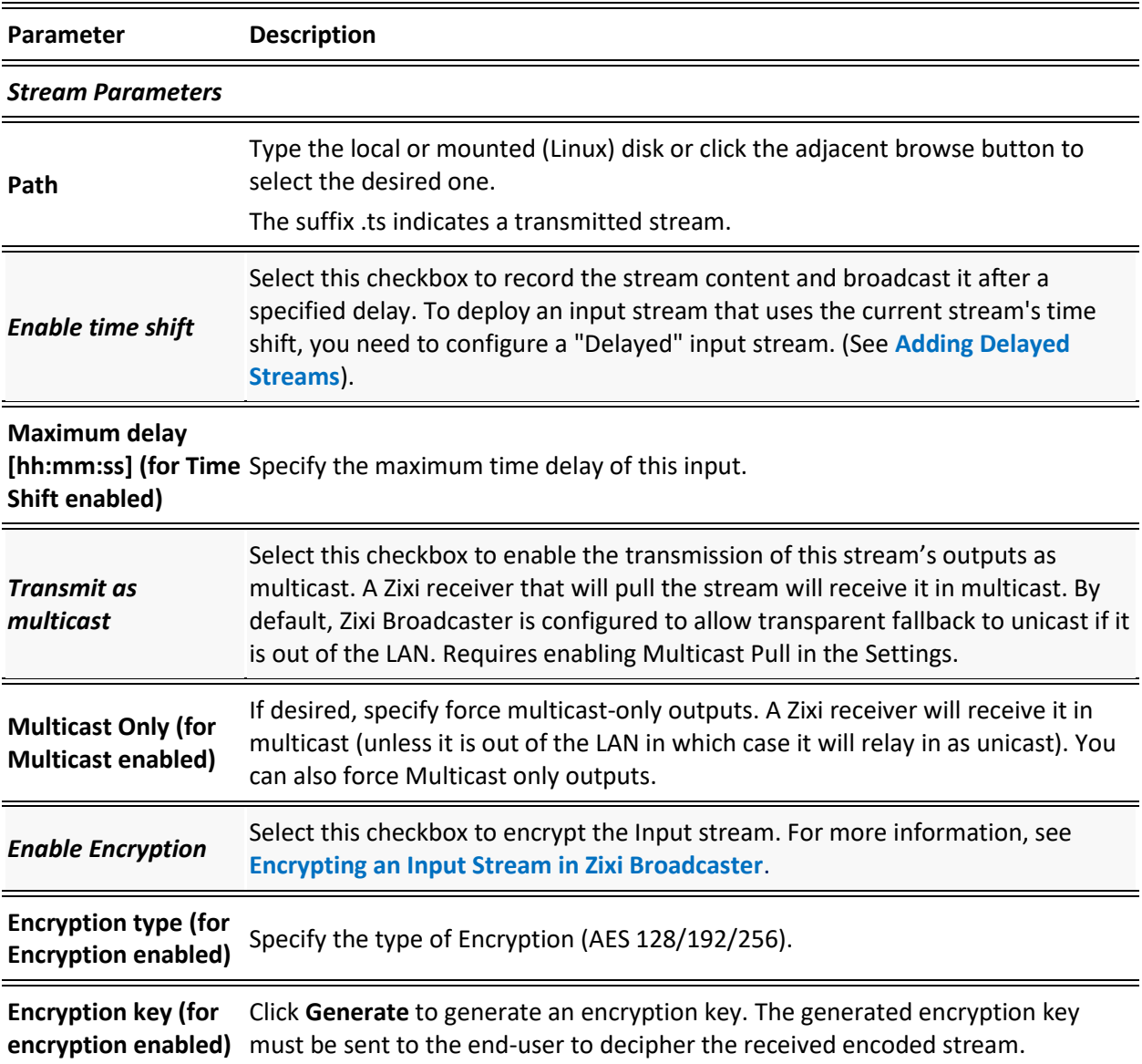

Adding Input Streams

# Adding RTMP Streams

This enables you to create a Push or Pull RTMP input stream.

#### **To Add a RTMP Stream:**

- 1. In the Zixi Broadcaster Navigation menu, click the **Inputs** tab.
- 2. In the Menu bar, click **New Input**. The **Add a new input stream** window is displayed.
- 3. Enter the unique **Stream ID.**

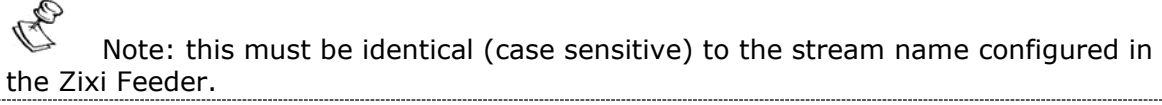

- 4. Select the maximum concurrent connections to this stream from the **Max. Outputs**  drop-down list. Default: Unlimited.
- 5. Select the **Show in Matrix** check box to display this stream in the Matrix (see [Using the](#page-221-0)  [Matrix\)](#page-221-0). Default: Selected.
- 6. Select **RTMP** for the input stream.

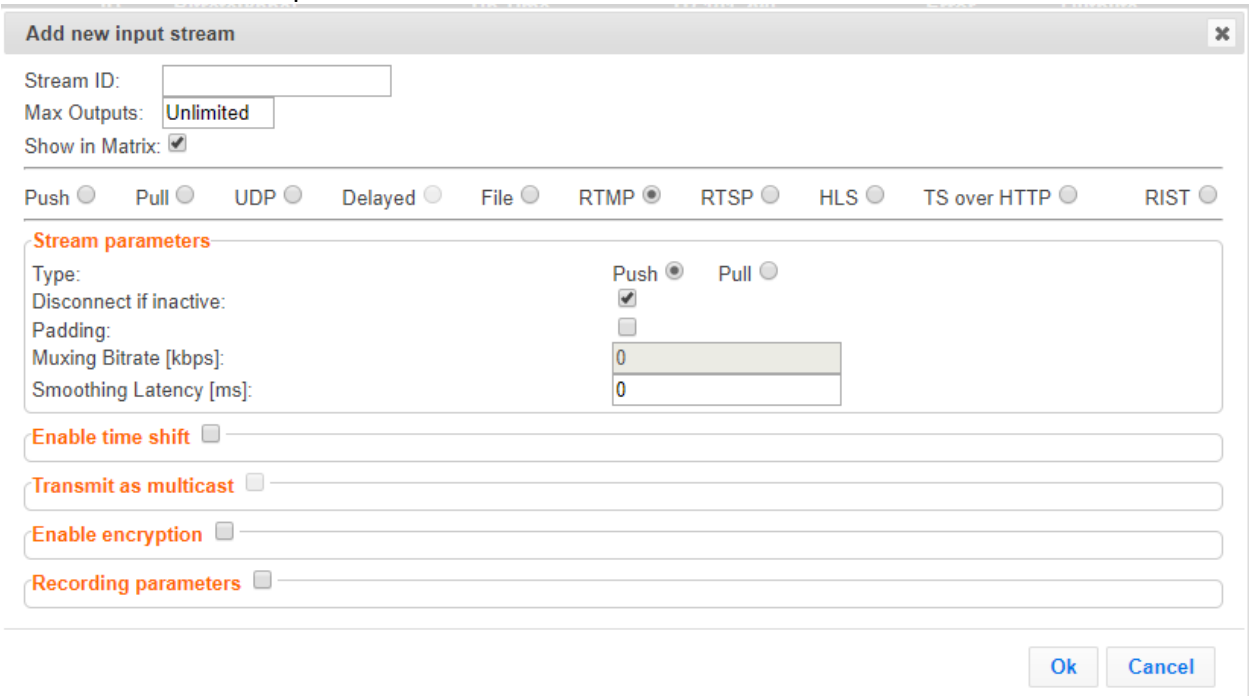

- 7. Specify the **Stream Parameters** (see Input Stream Parameters Table).
- 8. If you want to **Enable time shift**, select this checkbox (see Input Stream Parameters Table).
- 9. If you want to **Transmit as multicast**, select this checkbox (see Input Stream Parameters Table).
- 10. If you want to **Enable encryption**, select this checkbox (see Input Stream Parameters Table). For more information, se[e Encrypting an Input Stream in Zixi Broadcaster.](#page-105-0)

- 11. If you want to configure the **Recording Parameters**, specify them in the respective fields (see Input Stream Parameters Table).
- 12. Click **OK**. The "Input added" message appears on the top of the screen. The RTMP Stream is added to the Zixi Broadcaster and now appears in the list of streams available in the Zixi Broadcaster inputs UI.

# **Parameter Description** *Stream Parameters* **Type** Select the desired type for the RTMP stream: Push – the stream is pushed to the Zixi Broadcaster (not initiated by the Zixi Broadcaster). No additional connection parameters need to be filled. If the stream name will match, the stream will be inputted. • Pull – Zixi Broadcaster will initiate the stream by accessing it through the following parameters: **URL (for Pull)** Type the Stream URL from which the Zixi Broadcaster will access. Use the following URL format: rtmp://host:[port]/app/stream. You can define RTMPS clients with the proven security of a secure socket layer (SSL), by using the rtmps:// url **Stream Name (for Pull)** Type the unique name for the stream that has been defined in the RTMP server. **User Name (for Pull)** Specify the user name to authenticate on the remote RTMP server **Password (for Pull)** Specify the string that is used for authorization on the remote RTMP server. **Ignore TLS certificate** Select this option when connecting to a trusted server that does not have a valid certificate. When this option is selected, Zixi Broadcaster will ignore the TLS certificate errors. **Disconnect if inactive** Disconnects the connection if inactive.

#### Input Stream Parameters Table

**Padding** If the stream's bitrate fluctuates you can pad the stream with null packets to create a steady bitrate. Select this checkbox to enable padding.

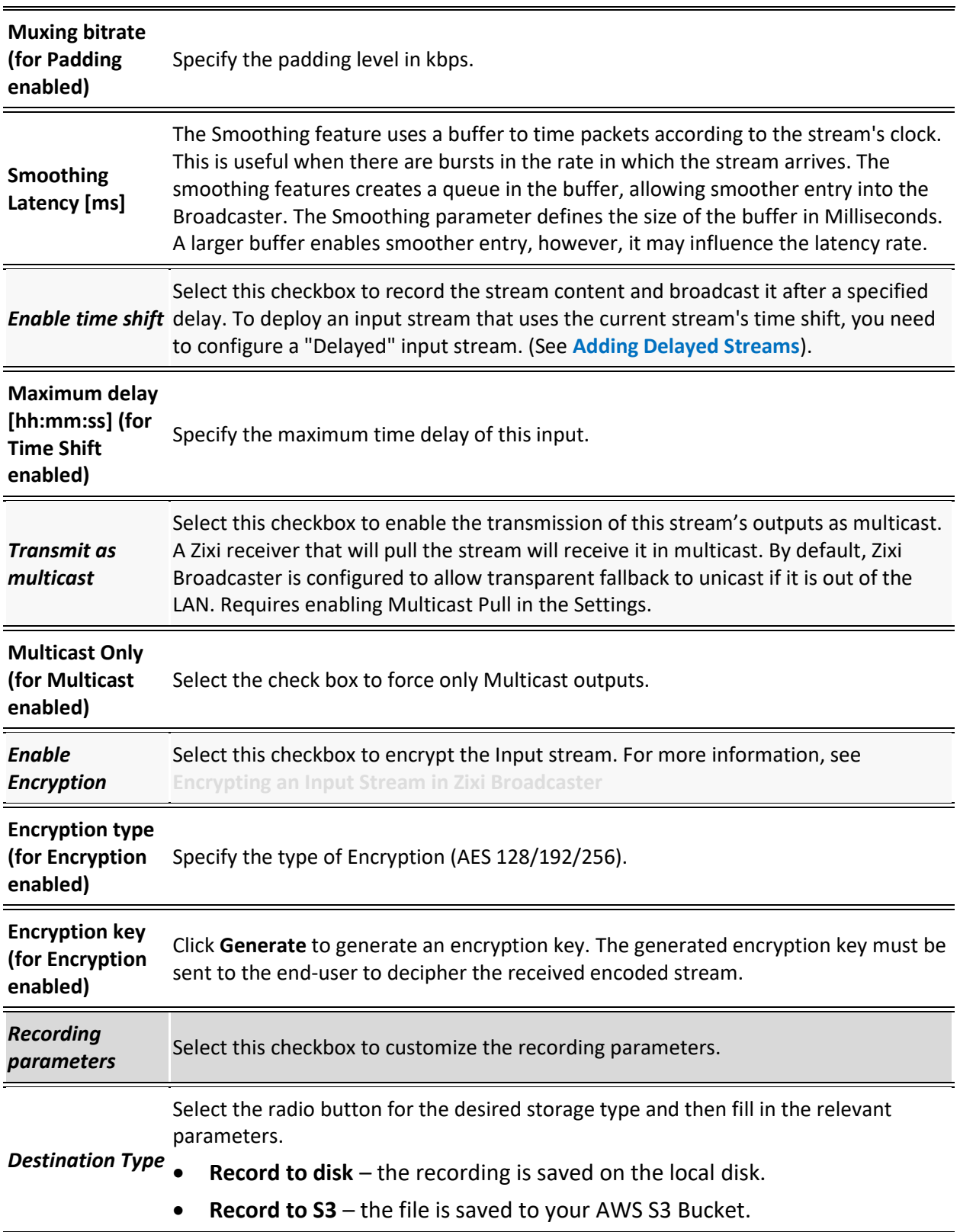

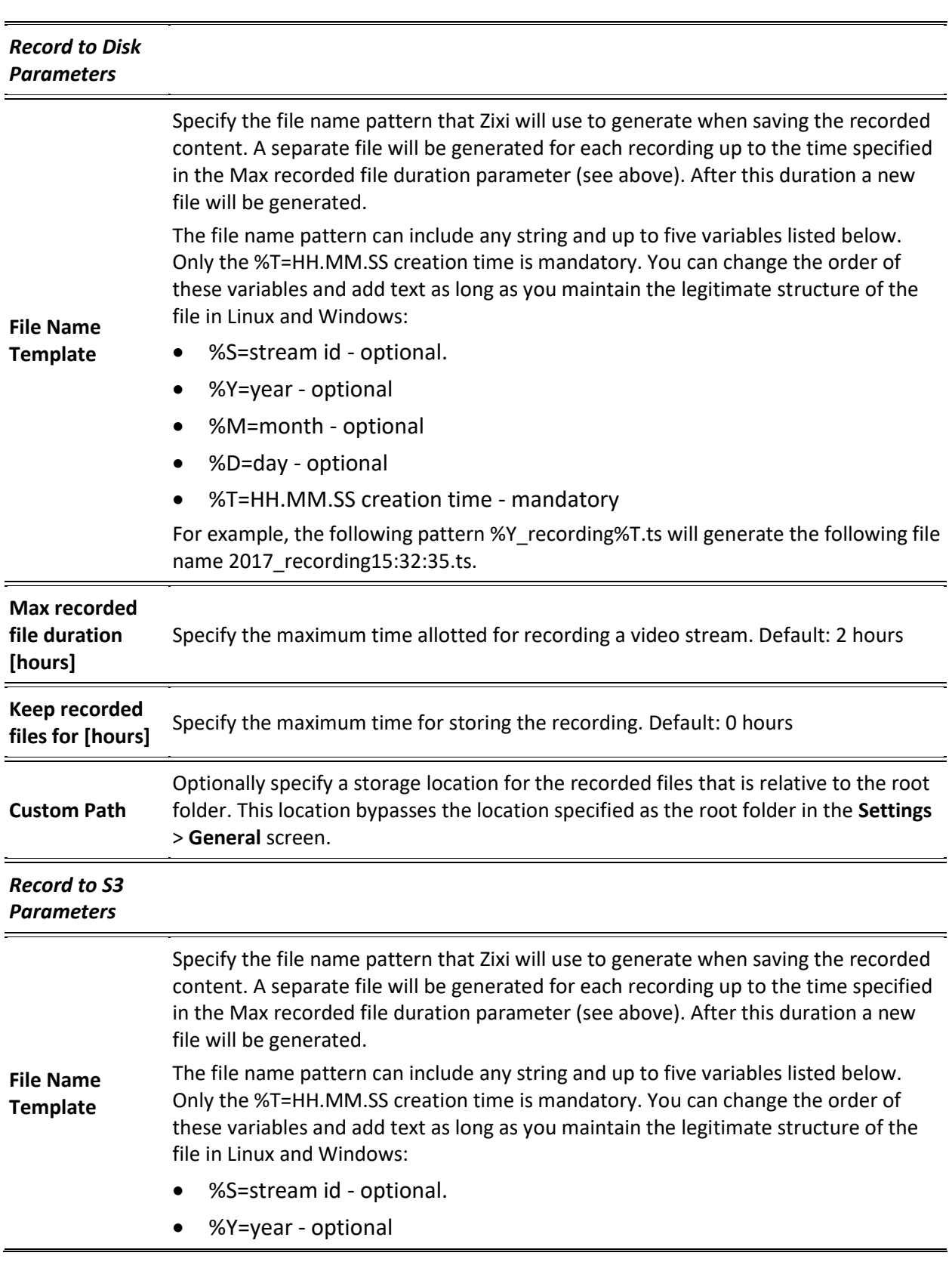

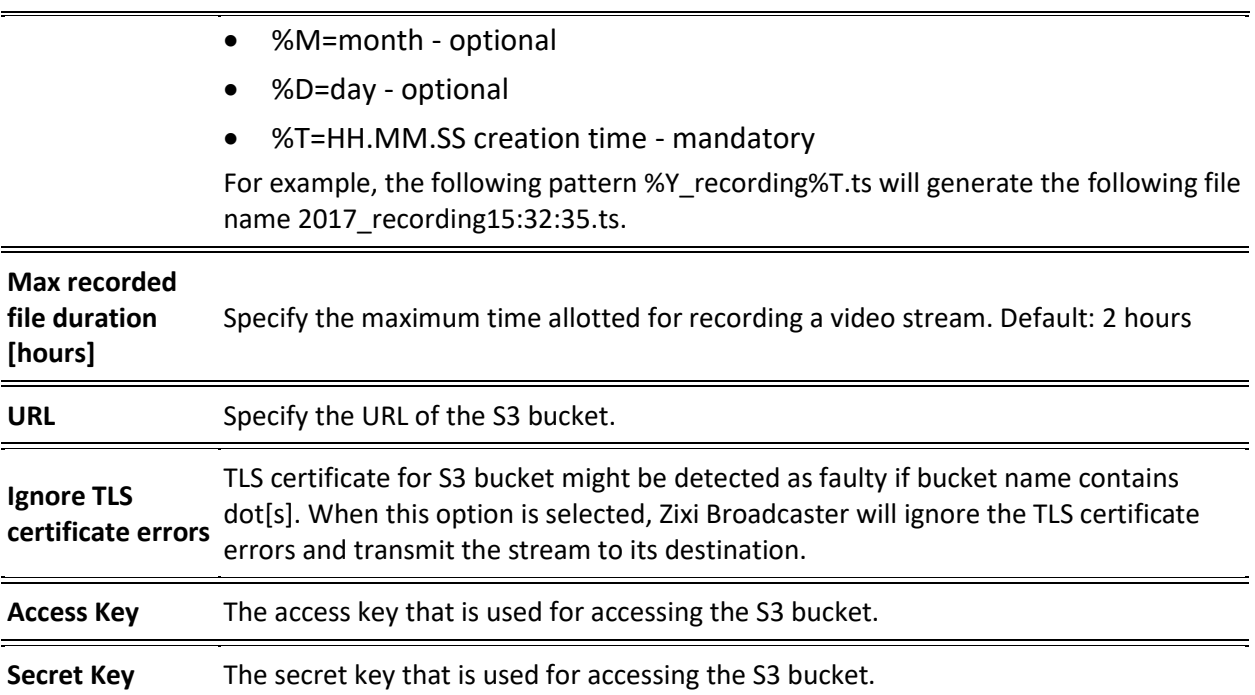

# Adding RTSP Streams

This enables you to create RTSP streams.

#### **To Add RTSP Streams:**

- 1. In the Zixi Broadcaster Navigation menu, click the **Inputs** tab.
- 2. In the Menu bar, click **New Input**. The **Add a new input stream** window is displayed.

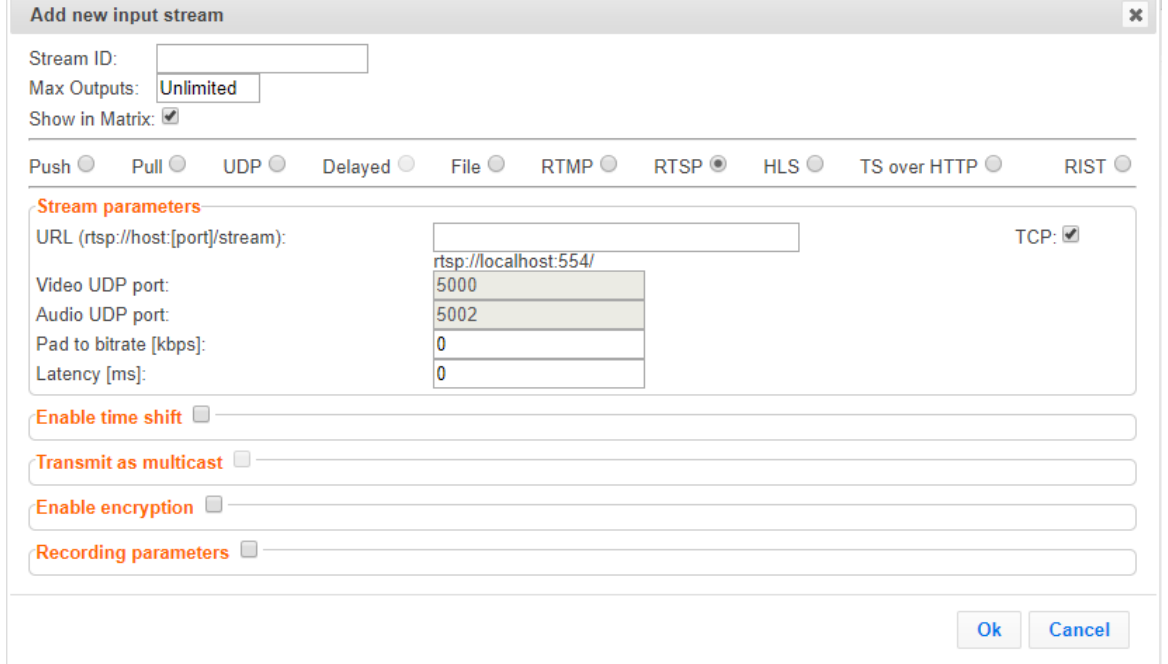

3. Enter the unique **Stream ID.**

- 5. Select the maximum concurrent connections to this stream from the **Max. Outputs** drop-down list. Default: Unlimited.
- 6. Select the **Show in Matrix** check box to display this stream in the Matrix (see [Using the](#page-221-0)  [Matrix\)](#page-221-0). Default: Selected.
- 7. Select **RTMP** for the input stream.
- 8. Specify the **Stream Parameters** (see Input Stream Parameters Table).
- 9. If you want to **Enable time shift**, select this checkbox (see Input Stream Parameters Table).
- 10. If you want to **Transmit as multicast**, select this checkbox (see Input Stream Parameters Table).
- 11. If you want to **Enable encryption**, select this checkbox (see Input Stream Parameters Table).

<sup>4.</sup>  $\rightarrow$  Note: this must be identical (case sensitive) to the stream name configured in the Zixi Feeder.

- 12. If you want to configure the **Recording Parameters**, specify them in the respective fields (see Input Stream Parameters Table).
- 13. Click **OK**. The "Input added" message appears on the top of the screen. The RTMP Stream is added to the Zixi Broadcaster and now appears in the list of streams available in the Zixi Broadcaster inputs UI.

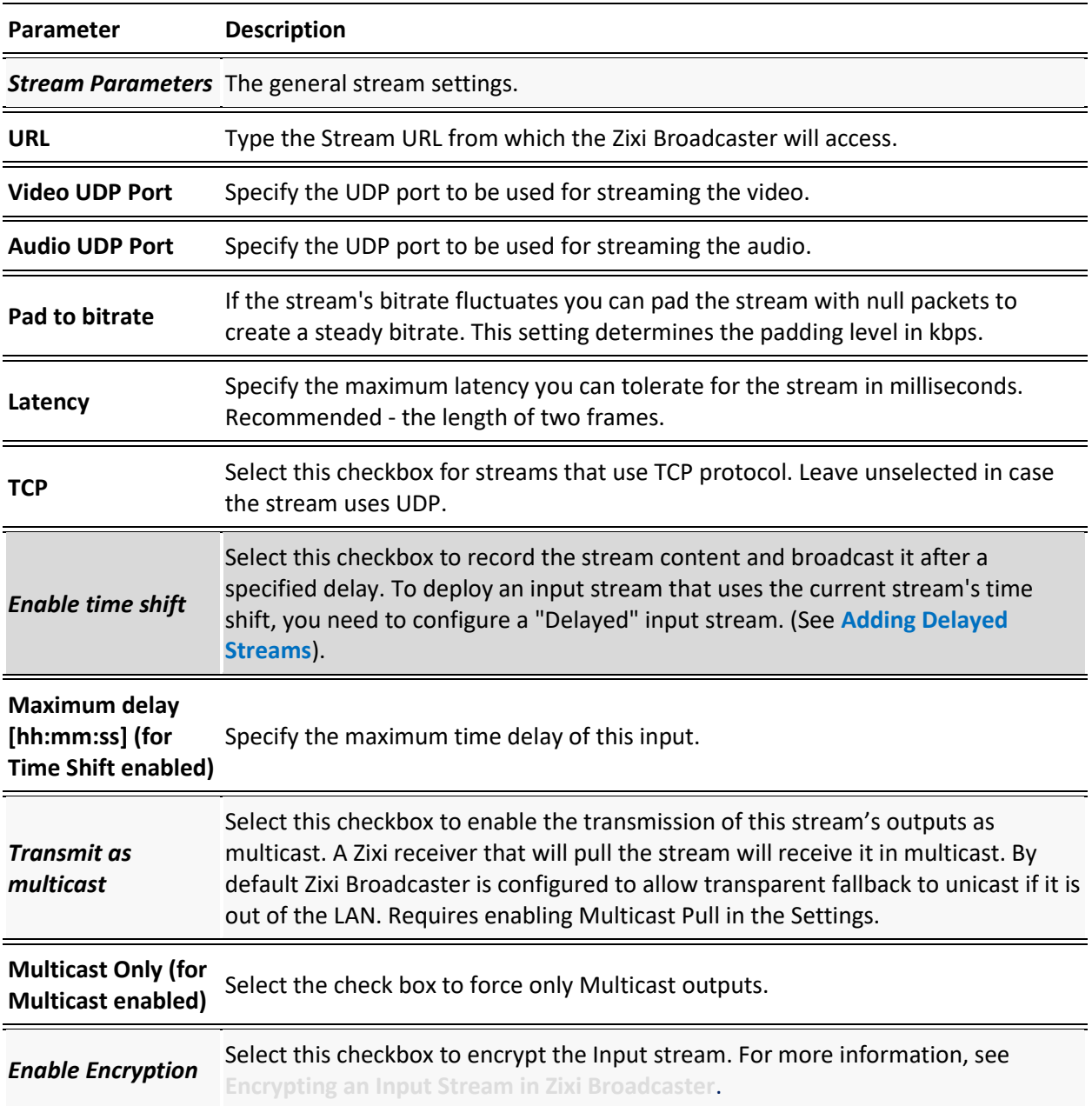

## Input Stream Parameters Table

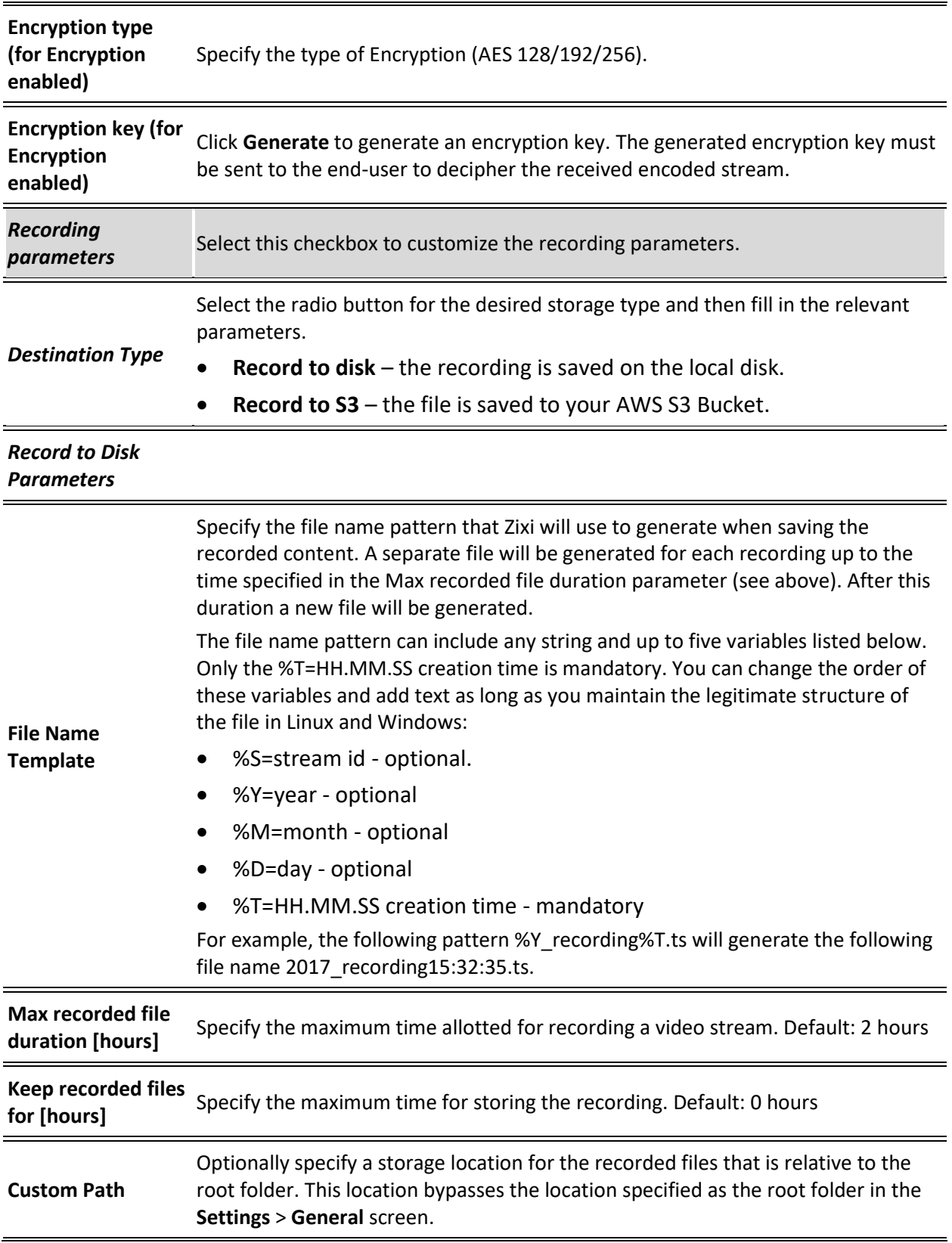

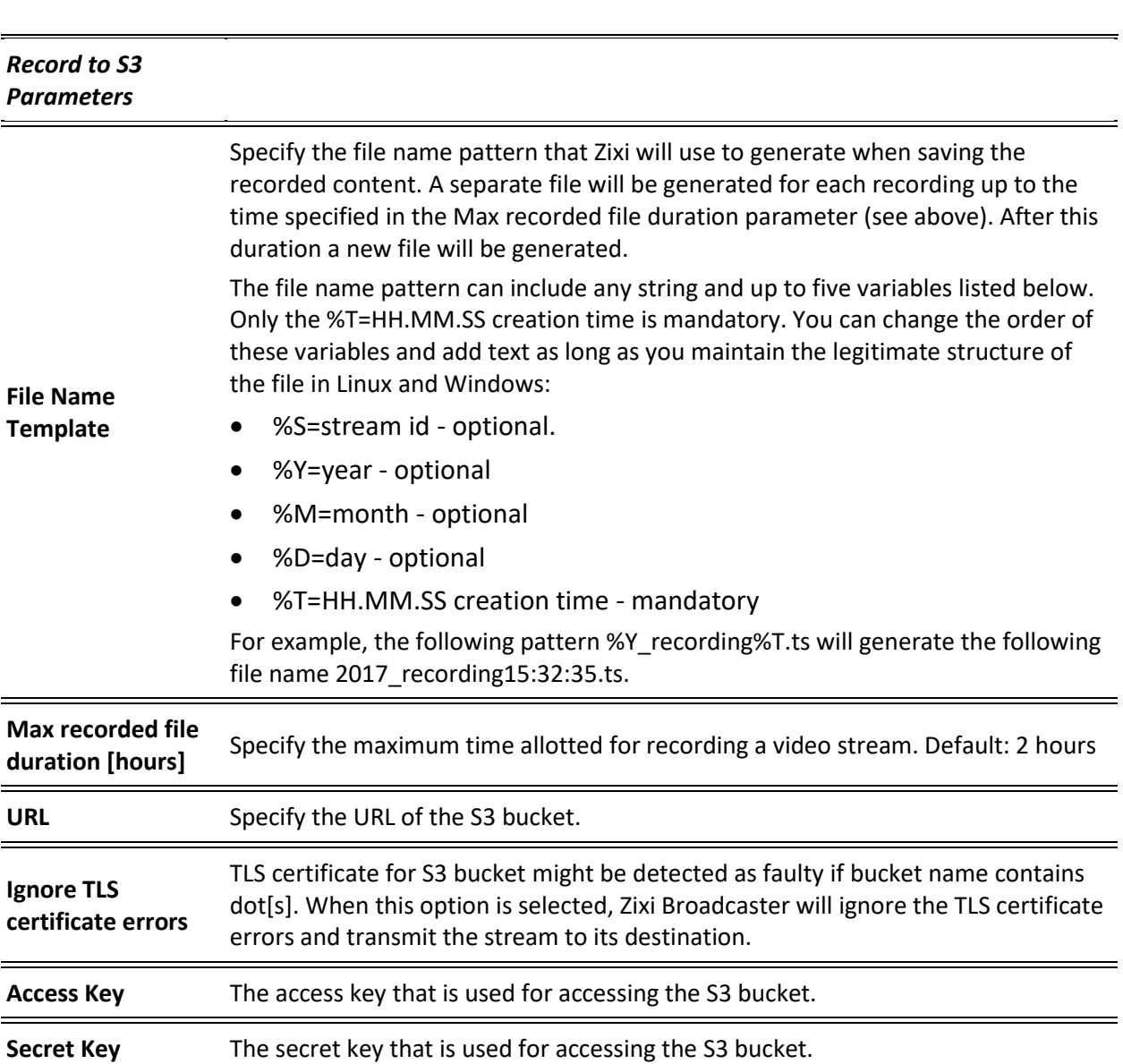

# Adding HLS Streams

This screen enables the Broadcaster to receive an HLS stream. The HLS stream is not protected by the Zixi protocol. There are two options for pulling the stream:

- **Single source (adaptive bitrate)** the stream can be an adaptive bitrate stream. In this case, Zixi Broadcaster will pull the main playlist to adapt between bitrates according to network conditions.
- **Multiple sources** it is possible to pull multiple input streams with static individual bitrates. In this case, Zixi Broadcaster will automatically create a separate input for each bitrate.

## **To Add an HLS stream:**

- 1. In the Zixi Broadcaster Navigation menu, click the **Inputs** tab.
- 2. In the Menu bar, click **New Input**. The **Add a new input stream** window is displayed.
- 3. Enter the unique **Stream ID**.

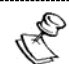

 $\Rightarrow$ Note: this must be identical (case sensitive) to the stream name configured in the Zixi Feeder.

- 4. Enter the maximum concurrent connections to this stream from the **Max. Outputs** dropdown list. Default: Unlimited.
- 5. Select the **Show in Matrix** check box to display this stream in the Matrix (see [Using the](#page-221-0)  [Matrix\)](#page-221-0). Default: Selected.
- 6. Select **HLS** for the input stream.

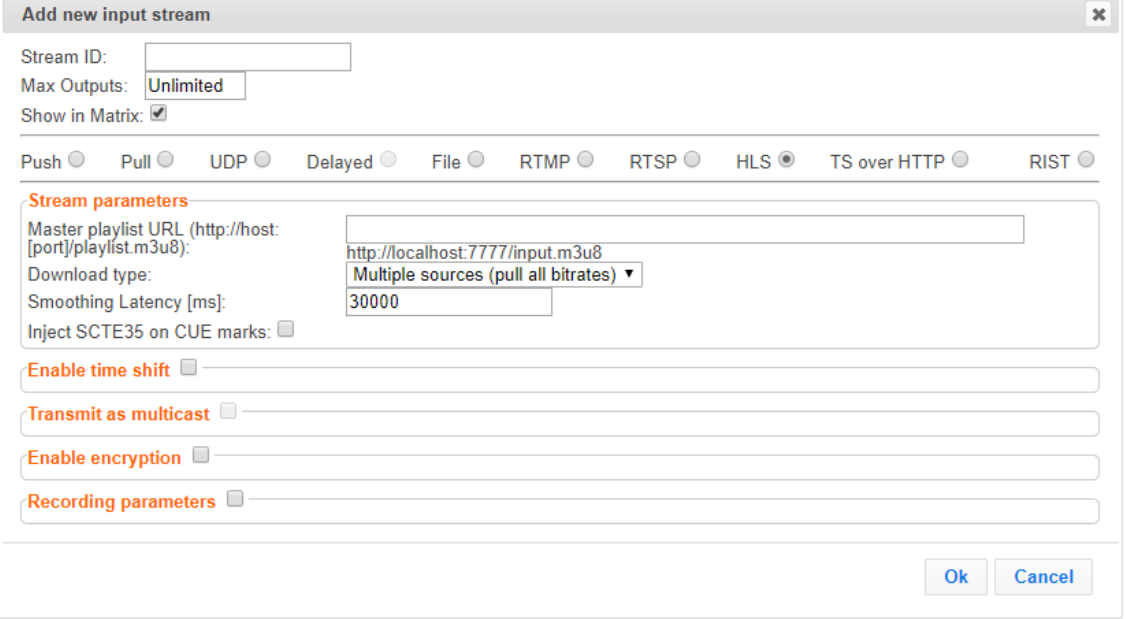

7. Specify the **Stream Parameters** (see Input Stream Parameters Table below).

- 8. If you want to **Enable time shift**, select this checkbox (see Input Stream Parameters Table).
- 9. If you want to **Transmit as multicast**, select this checkbox (see Input Stream Parameters Table).
- 10. If you want to configure the **Recording Parameters**, specify them in the respective fields (see Input Stream Parameters Table).
- 11. If you want to **Enable encryption**, select this checkbox (see Input Stream Parameters Table).
- 12. Click **OK**.

The "Input added" message appears on the top of the screen. The HLS stream from the Zixi Feeder is added to the Zixi Broadcaster and now appears in the list of streams available in the Zixi Broadcaster inputs UI. If the "multiple sources" option was select, Zixi Broadcaster will automatically create a separate input for each bitrate.

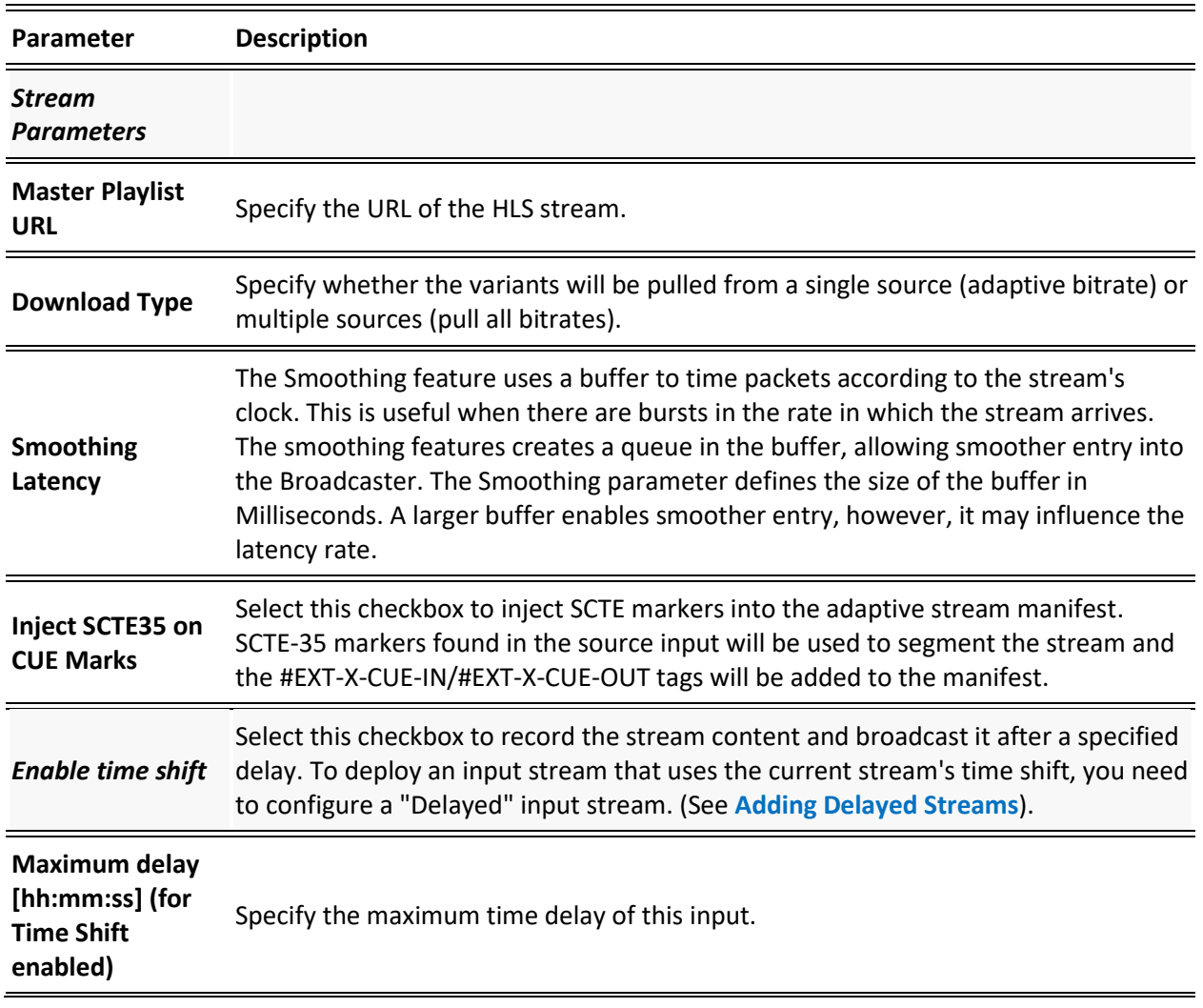

## Input Stream Parameters Table

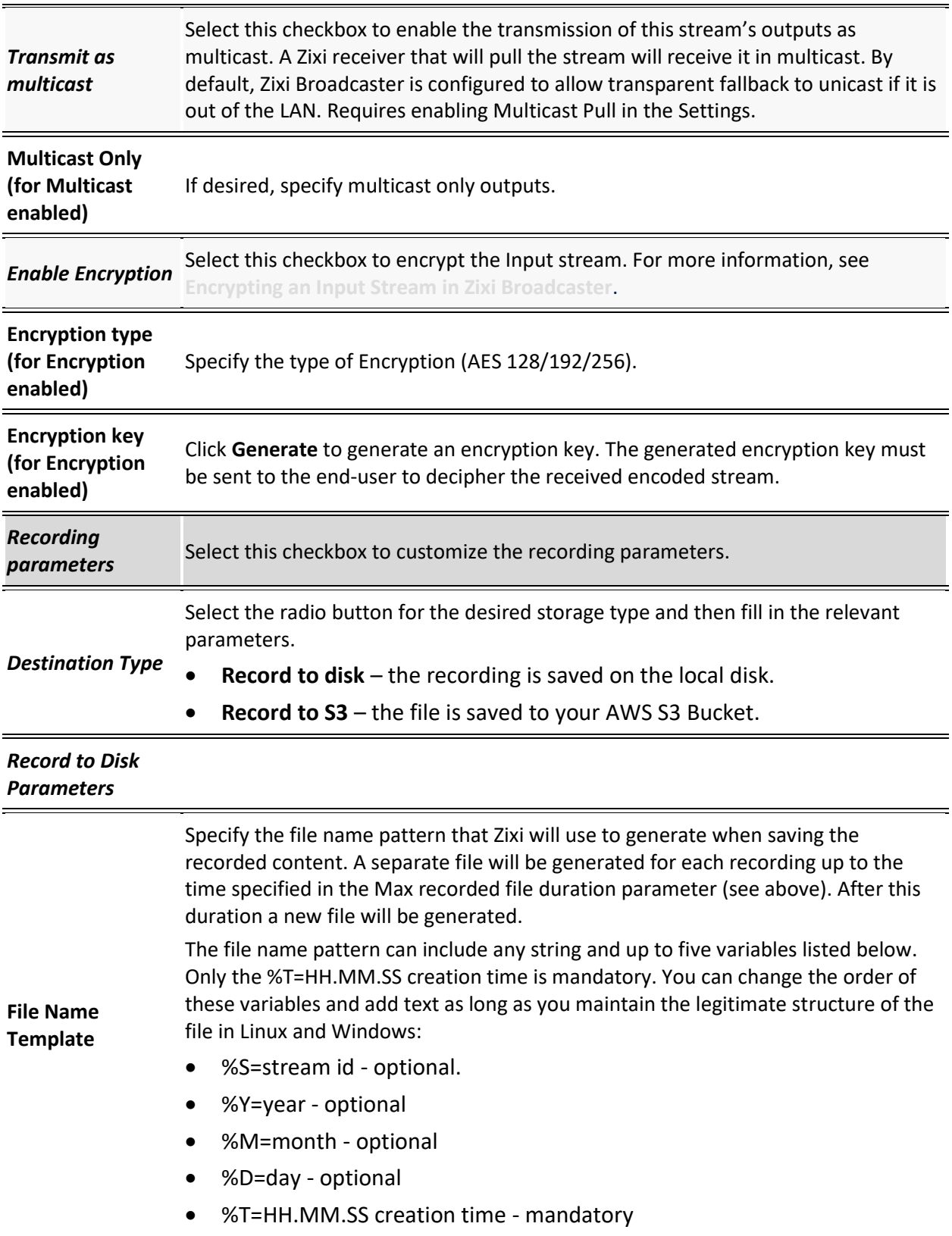

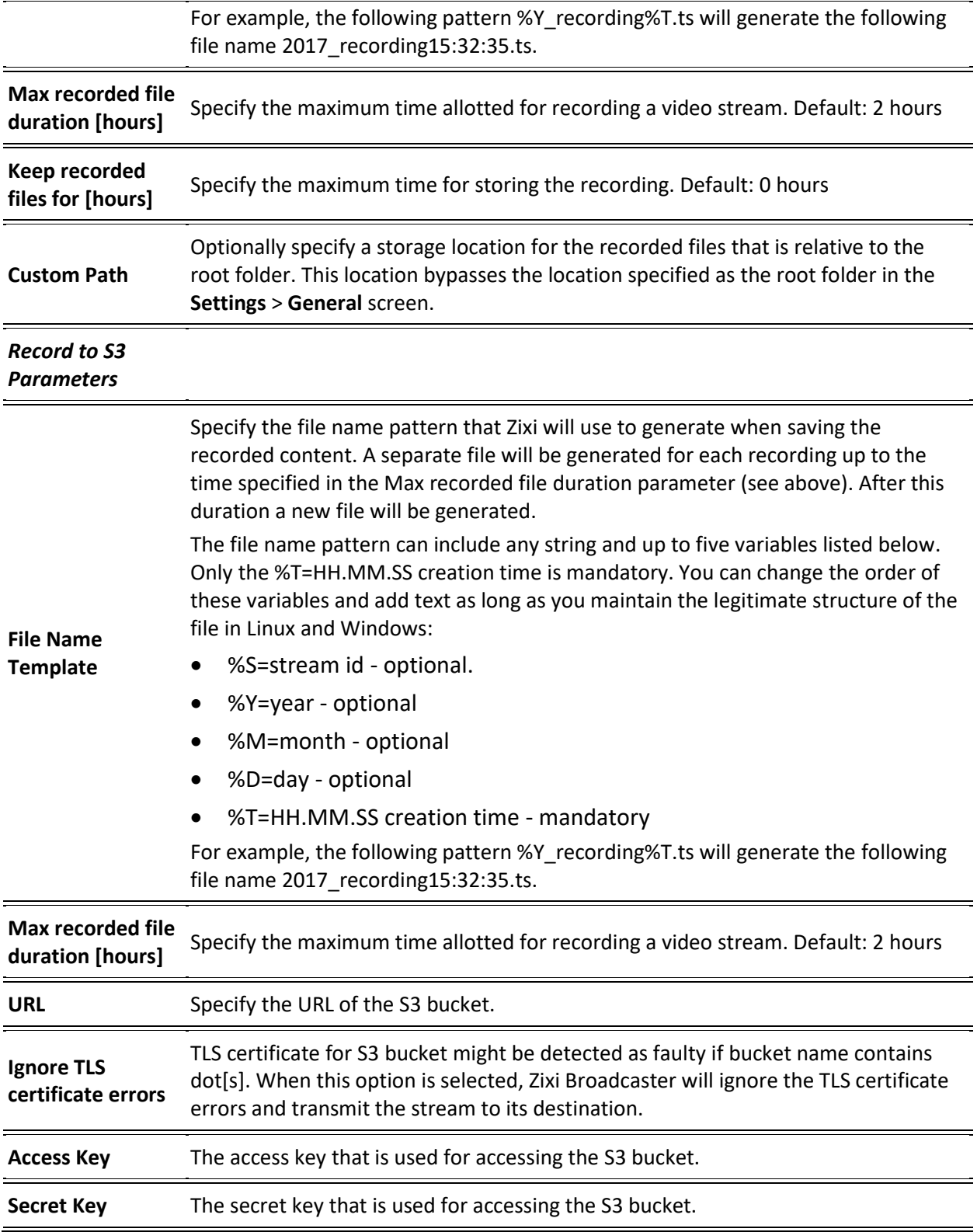

E

Adding Input Streams

# Adding TS over HTTP (Pull) Streams

In this mode Zixi Broadcaster pulls a Transport Stream over TCP from an HTTP server. In this case, the stream is initiated by your Zixi Broadcaster.

## **To Add a TS over HTTP (Pull) Stream:**

- 1. In the Zixi Broadcaster navigation menu, click the **Inputs** tab.
- 2. In the Menu bar, click **New Input**. The **Add a new input stream** window is displayed.
- 3. Enter the unique **Stream ID**.

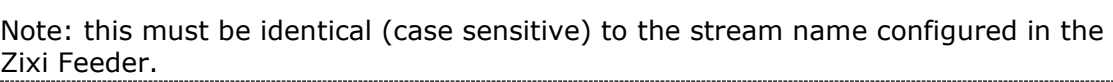

- 1. Select the maximum concurrent connections to this stream from the **Max. Outputs** drop-down list. Default: Unlimited.
- 2. Select the **Show in Matrix** checkbox to display this stream in the Matrix (see [Using the](#page-221-0)  [Matrix\)](#page-221-0). Default: Selected.
- 3. Select **TS over HTTP** for the input stream.
- 4. In the **Type** field, select **Pull**.

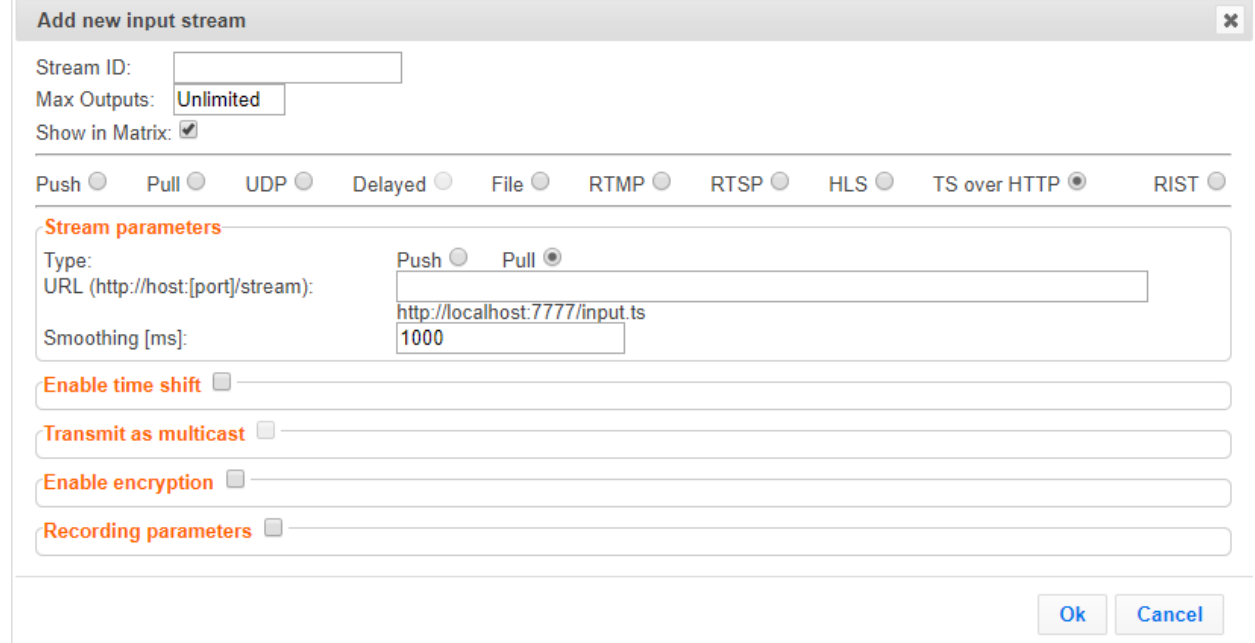

- 5. Specify the **Stream Parameters** (see Input Stream Parameter table).
- 6. If you want to **Enable time shift**, select this checkbox (see Input Stream Parameter table). The stream will be recorded and broadcasted after the specified delay. The time shift feature is typically used to broadcast a live event across time zones (due to the time differences between locations).
- 7. If you want to **Transmit as multicast**, select this checkbox (see Input Stream Parameter table).
- 67 | Zixi Broadcaster DOC16-83-0026

- 8. If you want to **Enable encryption**, select this checkbox (see Input Stream Parameters Table).
- 9. If you want to configure the **Recording Parameters**, specify them in the respective fields (see Input Stream Parameter table).
- 10. Click **OK**.

## Input Stream Parameters table

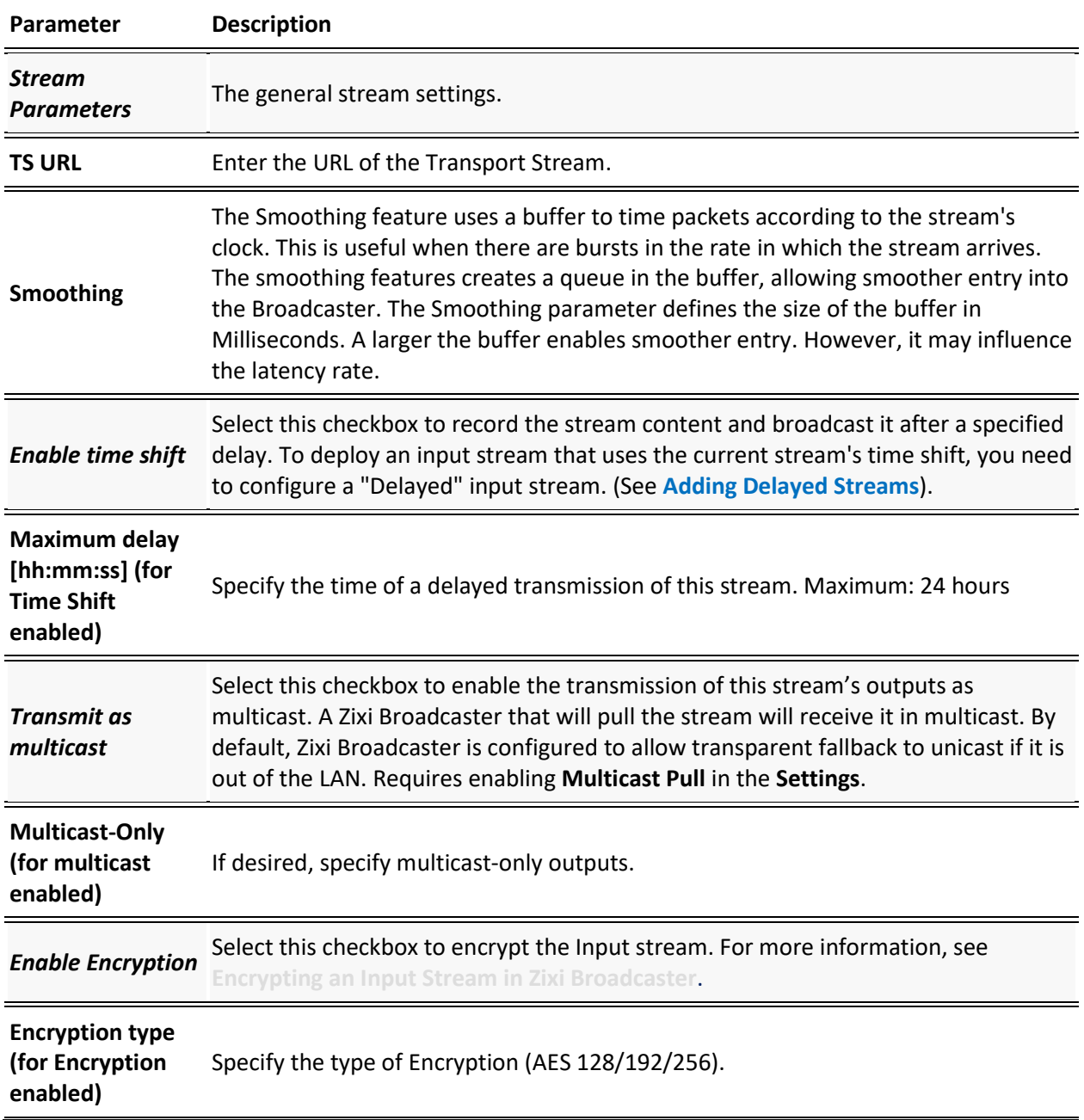

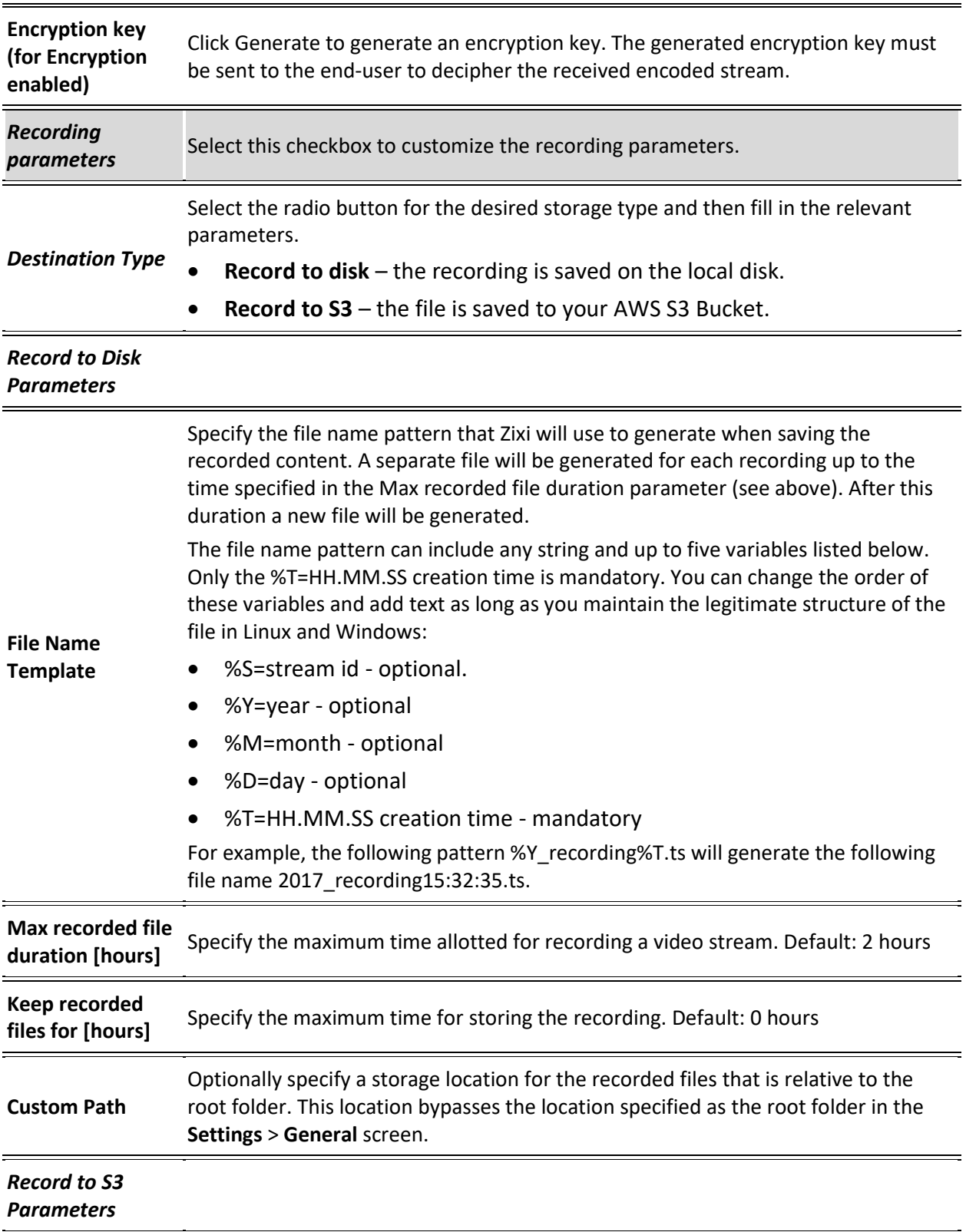

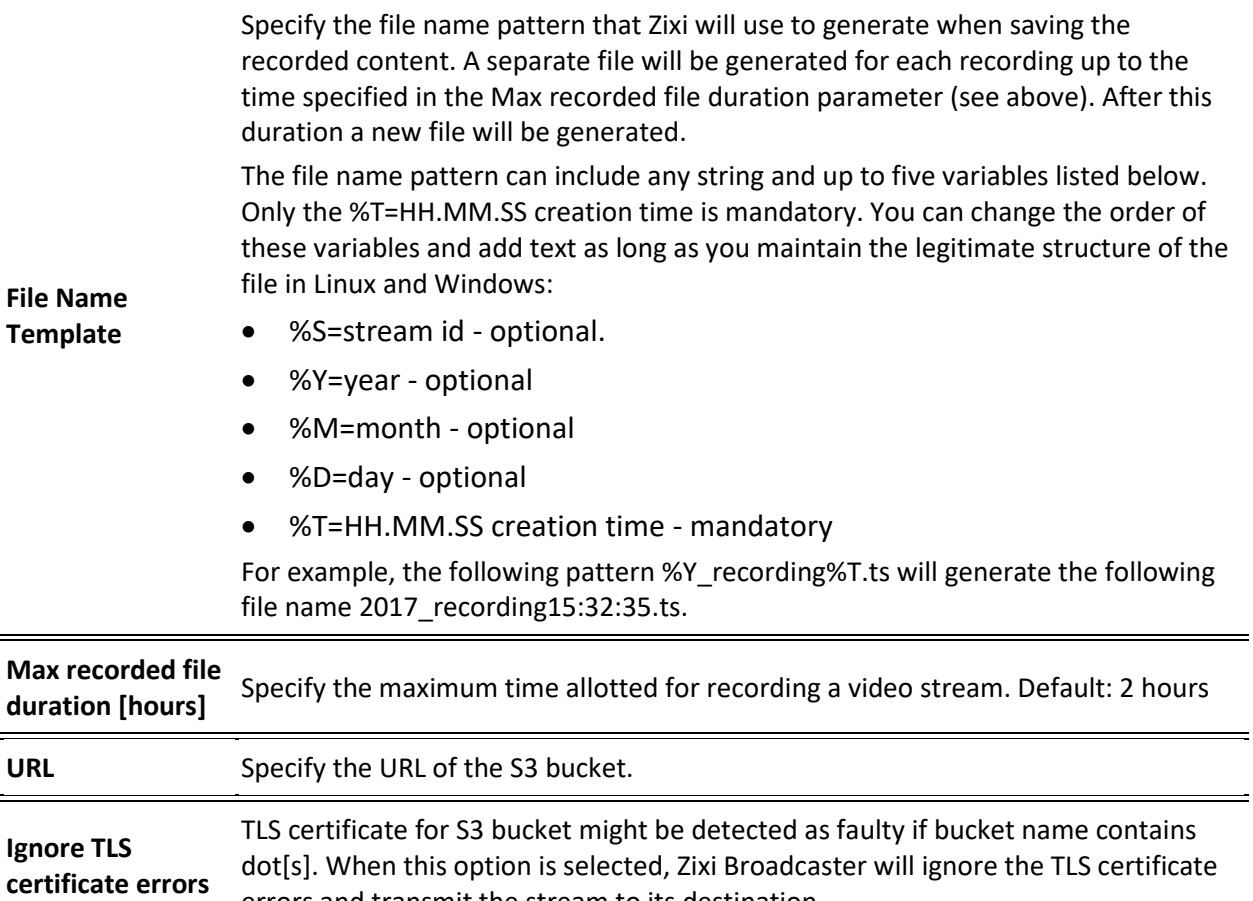

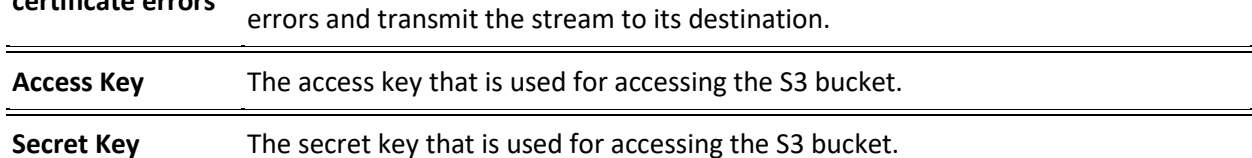

# Adding TS over HTTP (Push) Streams

In this mode Zixi Broadcaster will receive a Transport Stream over TCP from an HTTP server. In this case, the stream is initiated by the source HTTP Server, while the Zixi Broadcaster remains in "listening mode" until the stream (with the specified stream ID) is initiated.

#### **To Add a TS over HTTP (Push) Stream:**

- 1. In the Zixi Broadcaster Navigation menu, click the **Inputs** tab.
- 2. In the **Menu** bar, click **New Input**. The **Add a new input stream** window is displayed.
- 3. Enter the unique **Stream ID** for the Broadcaster.

Note: this must be identical (case sensitive) to the stream name configured in the Zixi Feeder.

- 4. Select the maximum concurrent connections to this stream from the **Max. Outputs**  drop-down list. Default: Unlimited.
- 5. Select the **Show in Matrix** checkbox to display this stream in the Matrix (see [Using the](#page-221-0)  [Matrix\)](#page-221-0). Default: Selected.
- 6. Select **TS over HTTP** for the input stream
- 7. In the **Type** field, select **Push**.

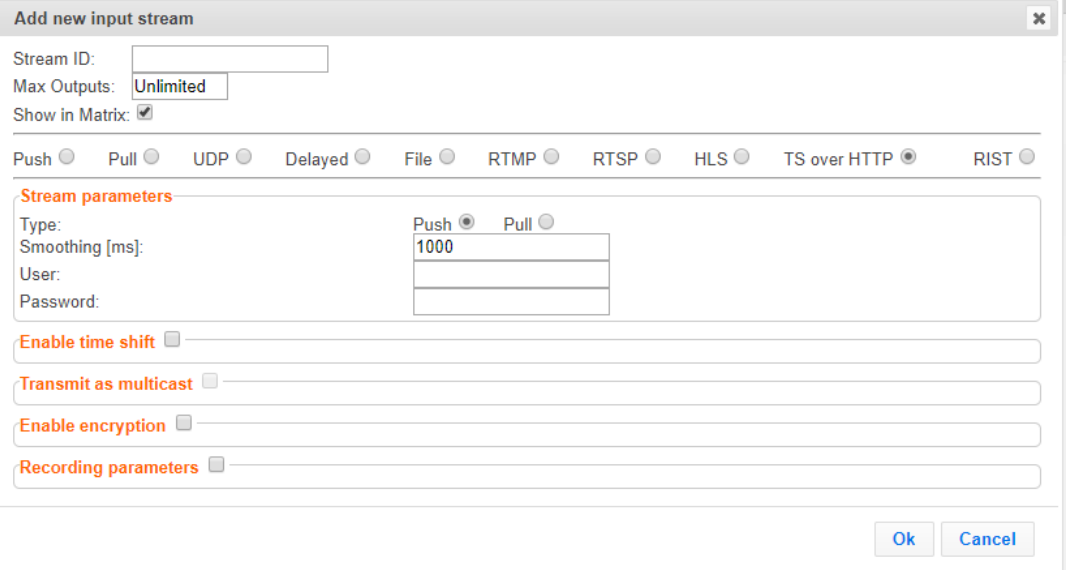

- 8. Specify the **Stream Parameters** (see Input Stream Parameters Table below).
- 9. If you want to **Enable time shift**, select this checkbox (see Input Stream Parameter Table below). The stream will be recorded and broadcasted after the specified delay. The time shift feature is typically used to broadcast a live event across time zones (due to the time differences between locations).
- 10. If you want to **Transmit as multicast**, select this checkbox (see Input Stream Parameter Table).
- 11. If you want to **Enable encryption**, select this checkbox (see Input Stream Parameters Table).
- 12. If you want to record the stream, you can configure the **Recording Parameters** (see Input Stream Parameter Table).
- 13. Click **OK**.

# Input Stream Parameters Table

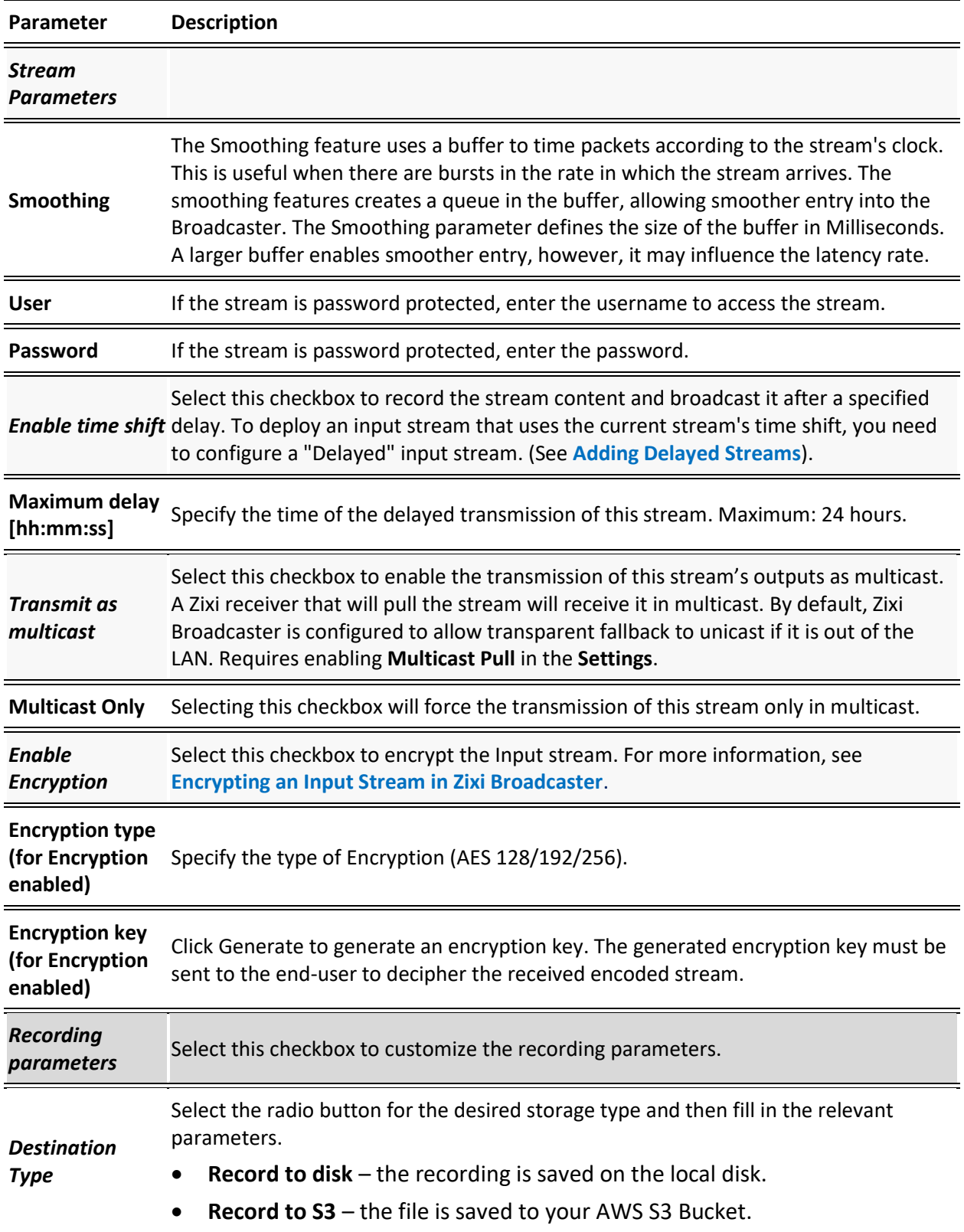
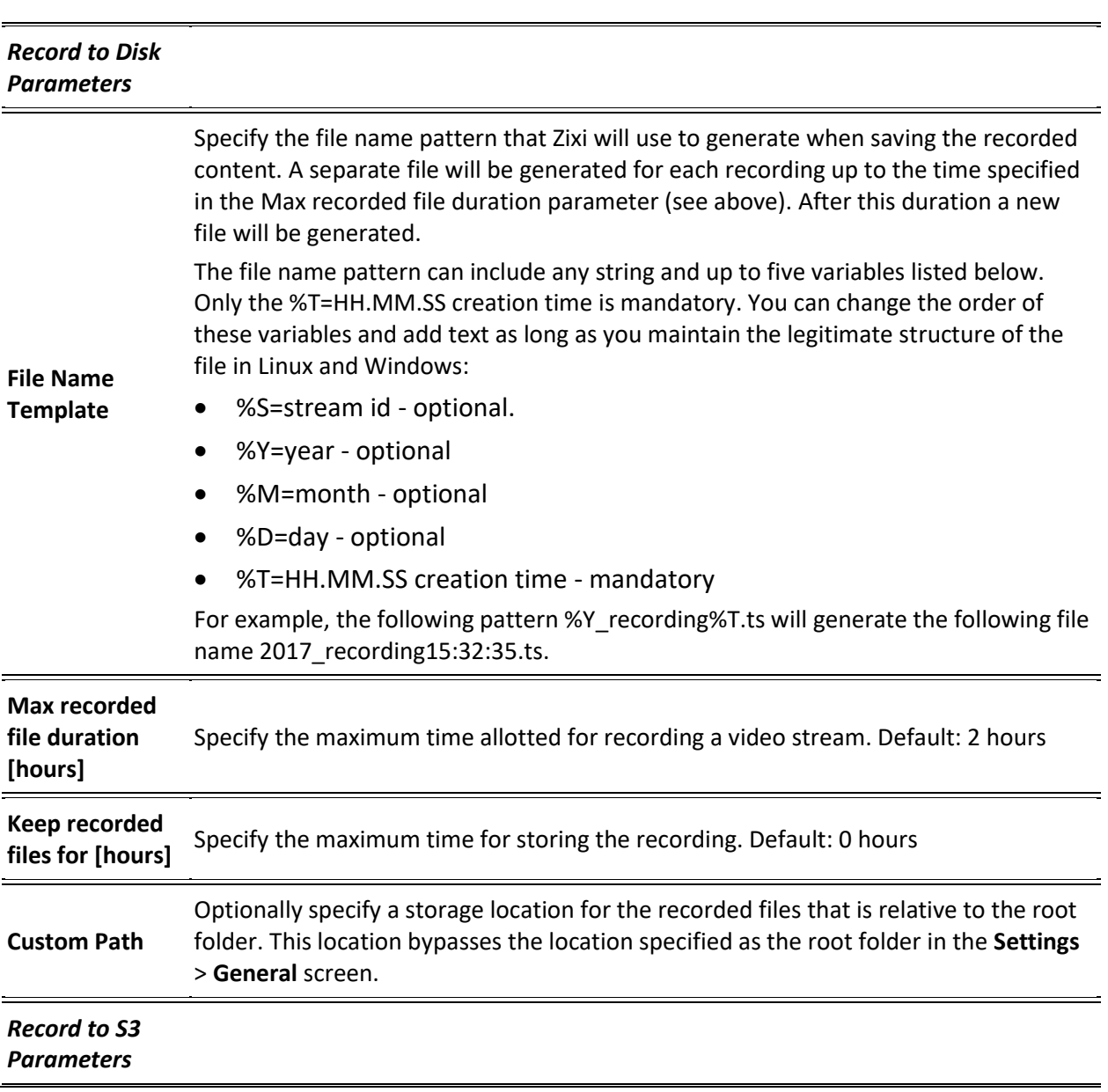

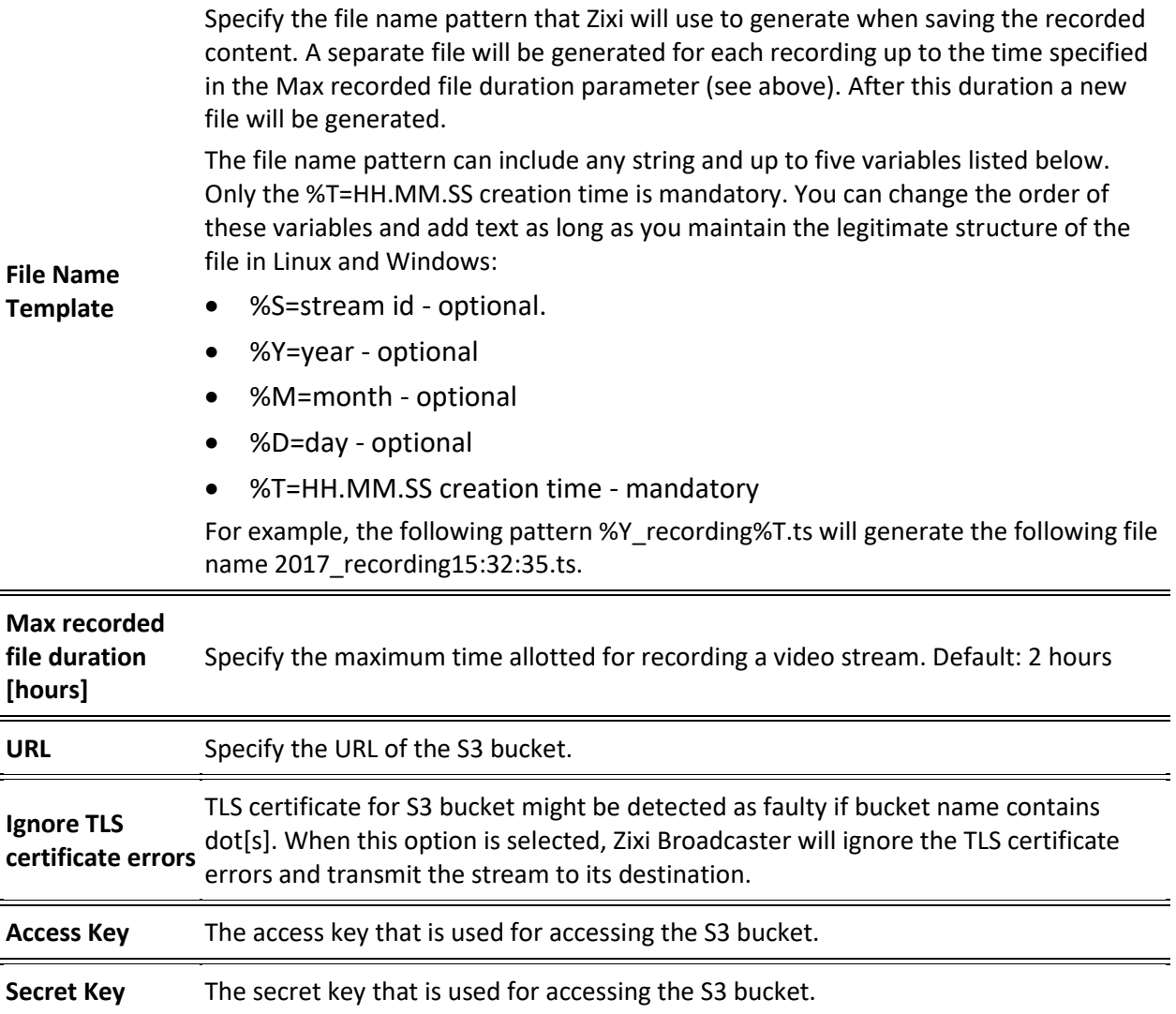

# Adding RIST Streams

This enables the Broadcaster to receive a RIST stream. RIST seeks to provide reliable, high performance media transport by using UDP at the transport layer to avoid the inefficiencies of TCP, then layering on top Forward Error Correction and Retransmits to add the reliability inherently absent from UDP. Zixi Broadcaster supports RIST streams from any compliant RIST device.

Zixi supports the following RIST profiles:

- **Simple Profile** The RIST Simple Profile provides best-in-class packet protection, as well as support for multi-link bonding and seamless switching.
- **Main Profile**  The RIST Main Profile builds upon the features of the Simple Profile to provide backwards compatibility, while opening the door for additional features, including the use of industry-standard DTLS with a variety of available cyphers to ensure the most up-to-date protection, while being flexible to accommodate local legal regulations. Support for pre-shared keys is also included, which makes RIST Main Profile compatible with one-to-many environments such as satellite or multicast distribution

Contact your Zixi representative to learn more about interoperability testing between Zixi Broadcaster and 3rd party devices. More details about RIST can be found at [www.rist.tv](http://www.rist.tv/)

### **To Add a RIST Stream:**

- 1. In the Zixi Broadcaster Navigation menu, click the **Inputs** tab.
- 2. In the Menu bar, click **New Input**. The **Add a new input stream** window is displayed.
- 3. Enter the unique **Stream ID.**

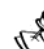

Note this must be identical (case sensitive) to the stream name configured at the source (e.g. Zixi Feeder).

- 4. Select the maximum concurrent connections to this stream from the **Max. Outputs**  drop-down list. Default: Unlimited.
- 5. Select the **Show in Matrix** check box to display this stream in the Matrix (see [Using the](#page-221-0)  [Matrix\)](#page-221-0). Default: Selected.

6. Select **RIST** for the input stream.

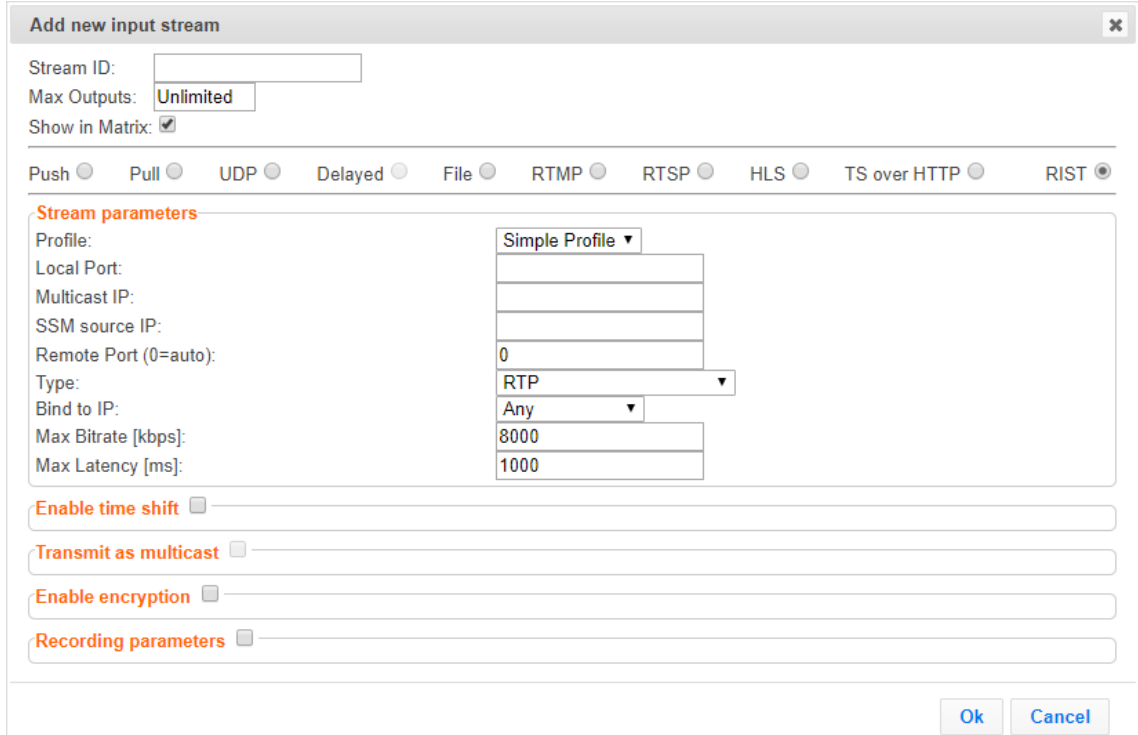

- 7. Specify the **Stream Parameters** (see Input Stream Parameters Table).
- 8. If you want to **Enable time shift**, select this checkbox (see Input Stream Parameters Table).
- 9. If you want to **Transmit as multicast**, select this checkbox (see Input Stream Parameters Table).
- 10. If you want to configure the **Recording Parameters**, specify them in the respective fields (see Input Stream Parameters Table).
- 11. If you want to **Enable encryption**, select this checkbox (see Input Stream Parameters Table). For more information, see **[Encrypting an Input Stream in Zixi Broadcaster.](#page-105-0)**
- 12. Click **OK**.

The "Input added" message appears on the top of the screen. The RIST Stream f is added to the Zixi Broadcaster and now appears in the list of streams available in the Zixi Broadcaster inputs UI.

#### Input Stream Parameters Table

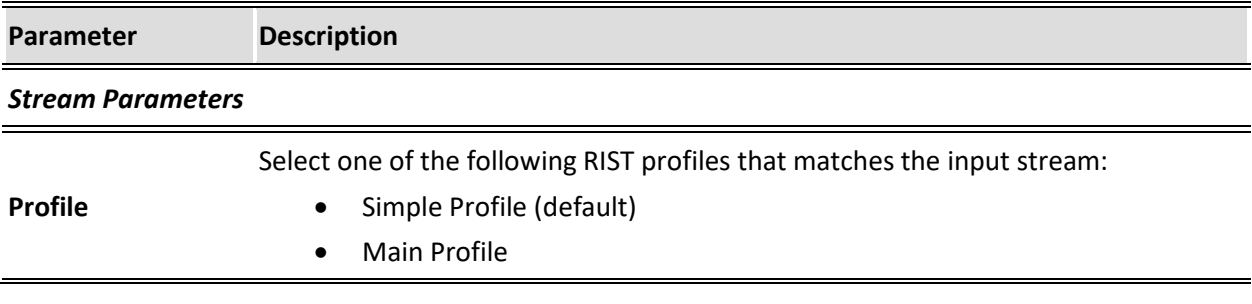

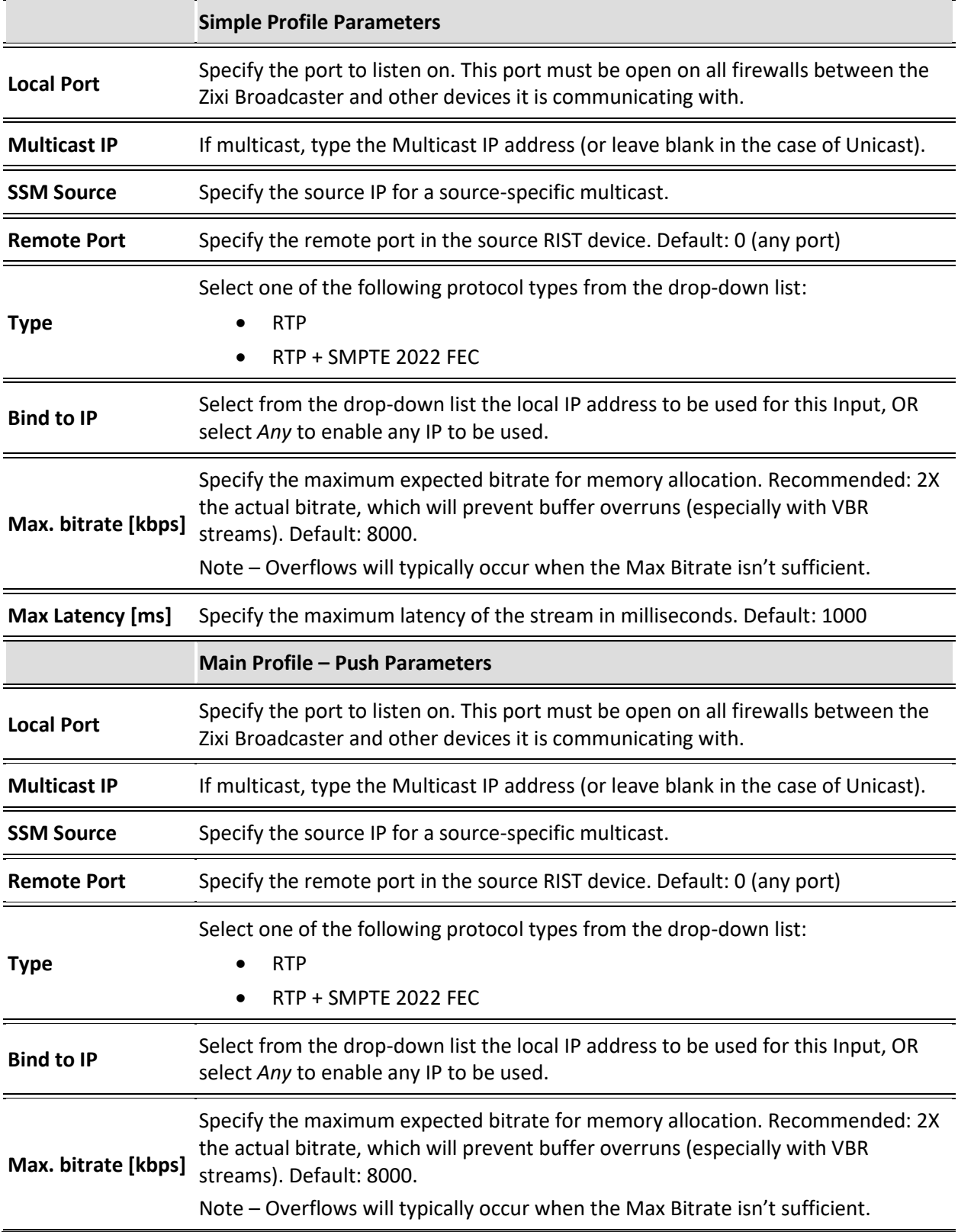

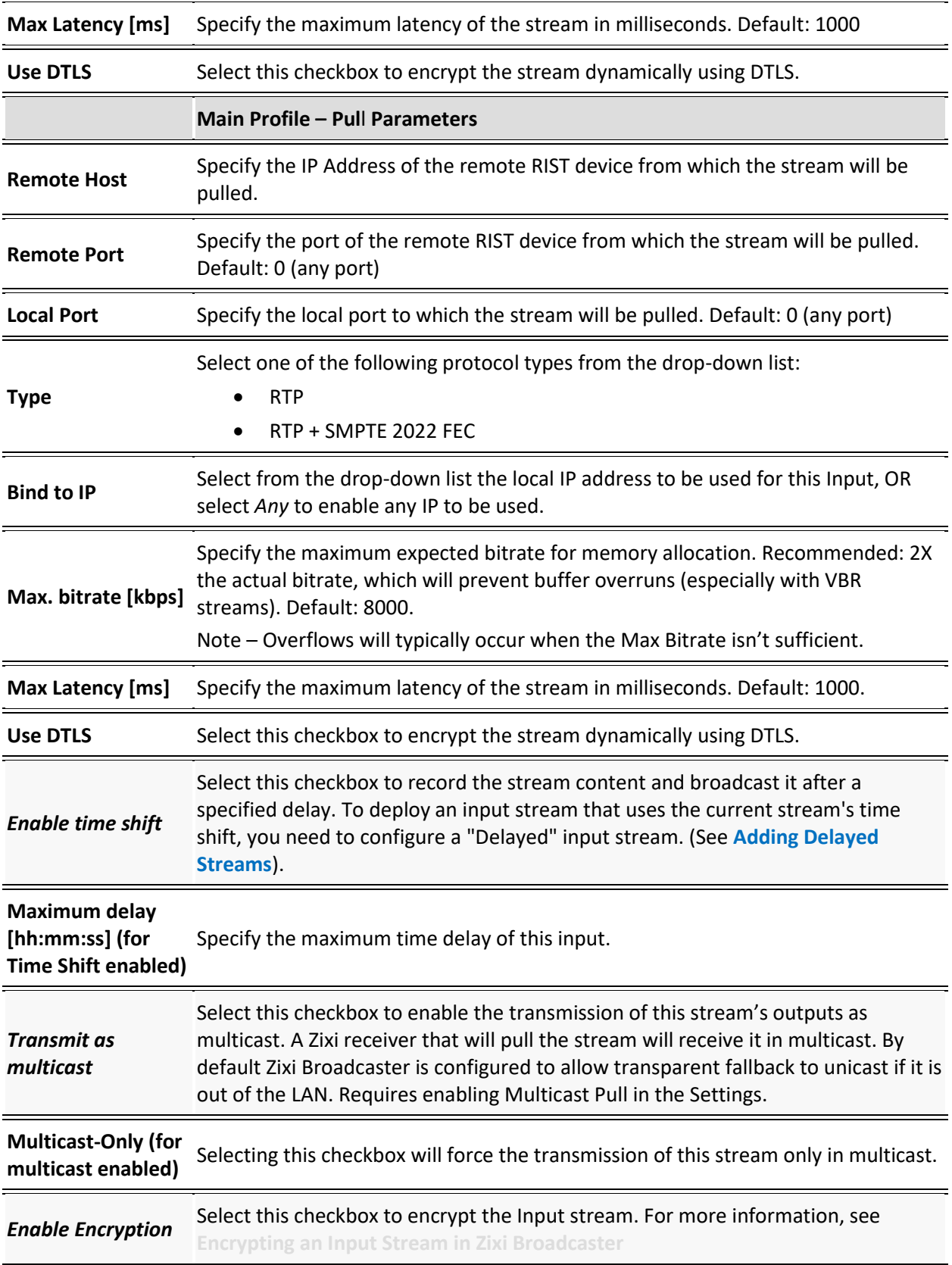

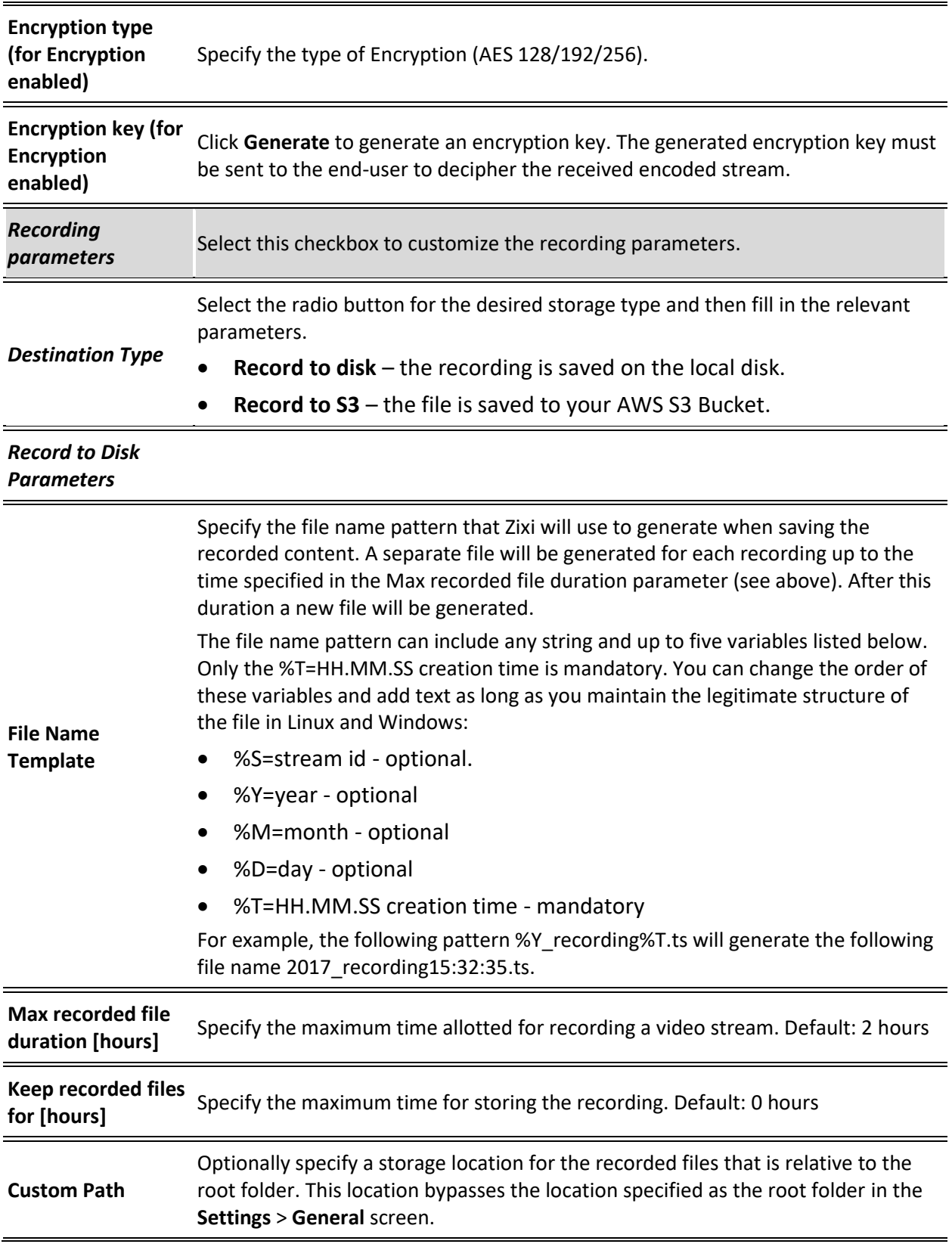

#### Adding Input Streams

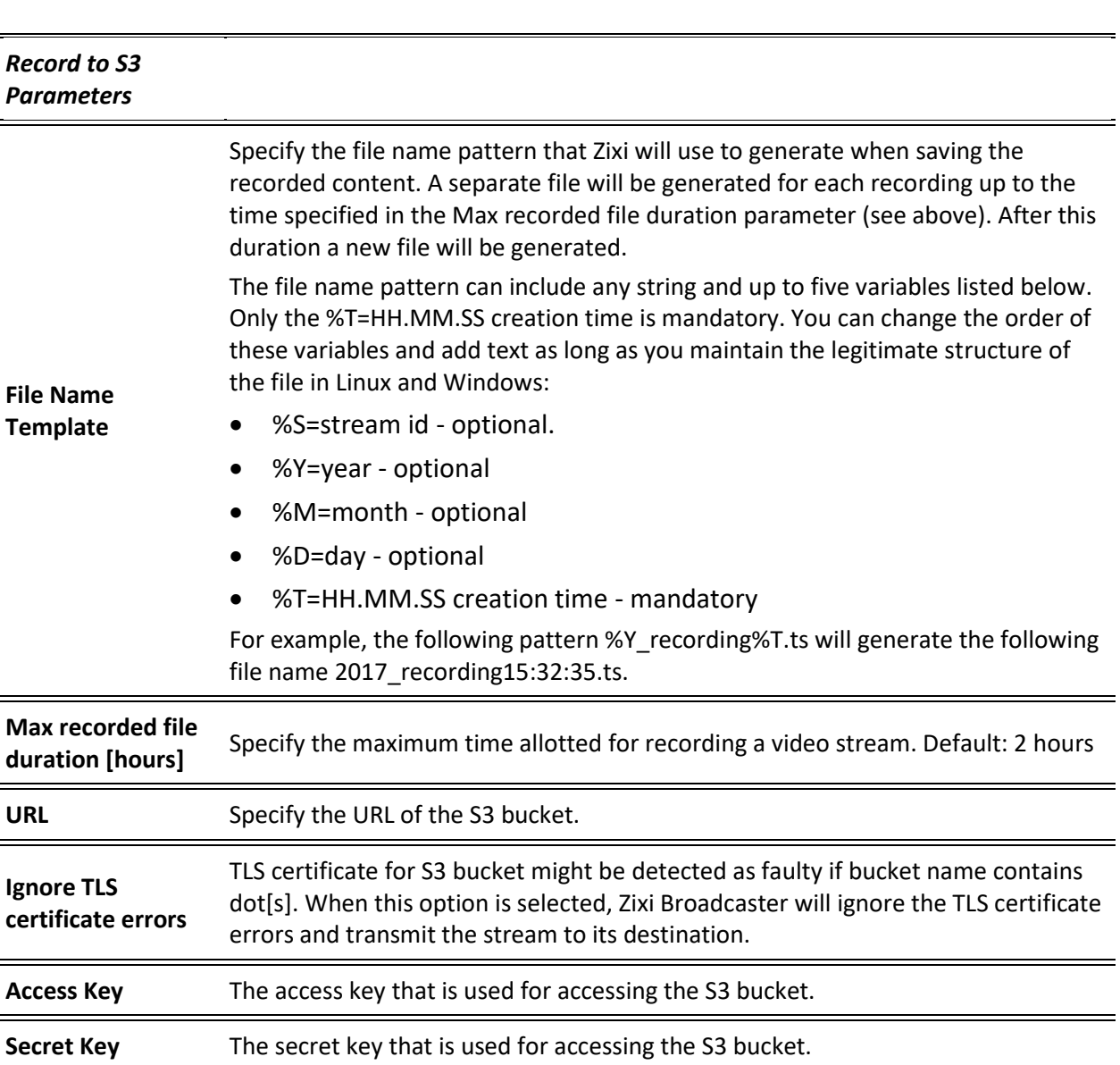

## Adding NDI Streams

The NDI is pulled into Zixi Broadcaster using the auto-discovery mechanism described in the **[NDI Stream Discovery](#page-234-0)** section.

### **To Add an NDI Input Stream:**

Before adding the NDI Input Stream, you must configure the relevant transcoding profiles – See **Configuring [Transcoding Profiles for NDI Sources](#page-237-0)**.

1. In the Zixi Broadcaster Navigation menu, click the **Inputs** tab.

Ø

- 2. In the Menu bar, click **New Input**. The **Add a new input stream** window is displayed.
- 3. Select **NDI** for the input stream.

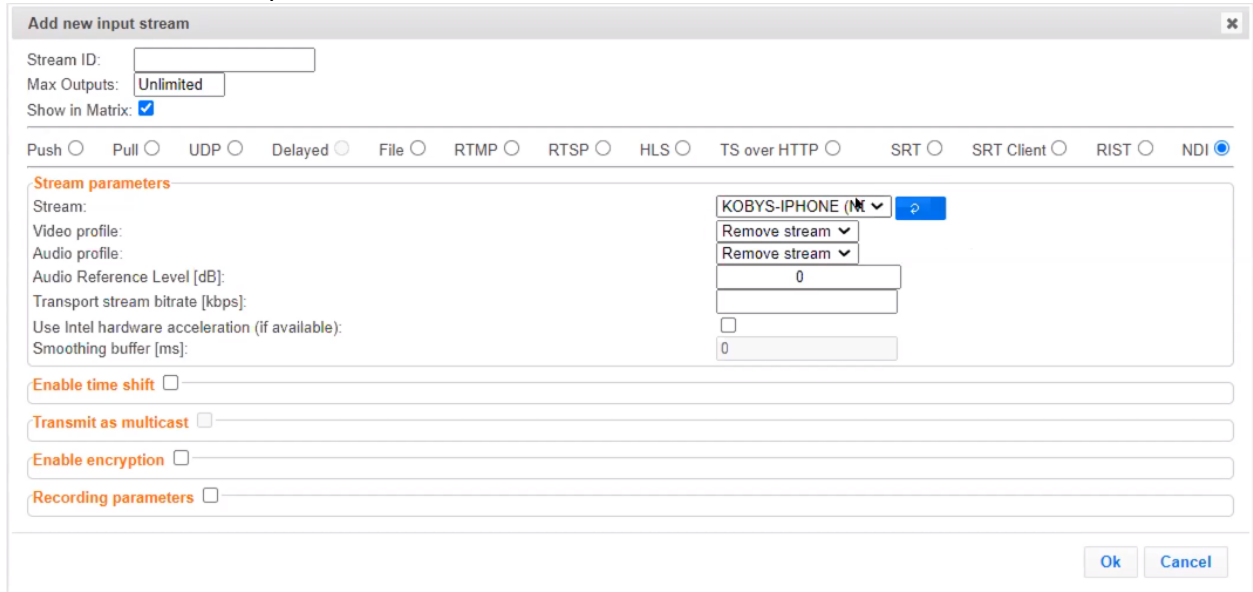

- 4. Select the maximum concurrent connections to this stream from the **Max. Outputs** drop-down list. Default: Unlimited.
- 5. Select the **Show in Matrix** check box to display this stream in the Matrix (see [Using the](#page-221-0)  [Matrix\)](#page-221-0). Default: Selected.
- 6. Specify the **Stream Parameters** (see Input Stream Parameter table).
- 7. If you want to **Enable time shift**, select this checkbox (see Input Stream Parameter table). The stream will be recorded and broadcasted after the specified delay. The time shift feature is typically used to broadcast a live event across time zones (due to the time differences between locations).
- 8. If you want to **Transmit as multicast**, select this checkbox (see Input Stream Parameter table).
- 9. If you want to configure the **Recording Parameters**, specify them in the respective fields (see Input Stream Parameter table).
- 10. If you want to **Enable encryption**, select this checkbox (see Input Stream Parameters Table). For more information, see [Encrypting an Input Stream in Zixi Broadcaster.](#page-105-0)
- 11. Click **OK**. The "Input added" message appears on the top of the screen. The NDI Stream is added to the Zixi Broadcaster and now appears in the list of streams available in Zixi Broadcaster Inputs screen.

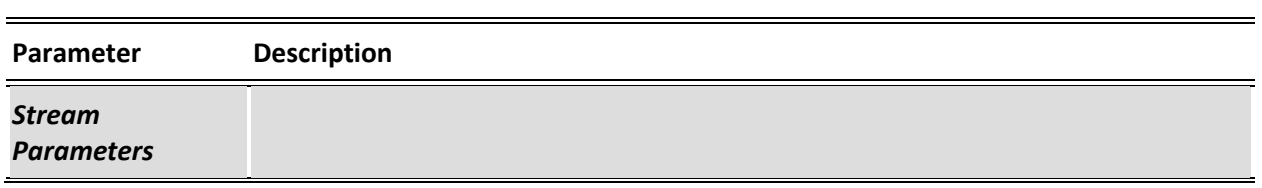

#### Input Stream Parameters table

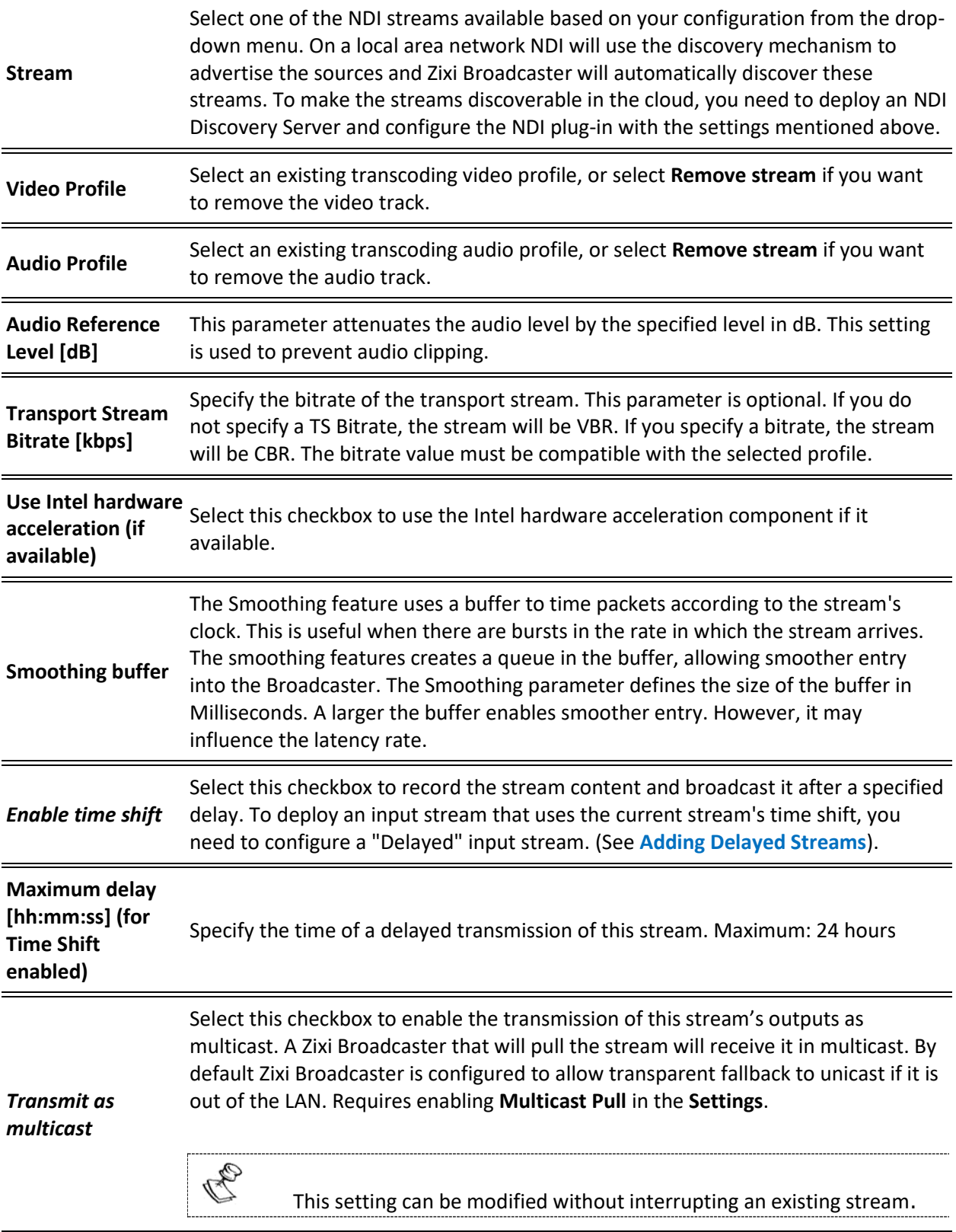

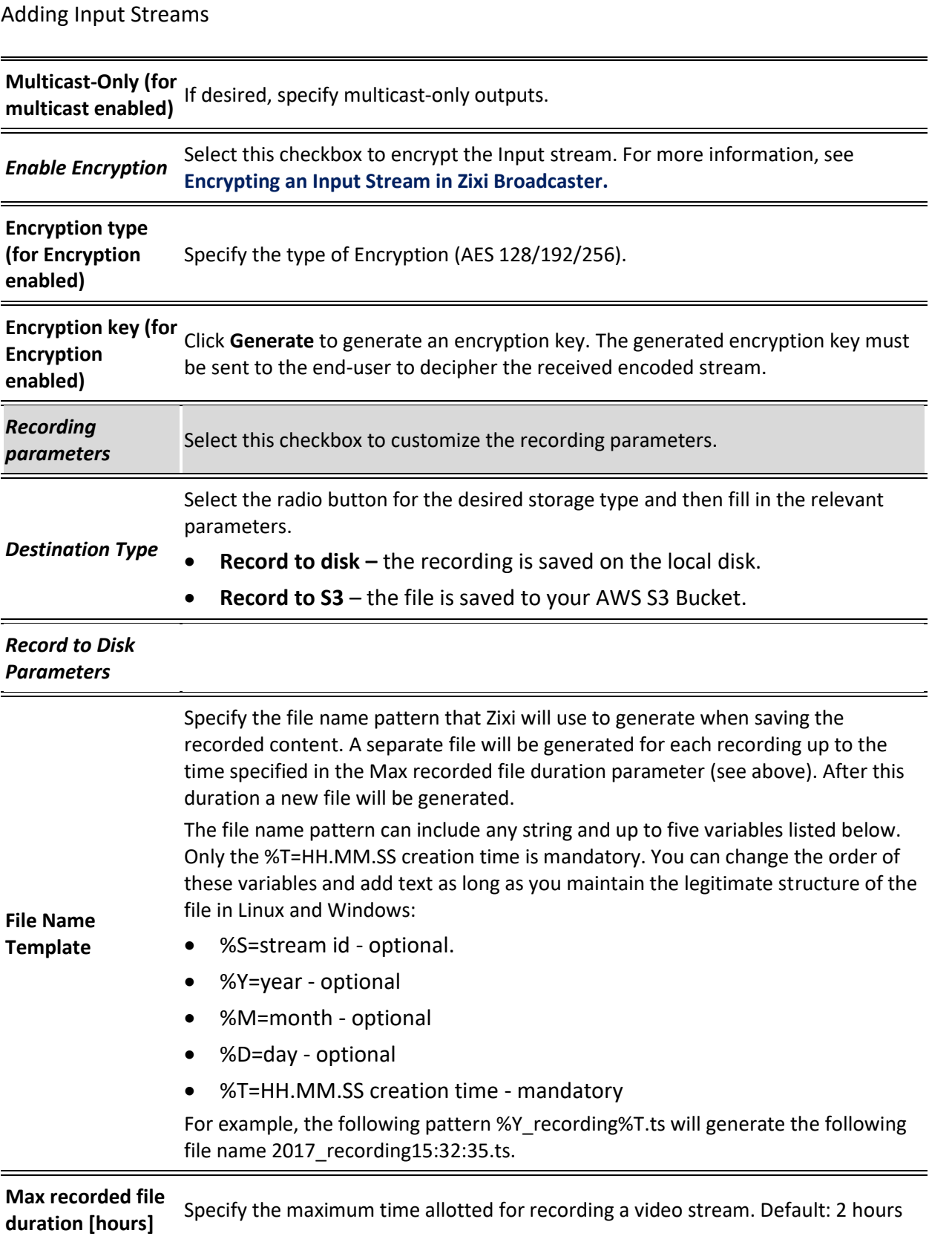

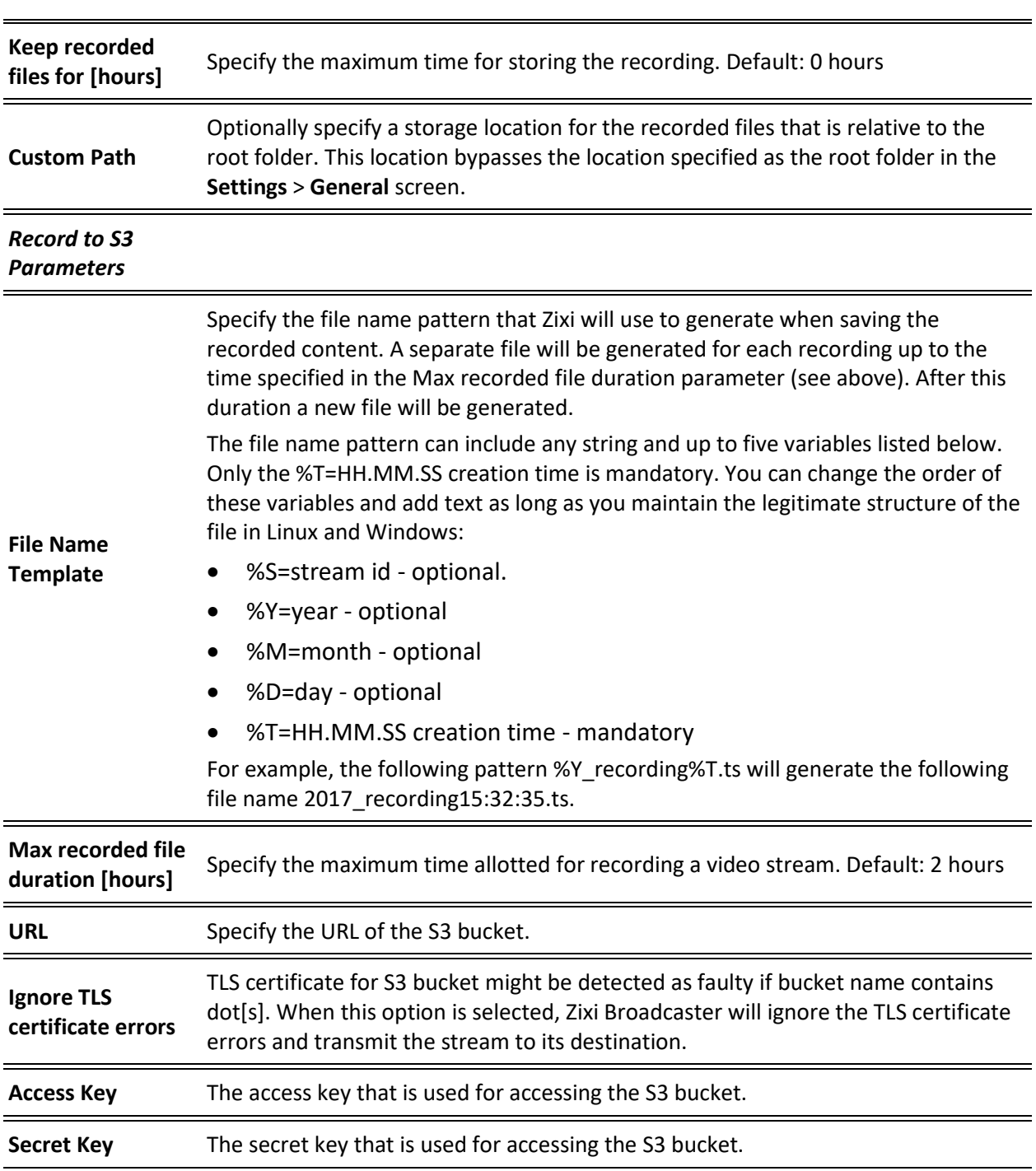

Viewing Existing Input Streams

# **Viewing Existing Input Streams**

The **Inputs** screen displays all the input streams that have been created. At the bottom of the screen you can also view accumulative utilization statistics for any connected streams selected. Hovering the cursor on the status indicator of a stream will provide you with the stream configuration information and basic utilization statistics, where applicable.

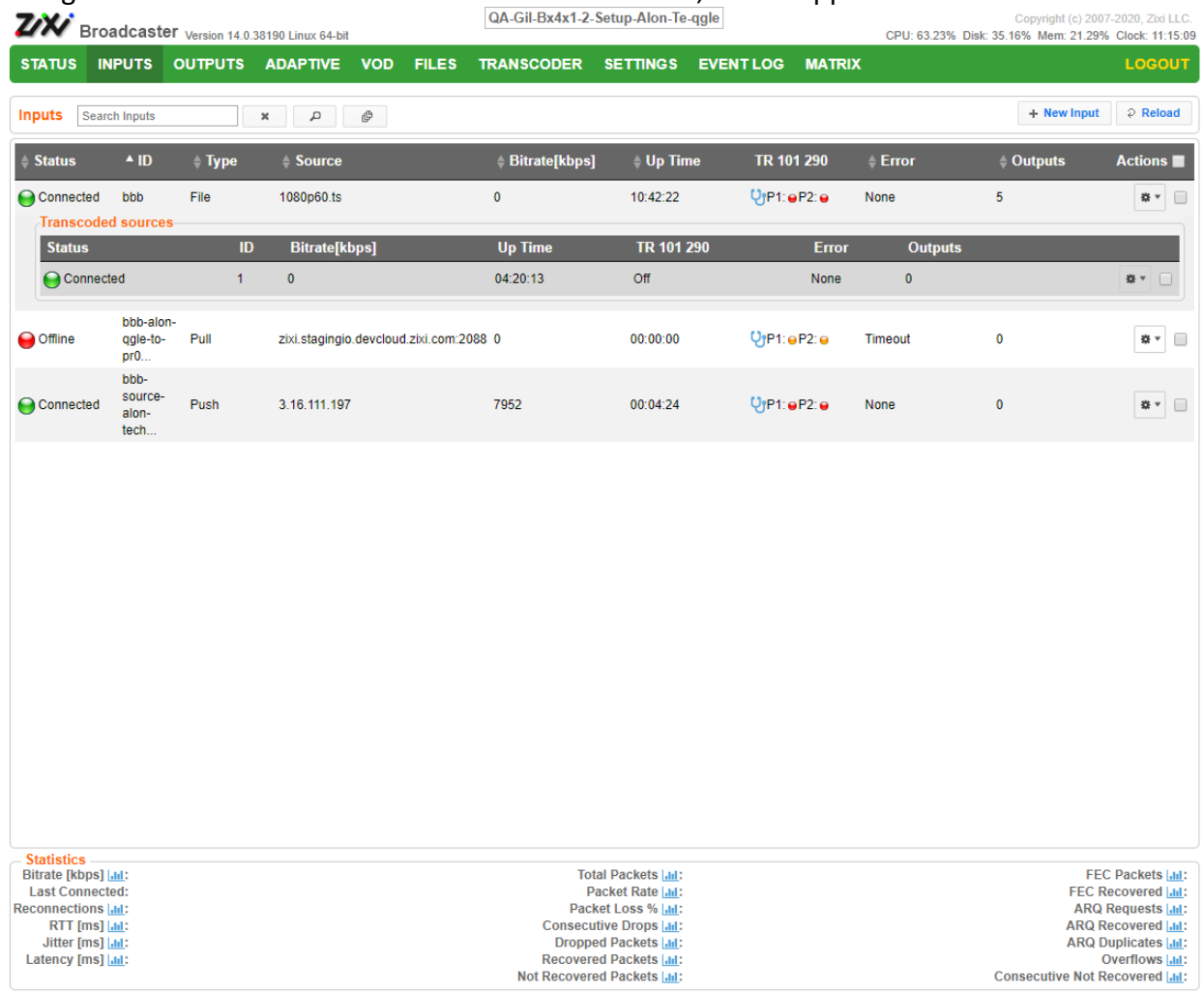

Any of the columns in the following table can be sorted in ascending/descending order by clicking on its heading. The Search text box in the upper left-hand side of the screen can be used to search for a specific input stream by entering the desired Stream ID.

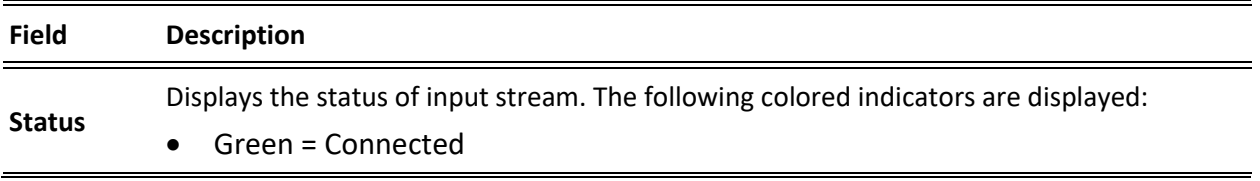

Viewing Stream Statistics

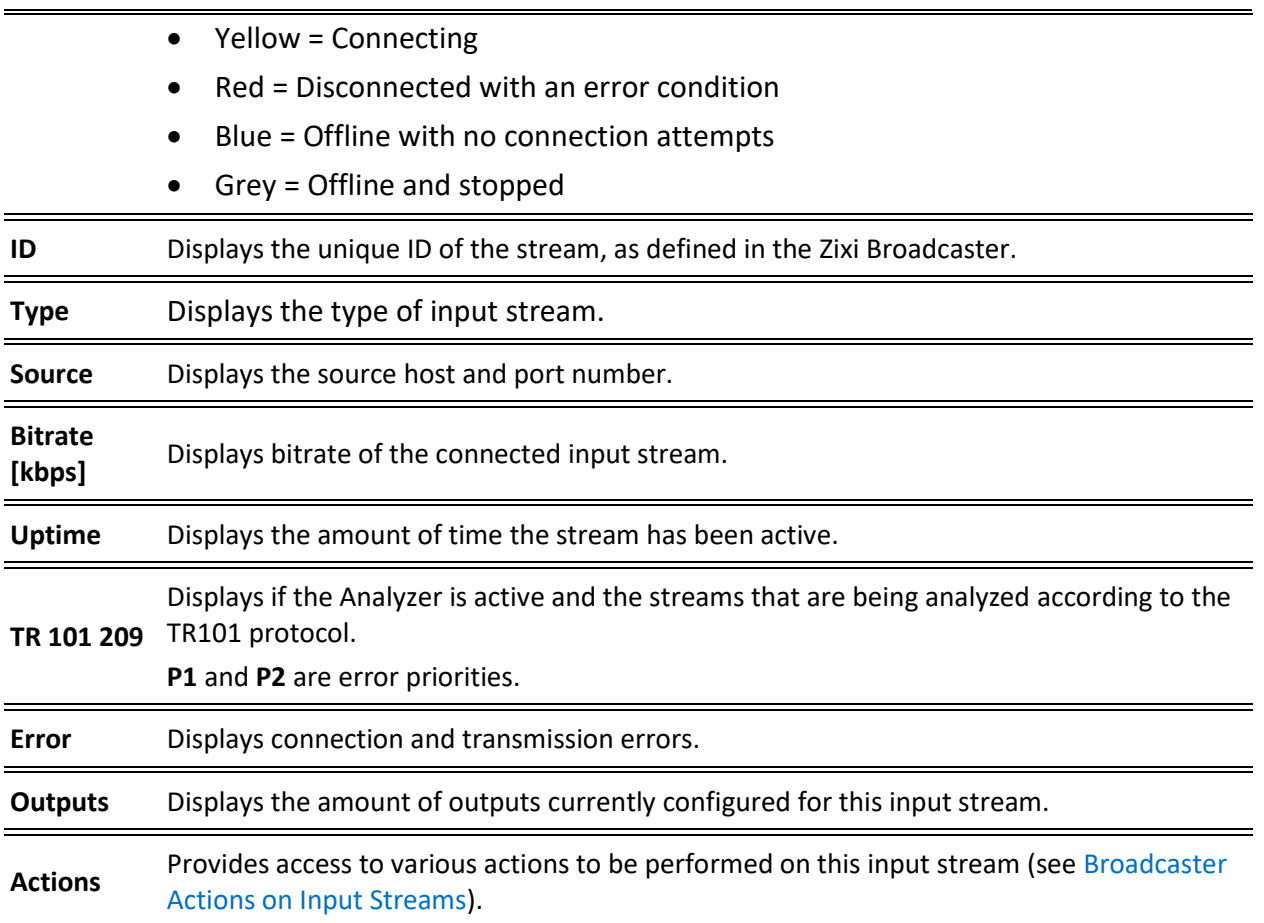

# **Viewing Stream Statistics**

You can view all the accumulative statistics for a connected input stream in real-time. It is possible to reset the counters by clicking **Reset**. The statistics may differ between the various stream types.

#### **To View Stream Statistics:**

1. On the Inputs page of Zixi Broadcaster, click the desired input stream for which you want to view statistics for. The stream's statistics are displayed on the bottom of the screen.

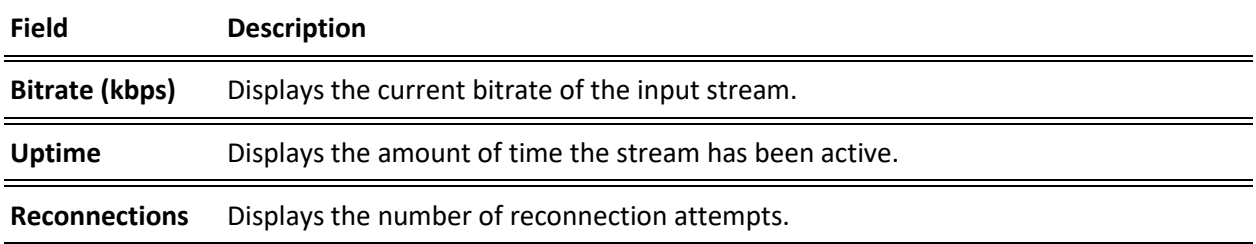

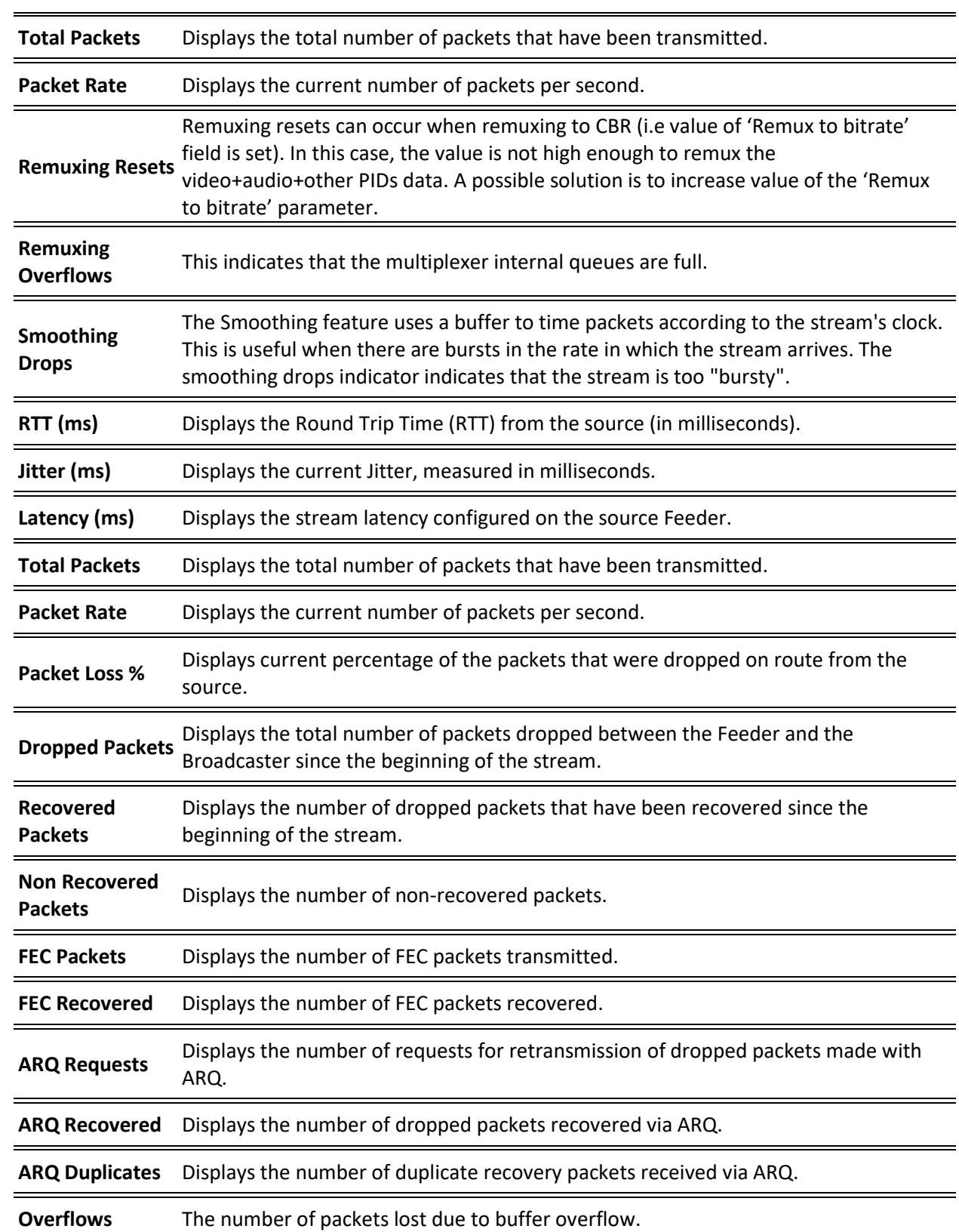

Viewing Stream Statistics

87 | Zixi Broadcaster DOC16-83-0026

Viewing Stream Statistics

**Note:** Overflow is usually the result of the Max Bitrate being too low.

 $\overline{\phantom{0}}$ 

Searching for Input Streams

# **Searching for Input Streams**

- **To Search for an Input Stream:**
	- 1. In the **Inputs** page of Zixi Broadcaster, type in the specific input stream name in the

search text box on the left- hand top of the screen and click

2. The **Input** screen displays the requested output stream(s).

# **Broadcaster Actions on Input Streams**

Every stream has a shortcut button that can be used to perform relevant actions on the stream. The following actions can be performed through the Actions button:

- Adding Analysis to the Input Stream
- Recording the Input Stream
- Stopping/Starting the Input Stream
- Deleting Input Streams from Broadcaster
- Editing Input Settings or Duplicating Input Streams
- Transcoding an Input Stream
- Playing Input Streams with Players
- Add Output
- Traceroute

# Stopping/Starting the Input Stream

You can start or stop the input stream at any time.

- **To Stop/Start the Input Stream:**
	- 1. On the **Inputs** page of Zixi Broadcaster, click the desired row of the input stream that you want to stop.
	- 2. Click the button on the right end of the selected row and then **Stop**. The selected row which was a Connected Input Stream is no longer displayed and appears below as **Offline**.

To continue the Input Stream click **Start** from the same menu.

## Editing Input Settings or Duplicating Input Streams

- **To Edit the Configuration of an Input Stream:**
	- 1. In the Zixi Broadcaster **Inputs** page, click the desired input stream that you want to edit.

Broadcaster Actions on Input Streams

2. Click button on the right end of the selected row and then **Edit**. The Edit input stream name window is displayed. You can modify any of the settings. Click **OK**. The new settings will take effect.

### **To Duplicate the Configuration of an Input Stream:**

- 1. In the Zixi Broadcaster **Inputs** page, click the desired input stream that you want to duplicate.
- 2. Click button on the right end of the selected row and then **Duplicate**. The **Duplicate input stream name** window with the settings of the original input stream is displayed. You can modify any of these settings.
- 3. Click **OK**. The duplicate input stream with its new settings will be created.

## Deleting Input Streams from Broadcaster

### **To Delete an Input Stream from Broadcaster:**

- 1. In the Zixi Broadcaster **Inputs** page, click the desired input stream that you want to delete.
- 2. Click the button on the right end of the selected row and then **Delete**. The message "Are you sure you want to delete input?" is displayed.

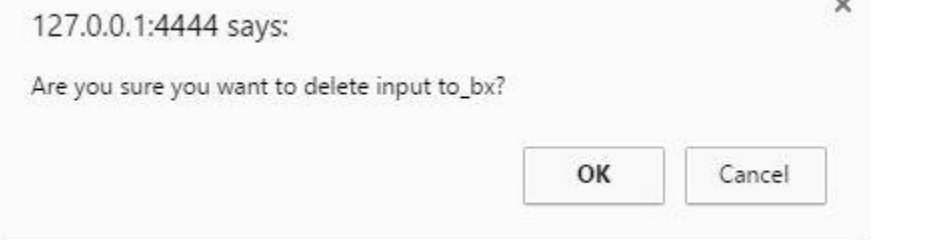

3. Click **OK**. The selected row which was a Connected Input Stream will be deleted.

## Recording the Input Stream

You can record an input stream and store it as .TS file. The duration of the time the recording will be kept on the server is defined in the Input Stream configuration.

- **To Record the Input Stream:**
	- 1. In the Zixi Broadcaster **Inputs** page, click the desired input stream that you want to record.
	- 2. Click the button on the selected row and then choose **Record**. A small red dot appears in the green circle at the left-hand side of the selected row indicating that the input stream is being recorded.

3. Clicking **Stop Recording** will stop the recording of the Input Stream and the newly recorded file will appear in the designated file directory in the **Files** page.

# Adding TR101 Analysis to the Input Stream

A TR101 analysis can be added to the input stream for the monitoring of the TS while in operation. The analysis can be used to check the integrity of the TS and the most important elements of the stream. The analysis includes priority 1 and 2. To learn more about TR101 analysis see [TR 101 290 Technical Report.](http://www.etsi.org/deliver/etsi_tr/101200_101299/101290/01.03.01_60/tr_101290v010301p.pdf) For more information on Zixi's TR101 analysis, see **[Viewing TR101 Analysis](#page-109-0)**.

### **To Add Analysis to the Input Stream:**

- 1. In the Zixi Broadcaster **Inputs** page, click the stream for which you want to analyze from the input streams UI.
- 2. Click the button on the right end of the selected row and then select **Analyze**. The statuses of a **P1** (high priority error) and **P2** (low priority error) are indicated by an adjacent green or red button displayed in the *TR 101 290* column.

You can view the detailed analysis of the P1 and P1 errors by clicking on the stethoscope

icon **Strate Shown in the TR 101 290 column. The Stream Analysis** screen is displayed.

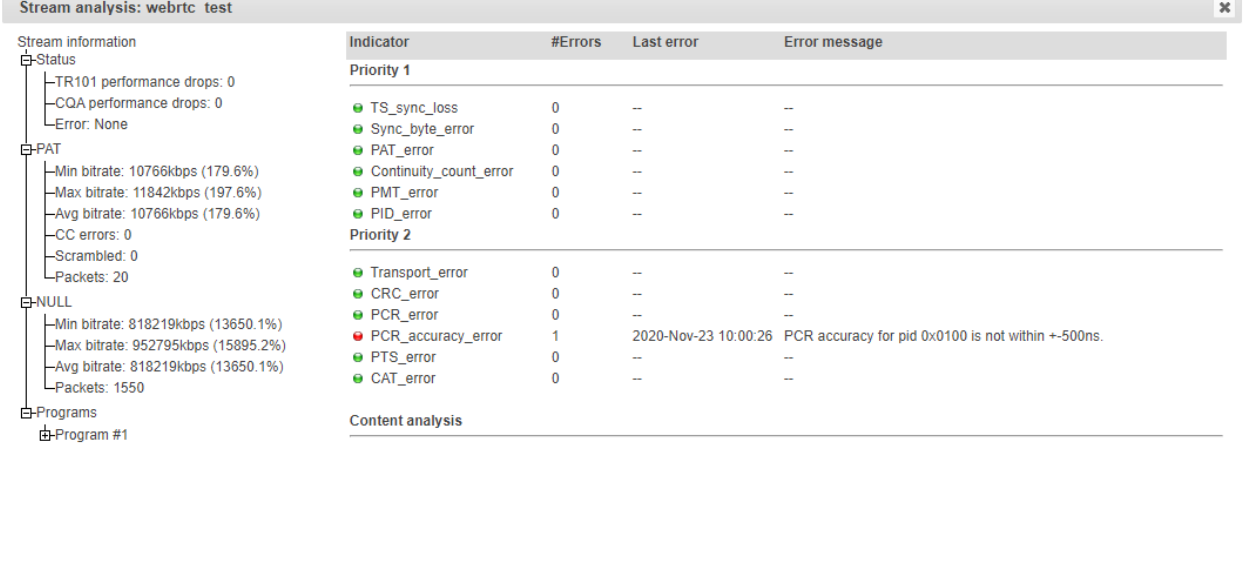

**Content Analysis: Disable** 

- 3. The following can be done from the **Stream Analysis** screen:
	- **Content Analysis** shows errors in the audio and video content (i.e. Frozen video, Blank picture, Silent audio, Low video quality and Audio clipping)**.**
	- **Log** start sending the events of this stream to the event log ('stop logging' will stop the reporting of events).
	- **Refresh** refreshes the data that is displayed.
	- **Reset** resets all the field's values to zero.

On the left-hand side of the screen is a stream information tree that displays accumulative statistics regarding the stream. Click the **+** icons to expand the tree.

**Refresh** 

Log

Reset

**Close** 

4. Clicking **Stop Analysis** will discontinue the action.

## Transcoding an Input Stream

Zixi Broadcaster offers live transcoding, enabling users to create multiple bitrate streams from a single input stream.

Supported Video and Audio formats include:

- Video Decoding MPEG2, H.264/AVC, H.265/HEVC
- Video Encoding MPEG2, H.264/AVC, H.265/HEVC
- Audio Decoding AAC, MPEG-1 Audio Layer I / II / III, MPEG-2 Audio Layer I / II / III, AC-3 (Dolby Digital)

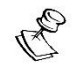

For AC-3, which can contain up to six discrete channels of sound, the transcoder only supports the left and right channels and will ignore the other channels.

• Audio Encoding – AAC, AAC-HE (High Efficiency) and AAC-HEv2; Pass through (no encoding) – any audio codec (MPEG1/2 / AAC / AC-3, E-AC-3 (Dolby Digital Plus).

The transcoder comes with pre-set common video profiles:

1080i60 / 1080i59.94, 1080p30 / 1080p25, 720p60, 720p50 / 720p30, 576i60 / 576p25, 480i60 / 480p29.97

In order to transcode an input stream from the Inputs screen you must first configure the transcoding profiles in the Transcoder screen. For more information, see **[Transcoder](#page-178-0)** section

#### **To Transcode an Input Stream:**

- 1. In the Zixi Broadcaster **Inputs** page, click the desired input stream that you want to transcode.
- 2. Click button on the right end of the selected row and then **Transcode**. The **Transcode <input stream name>** window with the settings of the selected input stream is displayed.

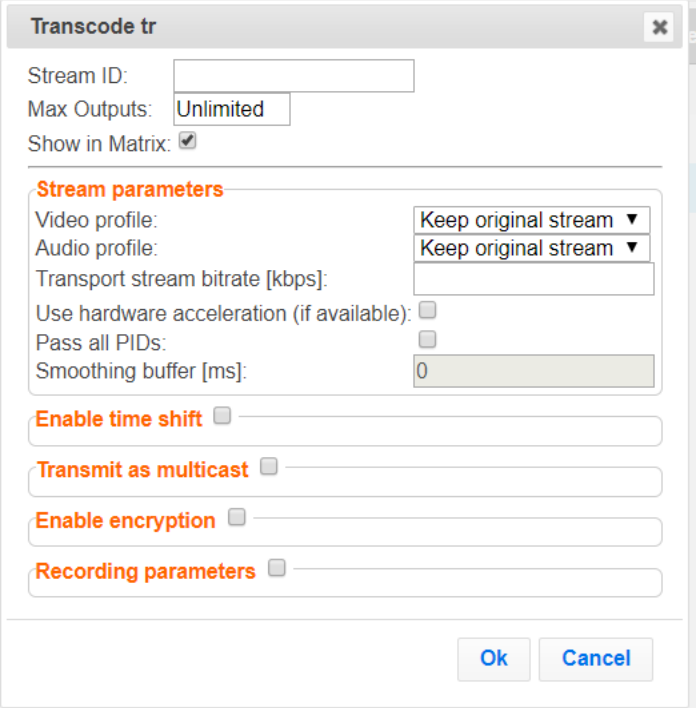

- 3. Enter the unique **Stream ID.**, which will correspond to the new transcoded input that will be added.
- 4. Under Stream Parameters, in the **Video profile** and **Audio profile** fields, do one of the following:
	- Select the desired Video Profile and/or Audio Profile that you have configured.
	- Select **Keep original stream** if you have not configured a video or audio profile or do not want it transcoded or you want to set specific transcoding parameters for the specific stream. In this case the video or audio input will not be transcoded.
	- Select **Remove stream** you can use the transcoder to remove the video or audio track from the stream.
- 5. Fill in additional fields (see table below for additional parameters).
- 6. Click **OK**. The transcoded input stream is created and appears in an embedded window labeled Transcoded sources under the original input stream from which it was created.

**Parameter Description**

Broadcaster Actions on Input Streams

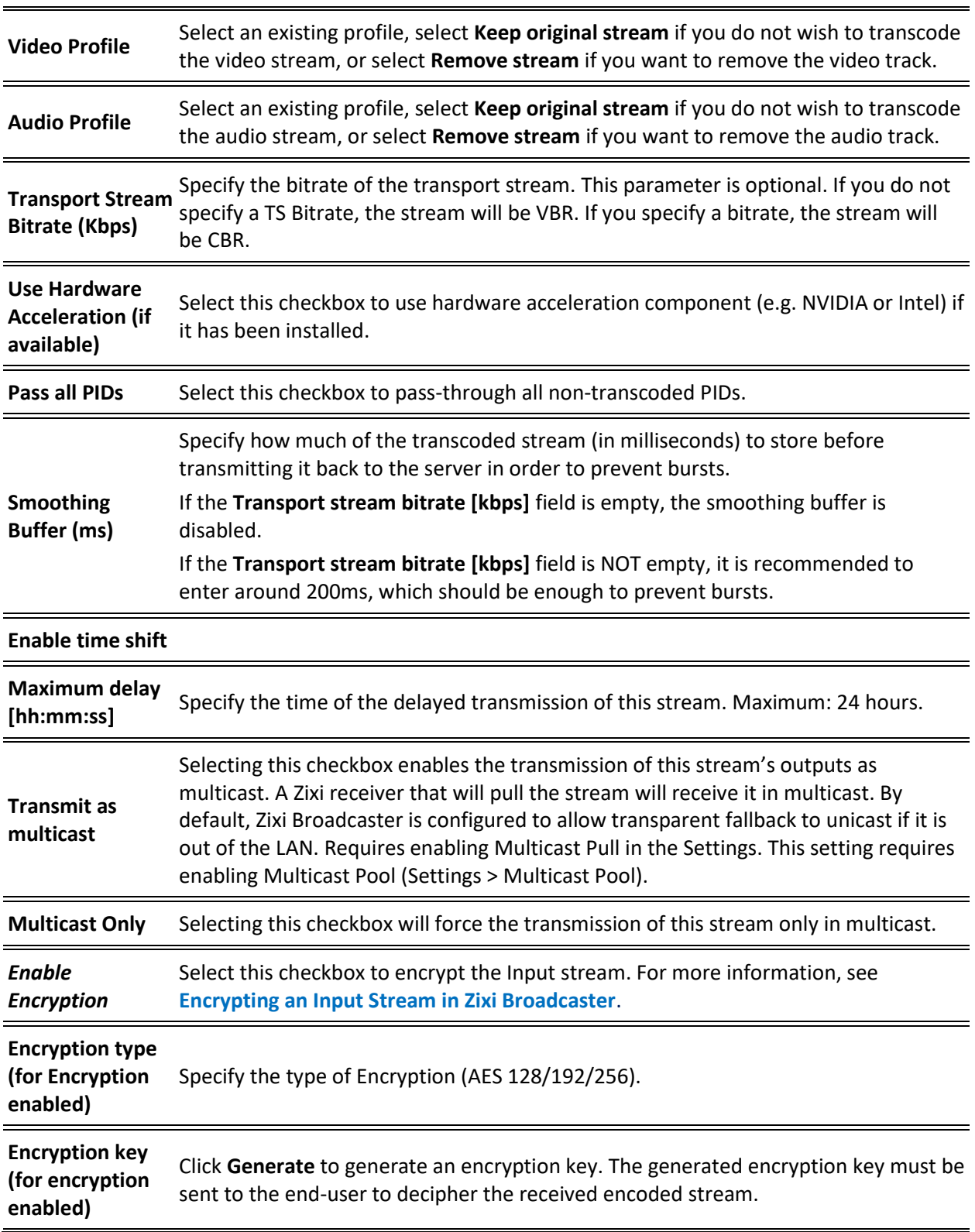

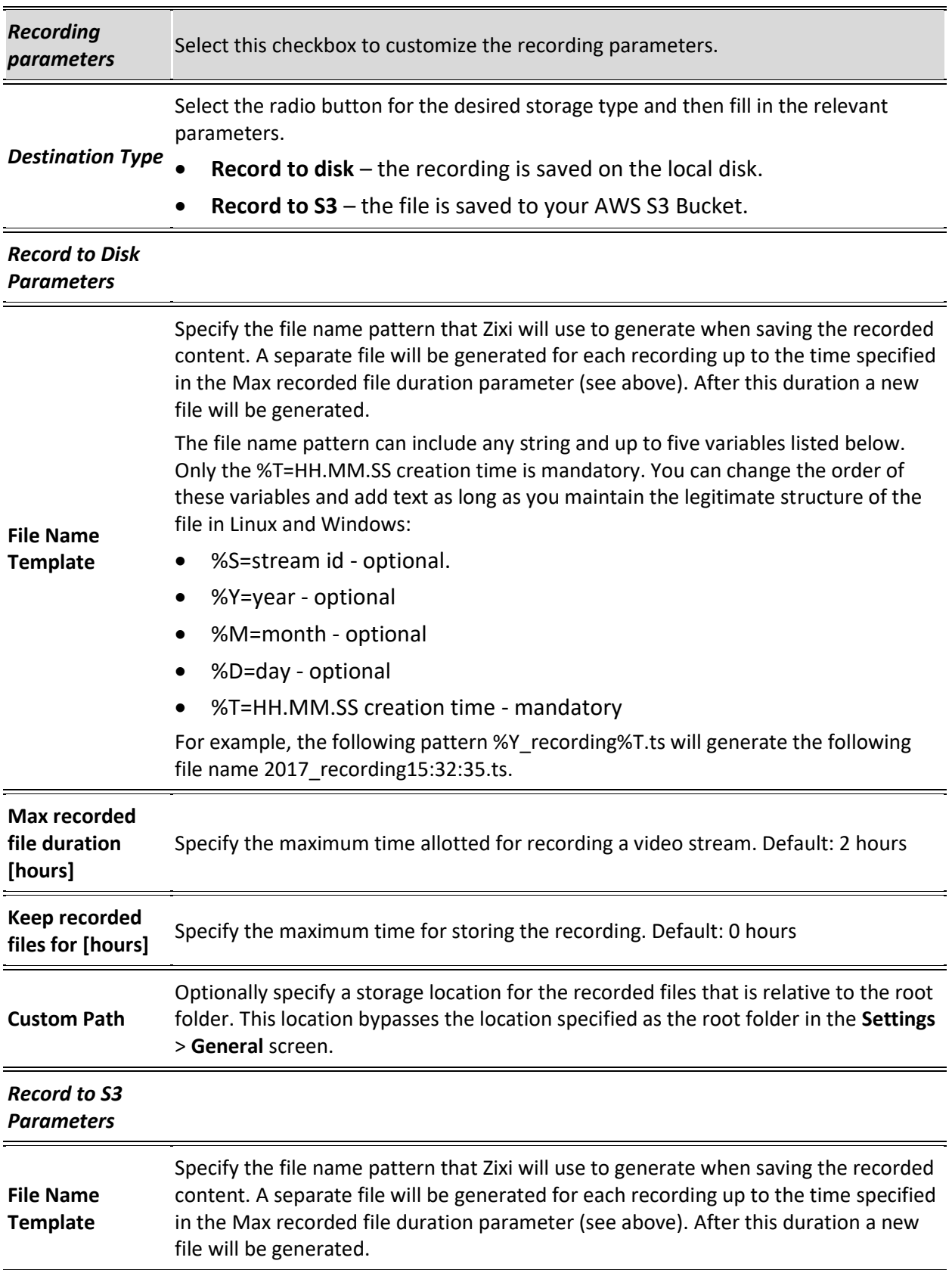

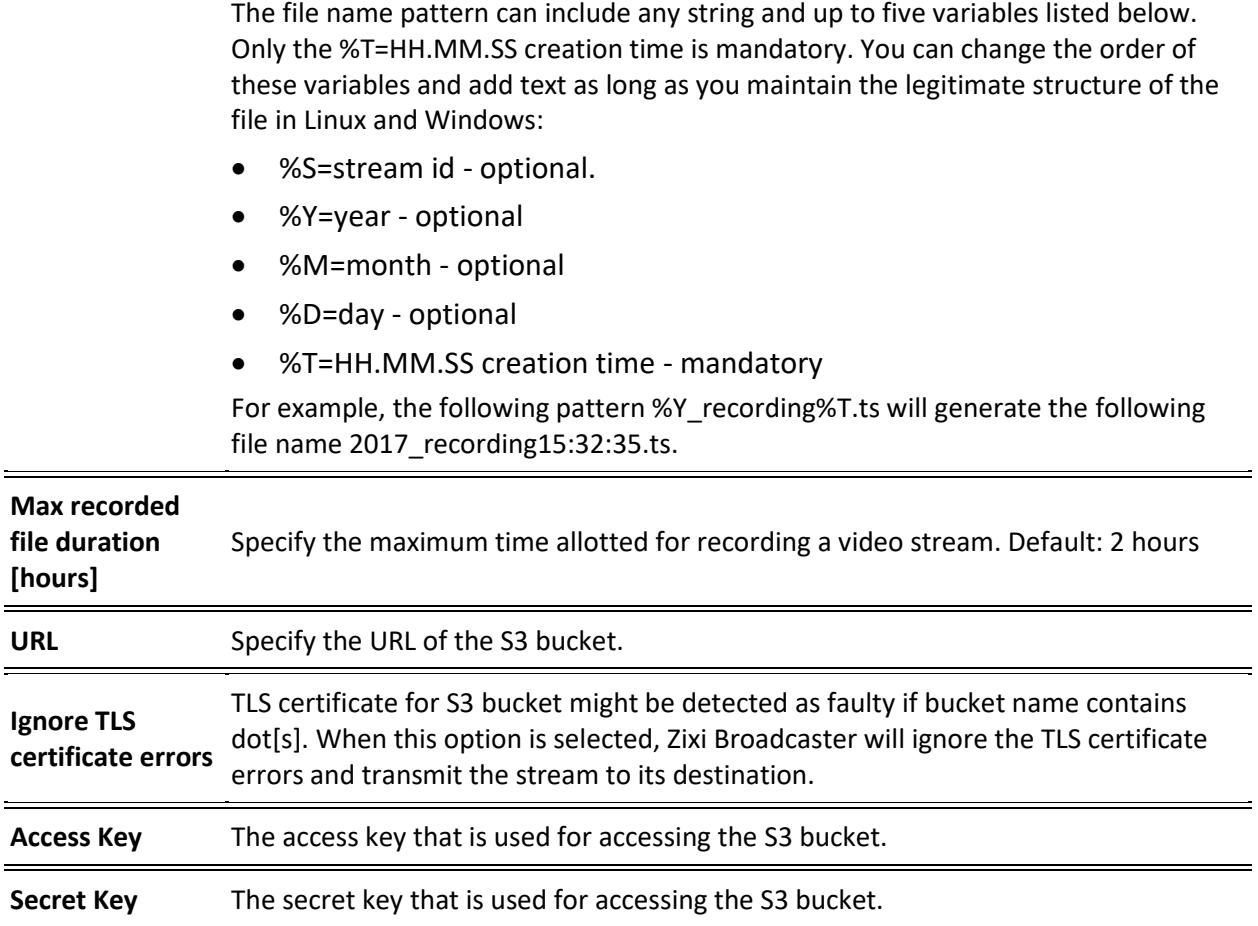

# Add Output

This is an alternative method (shortcut) to adding an output to a specific input stream instead of configuring it through the **Outputs** screen. The available types of outputs are:

- **UDP** Target is a UDP or RTP stream, over unicast or multicast.
- **RTMP** Real Time Messaging Protocol streams can be played on systems that accept this protocol as input. Originally designed to enable Adobe® Flash® streams to be sent between a server and a client, RTMP has become a popular protocol for streaming into content-delivery networks (CDNs).
- **Pull** Pull streams are Zixi protocol streams destined for Zixi Receivers. In this case, the Zixi Broadcaster can offer status and statistics for a stream that is being pulled from it by another device.
- **Push**  Push streams are Zixi protocol streams destined for other Zixi Broadcasters.
- **TCP** The TCP output can push the stream directly to a TCP socket or to an HTTP server.
- **HTTP Push**  The HTTP Push output stream can be encapsulated in HLS or DASH. The source of the output stream is a predefined adaptive group that has been configured in the [Adaptive Groups](#page-153-0) screen. The configuration of the stream includes the option to delete outdated stream fragments on the server. Output streams can be pushed to one Zixi Broadcasters or Zixi Receiver.
- **AWS** The HTTP output stream (HLS or DASH) can be pushed to an AWS S3 Bucket or too an Elemental MediStore. The native S3 support includes the ability to configure the S3 authentication credential, including the Region, Access Key, and Secret Key.
- **RIST** The RIST output stream can be pushed to an external target using Simple or Main Profile over unicast or multicast. The output stream can include Forward Error Correction (SMPTE-2022 FEC).

### **To Add Output:**

- 1. In the Zixi Broadcaster Navigation menu, click the **Inputs** tab.
- 2. Click the Settings button **3.1 Fig. 3**, and then click **New Output**. The **New Output** window with the settings of the selected output stream is displayed.

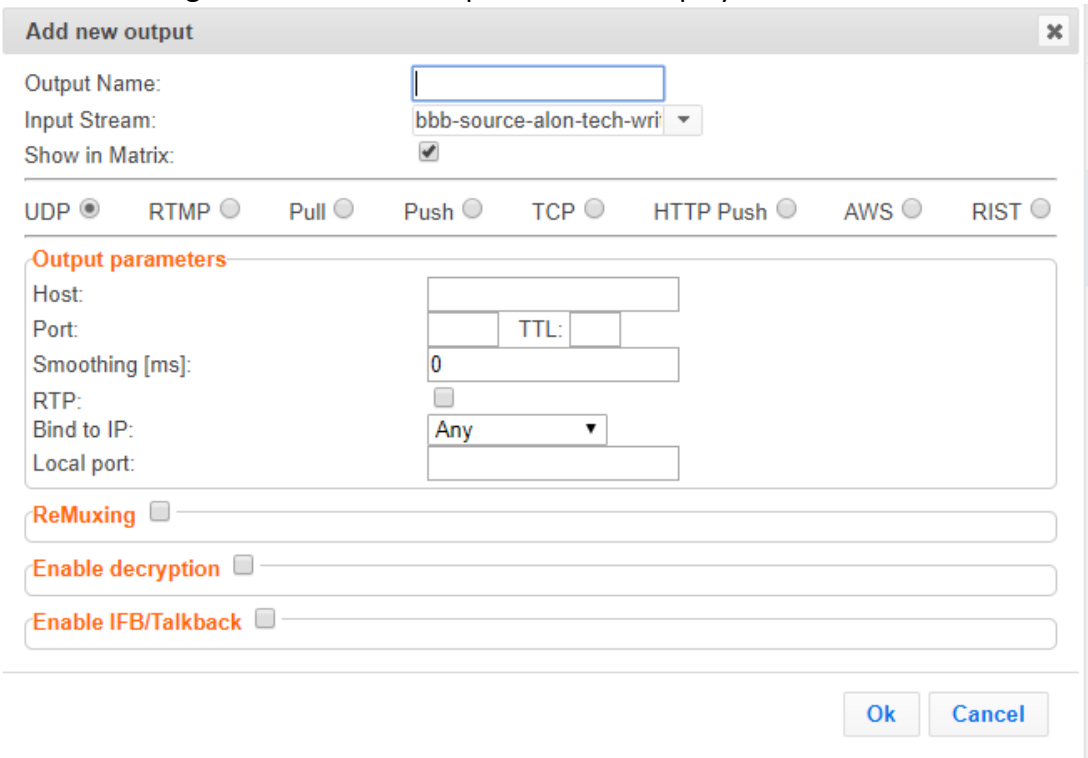

- 3. Follow the specific instructions of each output type from one of the following sections:
	- **Adding [UDP Outputs](#page-117-0)**
	- **[Adding RTMP and RTMPS Outputs](#page-121-0)**
	- **Adding [Pull Outputs](#page-123-0)**
	- **Adding [Push Outputs](#page-125-0)**
	- **[Adding TCP Outputs](#page-128-0)**
	- **Adding [HTTP Push Outputs](#page-131-0)**
	- **Adding AWS [Outputs](#page-134-0)**
	- **[Adding RIST Outputs](#page-136-0)**

# Playing Input Streams with Players

You can preview the input streams through the following video players:

- VLC Player
- Flash Player
- Shoutcast
- WebRTC

In order to preview an input stream you must first configure its output. See **[Broadcaster](#page-116-0)  [Outputs](#page-116-0)** section for more details.

- **To Play Input Streams with a VLC Player:**
	- 1. In the Zixi Broadcaster **Inputs** page, click the desired input stream that you want to play with VLC.
	- 2. Click the button on the right end of the selected row and then **Play with VLC.** The **Link Description** window with the directory path for the desired file is displayed.
	- 3. Click **Run VLC.** The selected file is downloaded to the computer.
	- 4. Double-click on the newly downloaded file. This configured file runs using the VLC player and appears on a new output line on the **Output** screen wherein it can be monitored. Alternatively, copy the path and send it to the user so it can be entered in the Network URL of the VLC player.

### **To Play Input Streams with a Flash Player:**

Flash Player enables playing the stream on a native browser with the Flash player.

- 1. In the Zixi Broadcaster **Inputs** page, click the desired input stream that you want to play with Flash Player.
- 2. Click the button on the right end of the selected row and then **Play with Flash.** The **Link Description** window with the directory path and proxy path for the desired file is displayed.
- 3. Click **Run** to view the .flv file that appears on the first line of the window or **Run Accelerated** to run the file from the proxy server with better results.

### **To Play Input Streams with Shoutcast:**

Shoutcast enables playing an audio file on a native browser.

- 1. In the Zixi Broadcaster **Inputs** page, click the desired input stream that you want to play with Shoutcast.
- 2. Click the **Button on the right end of the selected row and then Play with Shoutcast.** The **Link Description** window will open with the directory path for the desired file.

### **To Play Input Streams with WebRTC:**

WebRTC enables playing a video file on a native browser without the need for plug-ins or extensions.

- 1. In the Zixi Broadcaster **Inputs** page, click the desired WebRTC input stream that you want to play.
- 2. Click the button on the right end of the selected row and then **Play WebRTC.**  The **Link Description** window will open with the directory path for the desired file and a link to open a browser window to play the stream.

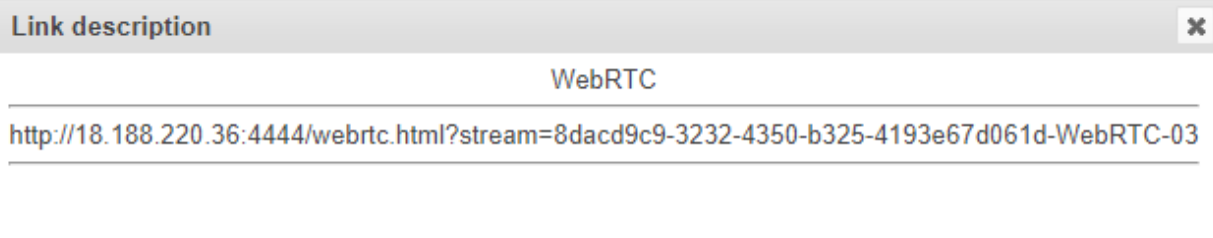

Open WebRTC player

Close

Copy the link or click the **Open WebRTC player** link to view the stream.

Broadcaster Actions on Multiple Inputs

# Viewing Traceroutes

For streams sent from a Zixi Feeder (v13 and above) to a Zixi Broadcaster (v13 and above), you can view traceroute data for the stream.

- **To view traceroute data:**
	- 1. On the **Inputs** page of Zixi Broadcaster, click on the row of the input stream for which you want to view traceroutes.
	- 2. Click the button on the right end of the selected row and then select **Trace**.
	- 3. The traceroute data for this stream is displayed.

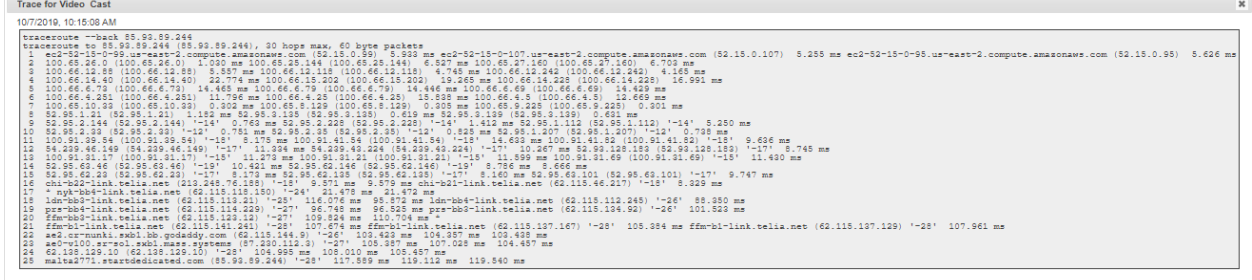

4. You can refresh the Traceroute data at any time by clicking the **Refresh** button.

# **Broadcaster Actions on Multiple Inputs**

In the Inputs screen, you can perform actions on multiple or all input streams at once by selecting them using the check boxes and then clicking the Marked drop-down menu.

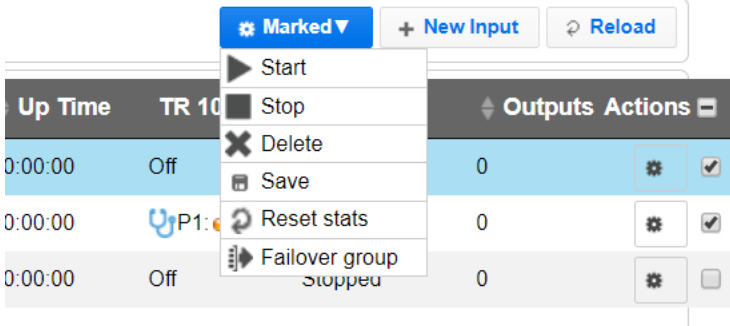

The actions include the following:

# Starting and Stopping Multiple Input Streams

You can Start/Stop multiple streams.

- **To Start/Stop multiple Input Streams:**
	- 1. In the Zixi Broadcaster Inputs screen, select the relevant Inputs by selecting the checkboxes

Refresh Close

Broadcaster Actions on Multiple Inputs

2. Click the Marked drop-down menu and then click **Stop** or **Start**. The selected input streams will be started/stopped.

# Deleting Multiple Input Streams

- **To Delete Multiple Input Streams:**
	- 1. In the Zixi Broadcaster Inputs screen, select the relevant Inputs by selecting the checkboxes.
	- 2. Click the **Marked** drop-down menu and then click **Delete**. The following notification appears:

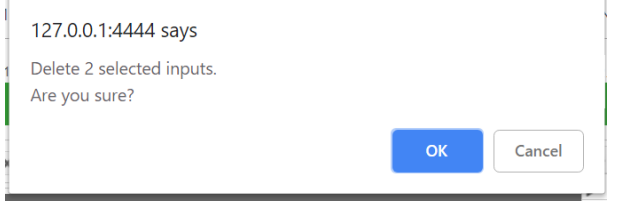

3. Click **OK**.

# Saving Multiple Input Streams

- **To Save Multiple Input Streams:**
	- 1. In the Zixi Broadcaster Inputs screen, select the relevant Inputs by selecting the checkboxes.
	- 2. Click the **Marked** drop-down menu and then click **Save**.
	- 3. All changes to the input streams are saved.

# Resetting Stats for Multiple Input Streams

- **To Reset Stats for Multiple Input Streams:**
	- 1. In the Zixi Broadcaster Inputs screen, select the relevant Inputs by selecting the checkboxes.
	- 2. Click the **Marked** drop-down menu and then click **Reset Stats**. All accumulated stream statistics are reset.

# Creating a Failover Group

Zixi features hitless failover for inputs, enabling undisrupted streaming when switching from one source to another. The hitless failover configuration involves grouping two or more inputs in a "Failover Group". If the inputs are identical (i.e. two or more binary-identical streams with synchronized RTP headers), whenever one of them is disrupted or interrupted completely, Zixi

#### Broadcaster Actions on Multiple Inputs

Broadcaster will seamlessly use the packets of the other input without any disruptions by "merging" the streams. The merging of the streams can be achieved using one of the following methods:

- **RTP headers (SMPTE 2022-7)** if the sources are RTP and the RTP headers were maintained, Zixi will use the SMPTE 2022-7 to compare and merge the two streams in order to allow hitless failover. This option is the most recommended as it will use the sequence and the timestamp in the packets to compare which packets are missing. This method is more accurate than methods that compare the entire payload or methods that use sophisticated DNA sequencing algorithm, which are more error prone, as the payload may have multiple matches.
- **RTP headers or TS content** if the sources do not have RTP headers, Zixi will try to merge using the MPEG-TS content itself.

If the streams are not identical, the failover process will not be seamless and may take up to a second.

The following procedure describes how to configure inputs as a Failover Group in Zixi Broadcaster.

#### **To create a Failover Group:**

B

- 1. On the Input screen of Zixi Broadcaster, select the checkboxes of the relevant identical input streams.
- 2. At the top of the inputs list, click the **Marked** drop-down menu and then click **Failover Group**.

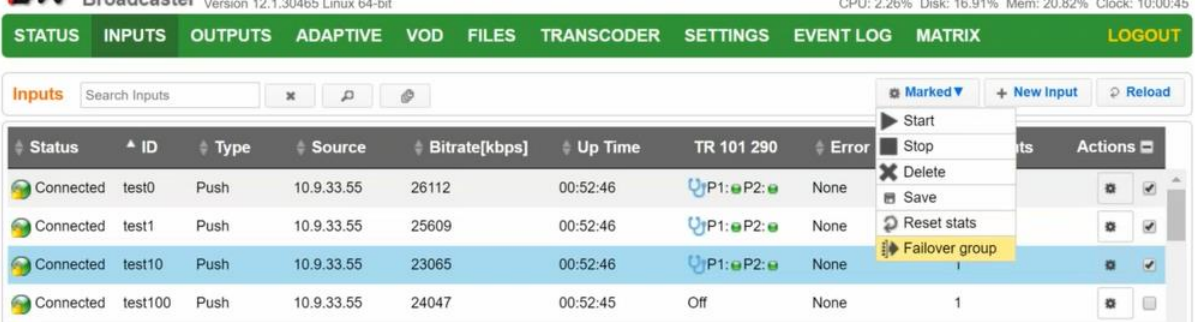

Broadcaster Actions on Multiple Inputs

3. The **Create a Failover Group** window opens:

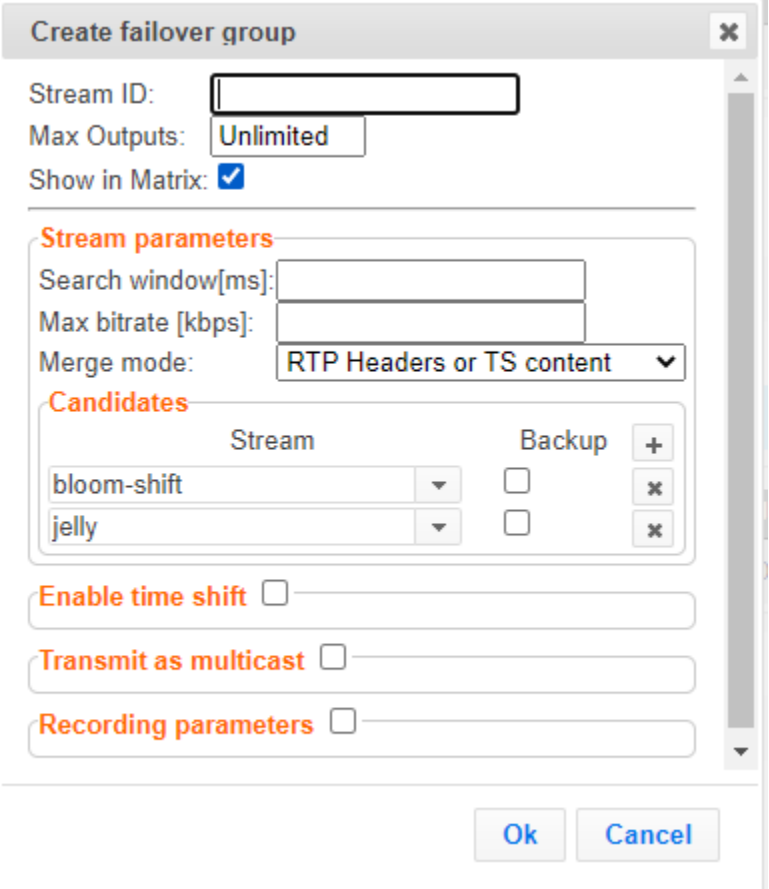

- 4. In the **Stream ID** field, type a new name for Failover Group. This name will appear in the list of Inputs.
- 5. In the **Max Outputs** field, type the number of desired concurrent outputs that can use the **Failover Group**. Default: Unlimited.
- 6. In the **Search Window** field, type the timeframe in which the system can search for the relevant packets in a matching stream. If there is a latency difference between the streams in the group, the **Search Window** value should be higher than the latency difference between the streams. In case the **Merge Mode** is set to **No Merge**, the **Search Window** time specifies how long the stream will wait for packets before attempting to switch between streams.
- 7. In the **Max Bitrate** field, specify the maximum bitrate of the stream. Default: 8000. This is used for internal memory allocation and will not affect the transmitted bitrate. Recommended: double the bitrate of the highest bitrate stream.
- 8. In the **Merge mode** field, select one of the following:
	- **No merge** select this option if you want Zixi to treat the streams as different and not try to merge the streams. In this case, the time period specified in the **Search Window** field defines how long the stream will wait for packets before attempting to switch between streams.

Encrypting an Input Stream in Zixi Broadcaster

- **RTP headers (SMPTE 2022-7)** select this option if the sources are RTP and the RTP headers were maintained. In this case, Zixi will use the SMPTE 2022-7 to compare and merge the two streams in order to allow hitless failover. This option is the most recommended as it will use the sequence and the timestamp in the packets to compare which packets are missing. This method is more accurate than methods that compare the entire payload or methods that use sophisticated DNA sequencing algorithm, which are more error prone, as the payload may have multiple matches.
- **RTP headers or TS content** select this option if you are not sure if the sources do have RTP headers. In this case, Zixi will try to merge using RTP and if not, using the MPEG-TS content itself.
- 9. Under **Candidates**, if you want to configure one or more of the streams as back up, select the checkbox next to the relevant stream. Backup streams will be used only when all the "Primary" streams are down.
- 10. Configure additional parameters as required.
- 11. Click **OK**.

The Hitless Failover Group is added to the list of inputs, listing the sub-streams that are part of the group. The system will automatically detect the offset between the substreams and display it in milliseconds under Offset (ms).

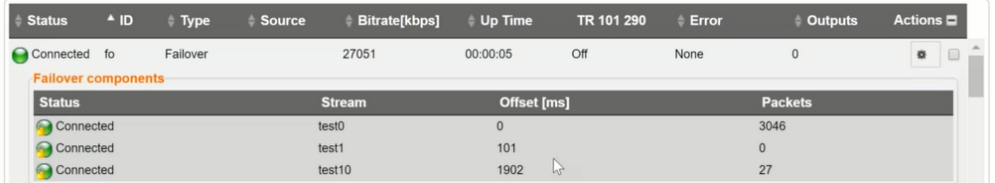

# <span id="page-105-0"></span>**Encrypting an Input Stream in Zixi Broadcaster**

You can encrypt a specific input stream using static key AES scrambling encryption (AES 128, AES 192, AES 256). If the stream has been encrypted at the source, it can be encrypted by Zixi Broadcaster only after its decryption (See: **[Decrypting an Input Stream in Zixi Broadcaster](#page-106-0)**). The stream encryption prevents any further processing, such as analysis, transcoding, etc. For more information, see **T[RANSCODER](#page-178-0)** section.

### **To encrypt an input stream in Zixi Broadcaster:**

- 1. In **Inputs** screen, click **+New Input**.
- 2. Select the relevant input type.
- 3. Fill in the stream parameters.
- 4. At the bottom, select the **Enable Encryption** checkbox.
- 5. In the **Encryption Type** field, select **AES 128**, **AES 192**, **AES 256** for fixed encryption.
- 6. In the **Encryption Key** field, enter your own key or click **Generate** to generate a key by the system. The exact key should be used to decrypt the stream on the other end.

#### Decrypting an Input Stream in Zixi Broadcaster

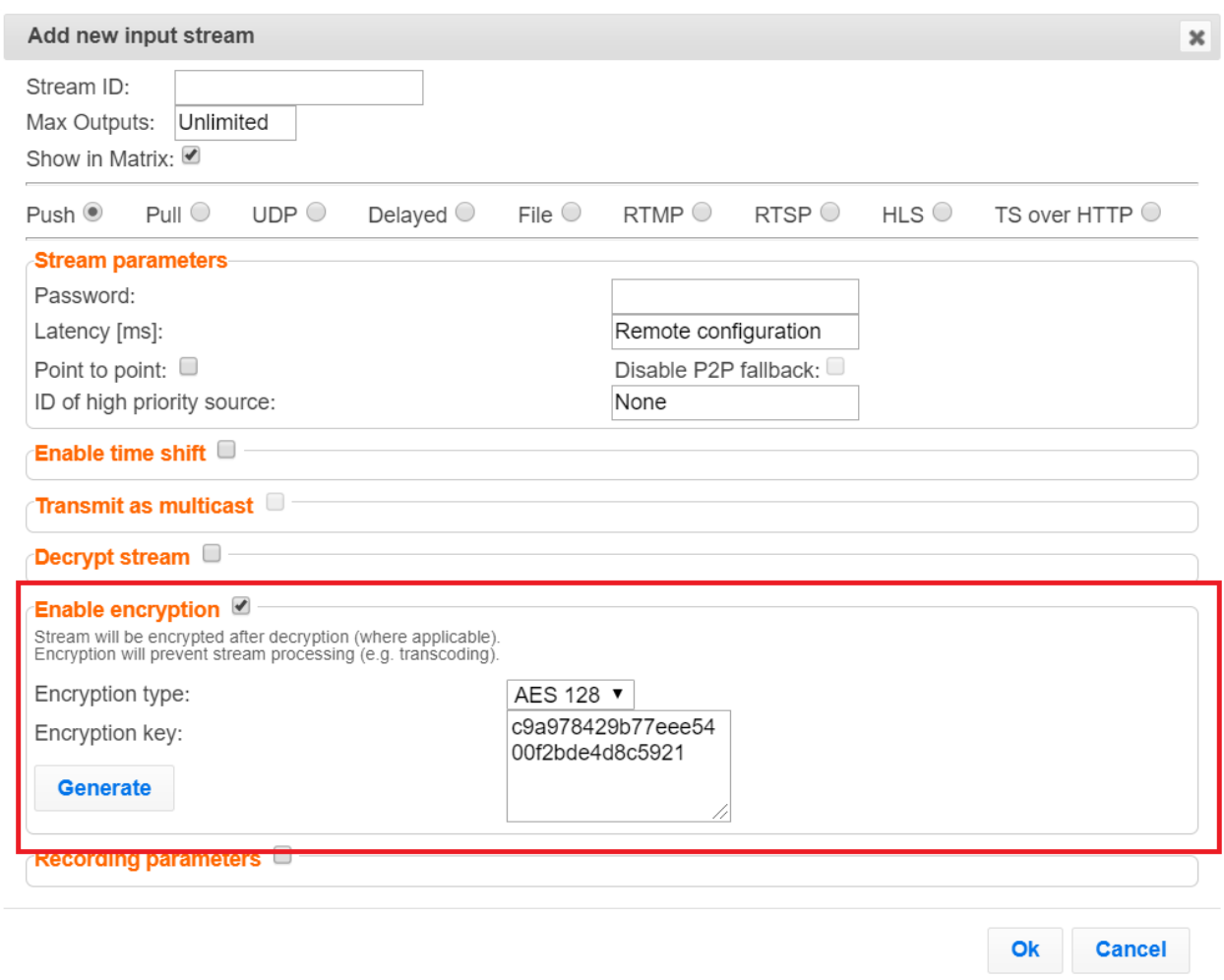

7. Click **OK**.

# <span id="page-106-0"></span>**Decrypting an Input Stream in Zixi Broadcaster**

Any stream that has been encrypted using standard AES static key can be decrypted in Zixi Broadcaster. You can configure the decryption of a specific stream by entering the decryption key.

- **To decrypt an input stream in Zixi Broadcaster:**
	- 1. In **Inputs** screen, click **+New Input**.
	- 2. Select **Push** or **Pull**.
	- 3. Fill in the input details.
	- 4. At the bottom, select the **Decrypt Stream** checkbox.
	- 5. In the **Decryption Type** field, select **AES 128**, **AES 192**, **AES 256** for fixed key.
	- 6. In the **Decryption Key** field, enter the exact same key that was used to encrypt the stream.

#### Demuxing an MPTS Stream

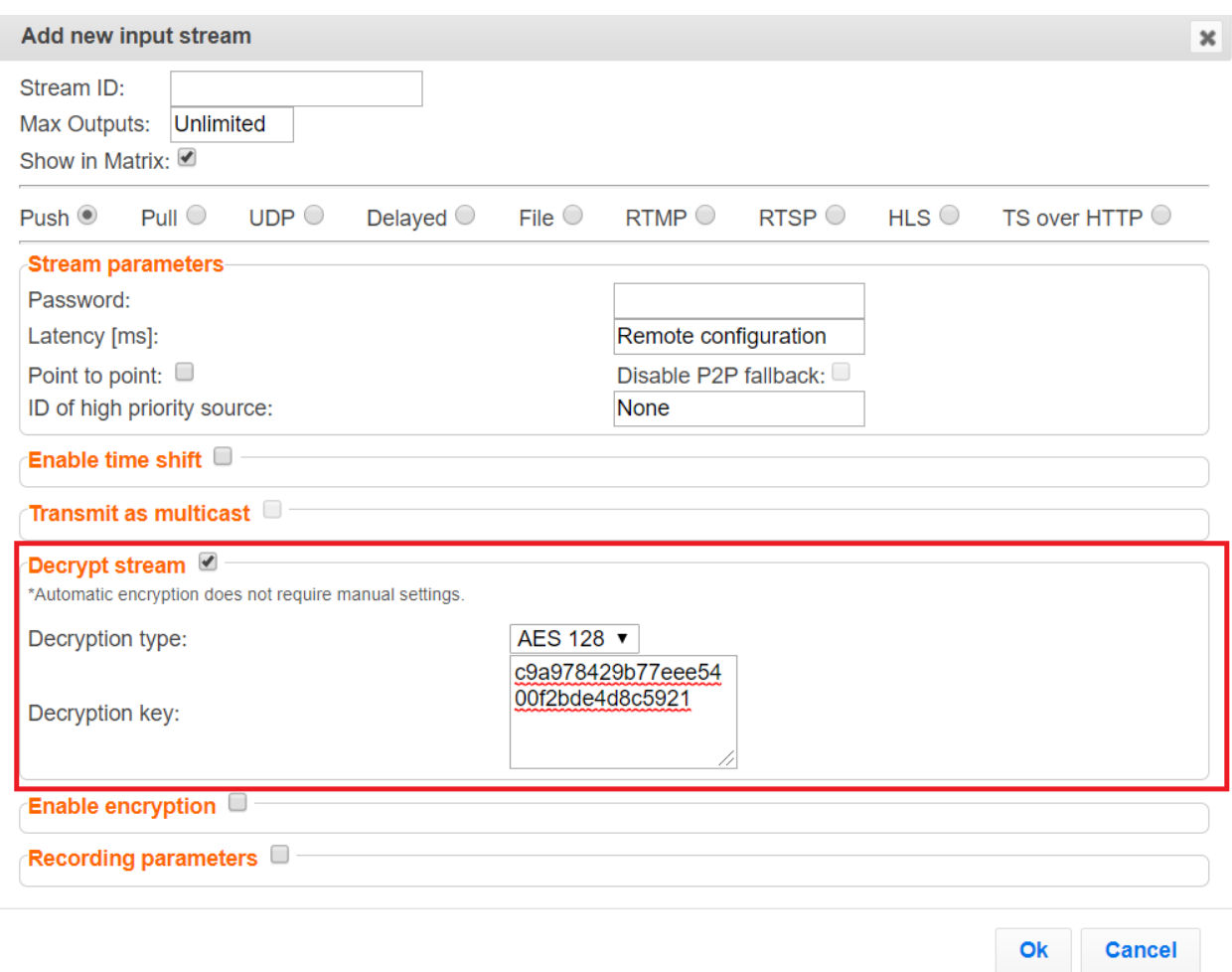

7. Click **OK**.

# **Demuxing an MPTS Stream**

MPTS (Multi Program Transport Streams) streams can be demuxed into single SPTS (Single Program Transport Streams) streams. MPTS demuxing is available for Pull, Push, UDP, and File input streams. From the various programs in the MPTS stream, you can select specific programs, which will be turned into induvial SPTS input streams.

#### **To demux an MPTS stream:**

- 1. Create a Pull/Push/UDP/File input stream using an MPTS stream.
- 2. In the **Inputs** page, click the newly created input stream that you want to demux.
- 3. Click the action button on the right end of the selected row and then **Edit**. The Edit input stream name window is displayed.
- 4. Select the **Demux MPTS** checkbox. A list of included programs is displayed.
Demuxing an MPTS Stream

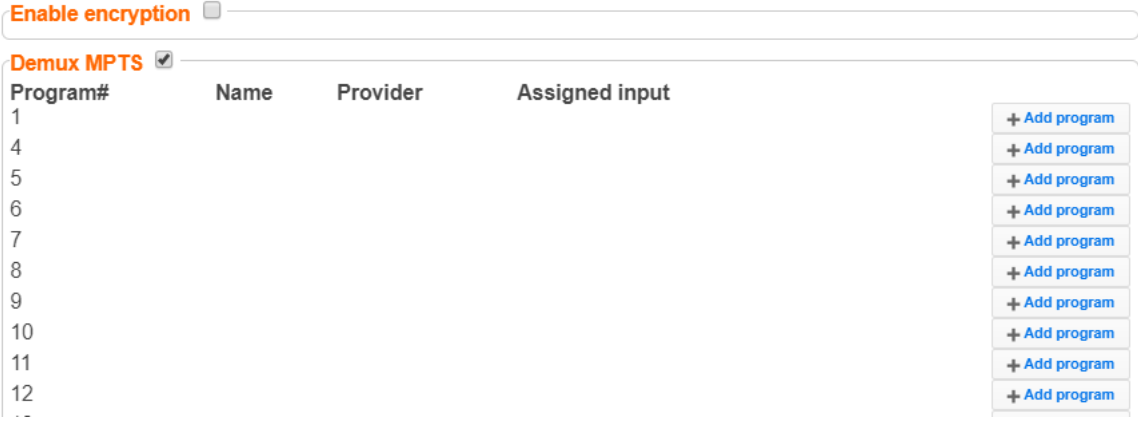

5. Click **Add Program** on the program that you want to create a separate SPTS input stream.

An **Add Input** screen opens with the new SPTS input details, including a suggested **Stream ID**, the original MPTS as a Source Stream and the relevant **Program** number.

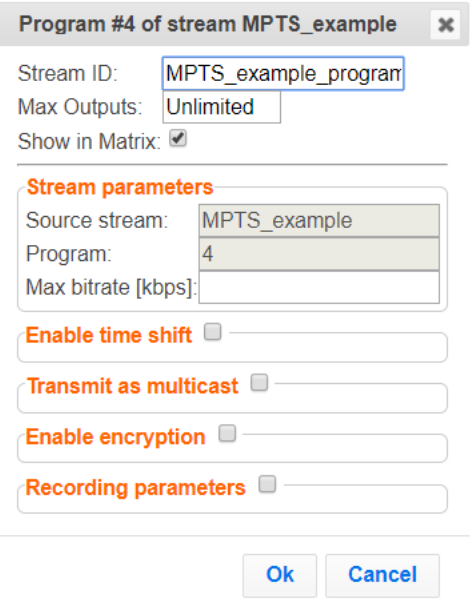

- 6. In the **Max Bitrate** field, specify the maximum bitrate of the stream. This is used for internal memory allocation and will not affect the transmitted bitrate. Recommended: double the bitrate of the highest bitrate stream.
- 7. Configure additional parameters as necessary.
- 8. Click **OK**. The channel is assigned an input:

#### Viewing TR101 Analysis

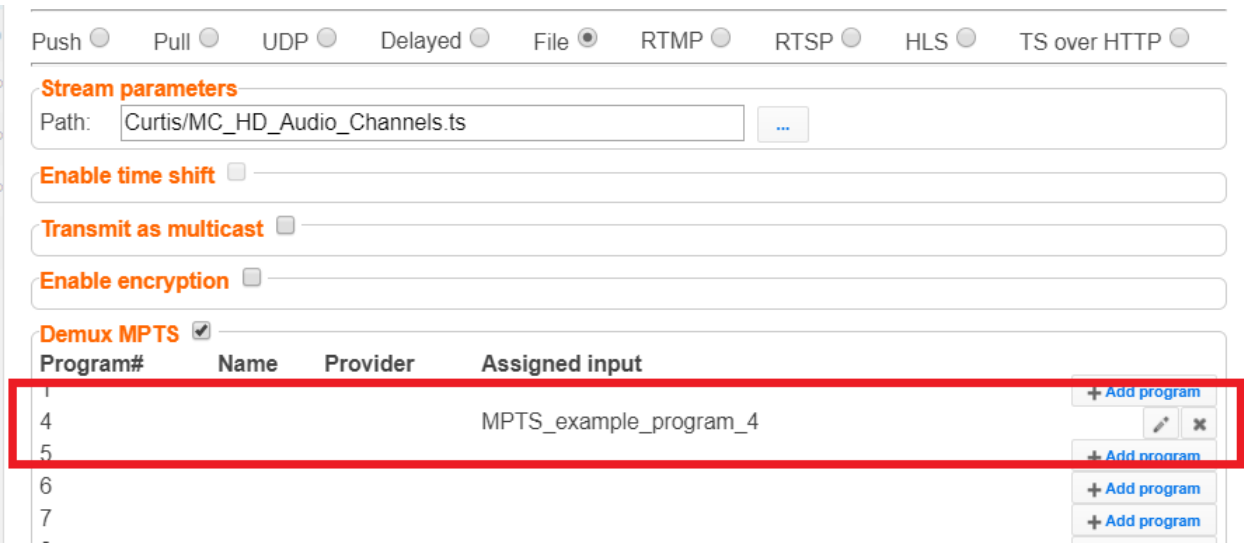

- 9. Repeat steps 5-8 to add more programs.
- 10. Click **OK**.

The newly created MPTS input stream and the related SPTS input streams will appear in the Inputs list.

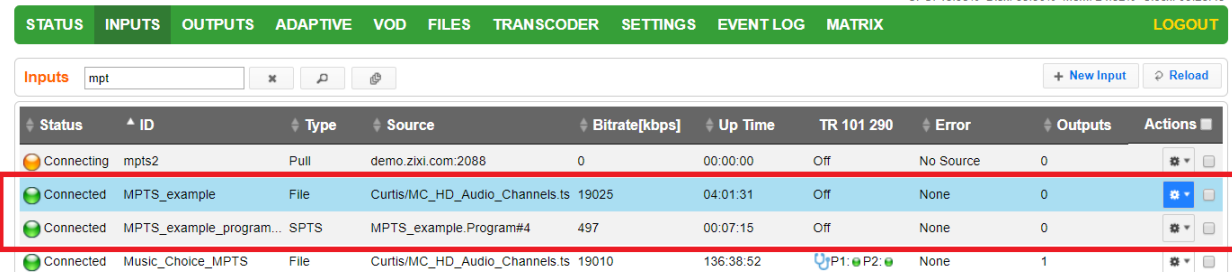

# **Viewing TR101 Analysis**

TR101 analysis can be added to an input stream for the monitoring of the TS while in operation. The analysis can be used to check the integrity of the TS, as well as perform content analysis to identify frozen video, blank picture, silent audio, low video quality and audio clipping. The TR101 analysis covers priority 1 and 2 messages.

To enable the TR101 analysis follow the instructions in the **[Adding TR101 Analysis to the Input](#page-91-0)  [Stream](#page-91-0)** section. After enabling the analysis, the stream will include the P1 (high priority error) and P2 (low priority error) status, indicating is there are P1 or P2 messages.

To open the analysis window, click the stethoscope  $\left(\begin{array}{c} \bullet \\ \bullet \end{array}\right)$  icon.

The TR101 Analysis window includes the following elements:

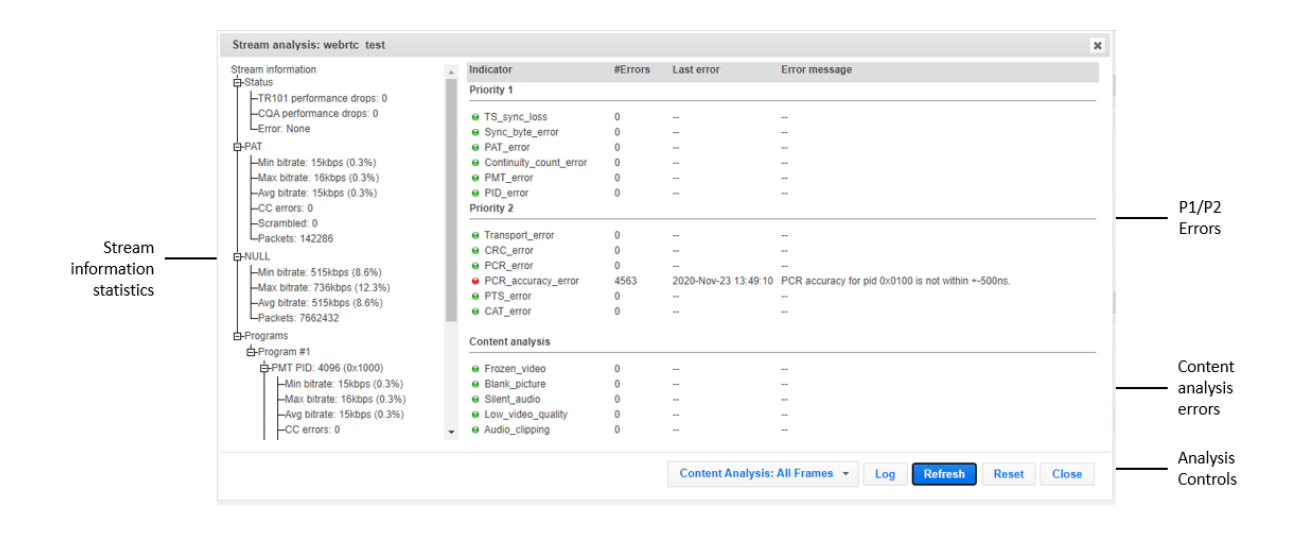

# Stream Information Statistics Panel

The stream information statistics panel displays the following accumulative statistics about the stream:

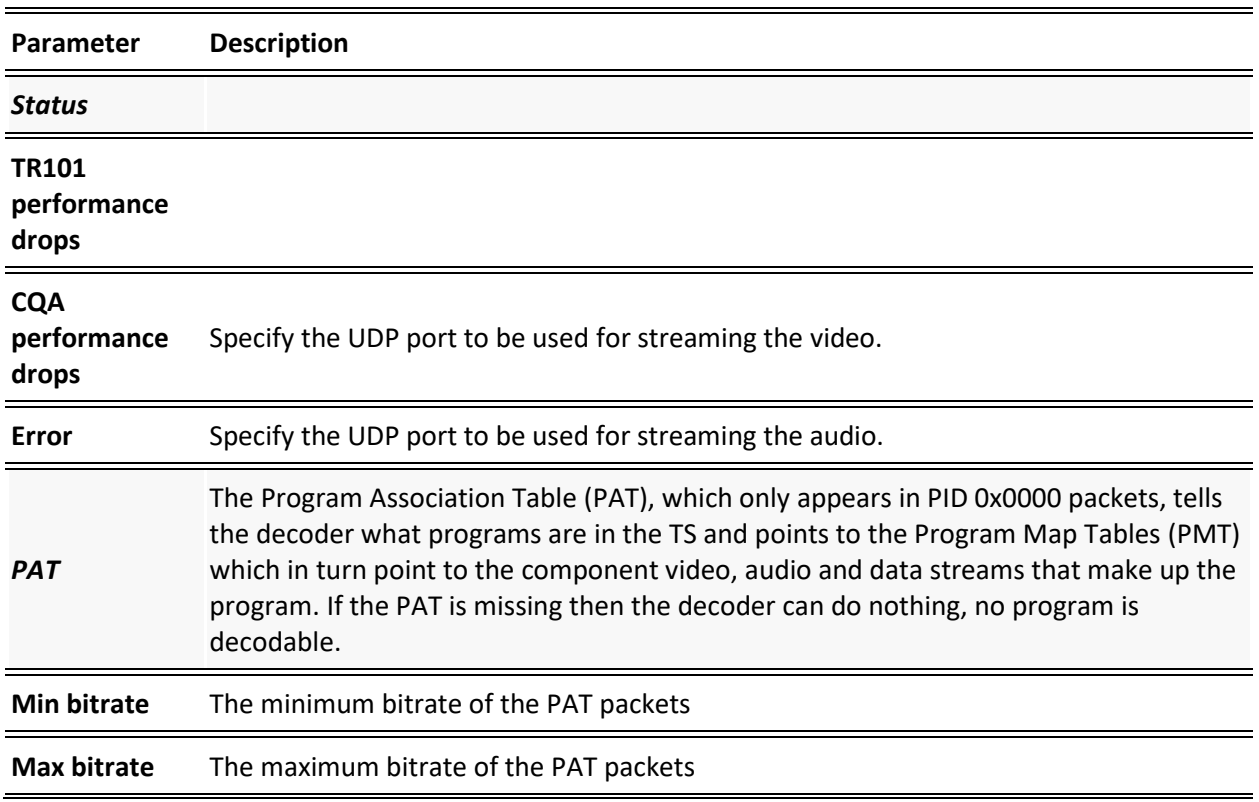

Viewing TR101 Analysis

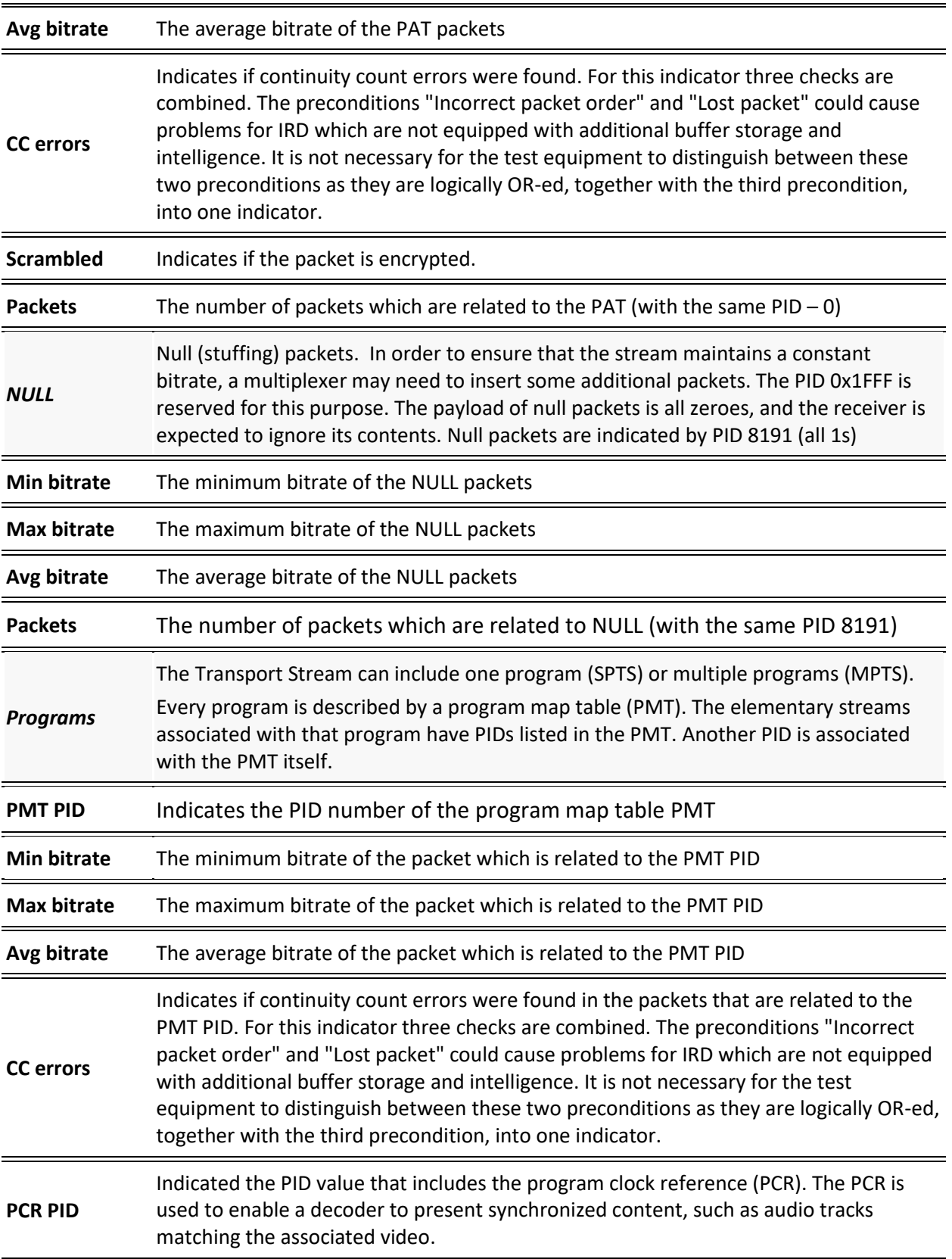

Viewing TR101 Analysis

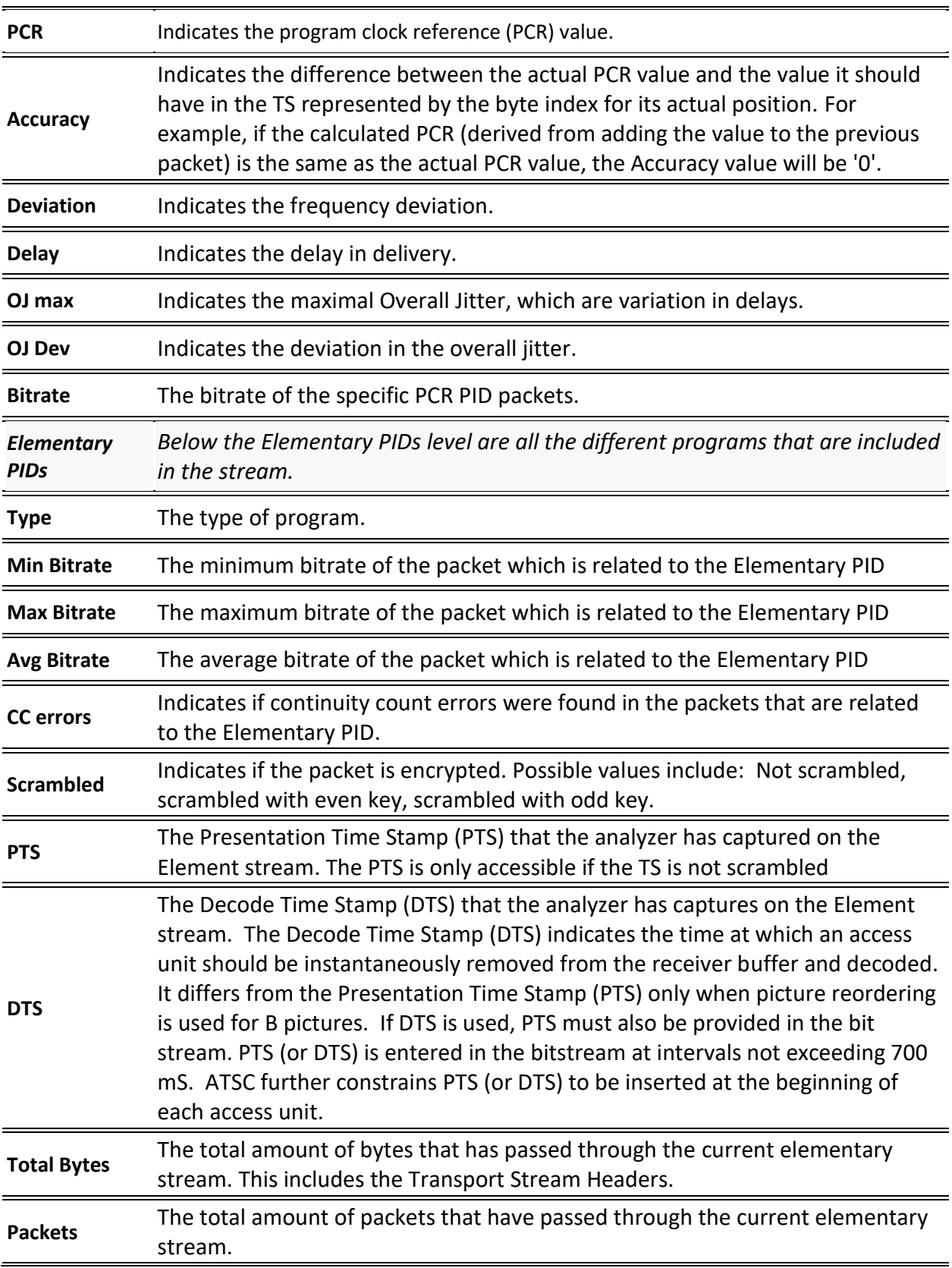

113 | Zixi Broadcaster **DOC16-83-0026** 

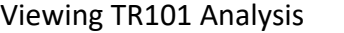

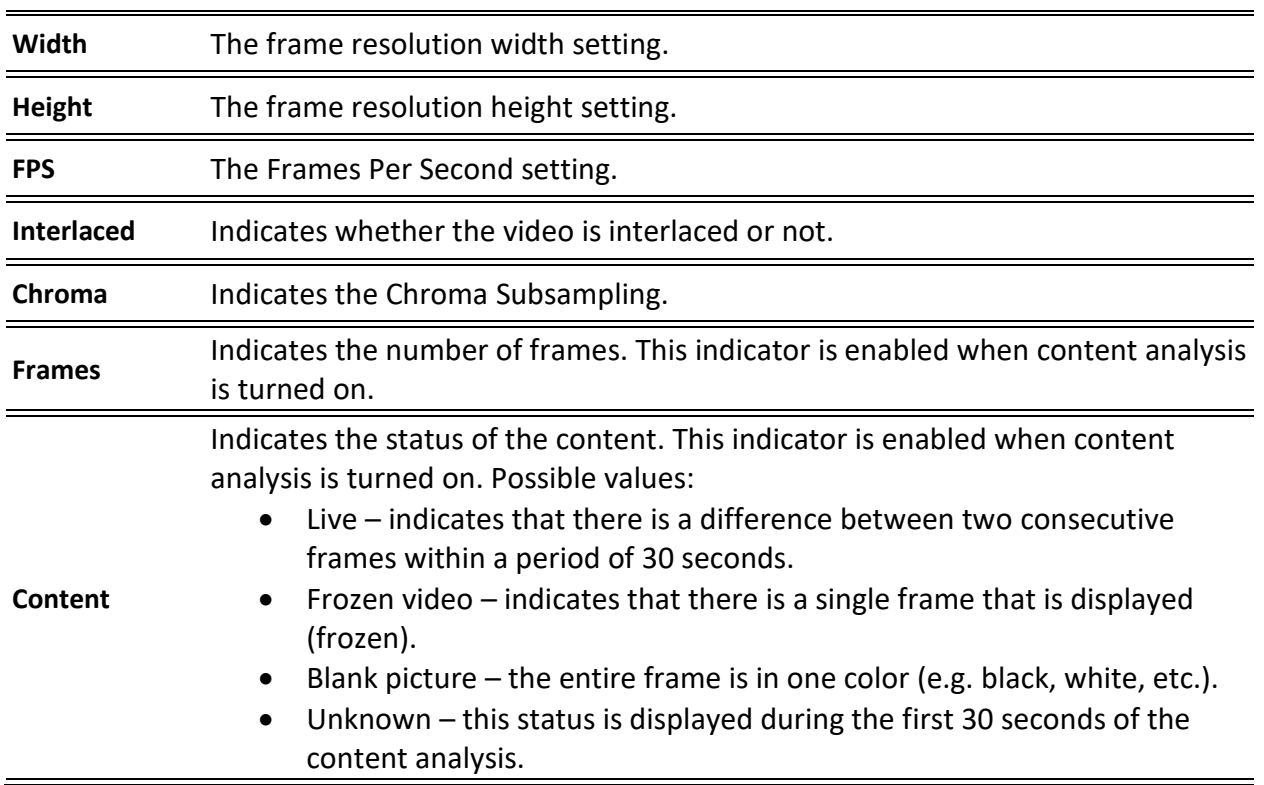

# P1/P2 Errors

The P1/P2 errors panel displays data about Priority 1 and Priority 2 errors that were found in the stream during the analysis. The table displays the following information for each error:

- **Indicator** the indicator for which the error was generated.
- **#Errors** the total number of errors that were generated.
- Last error the time in which the last error was generated.
- **Error message**  the message that was generated with the error.

The statistics regarding the following Priority 1 and Priority 2 errors are displayed.

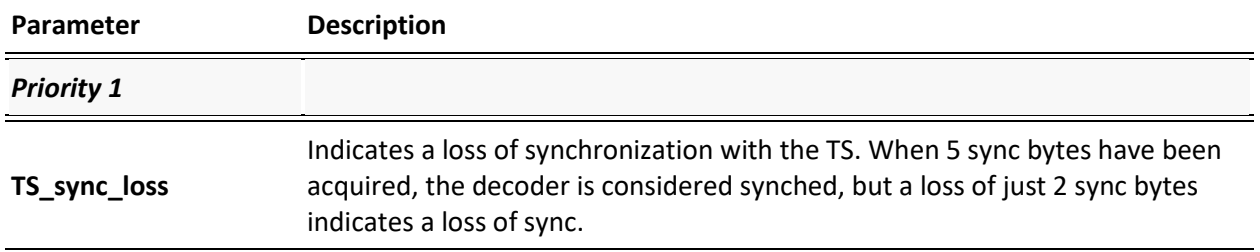

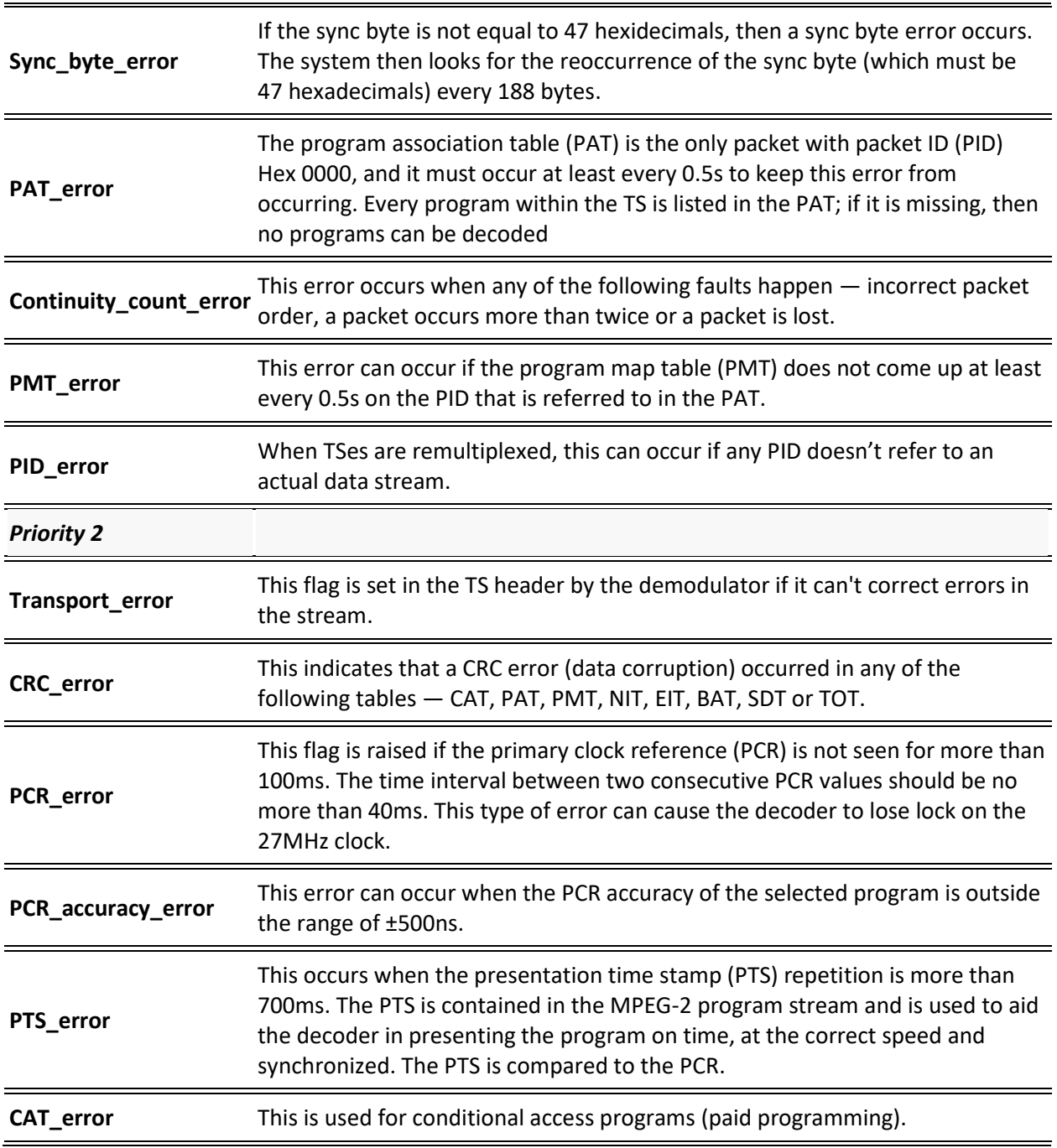

# Content Analysis

The Content Analysis errors panel displays that were found in the stream as part of Zixi's content analysis. To see this table, you must enable the content analysis, by following the instructions in the **[Enabling Content Analysis](#page-115-0)** section. The table displays the following information for each error:

• **Indicator** – the indicator for which the error was generated.

115 | Zixi Broadcaster DOC16-83-0026

- **#Errors** the total number of errors that were generated.
- Last error the time in which the last error was generated.
- **Error message**  the message that was generated with the error.

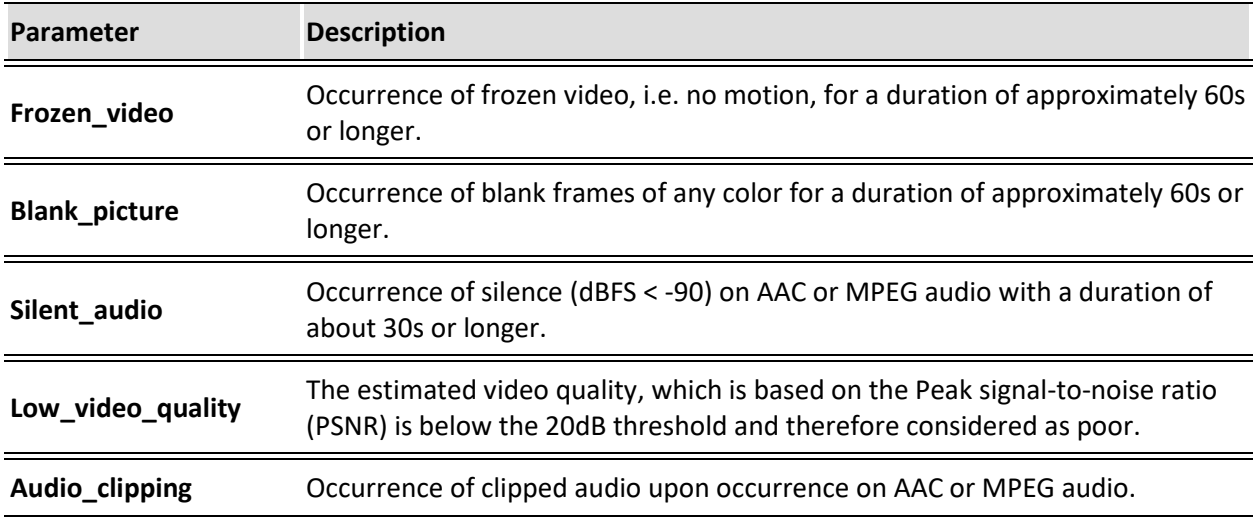

# <span id="page-115-0"></span>Enabling Content Analysis

Zixi's content analysis can be enabled in two of the following modes:

- **Content Analysis: I-Frames** The content analysis is performed on I-frames only. This option requires far less processing resources.
- **Content Analysis: All Frames** The content analysis is performed on all frames. This may require more processing resources.
- **To enable content analysis:**
	- 1. Add TR101 Analysis to an input stream. See **[Adding TR101 Analysis to the Input Stream](#page-91-0)**
	- 2. Click the stethoscope icon shown in the TR 101 290 column. The Stream Analysis screen is displayed.
	- 3. On the Stream Analysis screen, select one of the following content analysis options from the Content Analysis drop-down menu:
		- **Content Analysis: I-Frames**
		- **Content Analysis: All Frames**

# **Broadcaster Outputs**

Zixi Broadcaster supports the following output types:

- **UDP** Target is a UDP or RTP stream, over unicast or multicast.
- **RTMP** Real Time Messaging Protocol streams can be played on systems that accept this protocol as input. Originally designed to enable Adobe® Flash® streams to be sent between a server and a client, RTMP has become a popular protocol for streaming into content-delivery networks (CDNs).
- **RTMPS** RTMP over a TLS/SSL connection.
- **Pull Stream** Pull streams are Zixi protocol streams destined for Zixi Receivers. Zixi Broadcaster can offer status and statistics for a stream that is being pulled from it by another device. **You normally do not need to set up a Pull output stream in Zixi Broadcaster.** If your application uses Zixi Receiver, you should configure the stream as input on Zixi Receiver and point it to the IP address and output port (default 2077) of the Zixi Broadcaster. Zixi Receiver will pull the stream and automatically create the proper output definition in the Zixi Broadcaster.
- **Push Stream** Push streams are Zixi protocol streams destined for other Zixi Broadcasters and "Accept mode" Zixi Receivers.
- **TCP** TCP protocol provides reliable transmission guarantee for no loss of frame. Its bandwidth probing and congestion control will attempt to use all of the available bandwidth between the server and client, fetching content as quickly as possible while being friendly to other (TCP) traffic on the same links. Output streams can be pushed to one Zixi Broadcasters or Zixi Receiver.
- **HTTP Push** The HTTP Push output stream can be encapsulated in HLS or DASH. The source of the output stream is a predefined adaptive group that has been configured in the **[Adaptive Groups](#page-153-0)** screen. The configuration of the stream includes the option to delete outdated stream fragments on the server. Output streams can be pushed to one Zixi Broadcasters or Zixi Receiver.
- **S3 Bucket** The HTTP output stream (HLS or DASH) can be pushed to an AWS S3 Bucket. The native S3 support includes the ability to configure the S3 authentication credential, including the Region, Access Key, and Secret Key.
- **RIST** The RIST output can be pushed or have them pulled to/from a RIST-enabled device. RIST seeks to provide reliable, high performance media transport by using UDP at the transport layer to avoid the inefficiencies of TCP, then layering on top Forward Error Correction and Retransmits to add the reliability inherently absent from UDP.
- **SRT** The SRT output can be pulled to/from an SRT-enabled device and is configured via Zen Master or Zixi API only. SRT stands for 'Secure Reliable Transport' and is an opensource video transport protocol and technology stack. SRT uses secure streams and easy firewall traversal to optimize streaming performance and deliver high-quality video over even the most unreliable networks.

When Zixi Receiver pulls a stream, a Pull stream definition is generated automatically in Zixi Broadcaster, the stream is identified in the Name and Destination columns of Zixi Broadcaster with the ID and IP address of the Zixi Receiver that pulls the stream.

#### **Automated Output Configuration with Output Templates**

Instead of manually creating an output and then connecting the output to an input, you can define output templates with rules for automatic creation of outputs with predefined settings. The template includes an Input pattern. When an input pattern matches the pattern of an incoming input stream, the output is created automatically. For more information about Output Templates, see **[Using Output Templates](#page-147-0)**.

# **Adding Outputs**

Zixi Broadcaster enables you to add various types of outputs. When you create a new output, select the output type and then fill in the fields that are applicable for that output type.

# Adding UDP Outputs

This enables the Broadcaster to send a UDP stream. The UDP stream is not protected by the Zixi protocol. The UDP streams can be one of the following types:

- UDP plain UDP
- RTP Real-Time Transport Protocol
- RTP + SMPTE 2022 FEC SMPTE 2022 standard with Forward Error Correction

### **To Create a UDP Output:**

4. In the Zixi Broadcaster **Outputs** page, click  $\frac{1}{2}$  **The New output** window is displayed.

#### Adding Outputs

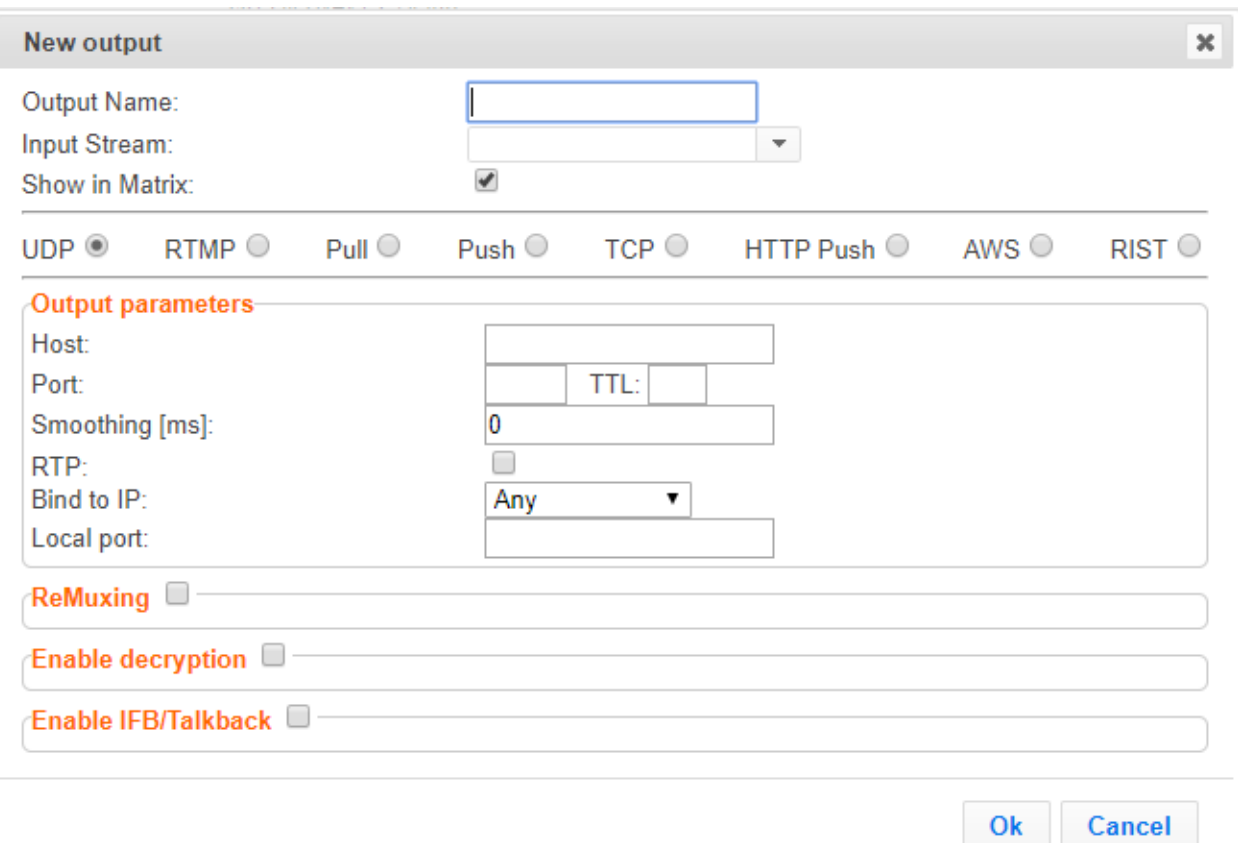

- 5. Type in the unique identifier for this output in the **Output Name**.
- 6. Select an **Input Stream** to be made available on this output from the drop-down list.
- 7. Select the **Show in Matrix** check box to display this stream in the Matrix (see [Using the](#page-221-0)  [Matrix\)](#page-221-0). Default: Selected.
- 8. Select **UDP**.
- 9. Specify the **Output parameters** (see Output Stream Parameters Table).
- 10. In the **Host** field, specify the IP address or URL of the stream destination.
- 11. In the **Port** field, specify the port of the destination.
- 12. If you want to remux the stream to CBR (used for professional IRDs) in order to avoid bandwidth waste, select **Remuxing** and configure the respective parameters (see Output Stream Parameters Table).
- 13. Click **OK**.

The new UDP Output with its settings is created and now appears on the **Outputs** screen.

#### Output Stream Parameters Table

**Parameter Description**

Adding Outputs

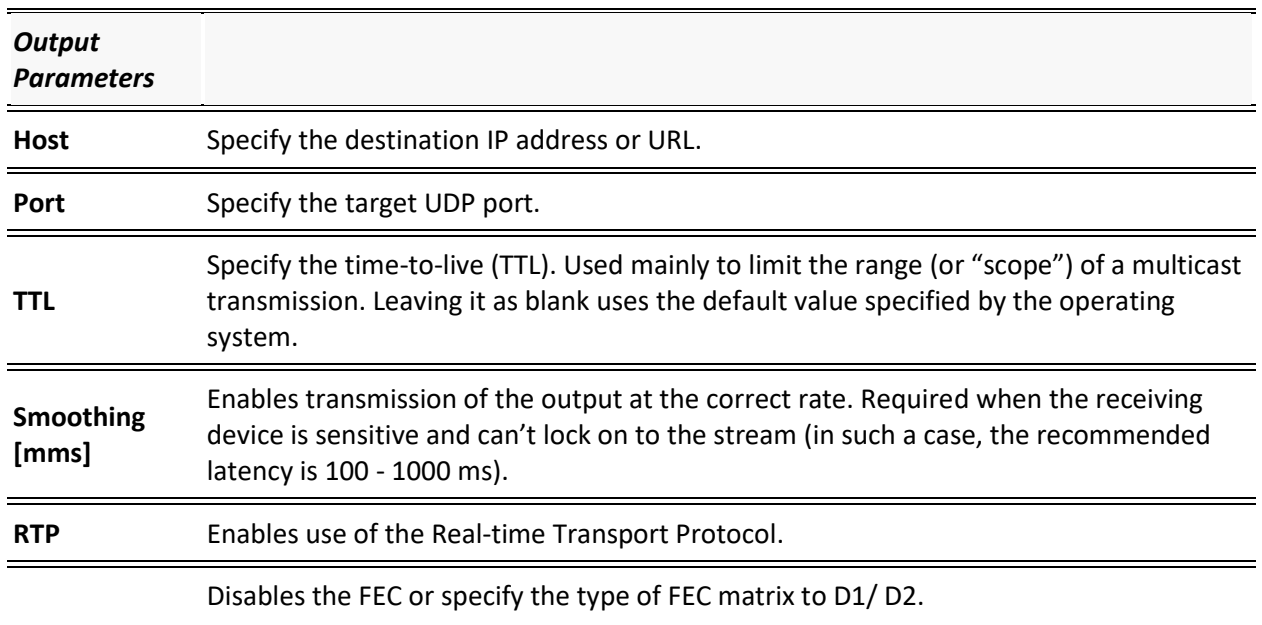

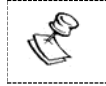

This setting can be modified without interrupting an existing stream.

In the SMPTE-2022 FEC standard, 1-D and 2-D parity codes are systematic FEC codes of decent complexity that provide protection against bursty or random losses. To enable SMPTE-2022 FEC (Forward Error Correction) select one of the following parity options from the drop-down menu:

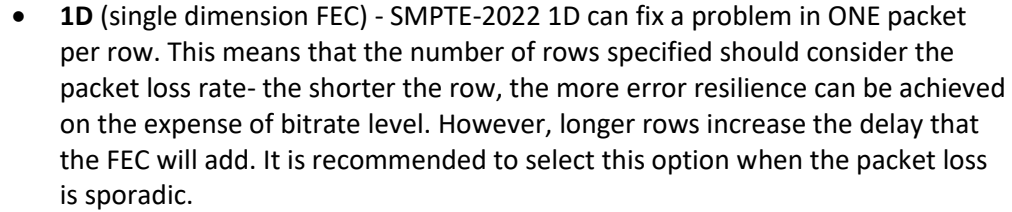

The stream will occupy the source port and two ports above it (e.g. if the source port is 8988, it will occupy 8990).

• **2D** - SMPTE-2022 2D uses a table of packets, which includes rows and columns. This option is more error resilient, but it increases the delay by (row\*column) packets and increases the bitrate with R+C packets per each table of R\*C packets. It is recommended to select this option when packet loss is bursty. The stream it will occupy four ports above (e.g. if the source port is 8988, it will occupy 8992).

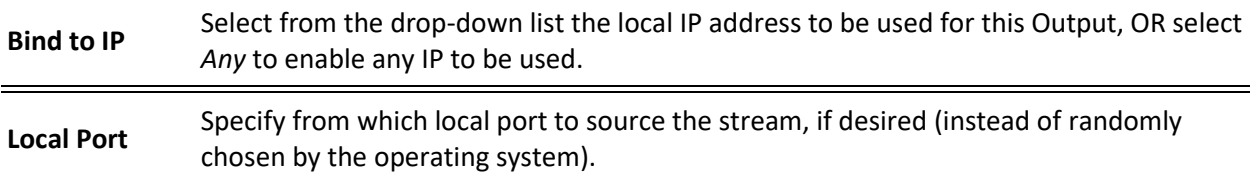

**SMPTE 2022** 

**FEC:**

Adding Outputs

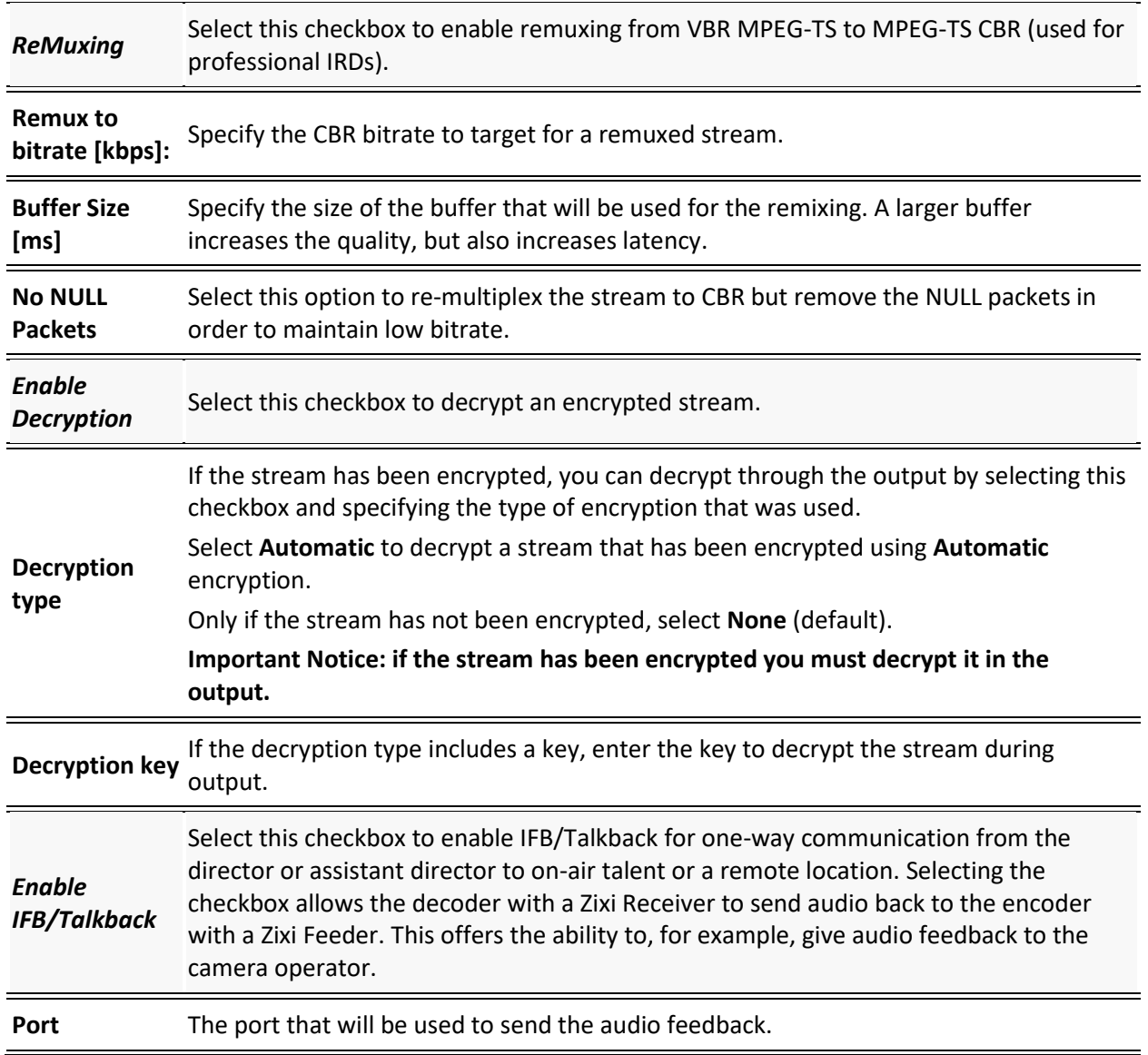

# Adding RTMP and RTMPS Outputs

Real Time Messaging Protocol streams can be played on systems that accept this protocol as input. Originally designed to enable Adobe® Flash® streams to be sent between a server and a client, RTMP has become a popular protocol for streaming into content-delivery networks (CDNs).

B To create an RTMPS output, select the RTMP output option but make sure rtmps:// url is used in the URL field.

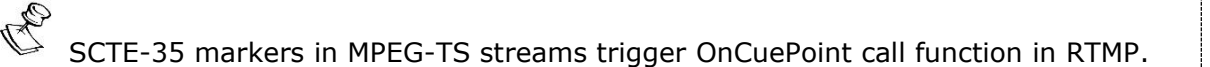

#### **To create an RTMP Output:**

1. In the Zixi Broadcaster **Outputs** page, click  $\frac{1}{x}$  **The New output** window is displayed.

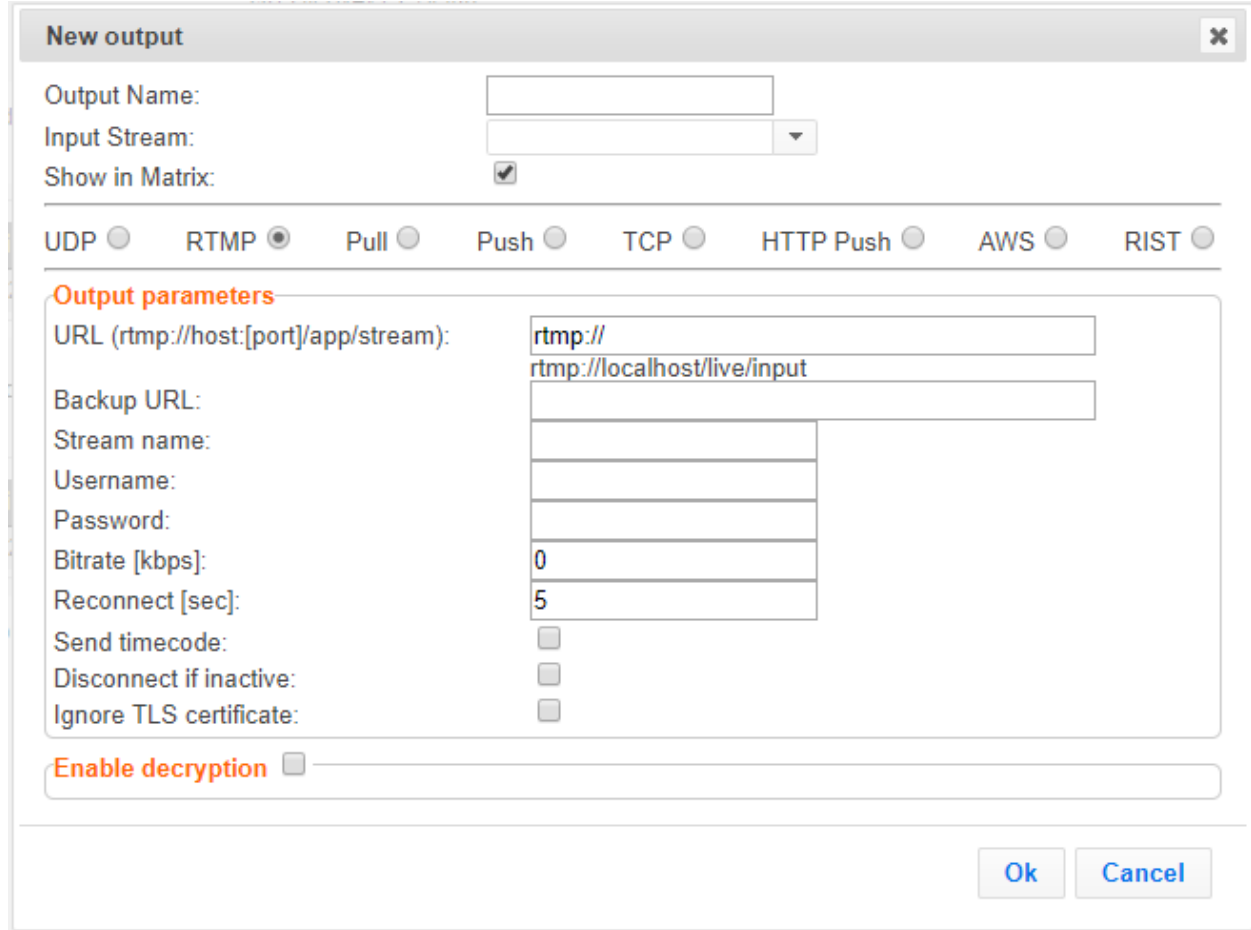

2. Type the unique identifier for this output in the **Output Name**.

- 3. Select an **Input Stream** to be made available on this output from the drop-down list.
- 4. Select the **Show in Matrix** check box to display this stream in the Matrix (see [Using the](#page-221-0)  [Matrix\)](#page-221-0). Default: Selected.
- 5. Select **RTMP**.
- 6. Specify the **Output parameters** (see Output Stream Parameters Table).
- 7. Click **OK**.
- 8. The new RTMP Output with its settings is created and now appears on the screen.

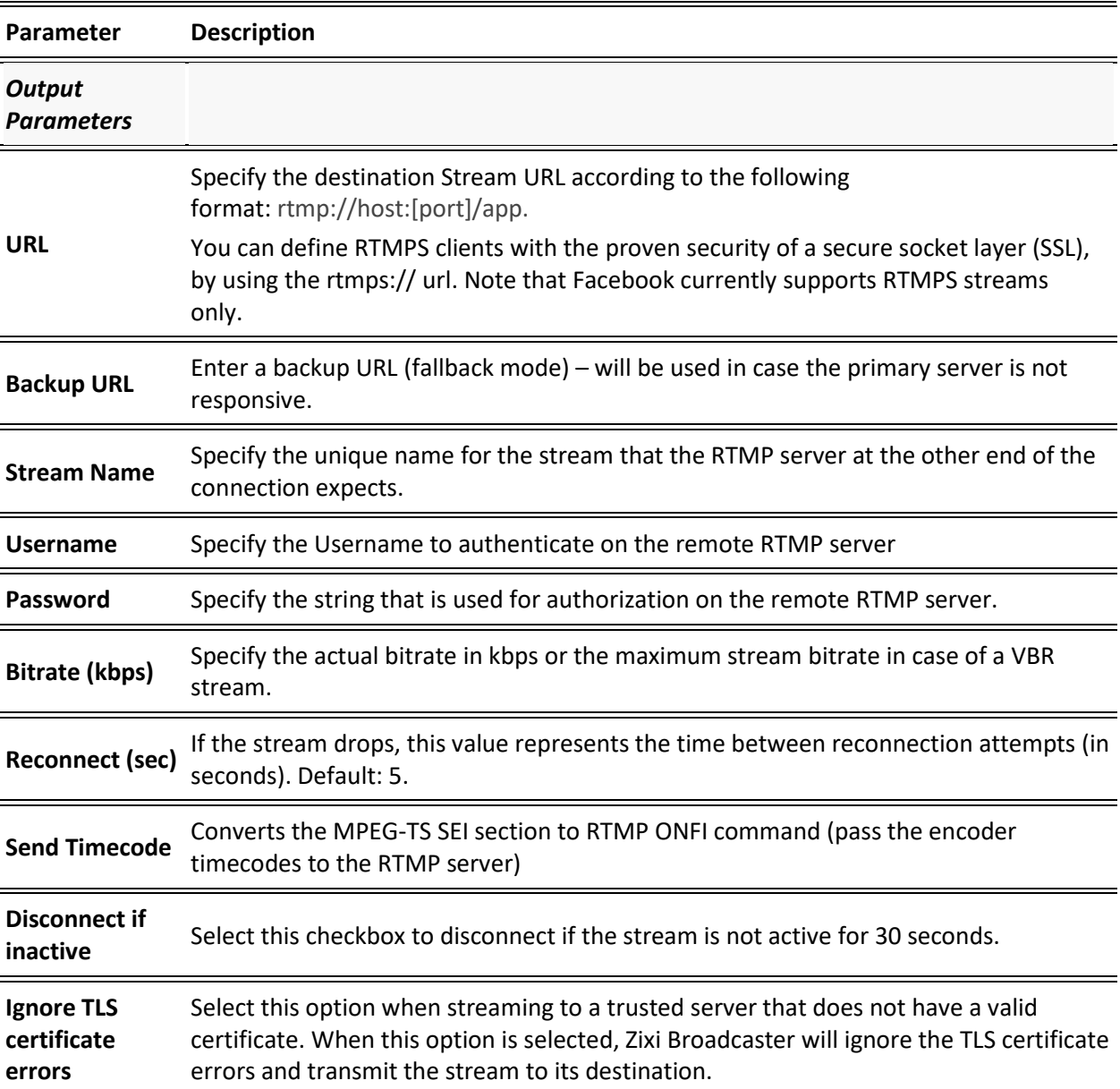

# Output Stream Parameters Table

Adding Outputs

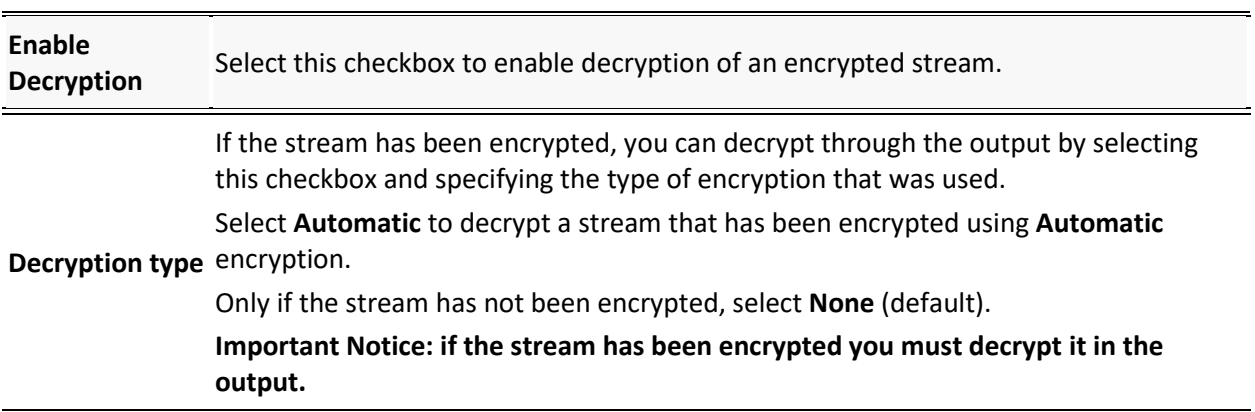

# Adding Pull Outputs

### **To Create a Pull Output:**

1. In the Zixi Broadcaster **Outputs** page click  $\frac{1}{2}$  **Fixe**  $\frac{1}{2}$  The **New Output** window is displayed.

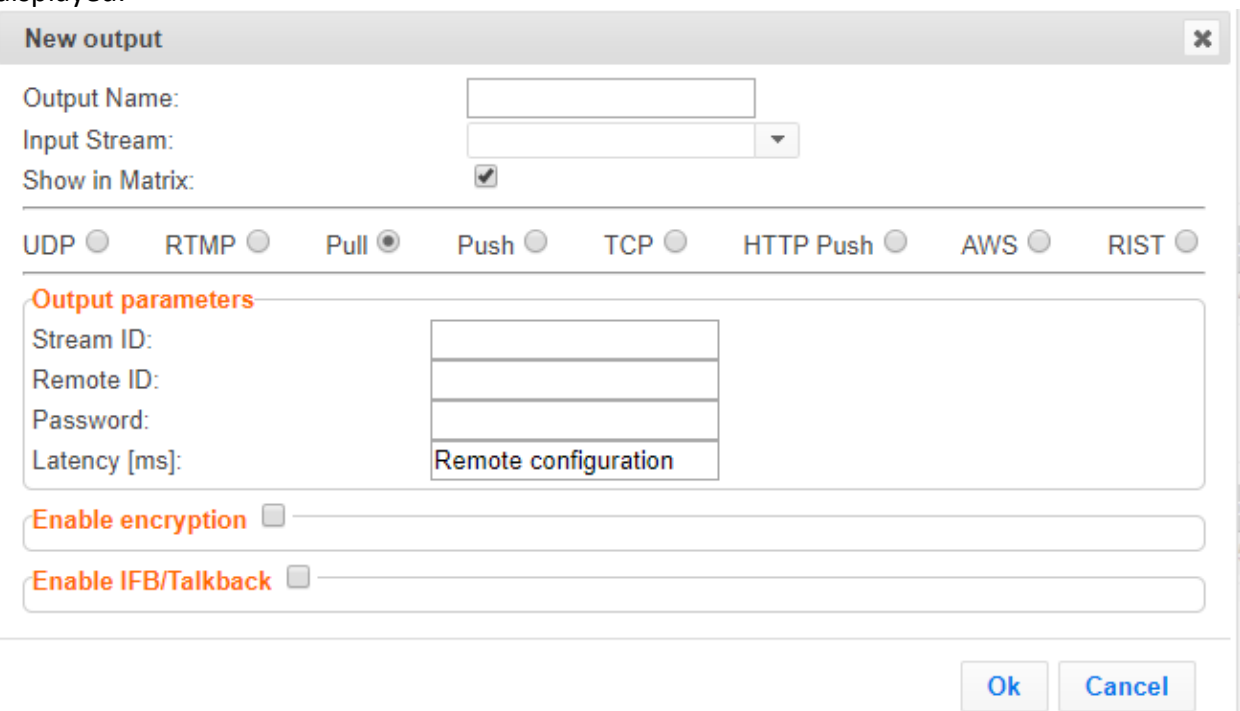

- 2. Type in the unique identifier for this output in the **Output Name**.
- 3. Select an **Input Stream** to be made available on this output from the adjacent dropdown list.
- 4. Select the **Show in Matrix** check box to display this stream in the Matrix (see [Using the](#page-221-0)  [Matrix\)](#page-221-0). Default: Selected.
- 5. Select **Pull**.

- 6. Enter the **Output Parameters** (see Output Stream Parameters Table).
- 7. Click **OK**.

The new Pull Output with its settings is created and now appears on the screen.

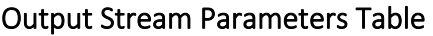

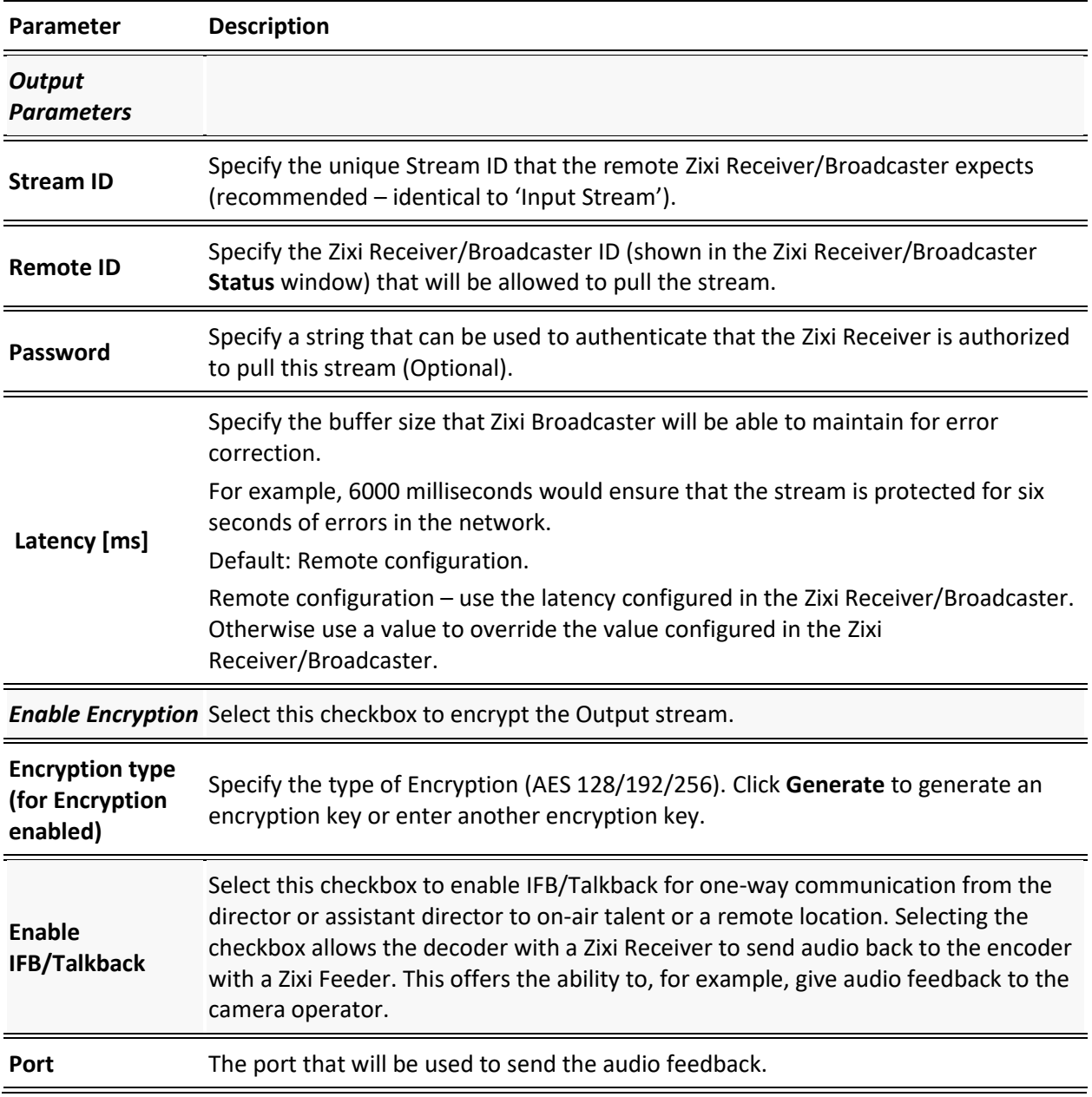

# Adding Push Outputs

Output streams can be pushed to one or more Zixi Broadcasters and Zixi Receivers. You can specify multiple destinations (Broadcasters/Receivers) by adding them in the Links section. You can also split a single stream using multiple links and then bond them into a single stream in target Zixi Broadcaster using the Bond Links feature. For each of these links, you can specify the max bitrate that can be used. In addition, some links may be specified as backups. The backup links will be used if the bandwidth across all the non-backup links are not enough for the stream (i.e. if a non-backup link is not available, it will not use the backup). Only if the accumulated bandwidth of non-backup links is not enough, then the Broadcaster will stream to a backup link.

- **To Create a Push Output:**
	- 1. In the Zixi Broadcaster **Outputs** page, click . The **New Output** window is displayed.

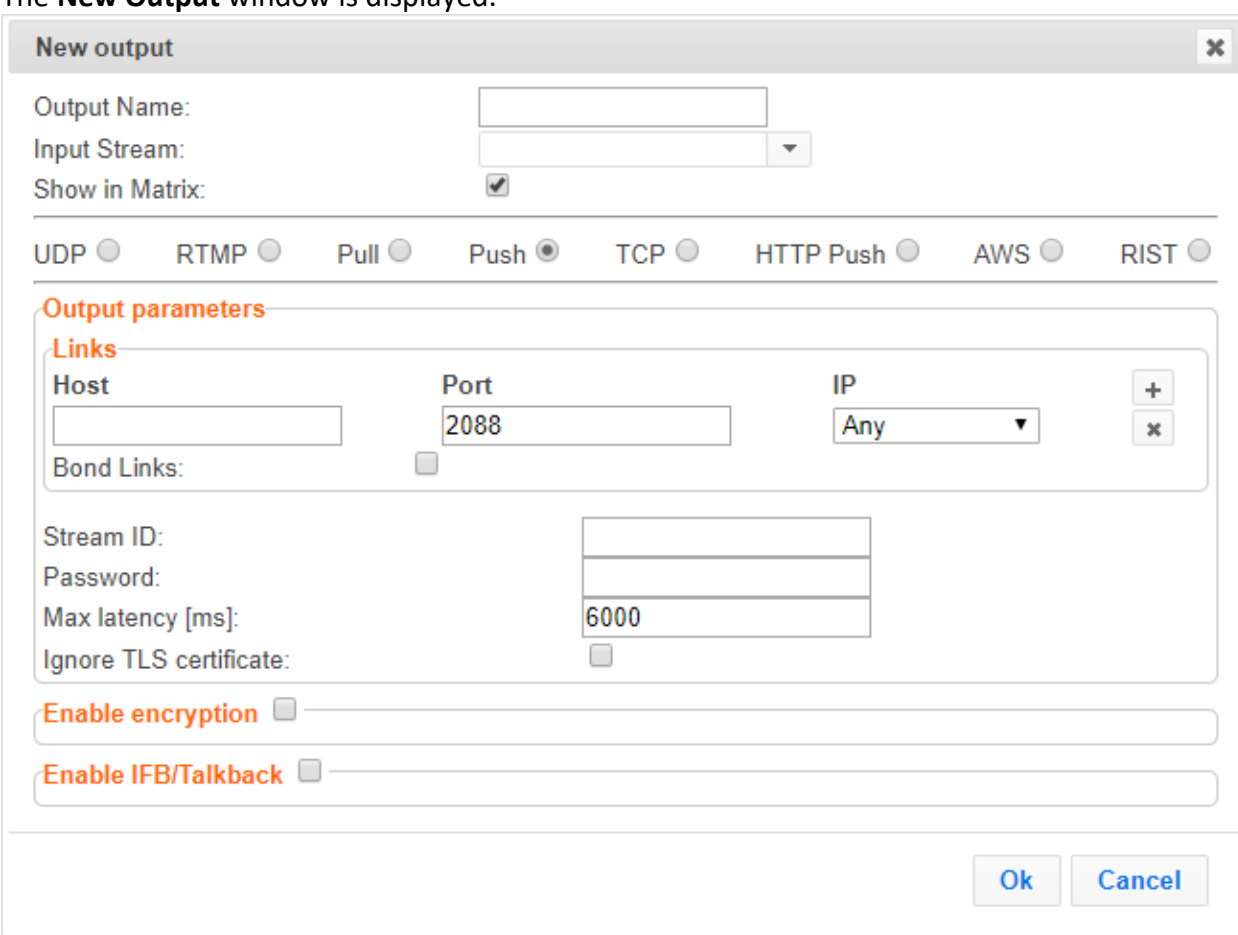

- 2. Type in the unique identifier for this output in the **Output Name**.
- 3. Select an **Input Stream** to be made available on this output from the adjacent dropdown list.
- 4. Select the **Show in Matrix** check box to display this stream in the Matrix (see [Using the](#page-221-0)  [Matrix\)](#page-221-0). Default: Selected.

- 5. Select **Push**.
- 6. Do one of the following:
- 7. **Stream to multiple destinations** you can stream the same identical stream to multiple destinations by entering the destination parameters and then clicking the **"+"** button to add another destination (see **Output Stream Parameters** Table).
- 8. **Bonded link to a single destination** you can split the stream into multiple links, which will be forwarded to a single Zixi Broadcaster by selecting the **Bond Links** checkbox (see **[Using Network Bonding for Hitless Failover](#page-151-0)**).
- 9. Enter additional parameters as necessary (see Output Stream Parameters Table)
- 10. Click **OK**. The new Push Output with its settings is created and now appears on the screen.

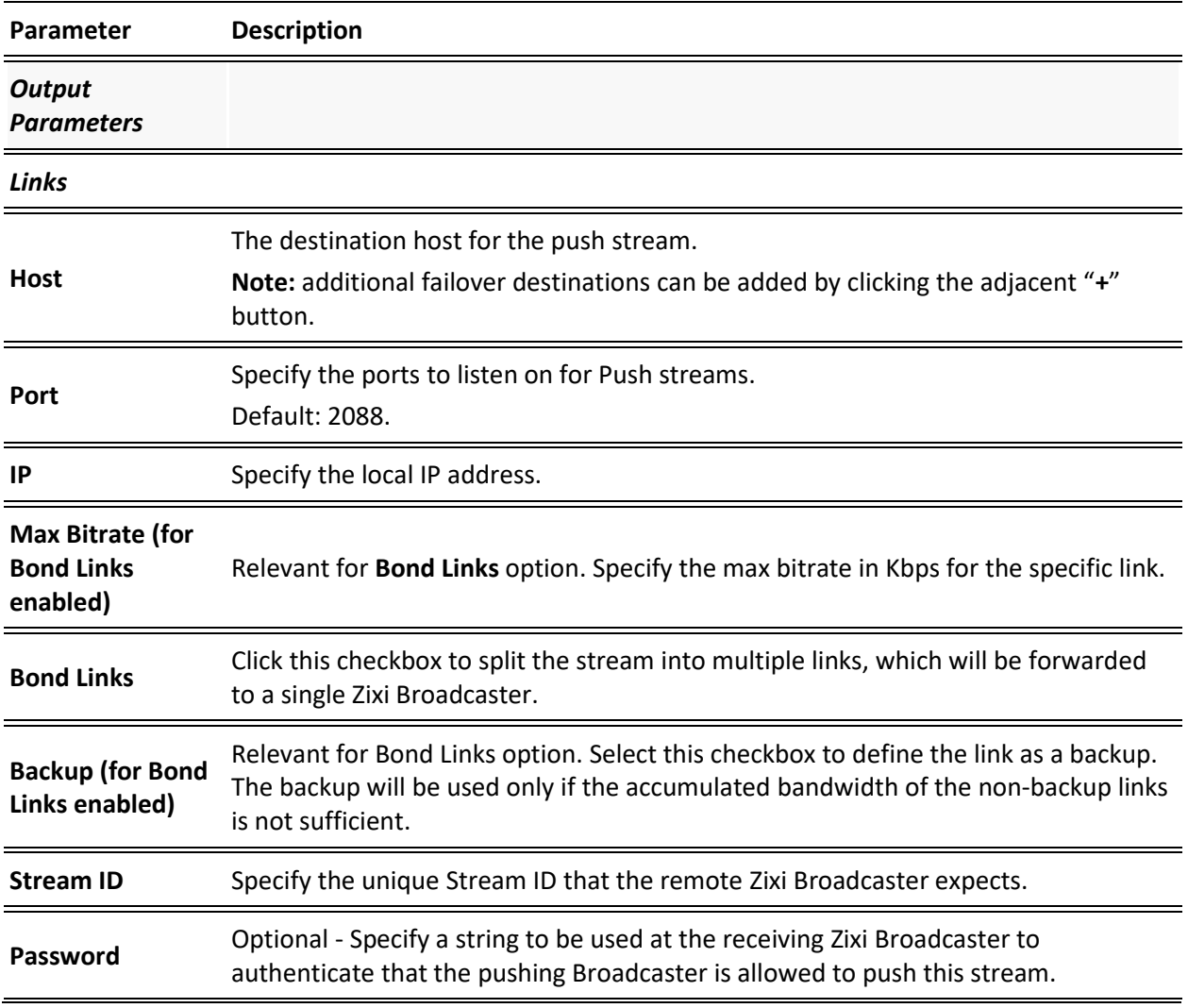

#### Output Stream Parameters Table

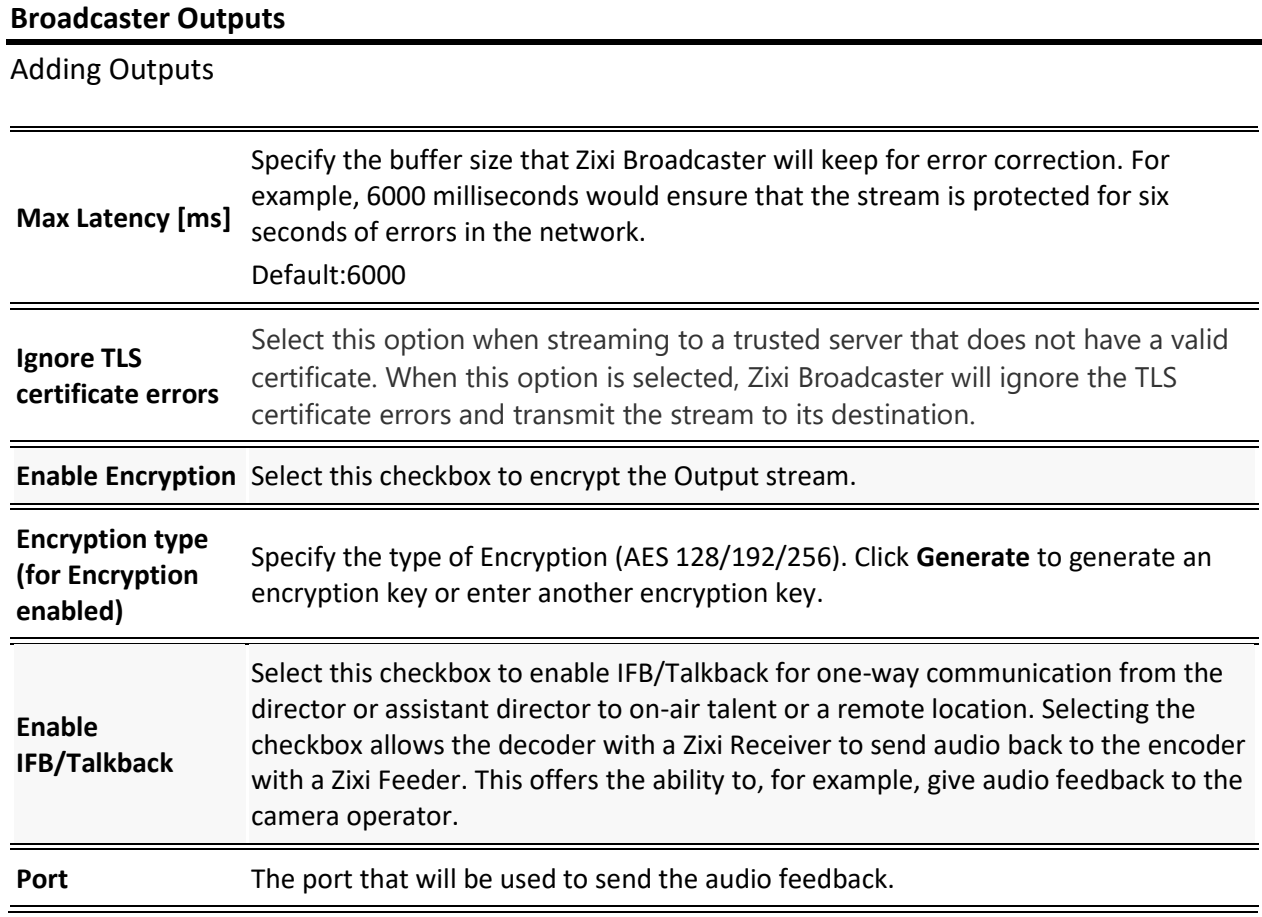

# Adding TCP Outputs

TCP protocol provides reliable transmission guarantee for no loss of frame. Its bandwidth probing and congestion control will attempt to use all of the available bandwidth between the server and client, fetching content as quickly as possible while being friendly to other (TCP) traffic on the same links. The TCP output can push the stream directly to a TCP socket or to an HTTP server.

### MultiPath TCP

Developed by the Internet Engineering Task Force's (IETF) Multipath TCP working group, MultiPath TCP (MPTCP) is an effort towards enabling the simultaneous use of several IPaddresses/interfaces by a modification of TCP that presents a regular TCP interface to applications, while in fact spreading data across several subflows. Zixi supports MultiPath TCP for Linux based on the OS Kernel support. This means that the Linux Kernel should be updated to support MPTCP. For detailed information on how to update the Kernel and use MPTCP, see **[Configuring MultiPath TCP](#page-254-0)**.

The MPTCP functionality is similar to Zixi's "multi-link bonding" feature, which is available for UDP only. In this case MPTCP works on TCP.

If both the sending end and the receiving end support MultiPath TCP, Zixi can use this functionality to transmit a stream over TCP using multiple network interfaces (e.g. Wifi + mobile). The multiple links can be configured to:

- **Aggregate** aggregate the bandwidth of the multiple links in order to use the total capacity of the links. In this case Zixi will use all available bandwidth among all available flows (if needed) to send the stream.
- **Duplicate** enhance the path's resiliency by duplicating the stream and sending though multiple links in order to overcome errors and packet loss.
- **To Create a TCP Output:**
	- 1. In the Zixi Broadcaster **Outputs** page, click  $\frac{1}{2}$  **The New Output** window is displayed.

#### Adding Outputs

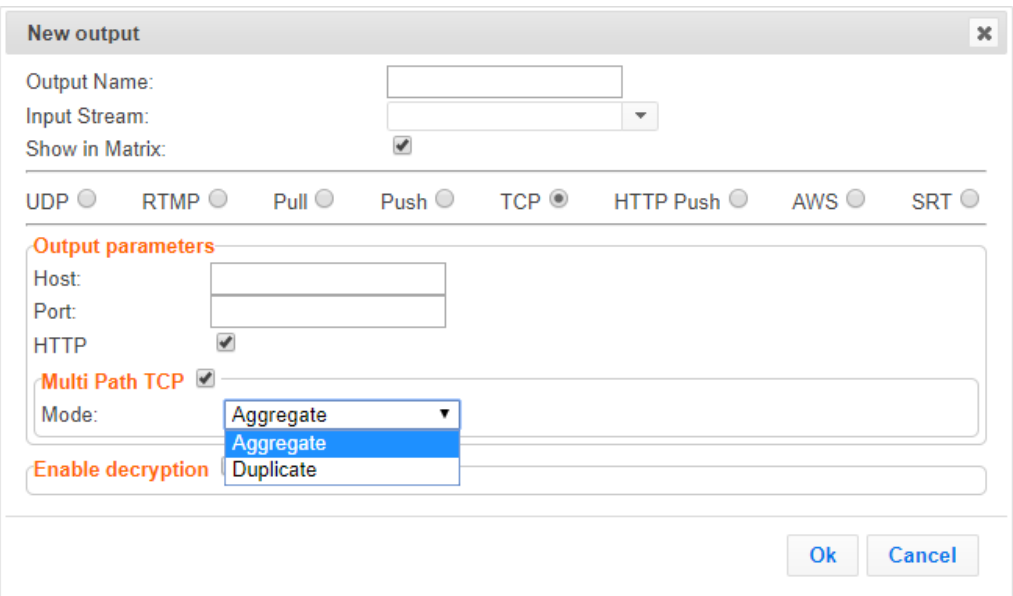

- 2. Type in the unique identifier for this output in the **Output Name**.
- 3. Select an **Input Stream** to be made available on this output from the adjacent dropdown list.
- 4. Select the **Show in Matrix** check box to display this stream in the Matrix (see [Using the](#page-221-0)  [Matrix\)](#page-221-0). Default: Selected.
- 5. Select **TCP**.
- 6. Specify the Output parameters (see **Output Stream Parameters** Table).
- 7. If the target is an HTTP server, select the **HTTP** checkbox. In this case, HTTP headers will be added to the stream.
- 8. Enter additional parameters as necessary (see Output Stream Parameters Table).
- 9. Click **OK**. The new TCP Output with its settings is created and now appears on the screen.

#### Output Stream Parameters Table

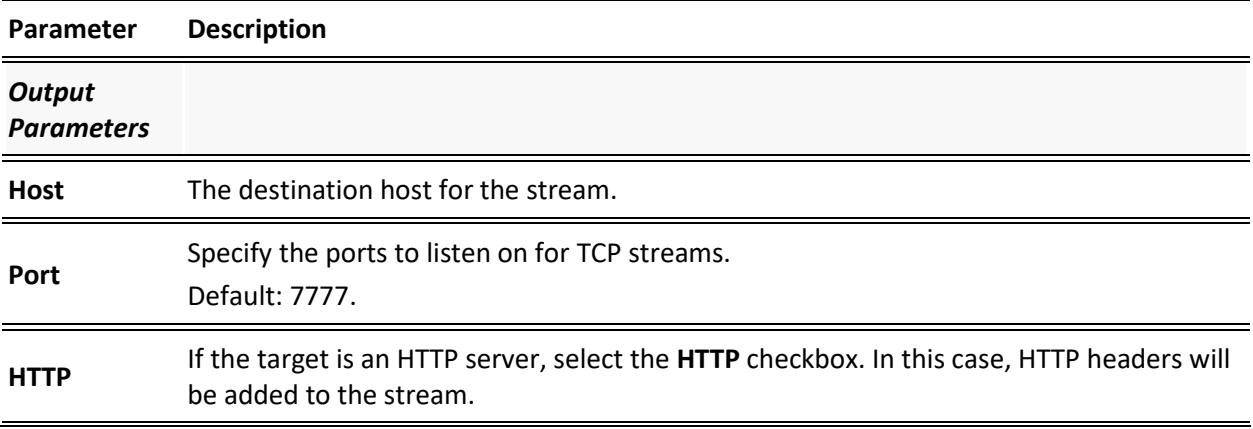

Adding Outputs

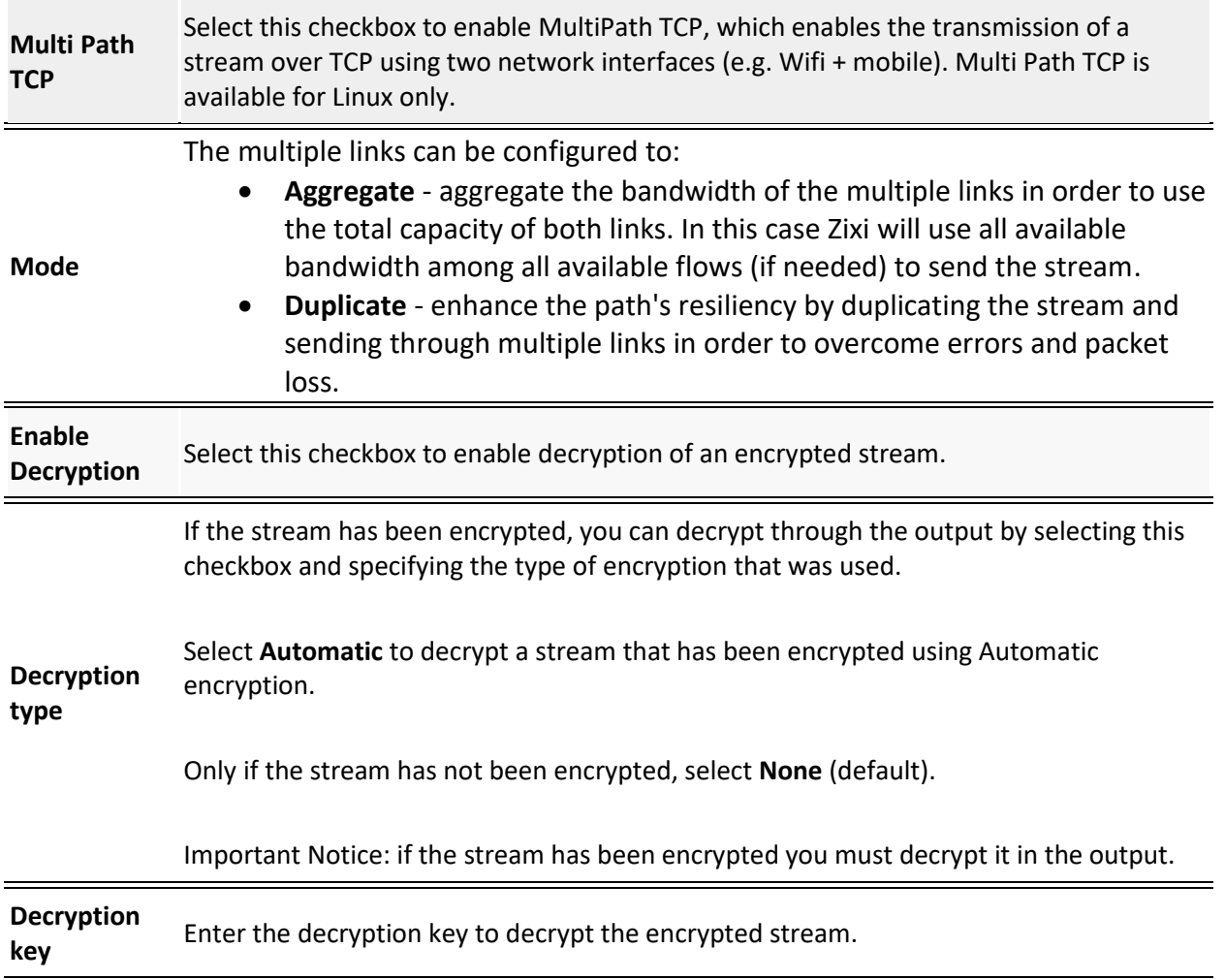

# Adding HTTP Push Outputs

The HTTP Push output stream can be encapsulated in HLS or DASH. The source of the output stream is a predefined adaptive group that has been configured in the **[Adaptive Groups](#page-153-0)** screen. The configuration of the stream includes the option to delete outdated stream fragments on the server. SCTE-35 markers in the source input will be preserved and used to segment the stream for both HLS and DASH encapsulation. Output streams can be pushed to one Zixi Broadcasters or Zixi Receiver.

The path to the destination can be formed in one of the following ways:

- **Full path** in this option the path would be constructed as follows: <base url>/<path>/<file>?<aditional params may be also with path and file>
- Path in parameters in this option the path would be constructed as follows:  $\zeta$ base url>?<aditional params may be also with path and file>
- **Flat path** in this option the path would be constructed as follows: <base url>/<path> <file>?<aditional params may be also with path and  $file$ . Any "/" in path should be replaced with "

**Low Latency HLS -** Zixi Broadcaster supports low latency HLS delivery using chunked transfer encoding, which starts sending an HTTP response as chunks of data when they are ready before the complete response is available. Chunked transfer encoding can be used with transport stream (TS) segments and with fragmented MP4 (fMP4). For low latency HLS and DASH, Zixi Broadcaster must be used as an origin server. To enable low latency HLS and DASH, select **Enable HLS Fast playback** on **Settings > Live Protocols** screen.

### **To Create an HTTP Push Output:**

1. In the Zixi Broadcaster **Outputs** page, click  $\boxed{+$  New Output The **New Output** window is displayed.

#### Adding Outputs

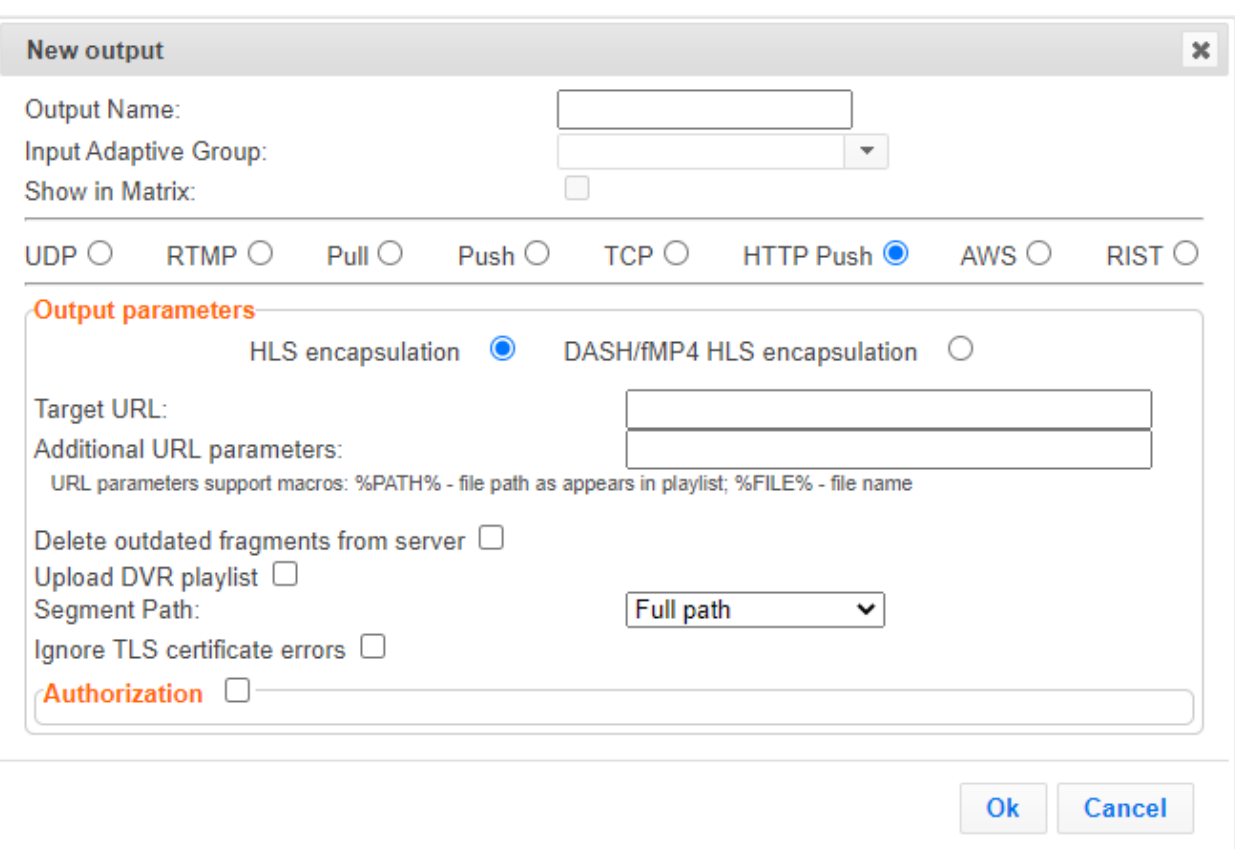

- 2. Select the **HTTP Push** option (radio button).
- 3. Type in the unique identifier for this output stream in the **Output Name**.
- 4. Select an **Input Adaptive Group** to be made available on this output from the adjacent drop-down list. To create an Adaptive Group, see **[Adaptive Groups](#page-153-0)**.
- 5. Select the **Show in Matrix** check box to display this stream in the Matrix (see [Using the](#page-221-0)  [Matrix\)](#page-221-0). Default: not selected.
- 6. Enter the **Output Parameters** (see Output Stream Parameters Table).
- 7. Click **OK**.

#### Output Stream Parameters Table

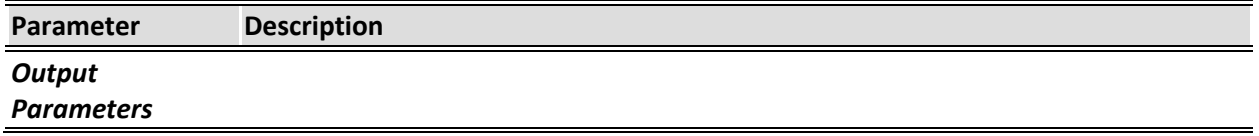

# Adding Outputs

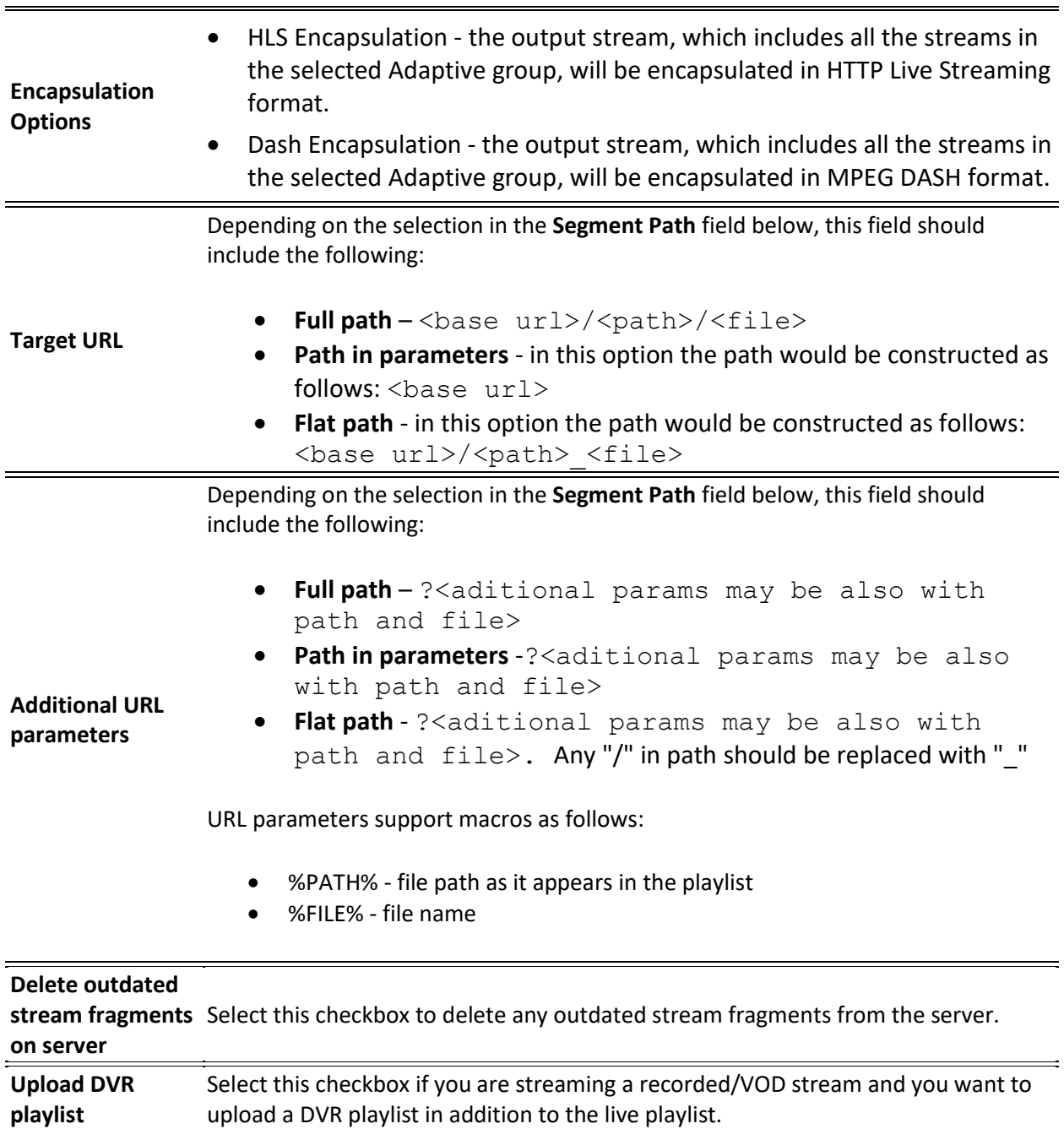

Adding Outputs

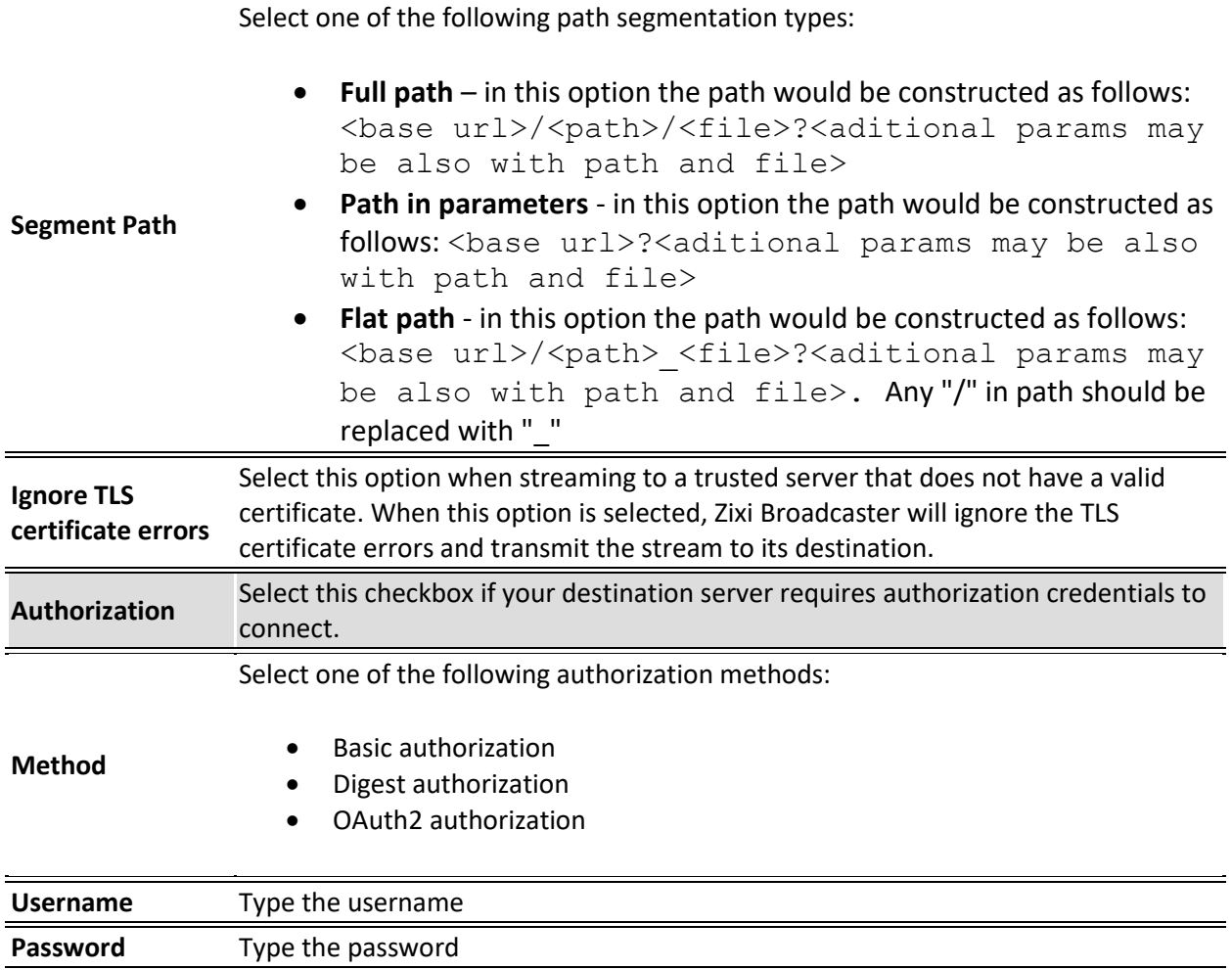

# Adding AWS Outputs

The HTTP output stream, which is encapsulated in HLS or DASH/fMP4 HLS can be pushed to either an AWS S3 Bucket or to an AWS Elemental MediaStore. The native AWS support includes the ability to configure the S3 authentication credential, including the Region, Access Key, and Secret Key.

#### **To Create an AWS Output:**

1. In the Zixi Broadcaster **Outputs** page, click  $\frac{1}{x} + \frac{1}{x}$  The **New Output** window is displayed.

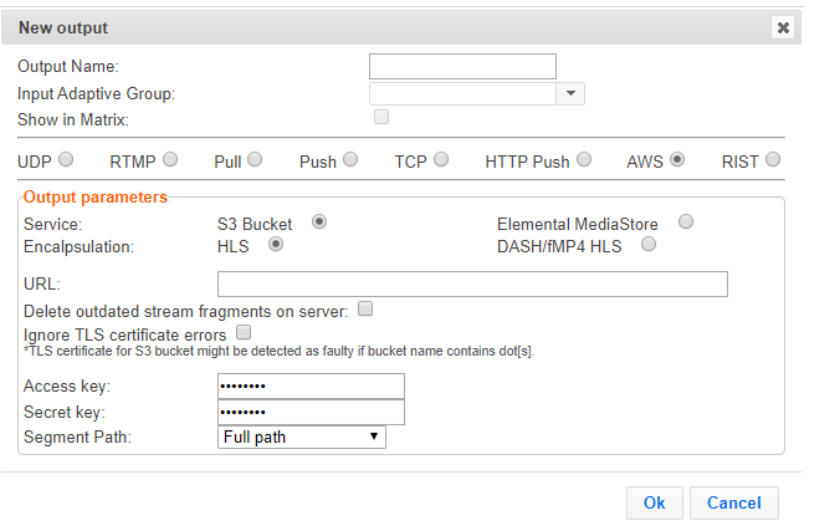

- 2. Select the **AWS** option (radio button).
- 3. Type in the unique identifier for this output stream in the **Output Name**.
- 4. Select an **Input Adaptive Group** to be made available on this output from the adjacent drop-down list. To create an Adaptive Group, see **[Adaptive Groups](#page-153-0)**.
- 5. Select the **Show in Matrix** check box to display this stream in the Matrix (see [Using the](#page-221-0)  [Matrix\)](#page-221-0). Default: not selected.
- 6. Enter the **Output Parameters** (see Output Stream Parameters Table).
- 7. Click **OK**.

#### Output Stream Parameters Table

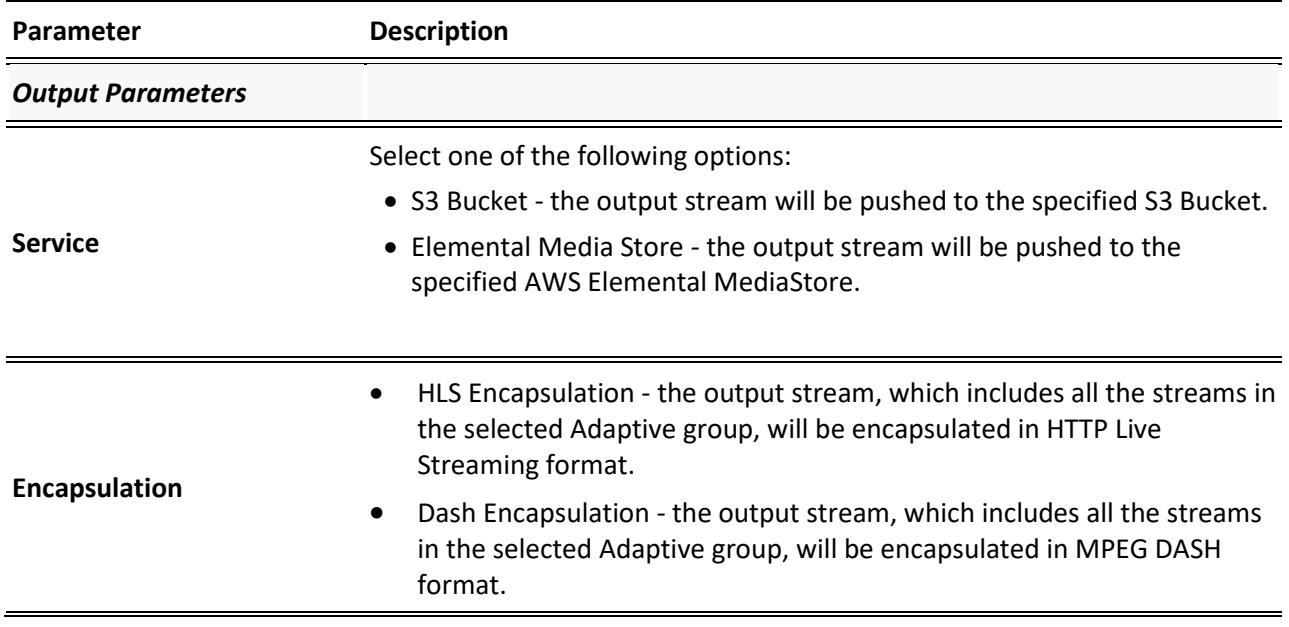

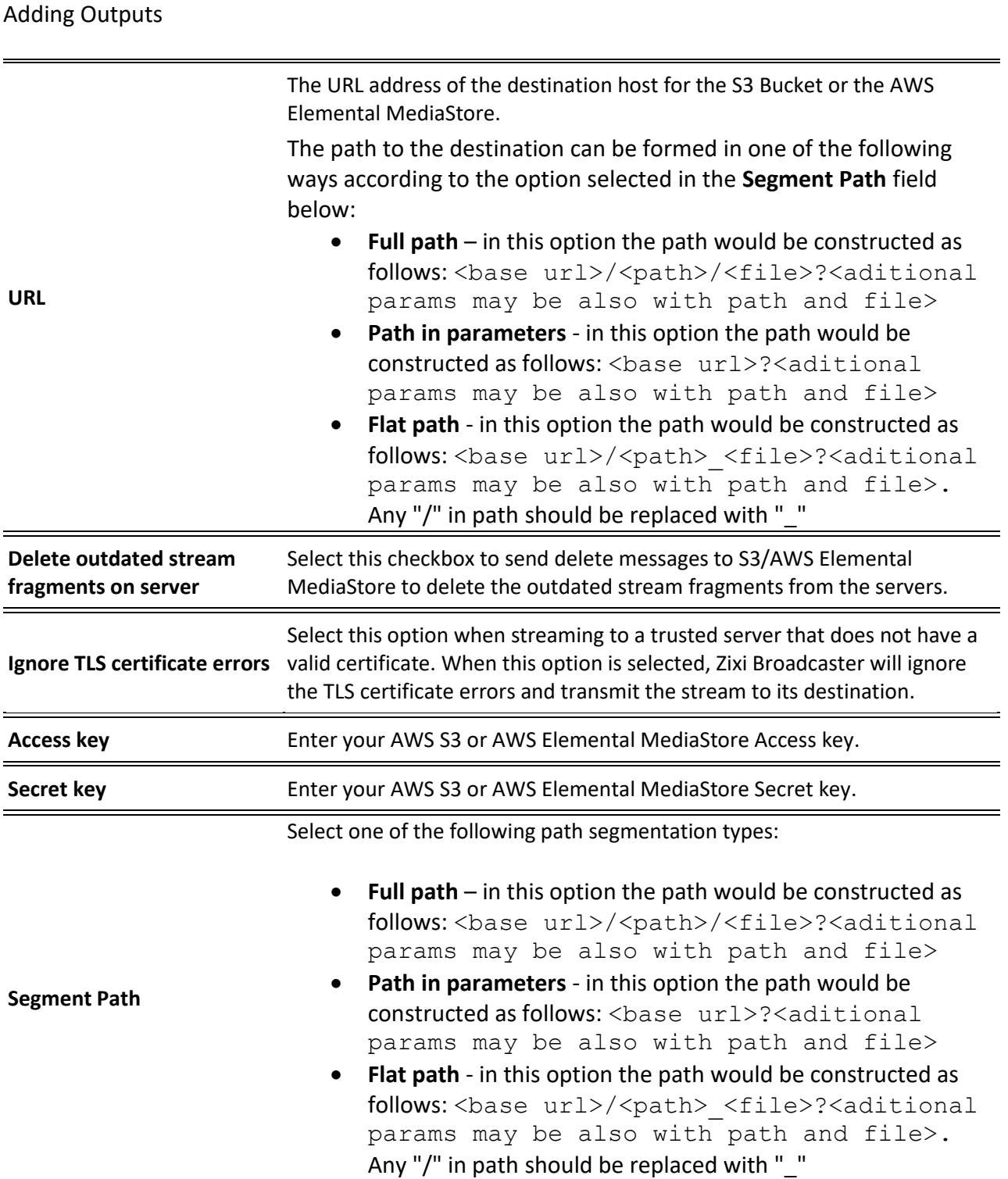

# Adding RIST Outputs

**Broadcaster Outputs**

The RIST output can be push streams or have them pulled to/from a RIST-enabled device. RIST seeks to provide reliable, high performance media transport by using UDP at the transport layer

#### Adding Outputs

to avoid the inefficiencies of TCP, then layering on top Forward Error Correction and Retransmits to add the reliability inherently absent from UDP.

Zixi supports the following RIST profiles:

- **Simple Profile (PUSH only)** The RIST Simple Profile provides best-in-class packet protection, as well as support for multi-link bonding and seamless switching.
- **Main Profile (PUSH/PULL)**  The RIST Main Profile builds upon the features of the Simple Profile to provide backwards compatibility, while opening the door for additional features, including:
	- o **Encryption and authentication** RIST Main Profile uses industry-standard DTLS or PSK with a variety of available cyphers to ensure the most up-to-date protection, while being flexible to accommodate local legal regulations. Support for pre-shared keys is also included, which makes RIST Main Profile compatible with one-to-many environments such as satellite or multicast distribution.
	- o **Native tunneling and multiplexing**  the ability to combine multiple Simple Profile RIST streams into one single connection, optionally with one single encryption and authentication step, using industry-standard GRE over UDP.
	- o **Bandwidth optimization**  by deleting NULL packets at the source and reinserting them at the destination.
	- o **Support for high bit rate streams** The RIST Main Profile includes an RTP header extension which increases the sequence number size to 32-bits, and therefore increases the maximum size of retransmission buffers, and thus opens the door for higher bitrate streams, such as lightly compressed (e.g. JPEG 2000, Tico) and uncompressed video.

Contact your Zixi representative to learn more about interoperability testing between Zixi Broadcaster and 3rd party devices. More details about RIST can be found at [www.rist.tv](http://www.rist.tv/)

### **To Add a RIST Output:**

1. In the Zixi Broadcaster **Outputs** page, click  $\frac{1}{k}$  **Find Mexiles** 1. The **New Output** window is displayed.

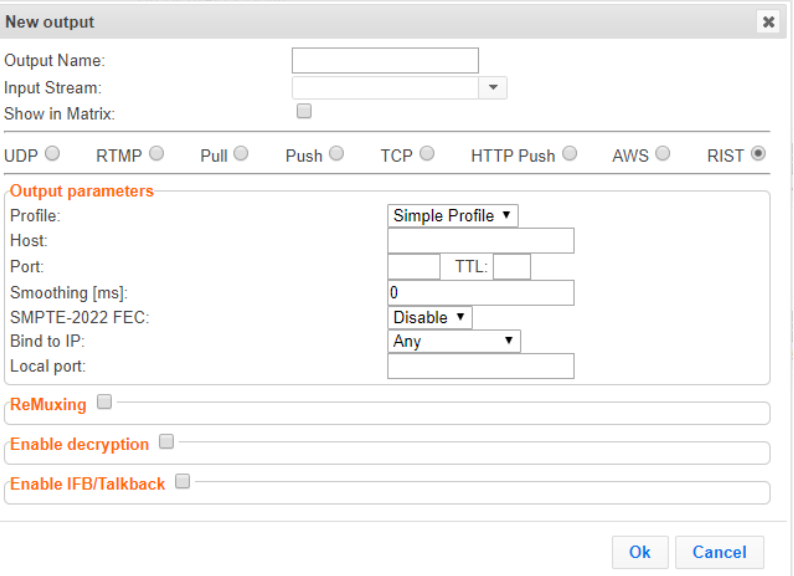

- 2. Select the **RIST** option (radio button).
- 3. Type in the unique identifier for this output stream in the **Output Name**.
- 4. Select an **Input Stream** to be made available on this output from the adjacent dropdown list.
- 5. Select the **Show in Matrix** check box to display this stream in the Matrix (see [Using the](#page-221-0)  [Matrix\)](#page-221-0). Default: not selected.
- 6. Enter the **Output Parameters** (see Output Stream Parameters Table).
- 7. Click **OK**.

The new RIST Output with its settings is created and now appears on the Outputs screen.

### Output Stream Parameters Table

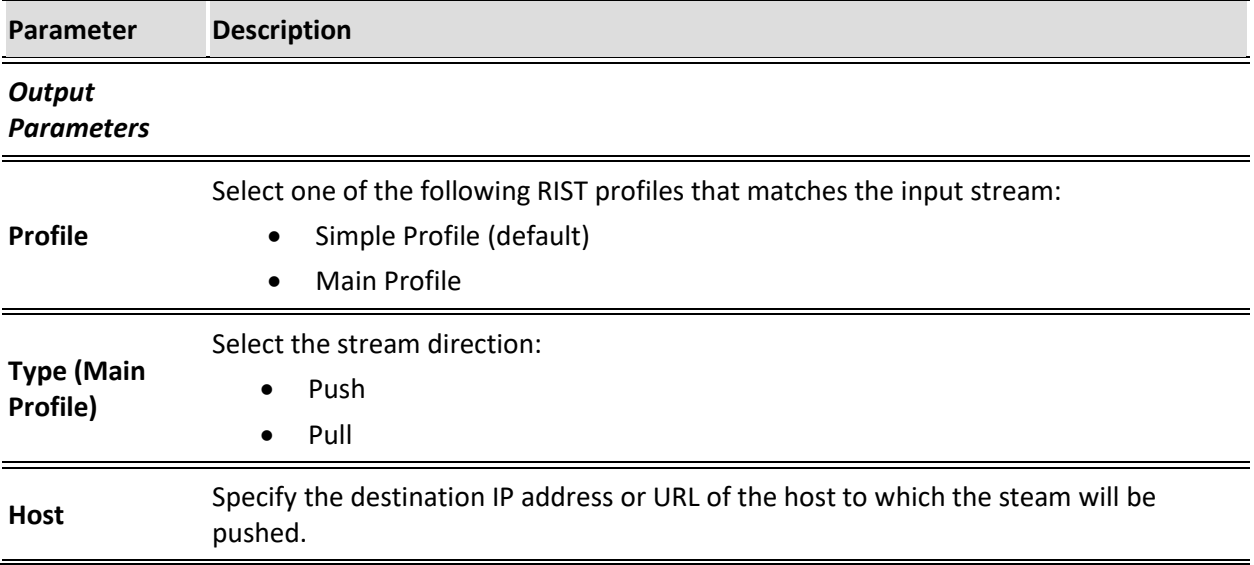

# Adding Outputs

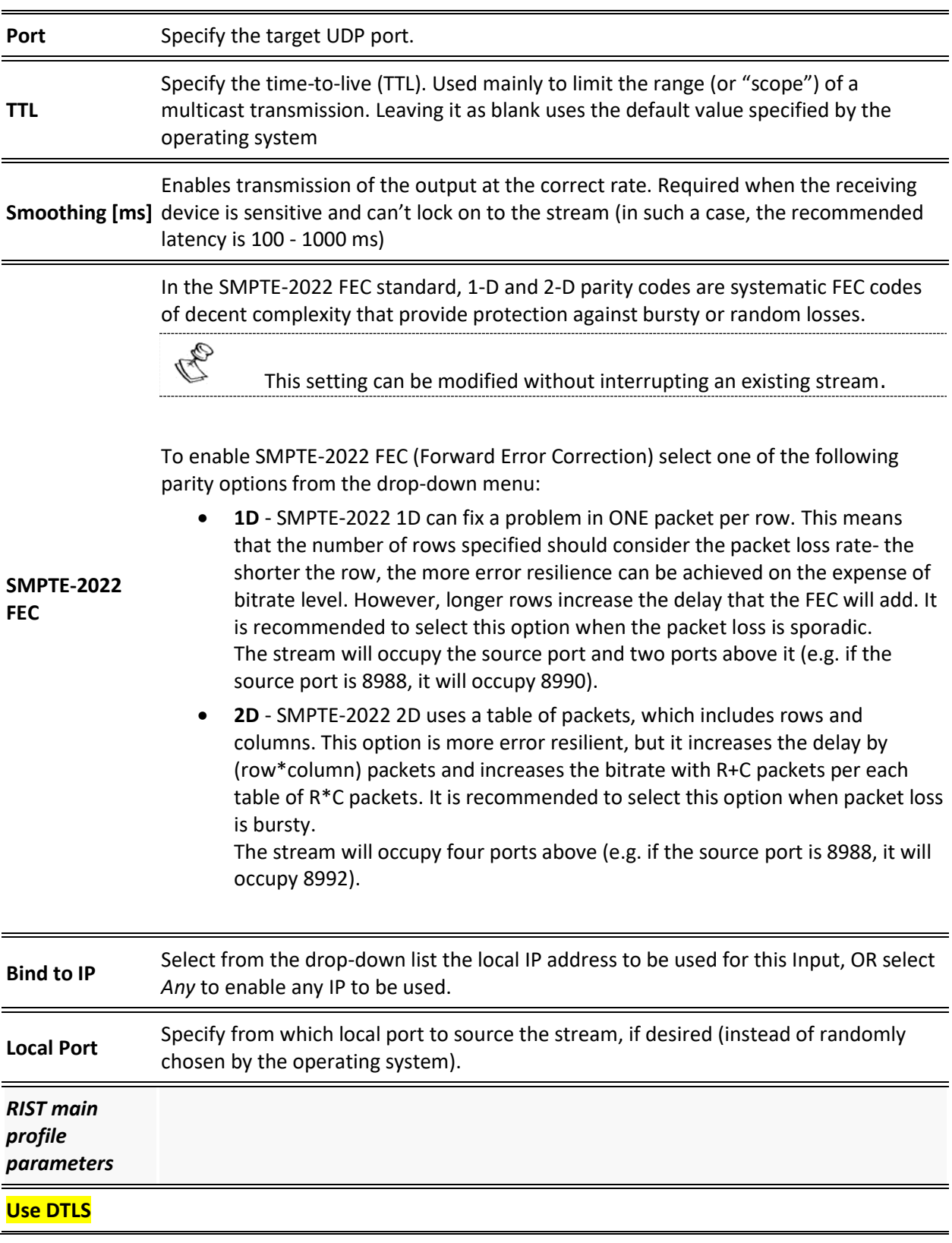

Adding Outputs

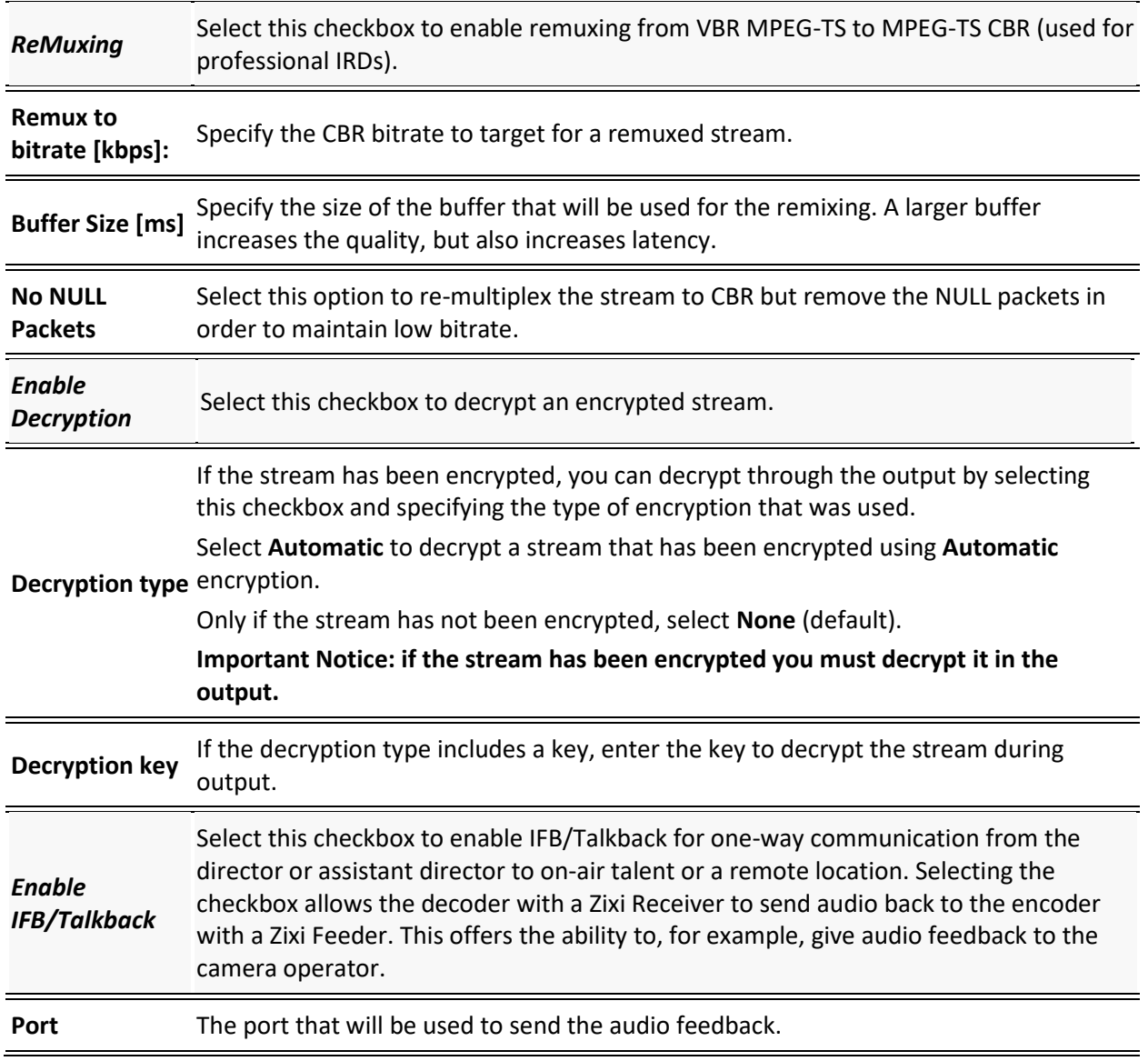

Viewing Existing Outputs

# **Viewing Existing Outputs**

The Outputs screen displays all the output streams that have been created.

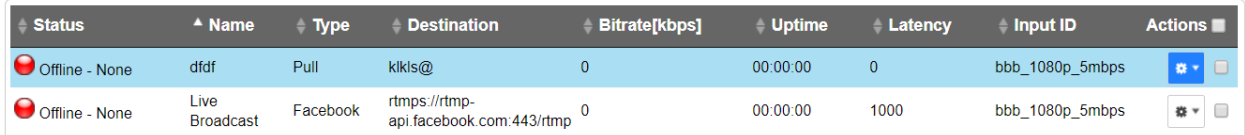

Hovering the cursor on the status indicator of a stream shows the stream configuration information and basic utilization statistics, where applicable.

Any of the columns in the following table can be sorted in ascending/descending order by clicking on its heading. The **Search** text box in the upper left-hand side of the screen can be used to search for a specific input stream by entering the desired Stream ID.

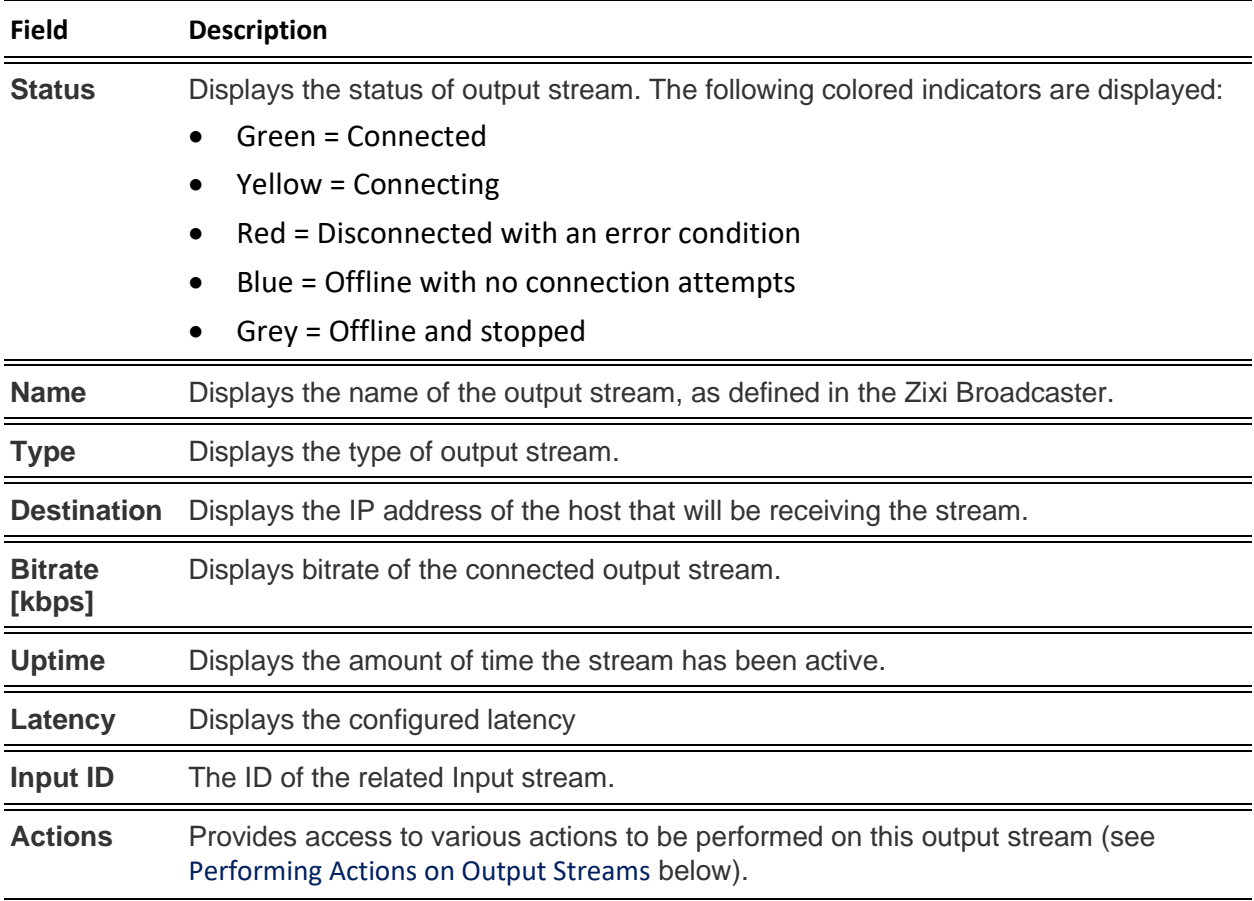

Viewing Existing Outputs

# Stats Pane

The Stats pane on the bottom of the page shows data about the activity of the selected stream.

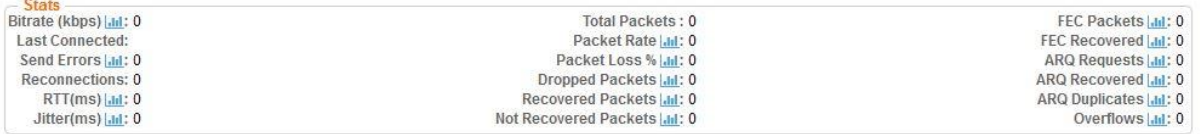

Click the **in** icon next to a parameter to show the graph of historical data for the specified parameter.

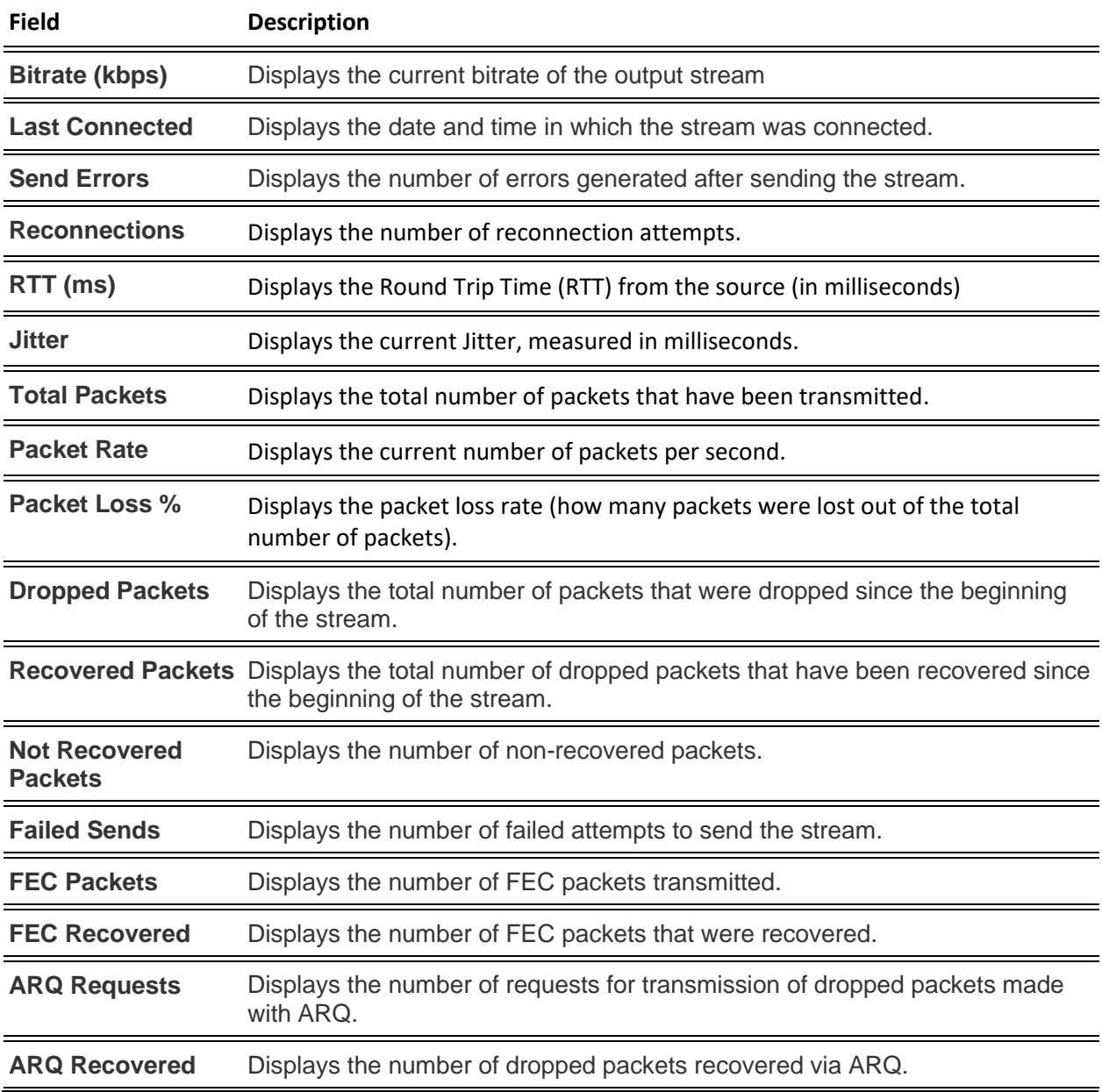

# Viewing Existing Outputs

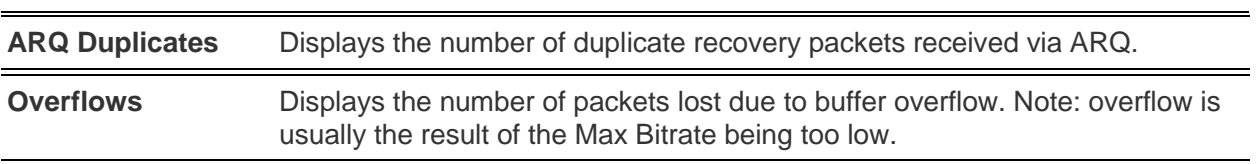
Searching for Output Streams

# **Searching for Output Streams**

#### **To Search for an Output Stream:**

In the Zixi Broadcaster **Outputs** page, type in the specific output stream name in the search text

box on the left- hand top of the screen and click . The **Output** screen displays the requested output stream(s).

# **Performing Actions on Output Streams**

Every stream has a shortcut button that can be used to perform relevant actions on the stream. The following actions can be performed through the Actions button:

- **[Deleting Output Streams from Broadcaster](#page-144-0)**
- **[Switching Input](#page-144-1)**

# <span id="page-144-0"></span>Deleting Output Streams from Broadcaster

**To Delete an Output Stream from the Broadcaster:**

- 1. In the Zixi Broadcaster **Outputs** page, select the output stream you want to delete, and then click  $\frac{1}{2}$
- 2. Click **Delete** to the selected stream. The selected input stream was deleted and is not displayed anymore.

### <span id="page-144-1"></span>Switching Input

- **To change the input associated with the selected output:**
	- 1. In the Zixi Broadcaster **Outputs** page, click **and select Switch Input**. The **Switch source** window is displayed.
	- 2. In the **New Input** drop-down, select the desired input, and click **OK**. The newly designated input is now associated with the selected output.

### Viewing Traceroutes

You can view traceroute data for a stream sent from a Zixi Broadcaster (v13 or above) to a Zixi Receiver (v13 or above).

**To view traceroute data:**

1. On the **Outputs** page of Zixi Broadcaster, click the desired row of the output stream for which you want to view traceroutes.

Click the button on the right end of the selected row and then select **Trace**.

145 | Zixi Broadcaster DOC16-83-0026

Performing Actions on Output Streams

The traceroute data for this stream is displayed.

Performing Actions on Multiple Outputs

# **Performing Actions on Multiple Outputs**

### Delete Marked Individual and Multiple Outgoing Stream

#### **To Delete Output Streams:**

1. In the Zixi Broadcaster Outputs page, select all outputs by selecting the checking the Actions checkbox at the header line, or select individual outputs by selecting their checkboxes.

The Marked drop-down button is displayed.

**Outputs** Search Outputs  $\begin{array}{ccccccccccccc} \times & & \mathbb{C} & & \mathbb{C} & & \mathbb{C} & \mathbb{C} & \$ a Marked ▼ + New Output 2 Reload

2. Click the **Marked** drop-down menu and then click **Delete**. The selected Output Streams are deleted.

### Start and Stop Marked Individual and Multiple Outgoing Streams

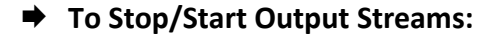

1. In the Zixi Broadcaster Outputs page, select all outputs by selecting the **Actions** checkbox, located in the header line, or select individual outputs by selecting their checkboxes.

The Marked drop-down button is displayed.

**Outputs** Search Outputs  $\begin{array}{ccccccccccccc}\n\mathbf{x} & & & \mathbf{0} & & \mathbf{0}\n\end{array}$ # Marked ▼ + New Output 2 Reload

2. Click the **Marked** drop-down menu and then click **Start/Stop**. The selected Output Streams are started/stopped.

### Save Marked Individual and Multiple Outgoing Streams

- **To Save Output Streams:**
	- 1. In the Zixi Broadcaster Outputs page, select all outputs by selecting the **Actions** checkbox, located in the header line, or select individual outputs by selecting their checkboxes.

The Marked drop-down button is displayed.

```
# Marked ▼ → New Output 2 Reload
Outputs Search Outputs
                                                                                                                                                                                  \begin{array}{ccccccccccccc} \mathbf{M} & & & \mathbf{M} & & & \mathbf{M} & & \mathbf{M} & &
```
2. Click the **Marked** drop-down menu and then click **Save**. The selected Output Streams are saved.

Using Output Templates

### Reset Stats for Individual and Multiple Outgoing Streams

- **To Reset Output Streams:**
	- 1. In the Zixi Broadcaster Outputs page, select all outputs by selecting the **Actions** checkbox, located in the header line, or select individual outputs by selecting their checkboxes.

The Marked drop-down button is displayed.

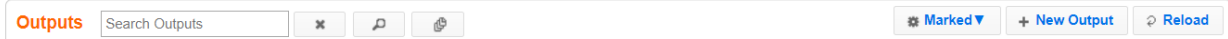

2. Click the **Marked** drop-down menu and then click **Reset**. The selected Output Streams are reset.

### Viewing Traceroutes

For streams sent from Zixi Broadcasters (v13 and above) to Zixi Receivers (v13 and above), you can view traceroute data for this stream.

#### **To view traceroute data:**

- 1. On the **Outputs** page of Zixi Broadcaster, click on the row of the stream for which you want to view traceroutes.
- 2. Click the button on the right end of the selected row and then select **Trace**.
- 3. The traceroute data for this stream is displayed.<br> $T_{\text{Trace for 10.1.7.185:2118}}$

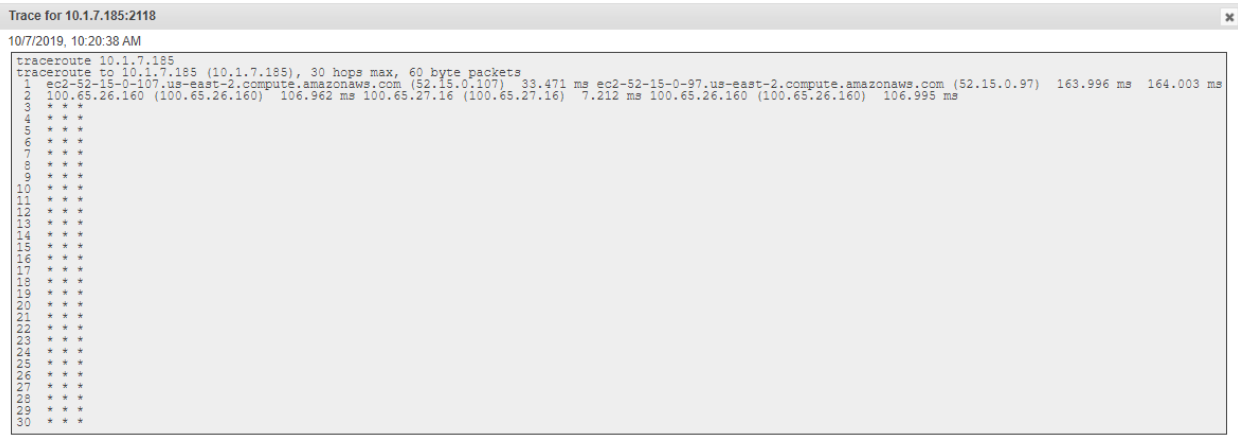

You can refresh the Traceroute data at any time by clicking the **Refresh** button.

# **Using Output Templates**

Instead of manually creating an output and then connecting the output to an input, you can define output templates with rules for automatic creation of outputs with predefined settings. The template includes an Input pattern. When an input pattern matches the pattern of an incoming input stream, the output is created automatically.

Refresh Close

#### **Broadcaster Outputs**

Using Output Templates

#### **To create a new Output template:**

- 1. Click the **Outputs** tab at the top of the Zixi Broadcaster administrative screen.
- 2. In the **Menu** bar, click the **Templates**  $\begin{pmatrix} 0 \\ 0 \end{pmatrix}$  button.

The pattern will be matched against inputs.<br>Parts of input stream ids can be assigned to variables ["\$1" .. "\$9"].<br>\* can be used as wild card.

**Apply** 

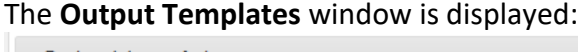

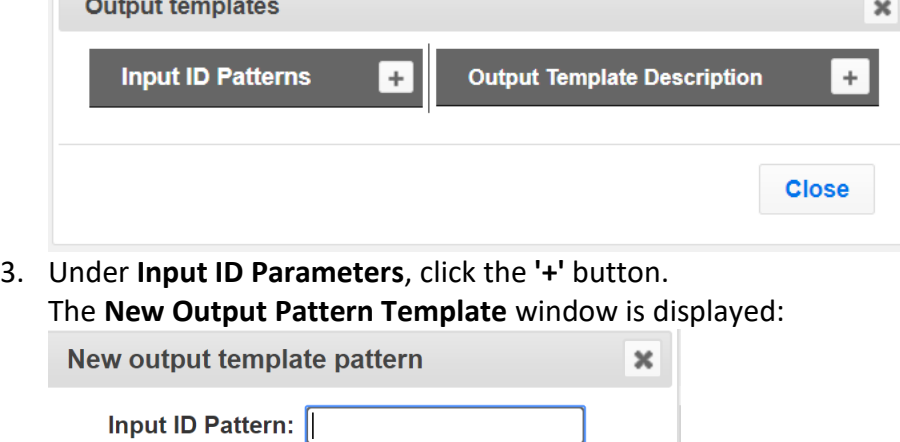

4. In the **Input ID Pattern** field, enter a pattern for the Stream ID of the input stream for which an output will be automatically created. This pattern will be used to identify the input stream and can include variables that are marked with the "\$" sign followed by a number (e.g. \$1, \$2, etc.) and/or with an asterisk "\*" wildcard. The patterns should also include a part of the string that requires an exact match. For example, the pattern "\$1\_stream\_\$2kbps" will match an input stream "talk show stream 600kbps".

**Close** 

5. Click **Apply**.

e.g. \$1\_stream\_'

The newly created input ID pattern is added to the **Input ID Patterns** list.

- 6. From the **Input ID Patterns** list, select a pattern for which you want to relate an output template.
- 7. In the **Output Template Description** section click the "**+**" button.

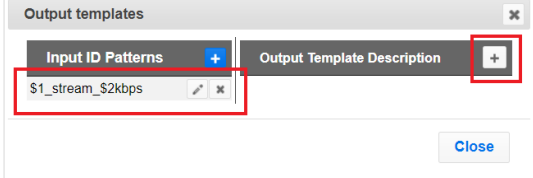

149 | Zixi Broadcaster **New York 149 | Zixi Broadcaster DOC16-83-0026** 

#### Using Output Templates

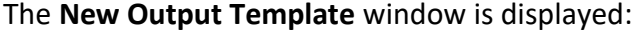

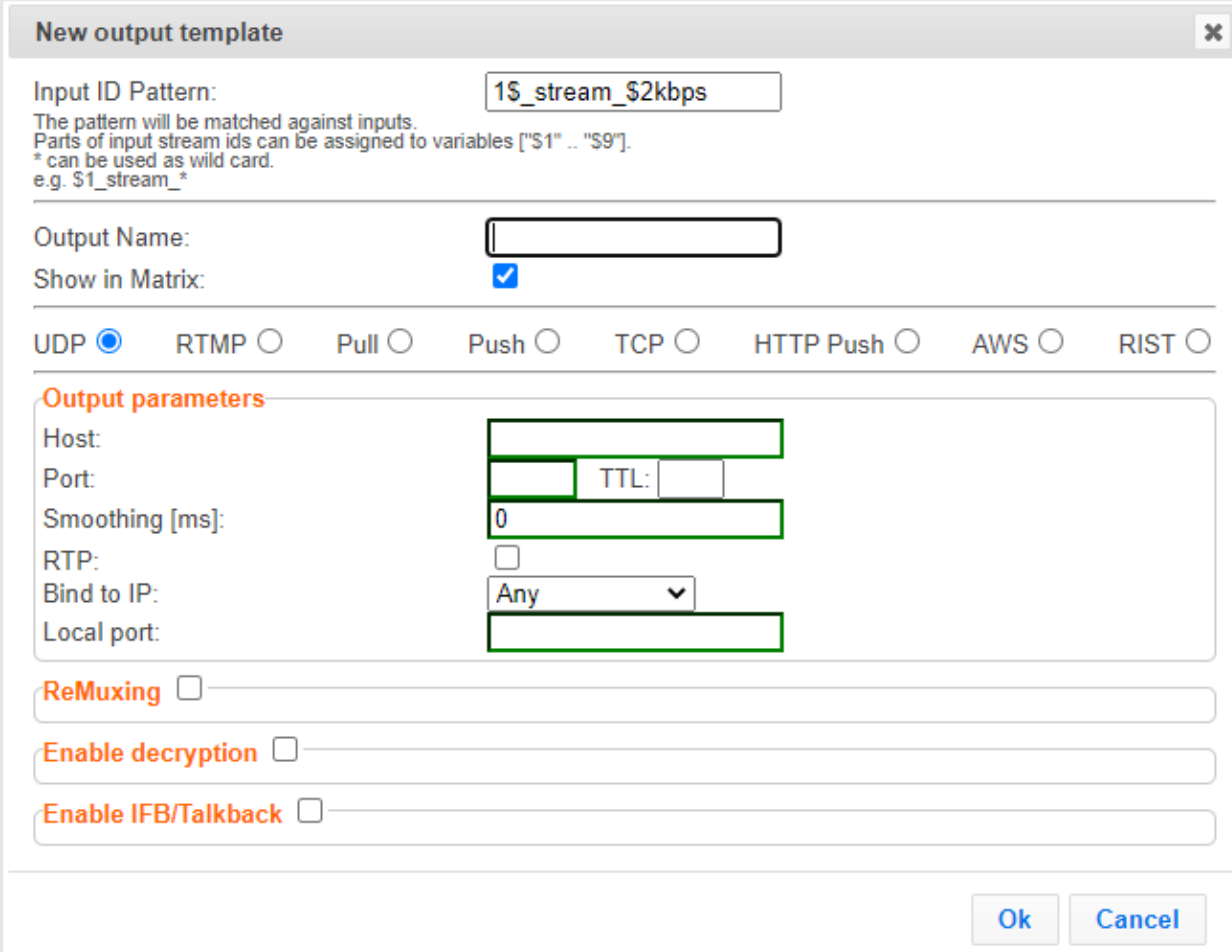

- 8. In the **Output Name** field, enter a name for the output that will be created. The name can include variables used in the **Input Pattern** field. For example, the pattern *"\$1\_ouput\_stream\_\$2kps"* will eventually create an output *"talk\_show\_output\_stream\_600kbps"*, as it uses the variables that were defined in the **Input Pattern** field.
- 9. Select the desired output type and fill-in the relevant Output parameters according to the instructions of the relevant section:
	- **UDP Output –** Follow the instructions in the **Adding [UDP Outputs](#page-117-0)** section**.**
	- **RTMP Output –** Follow the instruction in the **[Adding RTMP and RTMPS Outputs](#page-121-0)** section**.**
	- **Pull Output -** Follow the instruction in the **Adding [Pull Outputs](#page-123-0)** section**.**
	- **Push Output -** Follow the instruction in the **Adding [Push Outputs](#page-125-0)** section.
	- **TCP Output** Follow the instruction in the **[Adding TCP Outputs](#page-128-0)** section.
	- **HTTP Push** Follow the instructions in the **Adding [HTTP Push Outputs](#page-131-0)** section. Note that the **Target URL** field can also use the same variables used in the **Input Pattern** field. For example, "*[https://s3.amazon.com/zixi/\\$1\\_folder\\_\\$2kbps"](https://s3.amazon.com/zixi/$1_folder_$2kbps)*.

#### Using Output Templates

- **AWS Output** Follow the instructions in the **Adding AWS [Outputs](#page-134-0)** section. Note that the **URL** field can also use the same variables used in the **Input Pattern** field. For example, *"https://s3.amazon.com/zixi/\$1\_folder\_\$2kbps"*.
- **RIST Output**  Follow the instruction in the **[Adding RIST Outputs](#page-136-0)** section.
- 10. Click **OK**.

The template is added to the **Output Template Description** list. When an input pattern will match the pattern of an incoming input stream, the defined output will be created automatically.

Broadcaster Network Bonding

# **Broadcaster Network Bonding**

Zixi's Network Bonding feature enables you to divide a stream into several network channels by utilizing multiple NICs and links and then subsequently reuniting them at the Zixi Broadcaster side. For example, a 5 Mbps stream can be streamed using two links, one 2 Mbps link that uses a mobile network and another 3 Mbps Wifi network. The stream is automatically bonded at the Zixi Broadcaster side without any special configuration (as long as the Push input is defined and the two NICs are setup in the machine running the Zixi Broadcaster). Network Bonding can be used for load balancing between multiple links in the following configurations:

- **Zixi Feeder with Multiple NICs to a single Zixi Broadcaster NIC** the stream is divided at the Zixi Feeder end and then bonded at the Zixi Broadcaster end. This configuration requires configuring Network Bonding in the Zixi Feeder.
- **Zixi Feeder with Multiple NICs to multiple Zixi Broadcaster NICs**  the stream is divided at the Zixi Feeder end, sent to multiple IP addresses (each Zixi Broadcaster NIC has a separate IP address), and then bonded at the Zixi Broadcaster end. This configuration requires configuring Network Bonding in the Zixi Feeder. Each destination (i.e. each Broadcaster NIC is configured in a separate network bonding link by using a different Host IP address).
- **Zixi Feeder with single NIC to Multiple Zixi Broadcaster NICs** the stream is sent to multiple IP addresses (each Zixi Broadcaster NIC has a separate IP address), and then bonded at the Zixi Broadcaster end. This configuration requires configuring Network Bonding in the Zixi Feeder. Each destination (i.e. each Broadcaster NIC is configured in a separate network bonding link by using a different Host IP address).
- **Zixi Broadcaster with multiple NICs to another Zixi Broadcaster with a single/multiple NICs** - a Zixi Broadcaster can transfer a stream to another Zixi Broadcaster through multiple NICs at the source Broadcaster and single/multiple NICs at the destination Broadcaster. This configuration requires configuring Network Bonding in the Zixi Broadcaster (see Broadcaster Output with Network Bonding).

### Using Network Bonding for Hitless Failover

The Network Bonding feature can be used to ensure high availability of the stream. The feature ensures hit-less failover between multiple networks and network cards (i.e. network and hardware protection). As part of the configuration of the network bonding feature it is possible to set a NIC (which may be connected to a separate network) as a "Backup". In this case, the backup link will only be utilized if the stream has used all other available capacity. For example, a stream can be configured to be transferred on a WiFi network as the main link and a mobile network as a backup. If the WiFi link is compromised (either completely unavailable or limited bandwidth), the stream will be transferred, in full or partially through the backup mobile link and then bonded at the Zixi Broadcaster end, enabling uninterrupted streaming and high availability.

Broadcaster Network Bonding

### Broadcaster Output with Network Bonding

A Zixi Broadcaster can push a stream to another Zixi Broadcaster that has been divided into multiple network channels by utilizing multiple NICs. The Zixi Broadcaster at the destination will subsequently reuniting them into a single input stream.

#### **To add network bonding to a Push Output:**

- 1. Create a **Push Output**, by following the instructions in the **Adding [Push Outputs](#page-125-0)** section.
- 2. In the **Output Parameters** section, select the **Bond Links** checkbox.

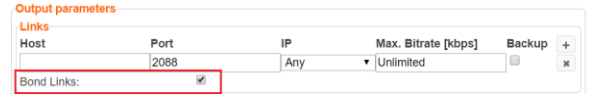

3. In the **Links** section, click the **+** button to add a second link:

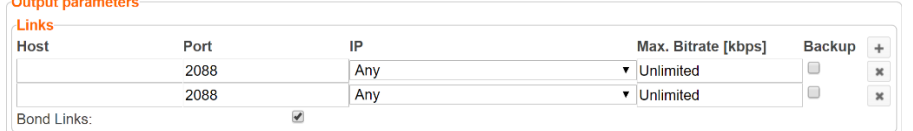

- 4. In the **Host** field, type the IP address of the destination Zixi Broadcaster.
- 5. In the **Port** field, type the destination port number of the Zixi Broadcaster to which you want to stream. Default: 2088
- 6. In the **NIC** field, select the NIC in the Zixi Broadcaster (source) that you want to use to stream.
- 7. In the **Bitrate Limit** field, do one of the following:
	- If you want to limit the bitrate that will be used in this link, enter the limit value in Kbps.
	- If you DO NOT want to limit the bitrate, leave the default value "0".
- 8. In the **Backup** field, do one of the following:
	- If you want to use this link only if there is not enough bandwidth in the other links, select the Backup checkbox.
	- If you want to use this link in parallel to other links, DO NOT select the Backup checkbox.
- 9. Configure additional parameters as required.
- 10. Click **OK** to save the Zixi Broadcaster Output.

Creating New Adaptive Groups

# **Adaptive Groups**

Zixi Broadcaster features the ability to create multiple bitrate profiles for a single input stream and set it as an adaptive group that can be used by a supporting client. The client will automatically switch between the various bitrate profiles of the stream according to the network conditions during playback.

After creating a group with different bitrates you can test them all out by playing them with the different 3rd party players (via the  $A^*$  Actions menu).

You can optionally create adaptive group templates that will automatically group streams in adaptive groups instead of defining groups in advance.

# **Creating New Adaptive Groups**

- **To Create a New Adaptive Group:**
	- 1. In the Zixi Broadcaster administrative screen, click the **Adaptive** tab.
	- 2. Click **Add Group**.

**Adaptive live streams group** × Group name: .m3u8/.mpd **Stream ID** Bitrate[kbps] Ø 8099 bbb  $\overline{\phantom{a}}$ **Protocols**  $Zixi$  $HLS$ CMAF(DASH + fMP4 HLS)  $\triangle$ **Support MultiAudio:**  $\Box$ Fast playback: Convert CEA-708 to WebVTT: □ **HLS over multicast** HLS segment duration [secs]: 6 5 HLS segments count: DASH segment duration [secs]: 6 5 DASH segments count: **Recording** Keep recorded files for [minutes]: **Global Settings** \* Leave blank to use global settings. File name template: %N %G = Group Name; %N = Sequence Number; %T = Timestamp + Add stream **OK Cancel** 

The **Adaptive live streams group** window is displayed:

- 3. In the **Group Name** field, enter the unique string as the adaptive group's name.
- 4. Under **StreamID**, select an input stream from the drop-down list to create an adaptive bitrate.

Creating New Adaptive Groups

- 5. Enter the desired **Bitrate[kbps]** for that stream in the adjacent field to **Stream ID**.
- 6. Click  $\frac{1 + \text{Add stream}}{\text{total stream}}$  to add as many streams as you want to include in the group and repeat steps 4 and 5 for every stream that is added to the group.
- 7. Select one or more **Protocols** that will be supported for this adaptive group. The Zixi protocol option enables devices using the Zixi SDK to view the stream using the Zixi protocol.
- 8. Select **Support MultiAudio** if the input streams include multiple audio channels to enable multiple separate audio channels in the adaptive group.
- 9. Specify the HLS/Dash segment/chunk duration and count (See details in the table below).
- 10. Specify the duration to **Keep recorded files for [minutes]**. If the file is left as blank, the system will use the global settings, specified in the **Settings > Live Protocols** screen in the **HLS DVR Maximum Recording Duration** field.
- 11. In the **File name template** field, specify the file name pattern that Zixi will use to generate when saving the recorded content.
- 12. Click **OK**.

The new Adaptive Group is created and appears on the Adaptive screen.

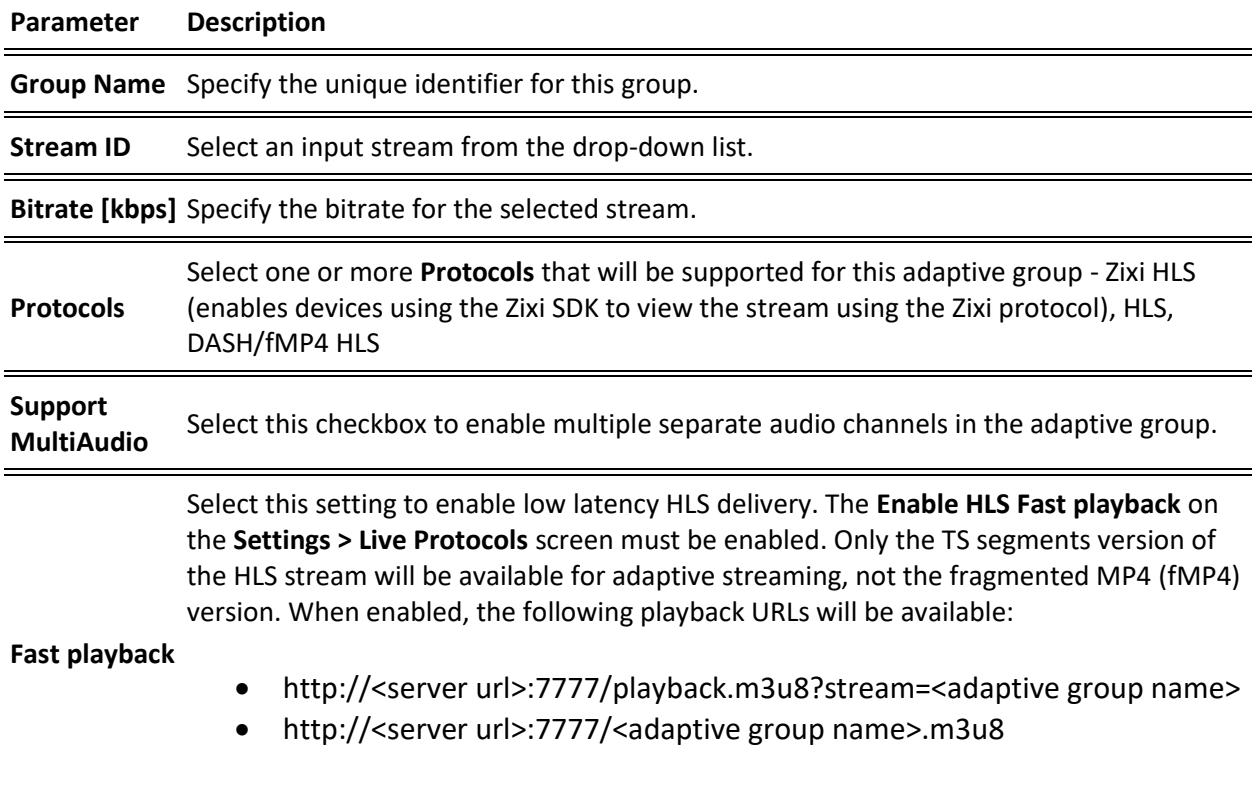

**Convert CEA-708 to WebVTT** Extracts closed caption from video elementary stream and converts it to WebVTT format.

Creating New Adaptive Groups

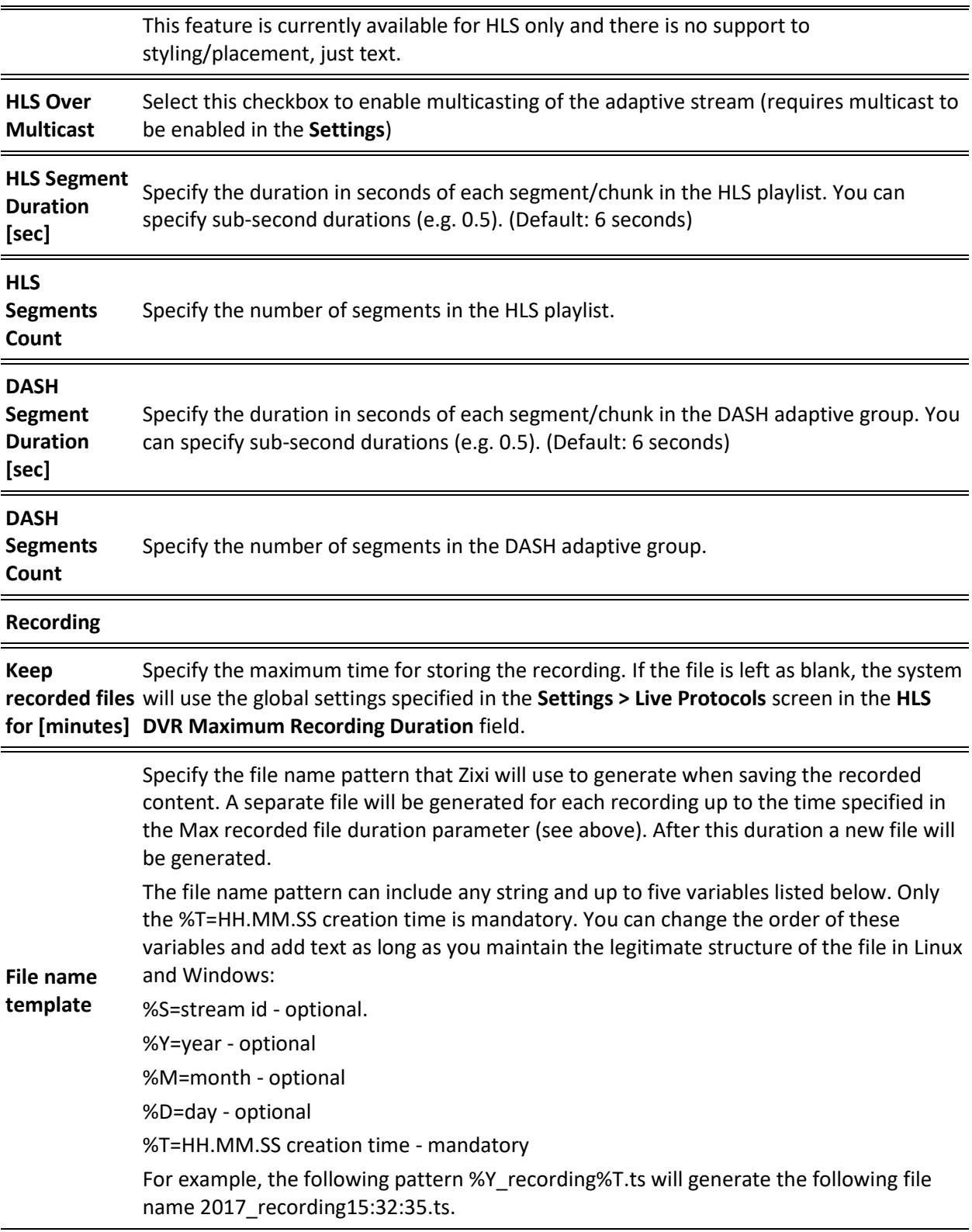

Adding Streams to Existing Adaptive Groups

# **Adding Streams to Existing Adaptive Groups**

You can add additional streams to existing adaptive groups.

#### **To Add Streams to an Adaptive Group:**

- 1. In the Zixi Broadcaster administrative screen, click the **Adaptive** tab.
- 2. Select the Group to which you want to add a stream, and click **Button**, and then **Edit**. The **Adaptive live streams group** window is displayed.
- 3. Click  $\begin{array}{c|c|c|c} + \text{Add stream} & \text{button for as many streams as you want to include in the} \end{array}$ group. Another Stream row will be added in the above table to which a desired **Bitrate**  must be specified. When clicking on the red  $\bullet$  at the end of any of the stream rows, the stream will be deleted from the group.
	- 4. Click **OK**. The group has been modified accordingly.

Adaptive Groups Templates

# **Adaptive Groups Templates**

Instead of defining adaptive groups in advance and then relating specific input streams to these groups, you can define templates with rules for automatic grouping of streams in adaptive groups. Every time a new input stream, which matches the conditions of the template, is added, it will be automatically added to the adaptive group that was defined in the template. Specific streams are identified by naming patterns and added to the group by setting static naming patterns and bitrates or dynamic patters.

#### **To create a new adaptive group template:**

- 2. Click the **Adaptive** tab at the top of the Zixi Broadcaster administrative screen.
- 3. In the Menu bar, click the **Templates**  $\begin{bmatrix} 0 & 0 \\ 0 & 0 \end{bmatrix}$  button.

The Adaptive Groups Templates screen is displayed:

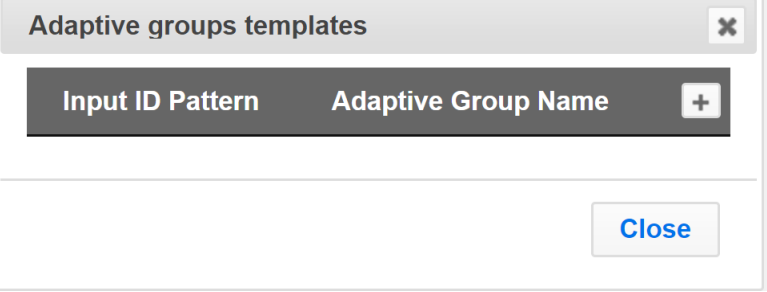

Adaptive Groups Templates

4. Click the **+** button.

The **Adaptive Group Template** window is displayed:

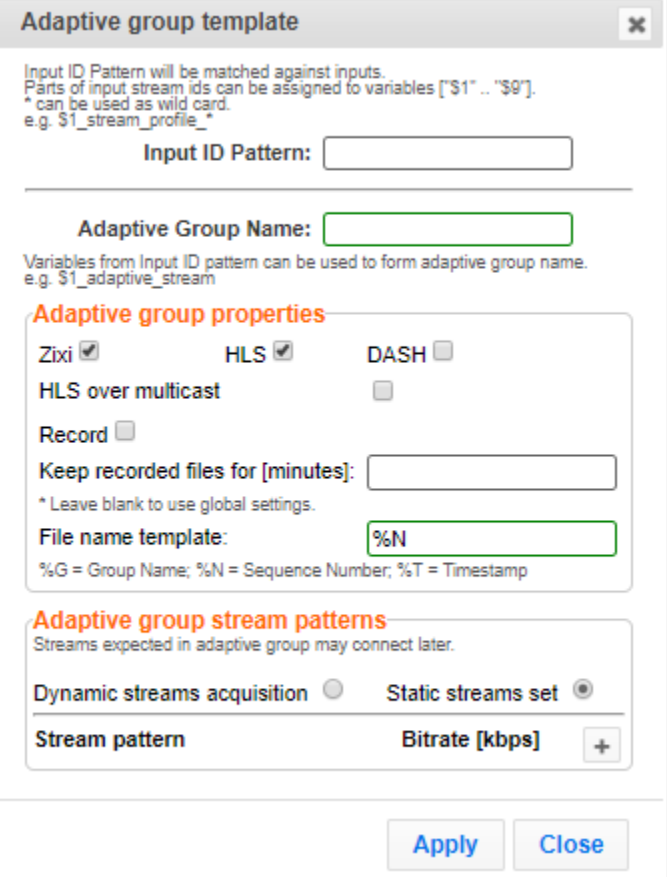

- 5. In the **Input ID Pattern** field, enter a pattern for the Stream ID of the input stream that will be automatically added to newly created adaptive group. This pattern will be used to identify the input stream and can include variables that are marked with the "\$" sign followed by a number (e.g. \$1, \$2, etc.) and/or with an asterisk "\*" wildcard. The patterns should also include a part of the string that requires an exact match. For example, the pattern "\$1 stream \$2kbps" will match an input stream "talk show stream 600kbps". String parts that were matched again \$X variables, can be reused in other settings, however, string parts that were matched against an asterisk wildcard cannot be reused in other settings.
- 6. In the **Adaptive Group Name** field, enter a string that will be used as the name of the adaptive group. You can use the \$X variables that were used in the Input ID Pattern field above. For example, based on the above example, if you write "\$1\_group", the group name will be "talk\_show\_group".
- 7. Under the **Adaptive Group Properties**, select the checkboxes of the protocols with which these streams will be transmitted (Zixi, HLS, DASH, HLS over multicast).
- 8. If you want to record an HLS stream, select the **Record** checkbox and in the **Keep recorded files for [minutes]**, specify the maximum time (in minutes) to record. Default:

159 | Zixi Broadcaster **DOC16-83-0026** 

#### **Adaptive Groups**

#### Adaptive Groups Templates

the time defined in the global settings, specified in the **Settings > Live Protocols** screen in the **HLS DVR Maximum Recording Duration** field.

- 9. Under **Adaptive Group Stream Patterns**, select the method in which the streams in the adaptive group will be created:
	- **Dynamic Streams Acquisition:** this method will automatically add input streams that match the defined **Input ID Pattern** and give them a bitrate value based on the **Bitrate Pattern**. This option is based on the assumption that the bitrate value is part of the input stream's ID. Based on the example above, by entering the value "\$2" in the **Bitrate Pattern** field, the system will automatically add the incoming "talk show stream 600kbps" stream, while giving it a 600 Kbps Bitrate setting (according to the definition in the **Input ID Pattern** field, the \$2 was assigned a value of 600kps). If another stream that matches the input ID patters comes in (e.g. talk\_show\_stream\_700kbps") with a different bitrate, for example, 700kbps, this stream will be also added to the same adaptive groups, however the bitrate setting will be 700 kbps.

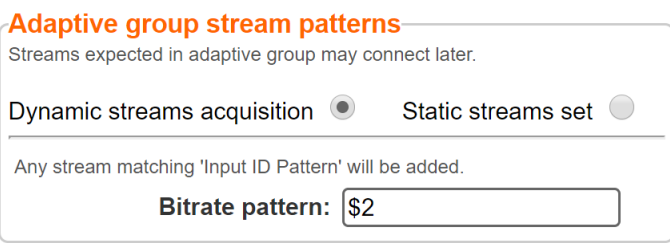

#### **To add a Dynamic Streams Acquisition bitrate pattern**:

- 1. In the **Bitrate Pattern** field add the pattern as described above.
- 2. Click **Apply**.

The new template is added to the **Adaptive Groups Templates** list:

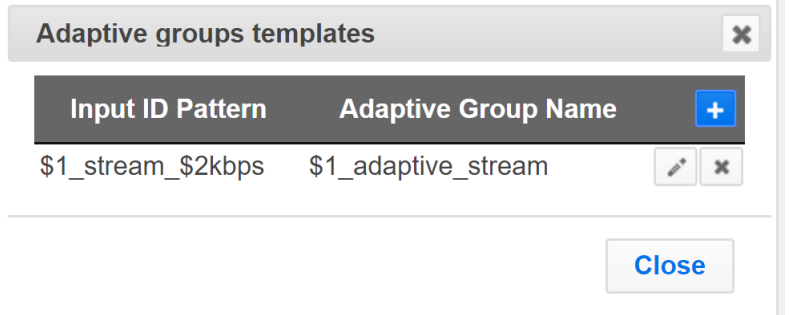

• **Static Stream Set:** if the input streams do not have the bitrate value in their ID names, you can manually define the ID and the bitrate for each stream that will be included in the group. You can define streams that are not currently connected, but will be connected at a later stage.

Performing Actions on Adaptive Groups

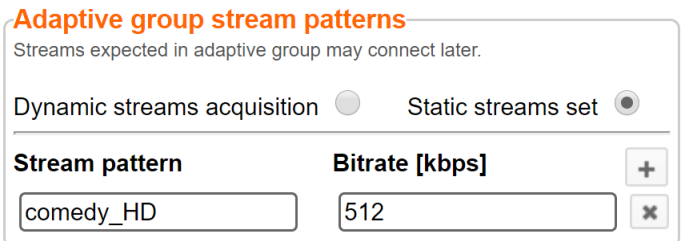

#### **To add a Static Steam Set**:

- 1. Click the **+** button
- 2. In the **Steam Pattern** field, enter a pattern for the stream ID (you can use the variables used in the Input ID Pattern field and add additional variables as needed). This pattern will be used to identify the stream and add it to the group (e.g. "comedy\_HD").
- 3. In the **Bitrate [Kbps]** field, enter the Bitrate value of the stream.
- 4. Click the **+** button for as many streams as you want to include in the group and repeat the steps above for every stream that is added to the group.
- 5. Click **Apply** to save all changes.

The new template is added to the **Adaptive Groups Templates** list:

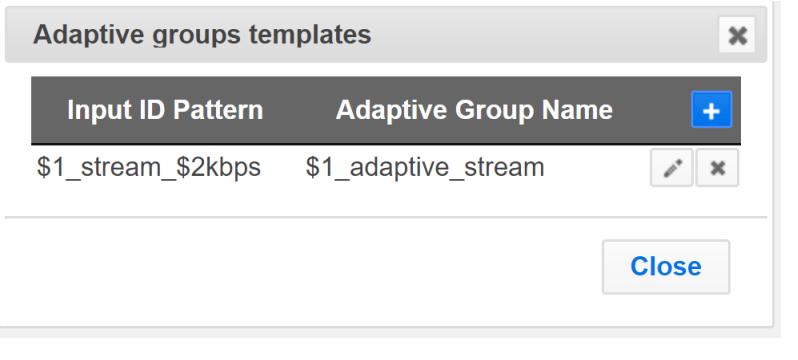

the group will be active only when all the streams defined will be connected.

# **Performing Actions on Adaptive Groups**

Every adaptive group has a shortcut button that can be used to perform relevant actions.

### Stopping/Starting an Adaptive Group

You can start or stop the stream(s) in the adaptive group at any time.

Ø

#### **Adaptive Groups**

Performing Actions on Adaptive Groups

#### **To Stop/Start the Adaptive Group:**

- 1. In the Zixi Broadcaster **Adaptive Groups** page, click the adaptive group row that you want to start/stop.
- 2. Click the button on the right end of the selected row and then **Start/Stop**. The status will change to Connected/Stopped accordingly.

### Editing an Existing Adaptive Group

- **To Edit the Configuration of an Adaptive Group:**
	- 1. In the Zixi Broadcaster **Adaptive Groups** page, click the adaptive group row that you want to edit.
	- 2. Click the **button on the right end of the selected row and then Edit**. The Adaptive live stream group screen is displayed. You can modify any of the settings.
	- 3. Click **OK**. The new settings will take effect.

### Deleting and Adaptive Group

- **To delete an Adaptive Group:**
	- 1. In the Zixi Broadcaster **Adaptive Groups** page, click the adaptive group row that you want to delete.
	- 2. Select the Group to which you want to add a stream, and click button, and then **Delete**. The message "Are you sure you want to delete group <group\_name>?" is displayed.

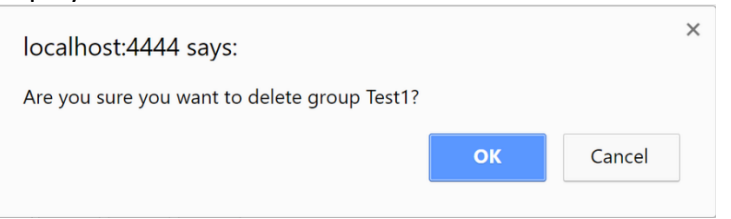

3. Click **OK**. The selected row adaptive group will be deleted.

### Play Dash

Zixi Broadcaster can generate links to play the Adaptive Group stream in MPEG DASH format.

- **To Play MPEG DASH:**
	- 1. In the Zixi Broadcaster **Adaptive Groups** page, click the adaptive group row that you want to playback.

#### Performing Actions on Adaptive Groups

2. Select the Group to which you want to add a stream, and click **Button**, and then click **Play Dash**.

The following window is displayed:

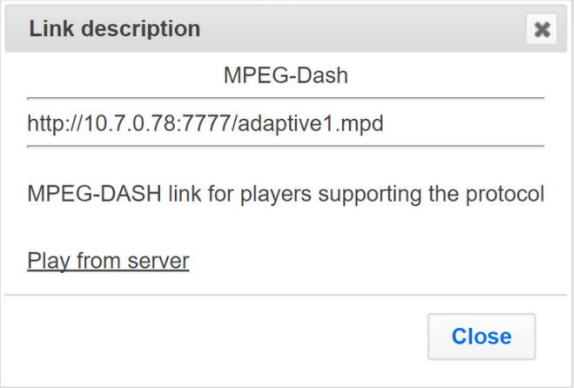

- 3. Do one of the following:
	- If you have a locally installed MPEG DASH compatible player click the link to stream the data to your player.
	- If you DO NOT have a player click **Play from server**. The stream will open in a web-based player.
- 4. Click **Close** when finished.

### Play fMP4

Zixi Broadcaster can generate links to play the Adaptive Group stream in fMP4 HLS format.

- **To Play fMP4 HLS:**
	- 1. In the Zixi Broadcaster **Adaptive Groups** page, click the adaptive group row that you want to playback.
	- 2. Select the Group to which you want to add a stream, and click **button**, and then click **Play fMP4**.

The following window is displayed:

#### **Adaptive Groups**

#### Performing Actions on Adaptive Groups

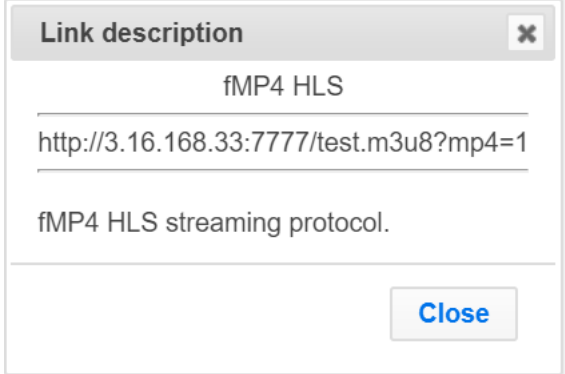

- 3. Copy the link that is generated at the bottom of the window and paste it into a player/browser for playback.
- 4. Click **Close** when finished.

### Play HLS

Zixi Broadcaster can generate links to play the Adaptive Group stream in HLS format over HTTP, UDP, or Multicast (requires Multicast enabled).

- **To Play HLS:**
	- 1. In the Zixi Broadcaster **Adaptive Groups** page, click the adaptive group row that you want to playback.
	- 2. Select the Group to which you want to add a stream, and click **button**, and then click **Play HLS**.

The following window is displayed:

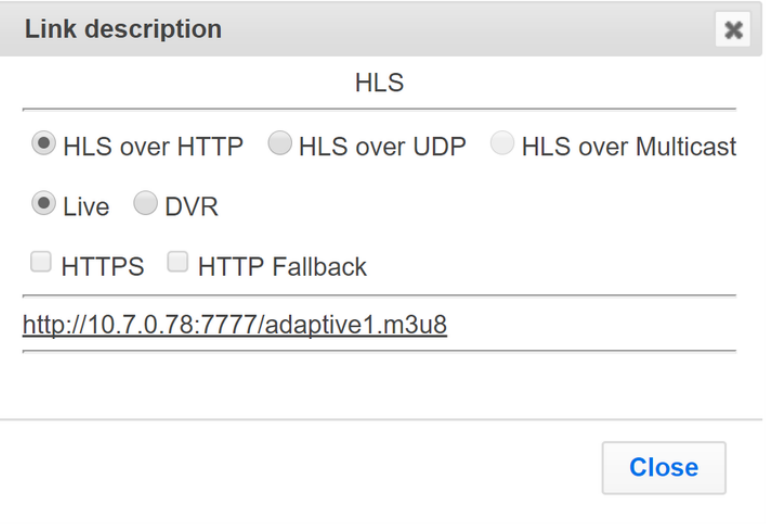

3. Do one of the following:

Performing Actions on Adaptive Groups

- **HLS over HTTP** streams the adaptive stream over HTTP. Select **Live** to stream a live stream or select **DVR** to select a recorded stream. To stream from an encrypted HTTPS link, select the **HTTPS** checkbox. To stream from a secondary/backup server, select the **HTTP Fallback** checkbox.
- **HLS over UDP** streams the adaptive stream over UDP. Select **Live** to stream a live stream or select **DVR** to select a recorded stream. To stream from an encrypted HTTPS link, select the **HTTPS** checkbox. To stream from a secondary/backup server, select the **HTTP Fallback** checkbox.
- **HLS over Multicast** streams the adaptive stream over UDP. Select **Live** to stream a live stream or select **DVR** to select a recorded stream. To stream from an encrypted HTTPS link, select the **HTTPS** checkbox. To stream from a secondary/backup server, select the **HTTP Fallback** checkbox.
- 4. Copy the link that is generated at the bottom of the window and paste it into a player/browser for playback.
- 5. Click **Close** when finished.

### Set Preroll

A preroll transport stream file is a video/audio file that is played before the adaptive group video is played. Before setting the preroll, you should make sure that the file is available for VOD and that VOD is enabled in the File Transfer and VOD settings.

- **To set a Pre-roll:**
	- 1. Upload the Pre-roll TS File to the designated Root folder on the Zixi Broadcaster server. To find your Root folder location, go to Settings > General. The Root path is specified in the Root Folder field.<br>Enable read only user:  $\Box$

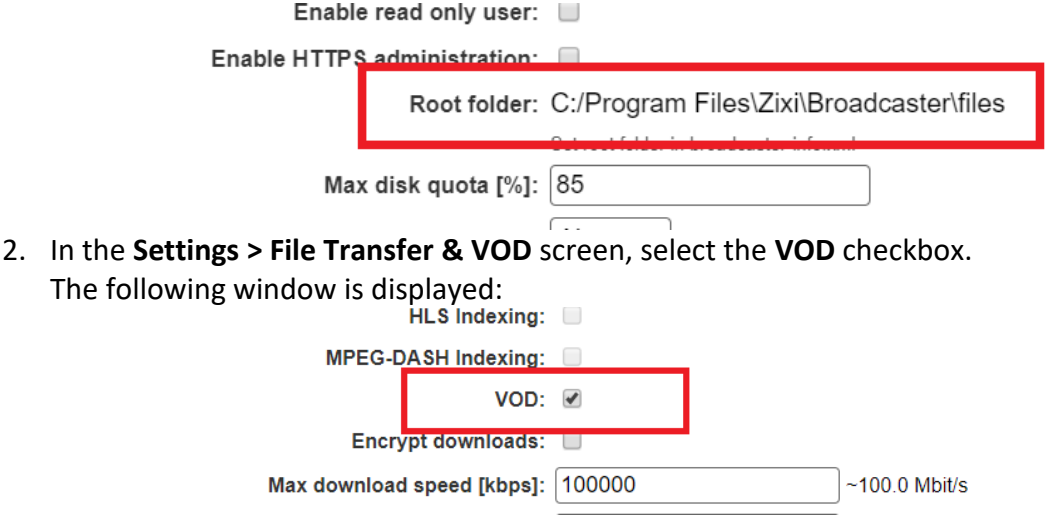

3. In the Zixi Broadcaster Adaptive Groups screen, click the desired adaptive group for which you want to add the preroll.

Performing Actions on Adaptive Groups

4. Click the **BUT** button on the selected row and then click **Set Preroll**. The following window is displayed:

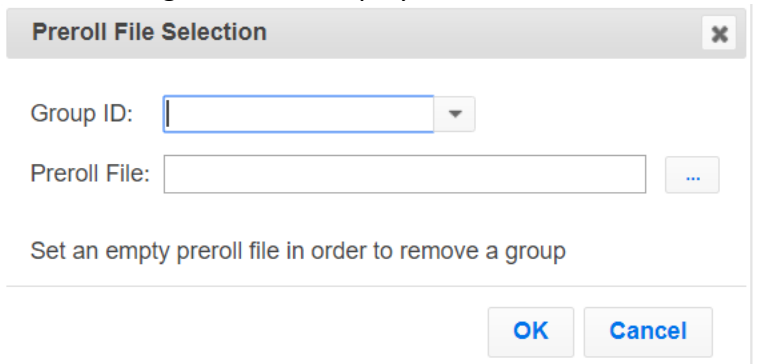

- 5. In the **Group ID** field, select the adaptive group for which you want to add the preroll.
- 6. In the **Preroll File** field, click the **Browse** button and select the desired file.
- 7. Click **OK**.

VOD Activation

# **VOD (Video on Demand)**

The VOD feature enables you to upload stream-able (.ts and mp4) files to the file system of the server on which Broadcaster is installed as well as make a previously recorded input stream available on demand (VOD). The VOD content is accessed through a local folder, where the Zixi Broadcaster is located. This local folder can be optionally mapped through a symbolic link or shortcut to a remote folder. The Broadcaster creates a unique URL for each file.

The streams can be played back using VLC (with Zixi Plugin for Zixi streams) and/or streamed to a Zixi Receiver or to a Zixi Broadcaster. During playback, an Output (with output type – **Download**) will be created automatically on the Source Zixi Broadcaster, as shown below.

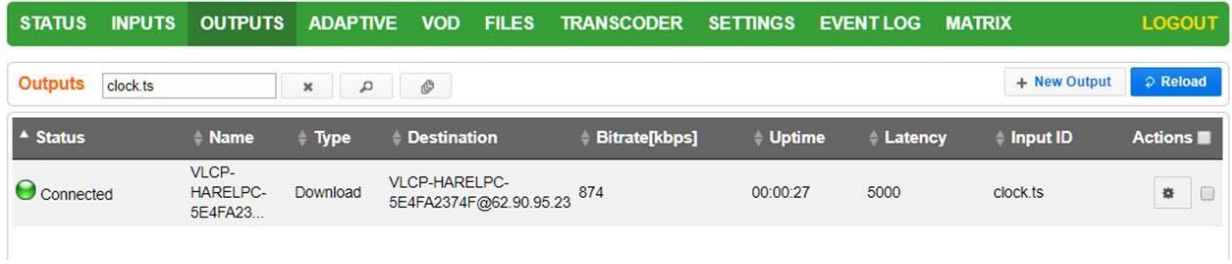

# **VOD Activation**

If you have a VOD-enabled license you will still need to activate the VOD feature in the **Settings** screen.

- **To activate the VOD feature:**
	- 1. In the **Settings** page, click **File Transfer & VOD**.
	- 2. Select the **VOD** checkbox.

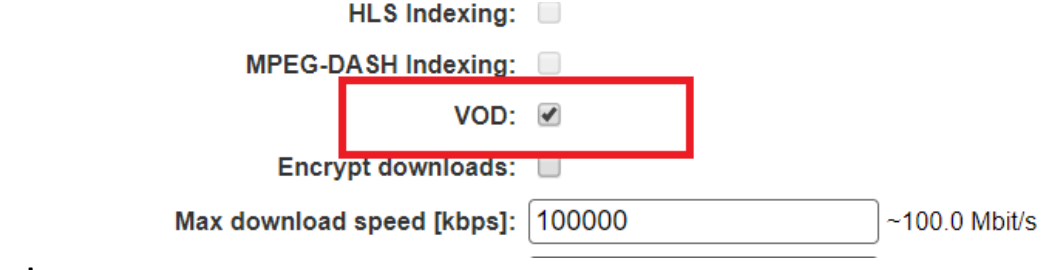

3. Click **Apply**.

# **VOD Files Location**

The VOD files are located in the following location by default - <Broadcaster\_Installation\_Folder>\Zixi\Broadcaster\files

167 | Zixi Broadcaster DOC16-83-0026

#### VOD Files Location

The contents of this folder are displayed in the **VOD** screen on the Zixi Broadcaster GUI –

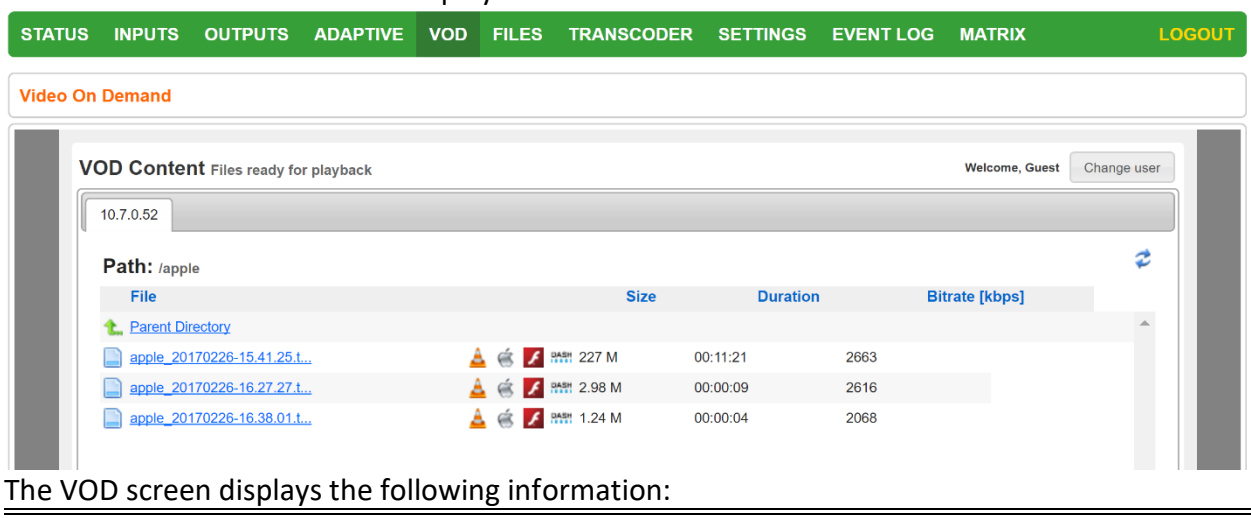

#### **Parameter Description**

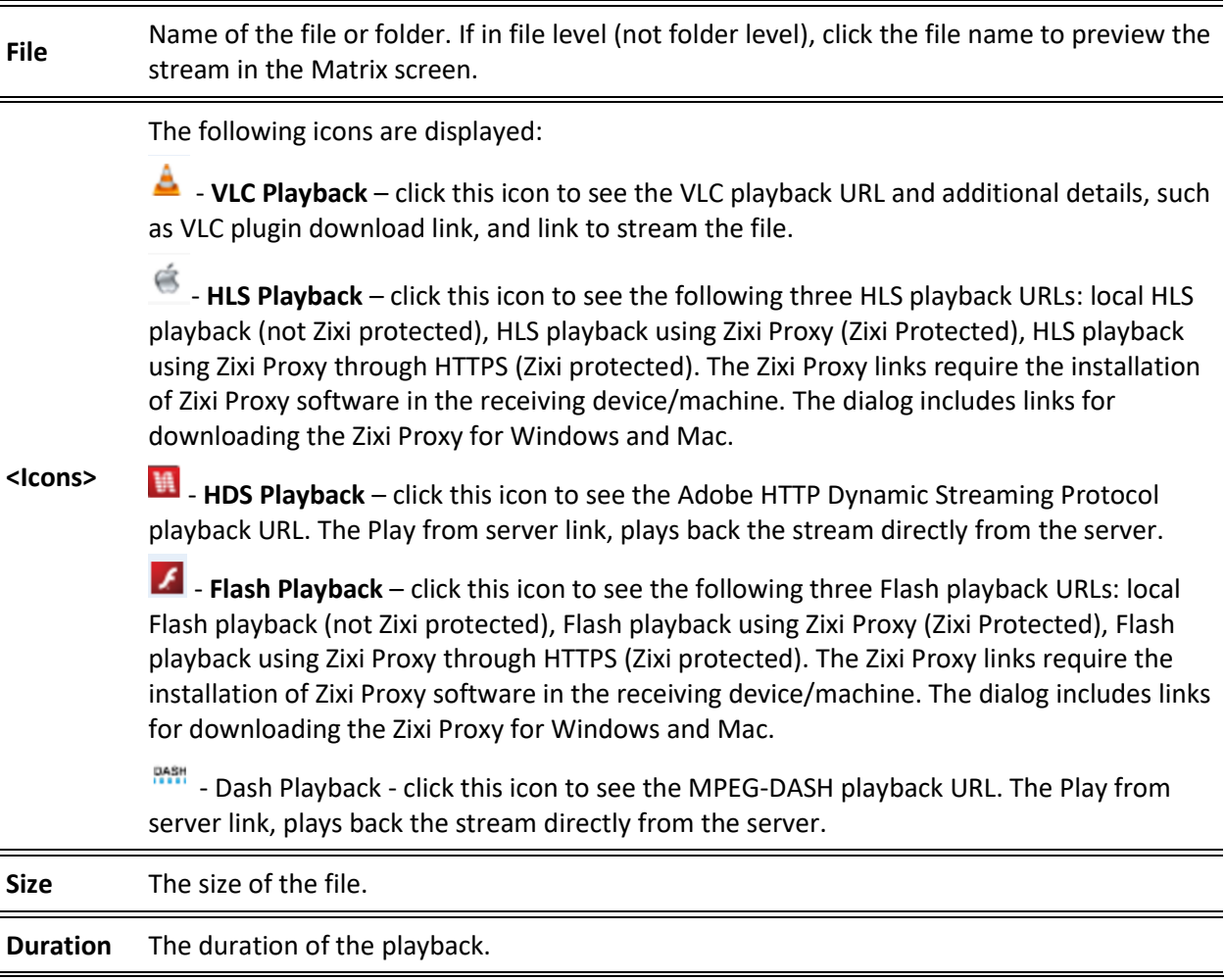

÷.

#### **VOD (Video on Demand)**

Adding Files to VOD

**Bitrate Example 15 The bitrate of the file in Kbps.** 

### Changing the Files folder location

- **To change the Files folder location:**
	- 1. In the Zixi Broadcaster installation folder (<Broadcaster\_Installation\_Folder>\Zixi\Broadcaster\) open the following file: **broadcaster-info.xml**.
	- 2. Edit the <Folder> parameter with the desired path.

```
<?xml version="1.0" encoding="utf-8"?>
<ROOT SETTINGS>
    <FOLDER>C:\Program Files\Zixi\Broadcaster\files</FOLDER>
     <MANAGED>false</MANAGED>
     <MANAGEMENT-ENABLED>false</MANAGEMENT-ENABLED>
</ROOT SETTINGS>
<TUNNEL><ALLOW>false</ALLOW>
     <MANAGED>false</MANAGED>
     <MANAGEMENT-ENABLED>false</MANAGEMENT-ENABLED>
\langle/TUNNEL>
```
3. Save the file.

# **Adding Files to VOD**

There are two ways to add files into the VOD Files folder:

• **Adding files to the folder** – using the operating system on which Zixi Broadcaster is installed, add the desired files to the Files folder

(<Broadcaster\_Installation\_Folder>\Zixi\Broadcaster\Files)

#### Playing back VOD content

• **Uploading using the Broadcaster GUI** – on the **Files** screen, click the **New Upload** button, browse to the desired file location, select the file and click **Upload**.

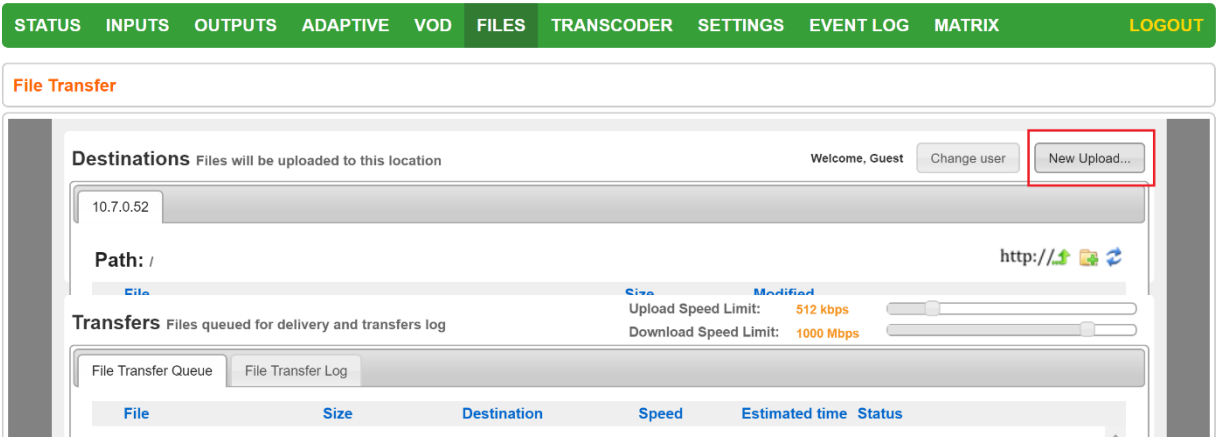

# **Playing back VOD content**

The VOD content can be played back using VLC (with Zixi Plugin for Zixi streams) and/or streamed to a Zixi Receiver or to a Zixi Broadcaster by using the following methods:

- **URL (Static)** entering a specific URL of a file. To find the URL of a specific file, go to the VOD screen, navigate to the specific file, and click on the relevant playback icon:
	- $\circ$   $\bullet$  **VLC Playback** click this icon to see the VLC playback URL and additional details, such as VLC plugin download link, and link to stream the file.
	- o **HLS Playback** click this icon to see the following three HLS playback URLs: local HLS playback (not Zixi protected), HLS playback using Zixi Proxy (Zixi Protected), HLS playback using Zixi Proxy through HTTPS (Zixi protected). The Zixi Proxy links require the installation of Zixi Proxy software in the receiving device/machine. The dialog includes links for downloading the Zixi Proxy for Windows and Mac.
	- o **HDS Playback** click this icon to see the Adobe HTTP Dynamic Streaming Protocol playback URL. The Play from server link, plays back the stream directly from the server.
	- o **Flash Playback** click this icon to see the following three Flash playback URLs: local Flash playback (not Zixi protected), Flash playback using Zixi Proxy (Zixi Protected), Flash playback using Zixi Proxy through HTTPS (Zixi protected). The Zixi Proxy links require the installation of Zixi Proxy software in the receiving device/machine. The dialog includes links for downloading the Zixi Proxy for Windows and Mac.
	- $\circ$   $\frac{max}{max}$  Dash Playback click this icon to see the MPEG-DASH playback URL. The Play from server link, plays back the stream directly from the server.

Indexing VOD content

• **API (Dynamic)** – you can use the Zixi API to implement dynamic access to the VOD content. For example, you can create an application that enables navigation throughout the VOD library (including folders and sub-folders) to access files in a dynamic fashion. The API GET request is: http://<broadcaster\_location><web\_server\_port>/vod\_ls.json

# **Indexing VOD content**

Zixi Broadcaster can create m3u8 (HLS) and mpd (mpeg-dash) manifests for VOD files. When the **Automatically index VOD files** setting is enabled, Zixi Broadcaster will index the VOD files in the various VOD folders. In this case, Zixi Broadcaster will automatically monitor any file and directory structure changes (under "files" folder only). Any file that is added will be automatically indexed. In the same manner, any file that is deleted, the correspondent files in the index (.m3u8 and/or /mpd) will be removed as well. In some cases, the indexing of VOD files can affect performance. By enabling or disabling the **Automatically index VOD files** setting, you can decide when to index the VOD files in order to ensure optimal performance during peak times.

- **To activate the VOD indexing:**
	- 1. In the **Settings** page, click **File Transfer & VOD**.
	- 2. Select the **Automatically index VOD files** checkbox.

Automatically index VOD files: ☑

Scan on startup: ☑

HLS Indexing:  $\blacksquare$ 

MPEG-DASH Indexing: ☑

VOD:  $\blacksquare$ 

- 3. Select **Scan on startup** to enable indexing of the files in the VOD folder that have not been indexed during startup of the Zixi Broadcaster.
- 4. Select **HLS indexing** to enable indexing of HLS streams. The indexing creates an M3U8 playlist file.
- 5. Select **MPEG-DASH indexing** to enable indexing of MPEG-DASH streams. The indexing creates a .mpd (MPEG-DASH Media Presentation Description) file.
- 6. Click **Apply**.

File Transfer Configuration

# **Accelerated File Transfer**

Zixi Broadcaster features the ability to transfer files between two Zixi components (Zixi Broadcaster to Zixi Receiver or to another Zixi Broadcaster), using the Zixi protocol. The transfer can also be to a non-Zixi component with a Zixi Proxy or with a Zixi Plugin. This enables the reliable and fast transfer of large files over a wireless/wifi connections.

# **File Transfer Configuration**

Before using the file transfer feature, you will need to activate the file transfer feature and configure the following file transfer settings.

- **To activate and configure the file transfer feature:**
	- 1. In the **Settings** page, click **File Transfer & VOD**.

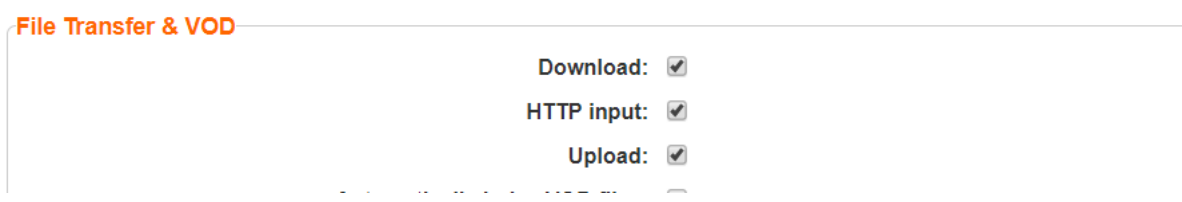

- 2. Select the **Download** checkbox to enable the download of files from the current Zixi Broadcaster.
- 3. Select **HTTP Input** checkbox to enable HTTP forwarding.
- 4. Select the **Upload** checkbox to enable the uploading of files by registered users to the current Zixi Broadcaster.
- 5. Specify additional optional **file transfer setting parameters** (see File Transfer Setting table below).
- 6. Click **Apply**.

### File Transfer Settings

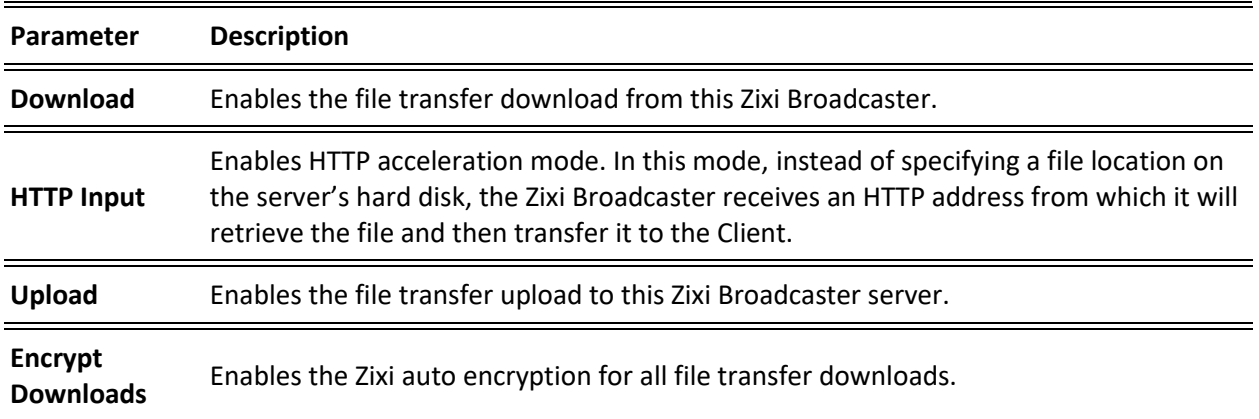

Uploading Files for File Transfer

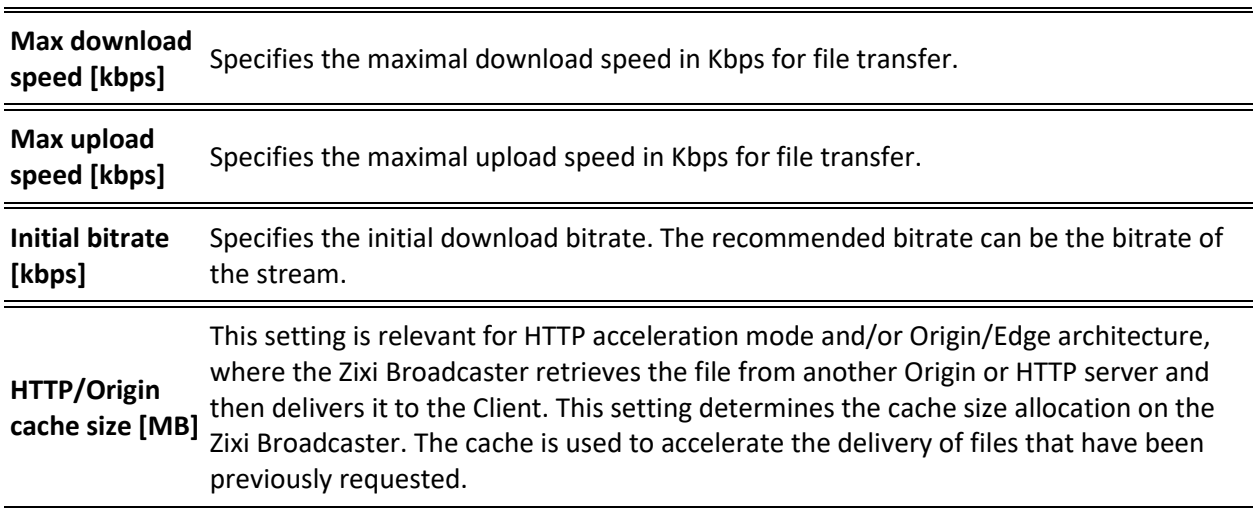

# **Uploading Files for File Transfer**

You can upload files to the server on which Zixi Broadcaster is installed to make them available for download using Zixi protocol. The location of the files that will be uploaded is relative to the Root folder that was specified in the **Settings > General** screen.

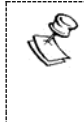

Before you upload a file, make sure Zixi Proxy is installed on your computer. If it is not installed, you will be prompted with a notification and a link for download and installation.

**To upload a file for file transfer:**

- 1. In Zixi Broadcaster, click the **Files** tab.
- 2. Click **New Upload**. The **Select Files to Upload** dialog opens:

#### **Accelerated File Transfer**

#### Downloading Files

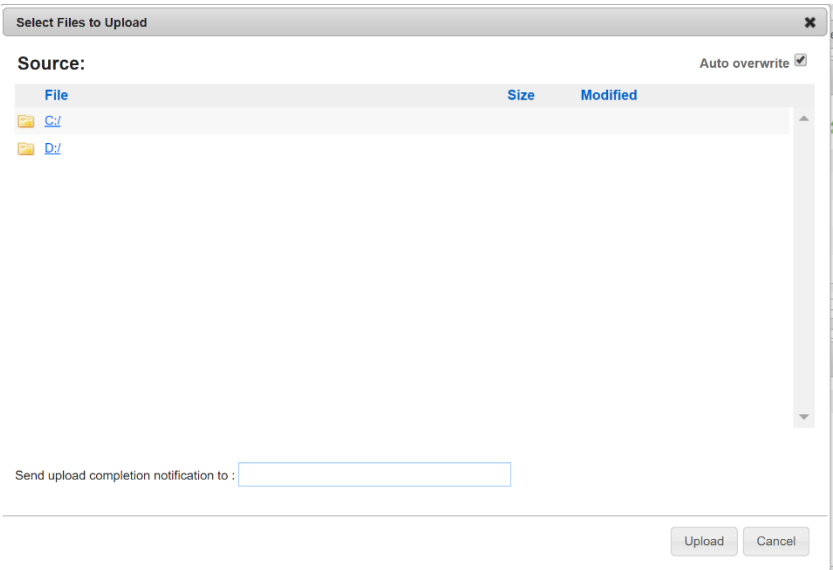

- 3. Navigate to the path in which the files is located and select the file.
- 4. For very large files, it is possible to receive an email notification when the upload process was completed. To enable this feature, type the desired email address, or multiple email addresses separated by commas in the **Send upload completion notification to** field.
- 5. Click **Upload**.

The file will be uploaded using the Zixi protocol. The upload process is displayed at the bottom of the screen (**Files Transfer Queue** tab). When the upload is complete, it will be recorded in the **File Transfer Log** tab.

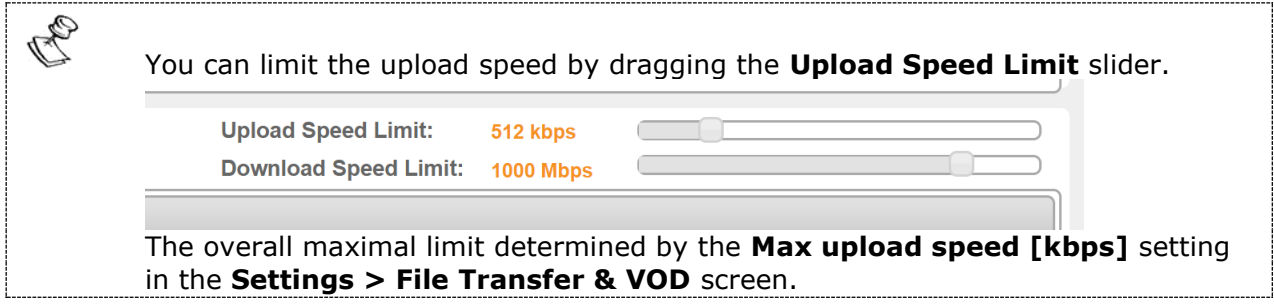

### **Downloading Files**

The files can be downloaded using the Zixi Protocol, through the Zixi Broadcaster UI.

- **To download a file:**
	- 1. In Zixi Broadcaster, click the **Files** tab.
	- 2. Under **Destinations**, navigate to the desired file.

Generating Accelerated URLs

3. Hover your mouse over the desired file and click **Download**.

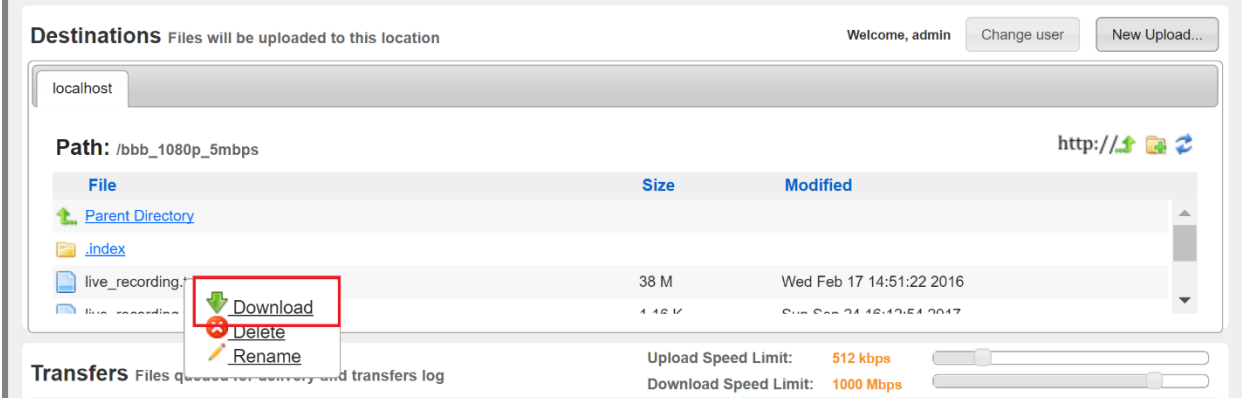

4. In the **Select Download Destination** window, select the local folder as a destination for the file download.

The file will be downloaded using the Zixi protocol. The download process is displayed at the bottom of the screen (**Files Transfer Queue** tab). When the download is complete, it will be recorded in the **File Transfer Log** tab.

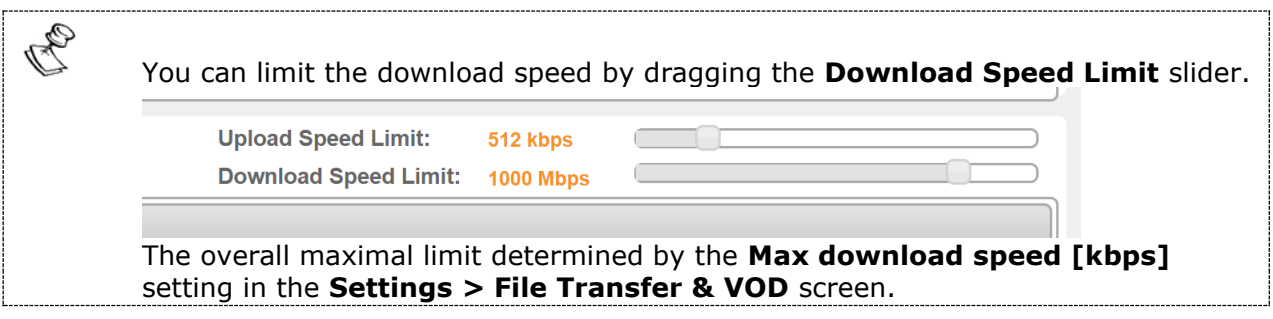

# **Generating Accelerated URLs**

Instead of downloading files from the server on which Zixi Broadcaster is installed, it is possible to use Zixi Broadcaster to retrieve the file from a remote HTTP server. Zixi Broadcaster converts the remote server URL to an Accelerated URL. By using this accelerated URL to download the file, Zixi Broadcaster will retrieve the file from the remote server and use the Zixi Protocol to transfer the file to the Client.

#### **→** To generate an accelerated URL:

1. In Zixi Broadcaster, click the **Files** tab.

#### Creating a New Folder

2. Under **Destinations**, click the  $\frac{\text{http://1-}}{\text{http://1-}}\text{icon}.$ 

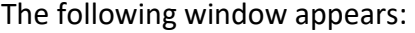

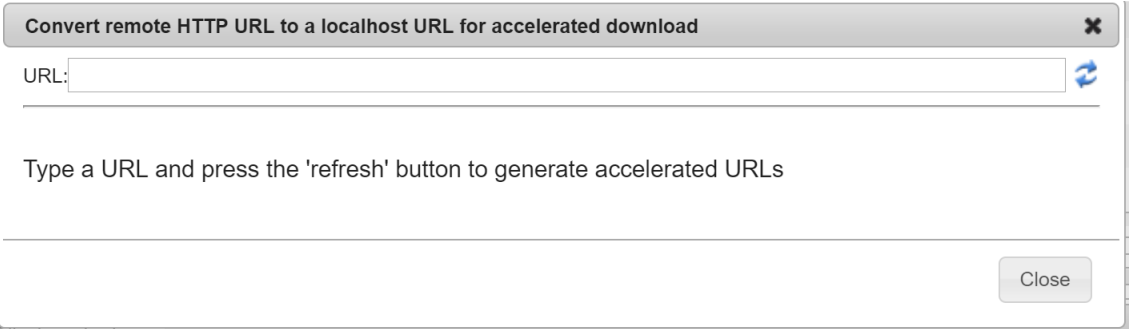

- 3. In the **URL** field, type the URL of file in the remote HTTP server.
- 4. Click the  $\vec{z}$  icon.

Two URLs are generated:

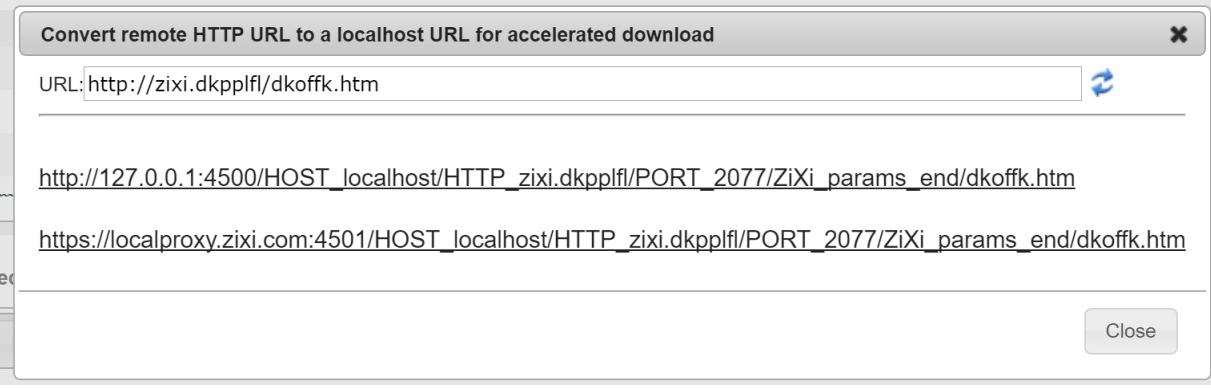

The top URL is an HTTP URL and the bottom is an HTTPS URL.

# **Creating a New Folder**

You can use the Zixi Broadcaster UI to create folders on the server on which Zixi Broadcaster is installed.

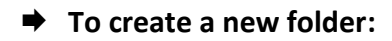

- 1. In Zixi Broadcaster, click the **Files** tab.
- 2. Under **Destinations**, click the **i**con. The following window appears:

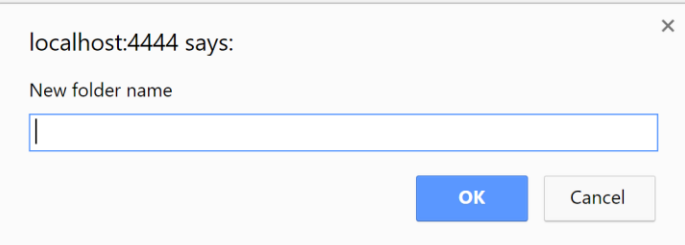

Renaming a File/Folder

3. In the **New folder name** field, type a name for the folder. The folder is created.

# **Renaming a File/Folder**

You can rename a folder or a file through the Zixi Broadcaster UI.

**To rename a folder/file:**

1. In Zixi Broadcaster, click the **Files** tab.

Under **Destinations**, navigate to the desired file.

2. Hover your mouse over the desired file and click **Rename**.

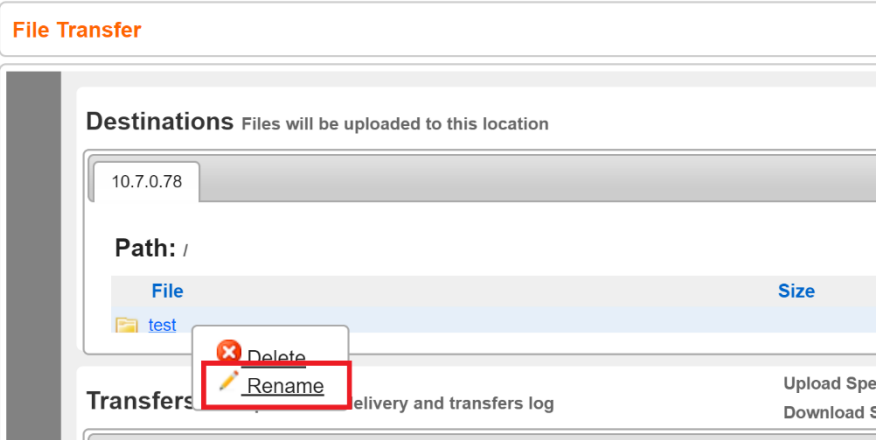

3. In the field, enter the new folder/file name. The location of the files/folder is relative to the Root folder that was specified in the **Settings > General** screen.

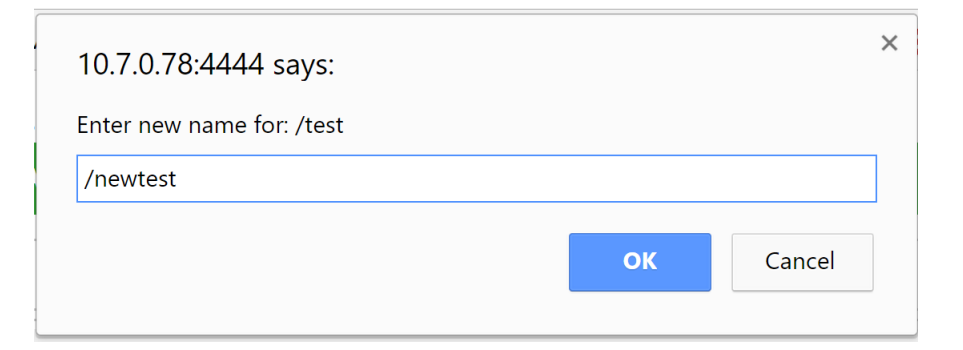

4. Click **OK**.

# **Deleting an Existing File/Folder**

You can delete a folder or a file through the Zixi Broadcaster UI.

Deleting an Existing File/Folder

### **To delete a folder/file:**

1. In Zixi Broadcaster, click the **Files** tab.

Under **Destinations**, navigate to the desired file.

5. Hover your mouse over the desired file and click **Delete**.

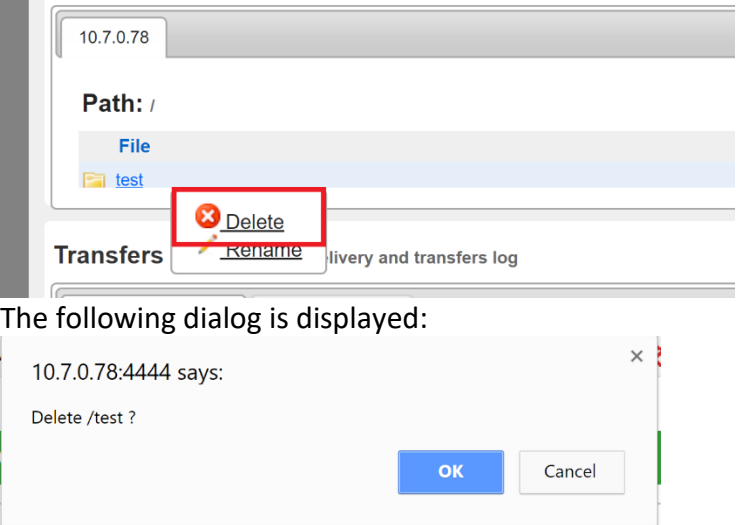

6. Click **OK**.

Creating New Profiles

# **Transcoder**

Zixi Broadcaster offers live transcoding, enabling users to create multiple bitrate streams from a single input stream. The transcoding converts the video and audio live streams to a variety of profiles and bitrates. SCTE-35 markers will be preserved by the transcoder.

The transcoder is typically employed in the following cases:

- Where a target device does not support the source format.
- Where a target has limited storage capacity that requires a reduced file size.
- To convert incompatible obsolete data to a better-supported or modern format.
- You can add video (H.264, H.265, MPEG2, Raw) and audio (AAC, OPUS, Raw) profiles.

#### **Transcoding Templates**

Instead of manually selecting input streams to be transcoded, you can optionally define templates with rules for automatic transcoding of input streams according to the settings of a pre-defined Transcoding Template.

#### **NDI Transcoding**

For details about NDI transcoding, see **[Configuring NDI Streams](#page-234-0)** section.

#### **WebRTC Transcoding**

For details about WebRTC transcoding, see section **[Configuring WebRTC Streams](#page-246-0)**.

# **Creating New Profiles**

In order for the Broadcaster to switch from one encoding to another, different transcoding profiles must be configured first. These transcoding profiles include the transcoding settings that can be used for the transcoding of streams.

Supported Video and Audio formats include:

- Video Decoding MPEG2, H.264/AVC , H.265/HEVC, Raw
- Video Encoding MPEG2, H.264/AVC , H.265/HEVC, Raw
- Audio Decoding AAC, MPEG-1 Audio Layer I / II / III, MPEG-2 Audio Layer I / II / III, AC-3 (Dolby Digital), Opus

For AC-3, which can contain up to six discrete channels of sound, the transcoder only supports the left and right channels and will ignore the other channels.

• Audio Encoding – AAC, AAC-HE (High Efficiency) and AAC-HEv2; Pass-through (no encoding) – any audio codec (MPEG1/2 / AAC / AC-3, E-AC-3 (Dolby Digital Plus), Opus.

P

B

AAC-HE and AAC-HEv2 are only supported for Zixi Broadcasters, v13 and up.

#### **Transcoder**

R

Creating New Profiles

The transcoder comes with the following pre-set common video profiles:

1080i60 / 1080i59.94, 1080p30 / 1080p25, 720p60, 720p50 / 720p30, 576i60 / 576p25, 480i60 / 480p29.97

You can also define your own custom profiles.

For downstream satellite workflows, you will probably need to generate constant bitrate (CBR) streams. This setting is configured at the individual input level (not the transcoding profile level). To set a CBR, enter the desired Transport Stream Bitrate (Kbps) as described in the **[Transcoding an](#page-184-0) Input Stream** section.

#### **To Create a New Profile:**

1. In the **Transcoder** page, click  $\sqrt{1 + \text{New Profile}}$ 

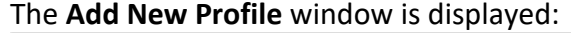

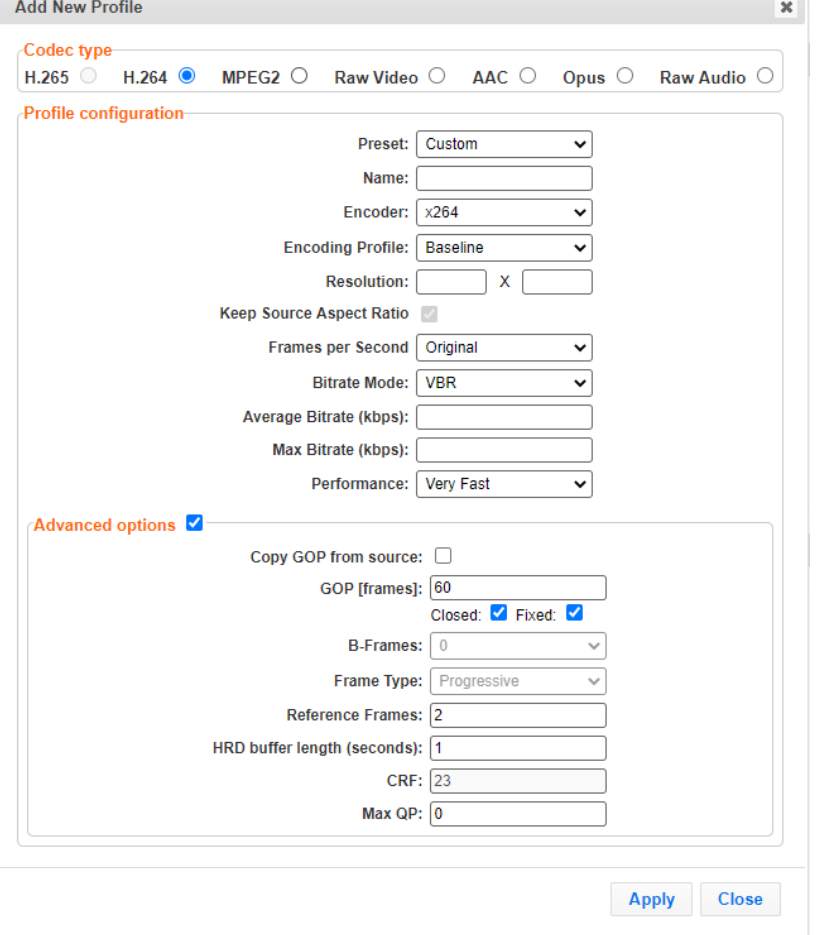

- 2. Select the desired **Codec type -** MPEG2, H.264 or H.265, or Raw Video for a video profile or select AAC, Opus, or Raw Audio for an audio profile.
- 3. Enter the desired fields in the **Profile configuration** (see table below for additional parameters). Select a specific **Preset** profile to automatically fill in the default settings for that profile, OR select **Custom** to create a new profile from scratch.
### Creating New Profiles

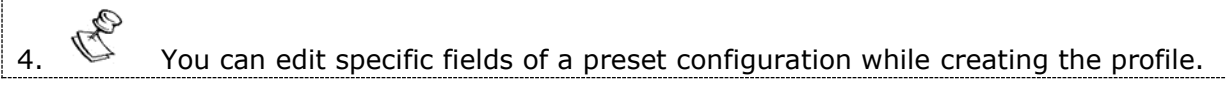

5. If you want to configure the **Advanced options** for the video profiles, select **Advanced options** and fill in the respective fields (see table below for additional parameters).

### 6. Click **Apply**.

The newly configured profile is created and appears on the screen.

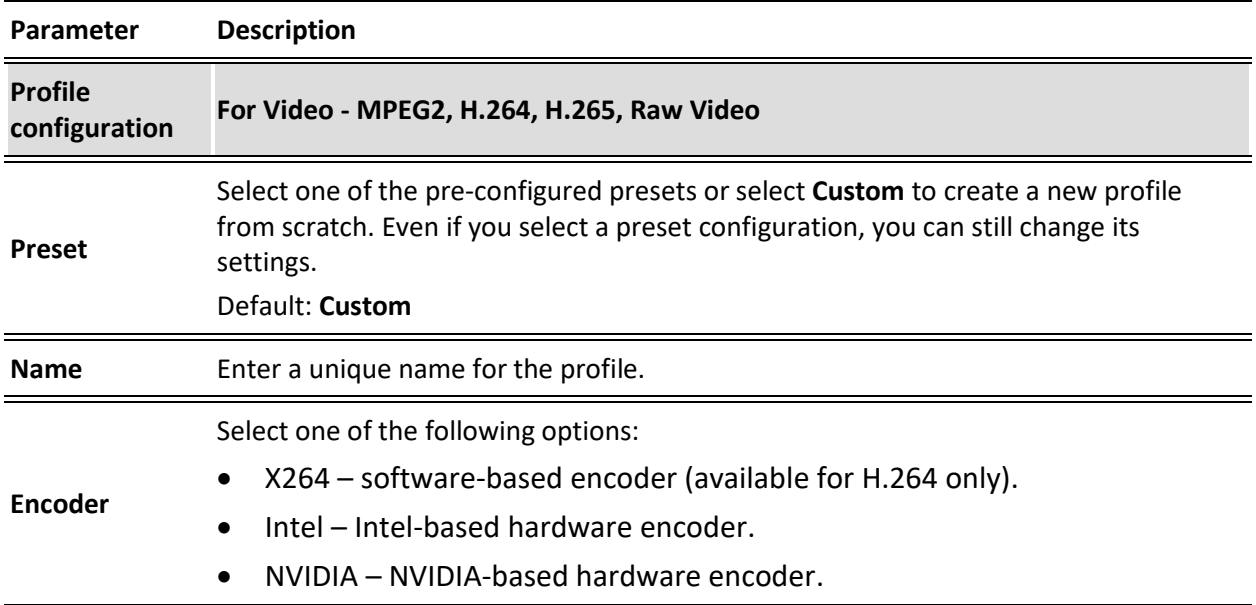

### Creating New Profiles

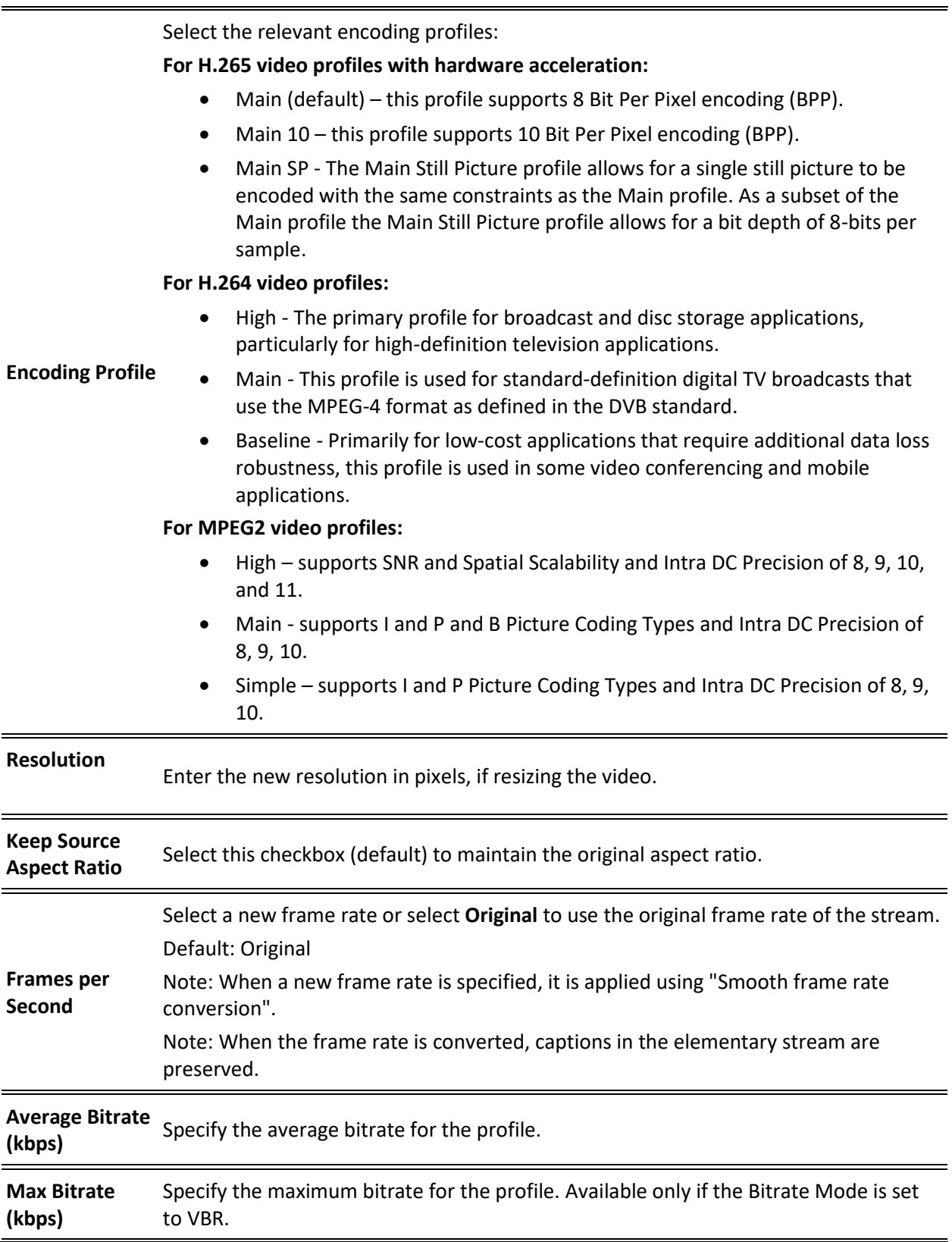

Creating New Profiles

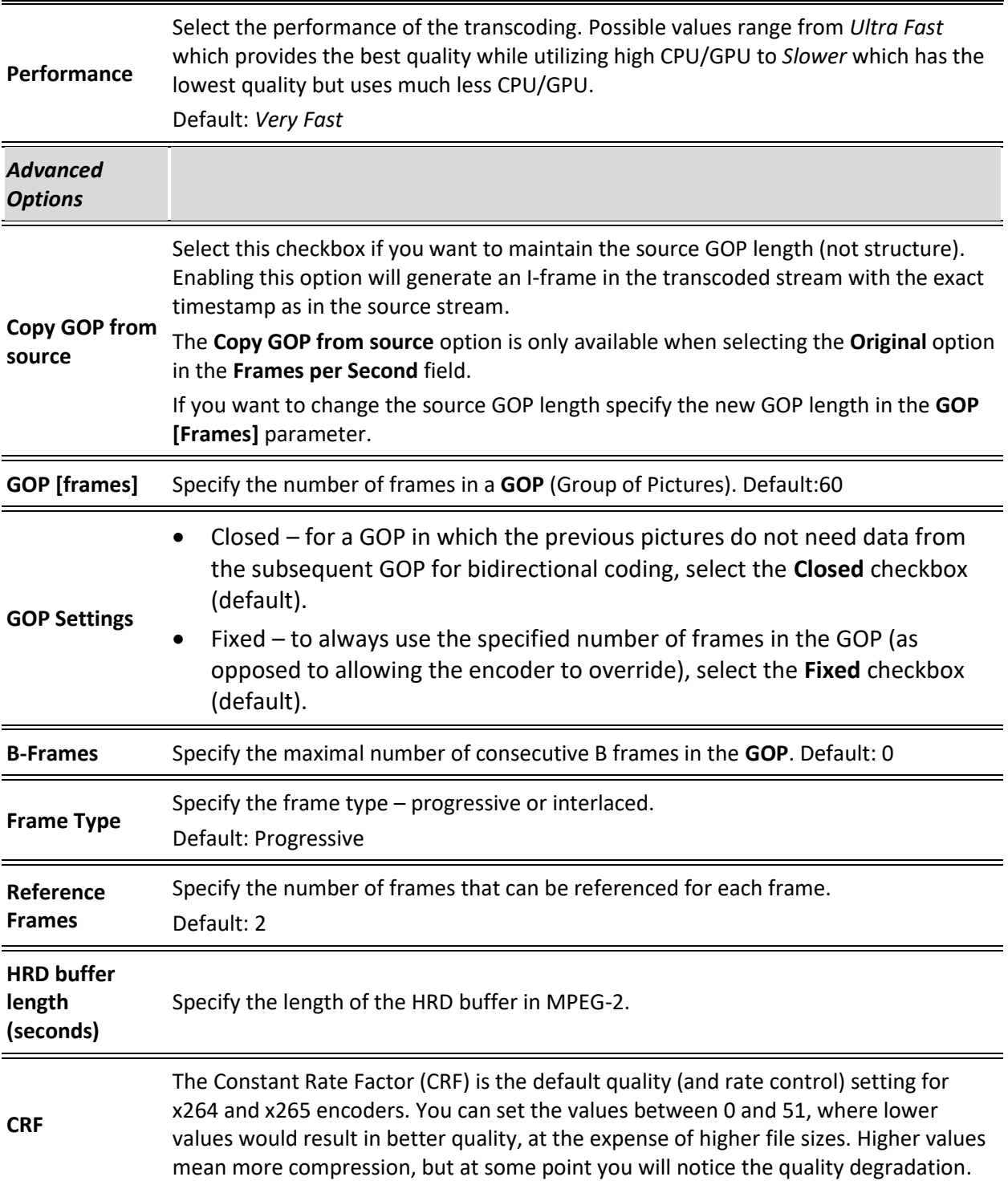

### Creating New Profiles

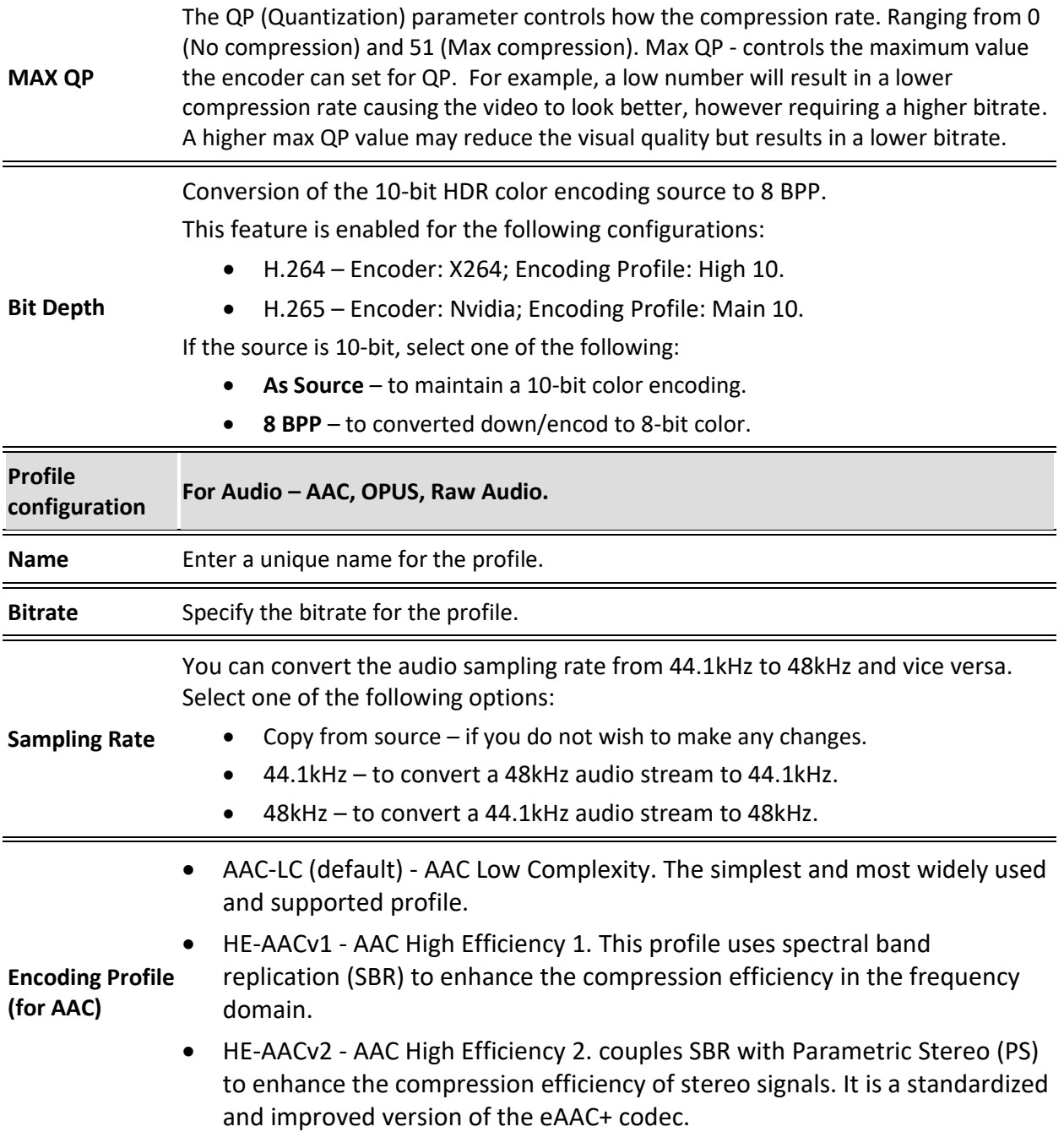

 $\equiv$ 

Transcoding an Input Stream

### **Transcoding an Input Stream**

Once you have created the profile, you can use it to transcode an input stream.

- **To Transcode an Input Stream:**
	- 1. On the **Inputs** page of Zixi Broadcaster, click the desired row of the input stream that you want to transcode.
	- 2. Click the button on the right end of the selected row and then **Transcode**. The **Transcode <input stream name>** window with the settings of the selected input stream is displayed.

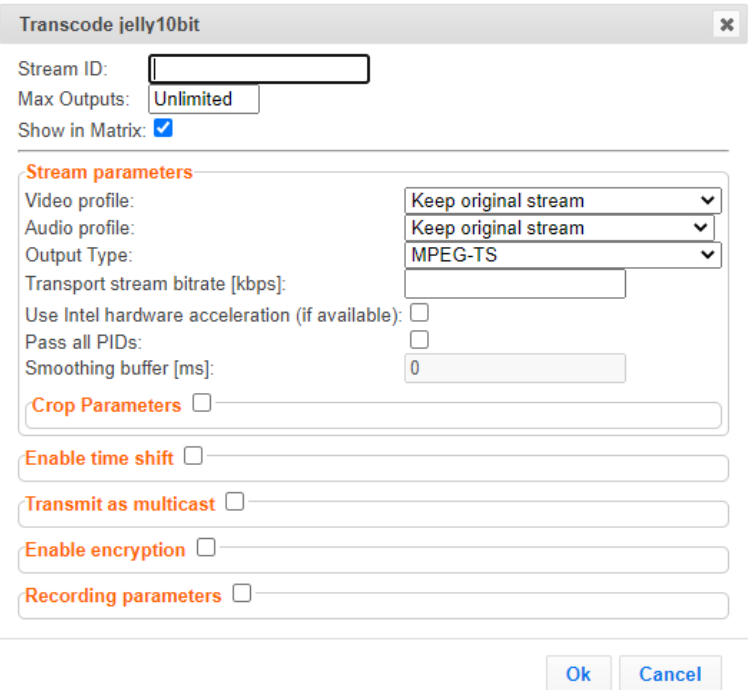

- 3.
- 4. Enter the unique **Stream ID** for the new transcoded input stream.
- 5. Under **Stream Parameters**, in the Video profile and Audio profile fields, do one of the following:
	- Select the desired Video Profile and/or Audio Profile that you have configured.
	- Select **Keep original stream** if you have not configured a video or audio profile or do not want it transcoded or you want to set specific transcoding parameters for the specific stream. In this case the video or audio input will not be transcoded.
	- Select **Remove stream** you can use the transcoder to remove the video or audio track from the stream.
- 6. Fill in additional fields (see table below for additional parameters).
- 7. Click **OK**.

Transcoding an Input Stream

The transcoded input stream is created and appears in an embedded window labeled **Transcoded sources** under the original input stream from which it was created.

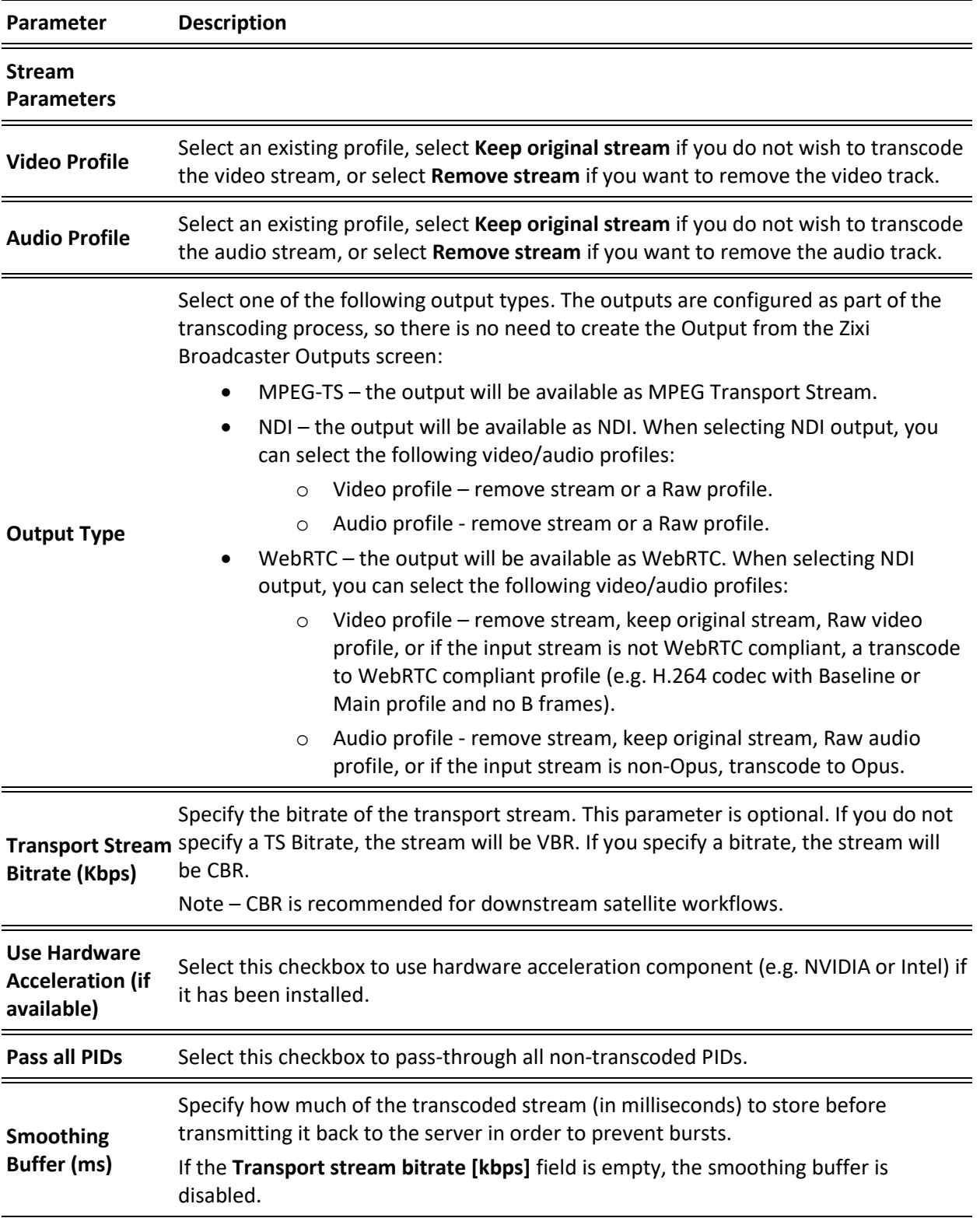

Transcoding an Input Stream

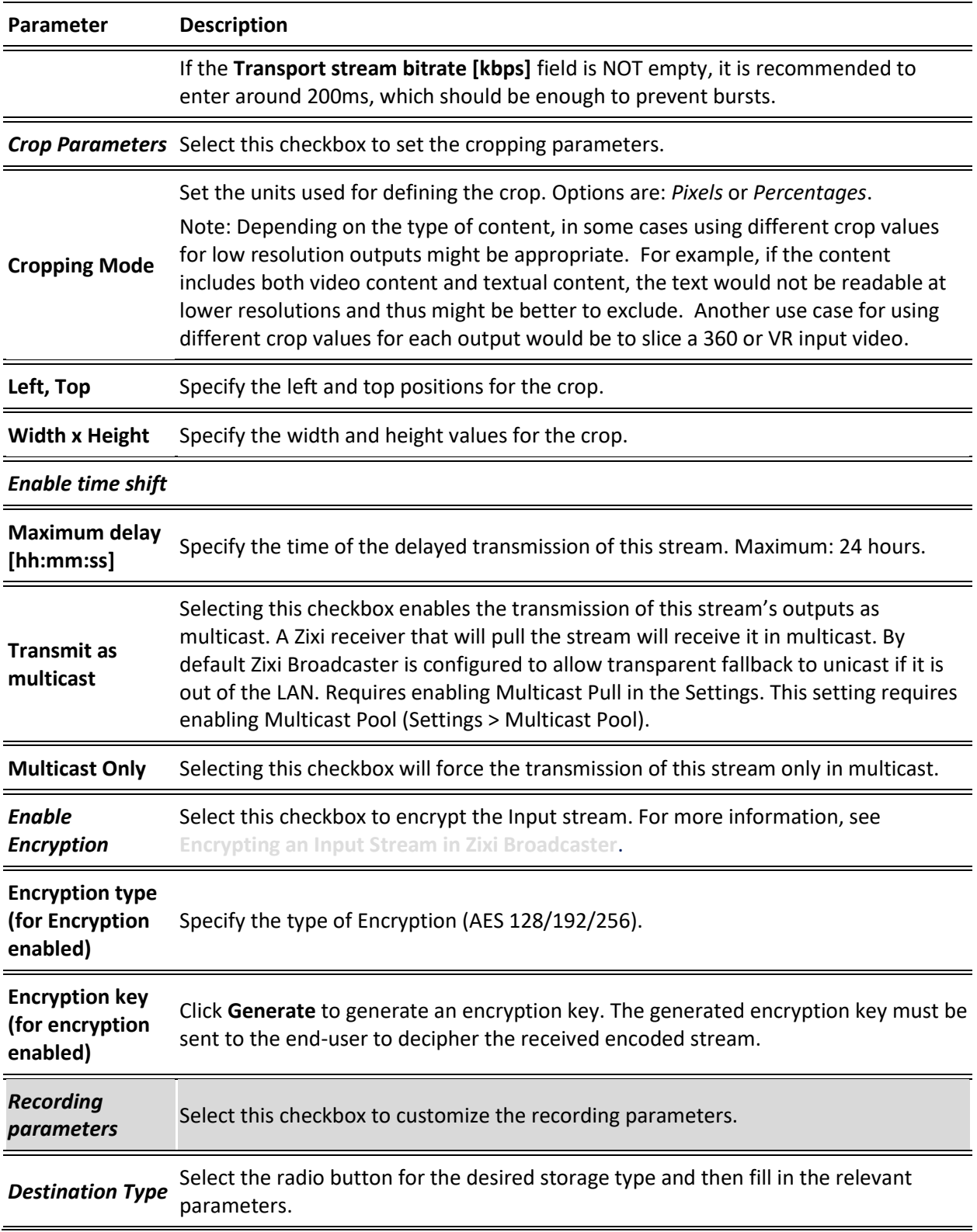

Transcoding an Input Stream

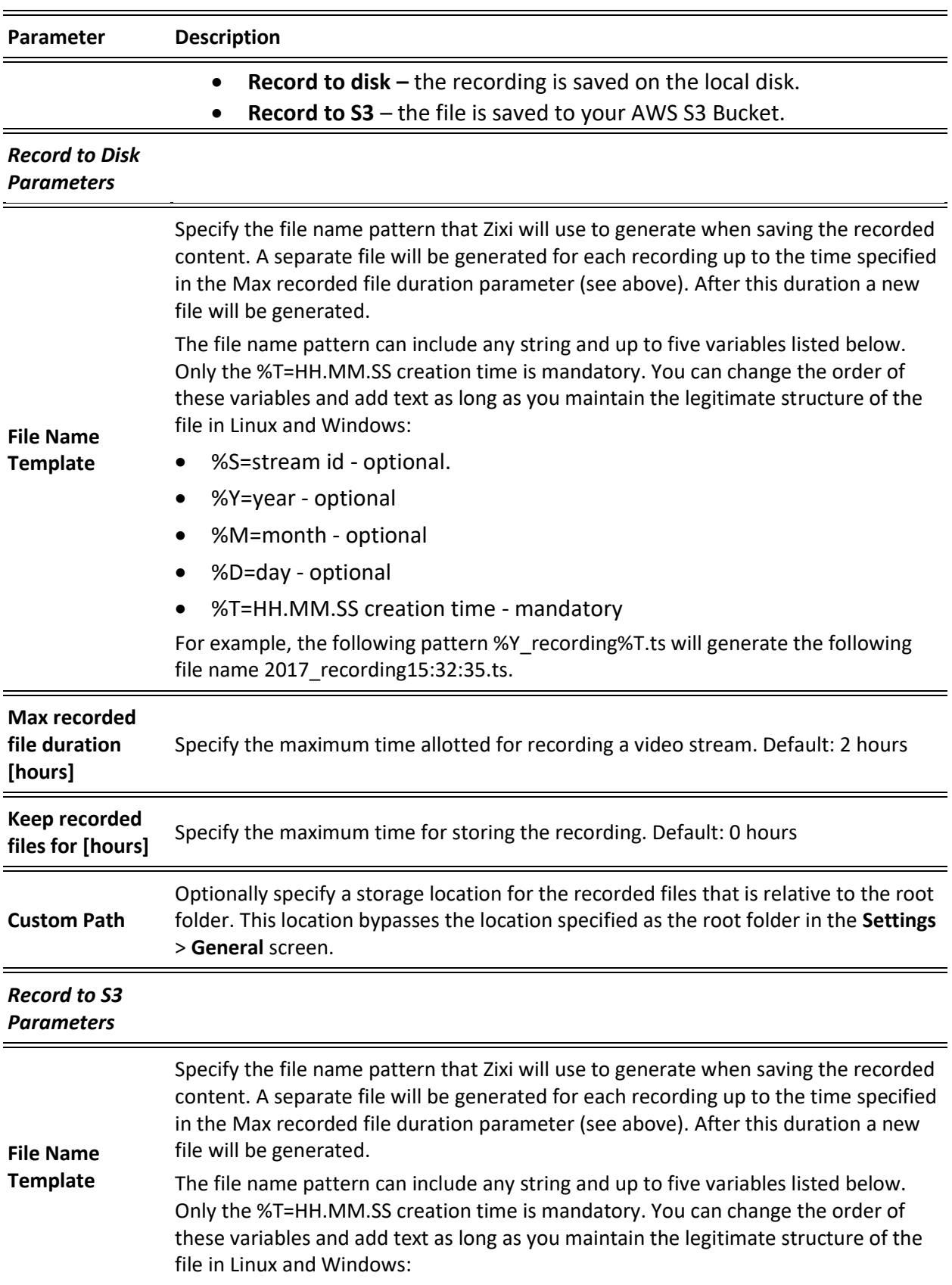

#### Transcoding Templates

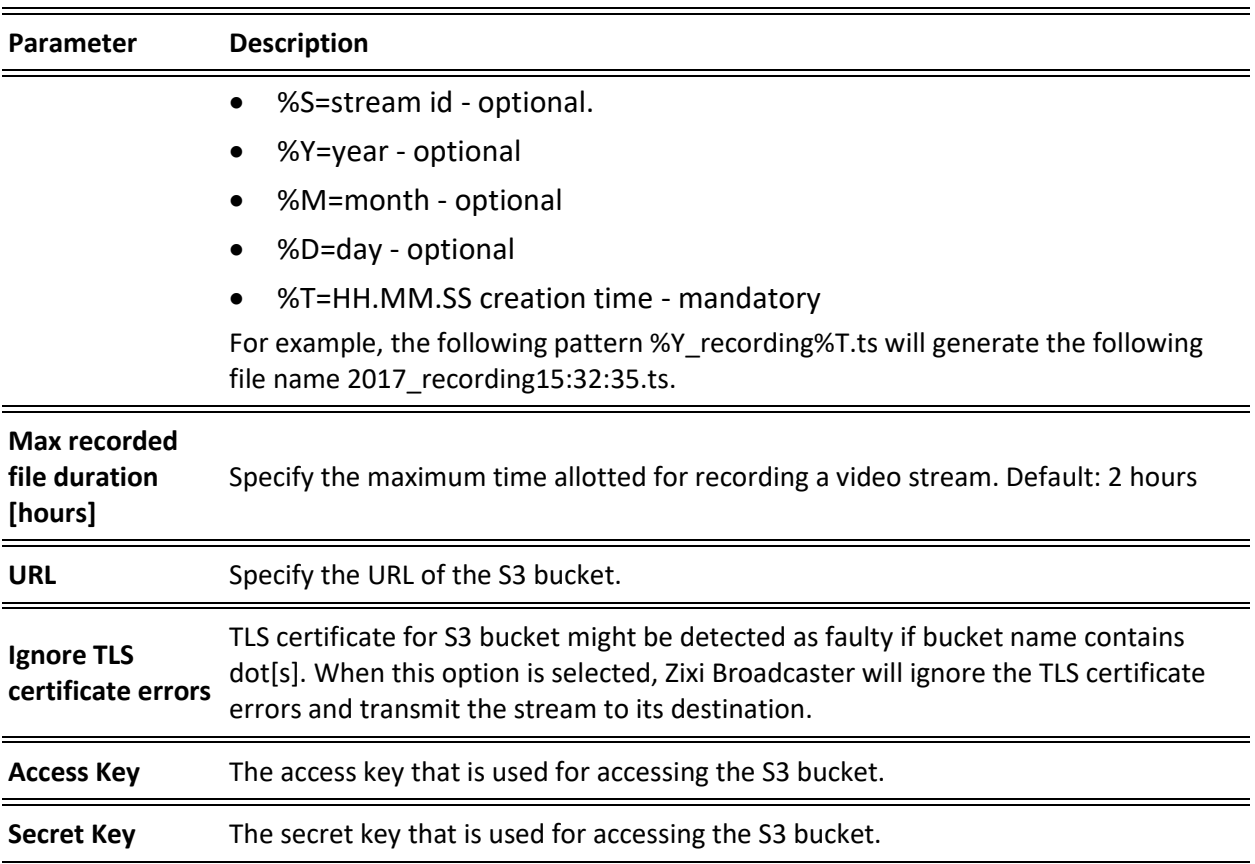

### **Transcoding Templates**

Instead of manually selecting input streams to be transcoded, you can define templates with rules for automatic transcoding of input streams according to the settings of a pre-defined Transcoding Template. Every time a new input stream, which matches the conditions of the template, is added, it will be automatically transcoded into the transcoded streams defined in the template's settings. The input streams are identified by system according to naming patterns.

> The transcoding profiles used in the transcoding templates have to be created in advance (for more information see [Creating New Profiles\)](https://zixidocumentation.atlassian.net/wiki/display/110/Creating+New+Profiles).

### **To create a new transcoding template:**

- 1. Click the **Inputs** tab at the top of the Zixi Broadcaster administrative screen.
- 2. In the Menu bar, click the Templates  $\begin{pmatrix} 0 \\ 0 \end{pmatrix}$  button.

B

Transcoding Templates

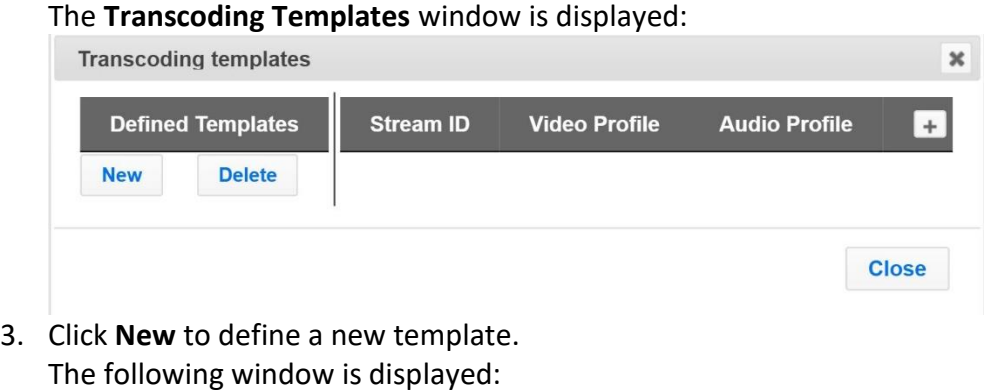

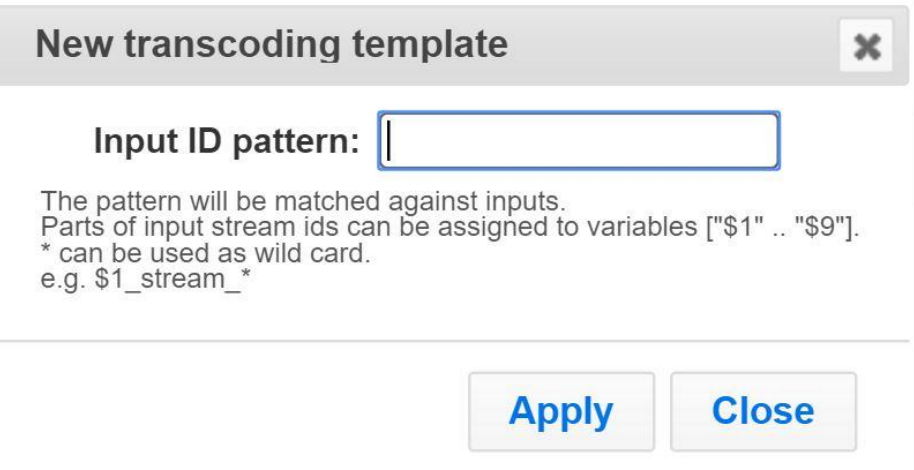

- 4. In the **Input ID pattern** field, enter a pattern for the Stream ID of the input stream that will be automatically transcoded. This pattern will be used to identify the input stream and can include variables that are marked with the "\$" sign followed by a number (e.g. \$1, \$2, etc.) and/or with an asterisk "\*" wildcard. The patterns should also include a part of the string that requires an exact match. For example, the pattern "\$1 stream \$2kbps" will match an input stream "talk show stream 600kbps".
- 5. Click **Apply**.

The new template is added to the list of transcoding templates. However, the transcoding will not be active until you define transcoded stream rules.

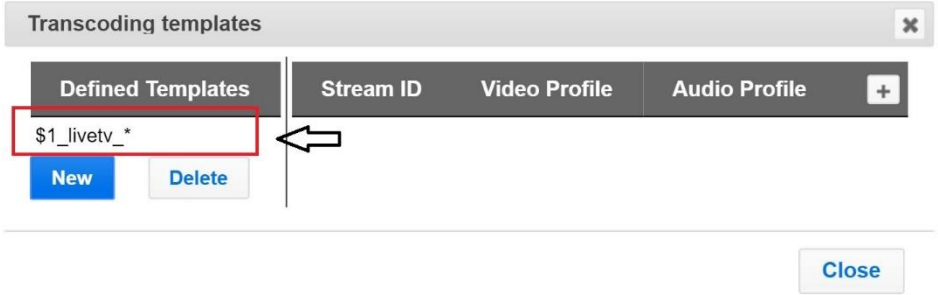

6. Select the newly created template and click the  $\Box$  button, located at the right-hand corner to define a transcoded stream rule.

Transcoding Templates

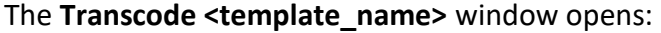

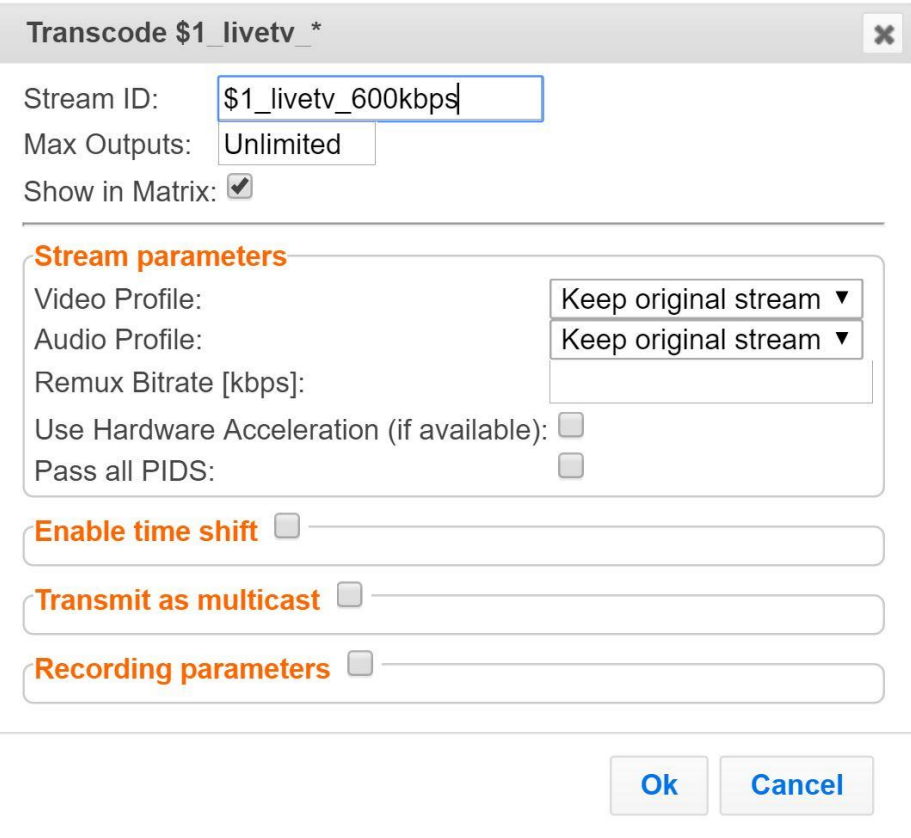

- 7. Enter the unique **Stream ID.** for the transcoded stream.
- 8. In the **Max Outputs** field, define the maximal number of outputs that can be connected to the stream.
- 9. Under **Stream Parameters**, select the desired Video Profile and/or Audio Profile that you have configured. If you have not configured a video or audio profile you can select **Keep original stream**. In this case the video or audio input will not be transcoded. You can also set specific transcoding parameters for the specific stream (see table below for more details).
- 10. Click **OK**.

The transcoded input stream rule is created and appears as follows:

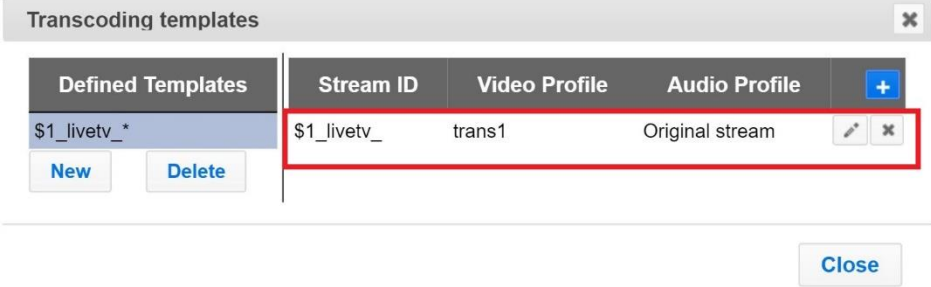

Transcoding Templates

If an input stream enters Zixi Broadcaster and matches the **Input ID pattern**, it will be transcoded according to all the transcoded input stream rules that were created.

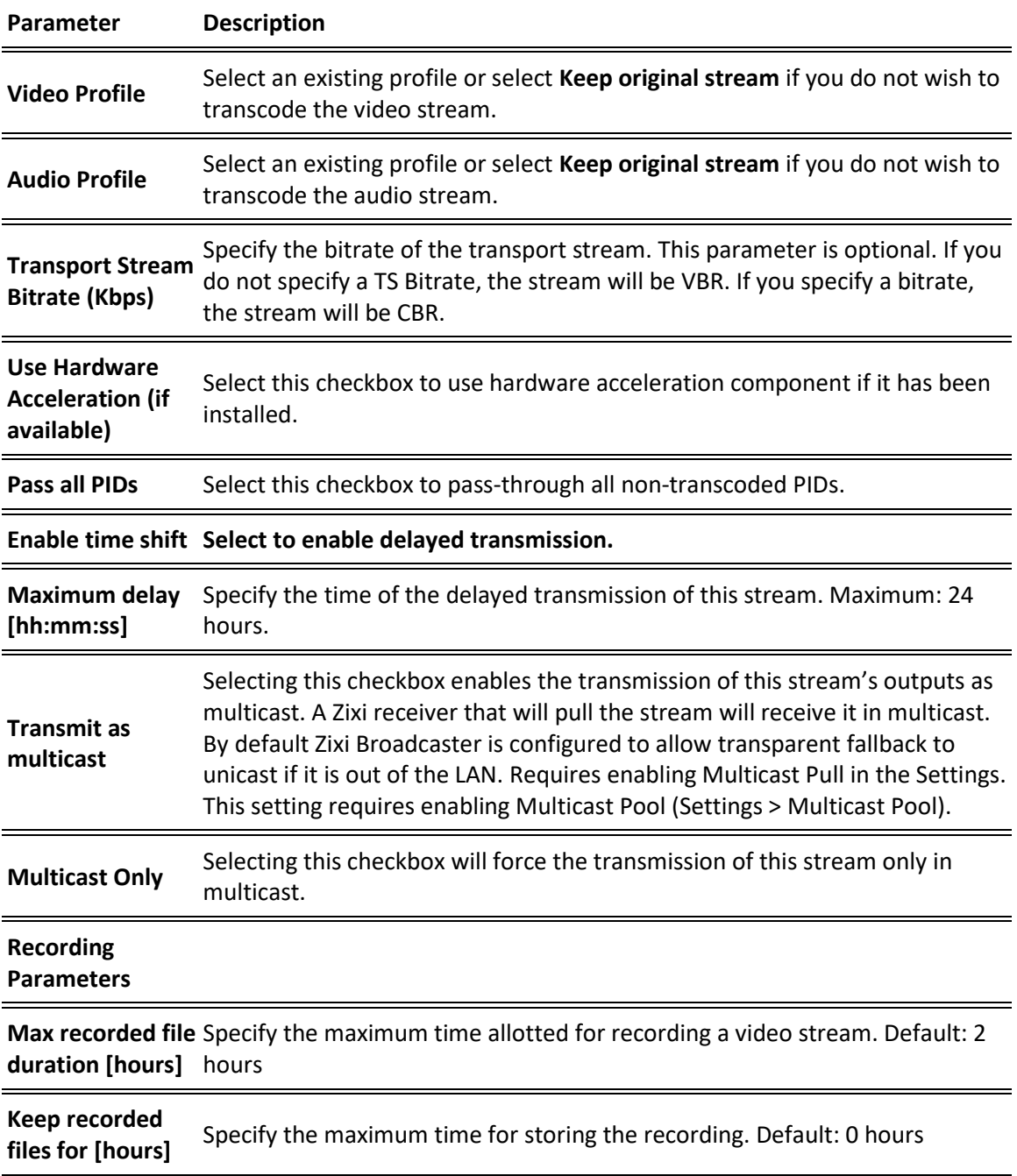

11. Repeat steps 6-10 above to create additional transcoded input stream rules.

General

# **Server Settings**

Zixi Broadcaster is pre-configured with default settings, so generally there is no need to change the server settings. However, some users may want to change specific settings to meet their specific needs.

### **General**

The General Settings screen includes basic configuration parameters for the server including the server's ID, access ports, authorizations, security, and storage.

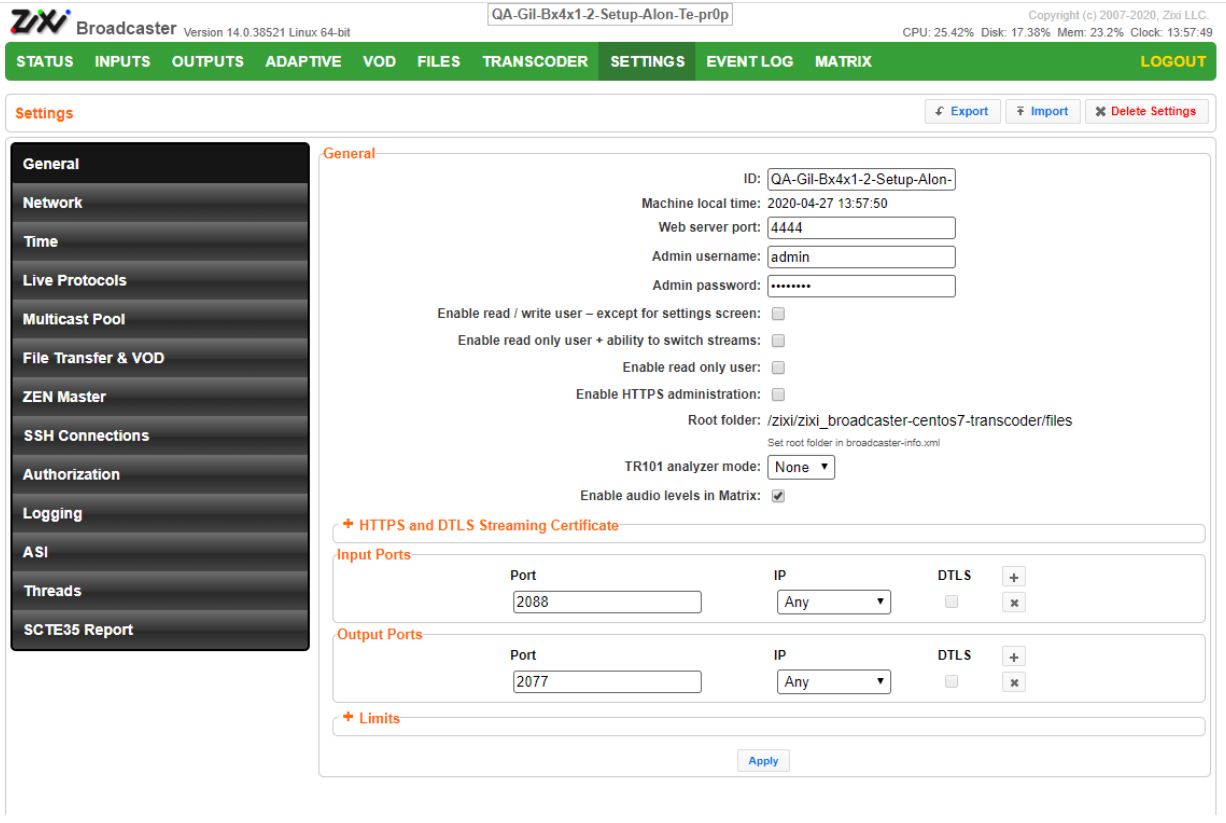

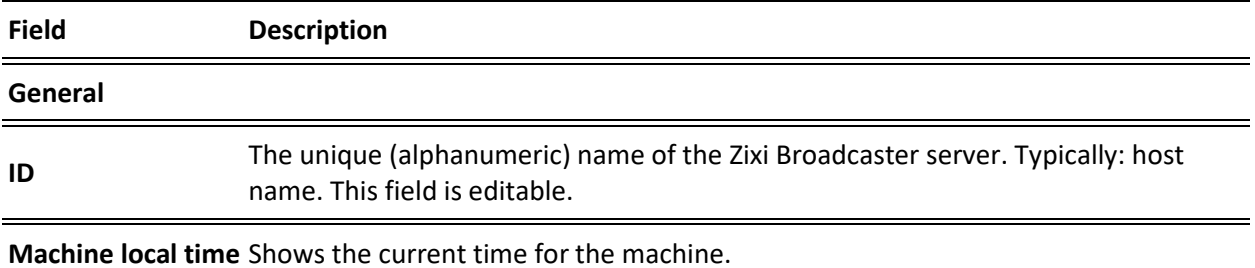

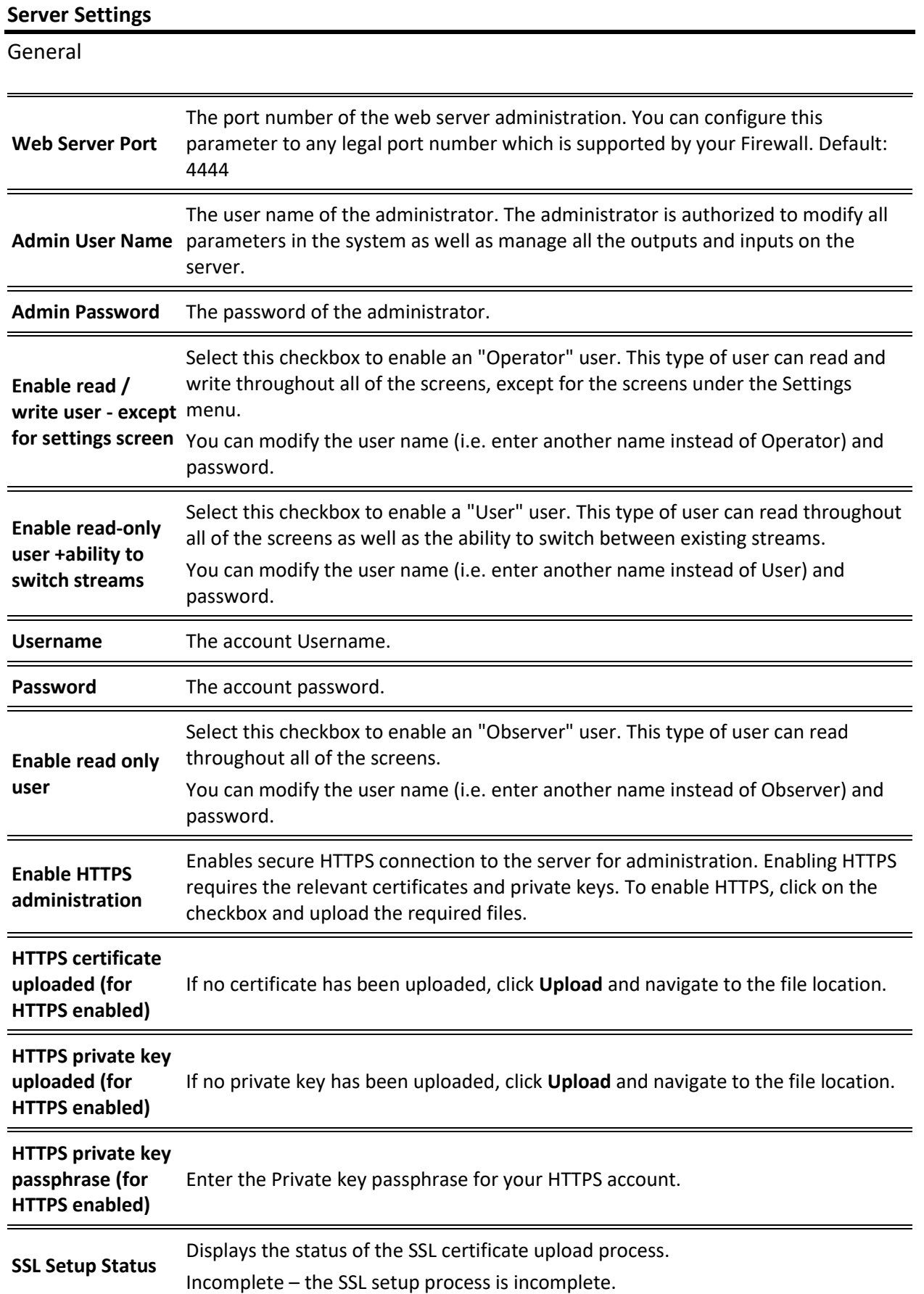

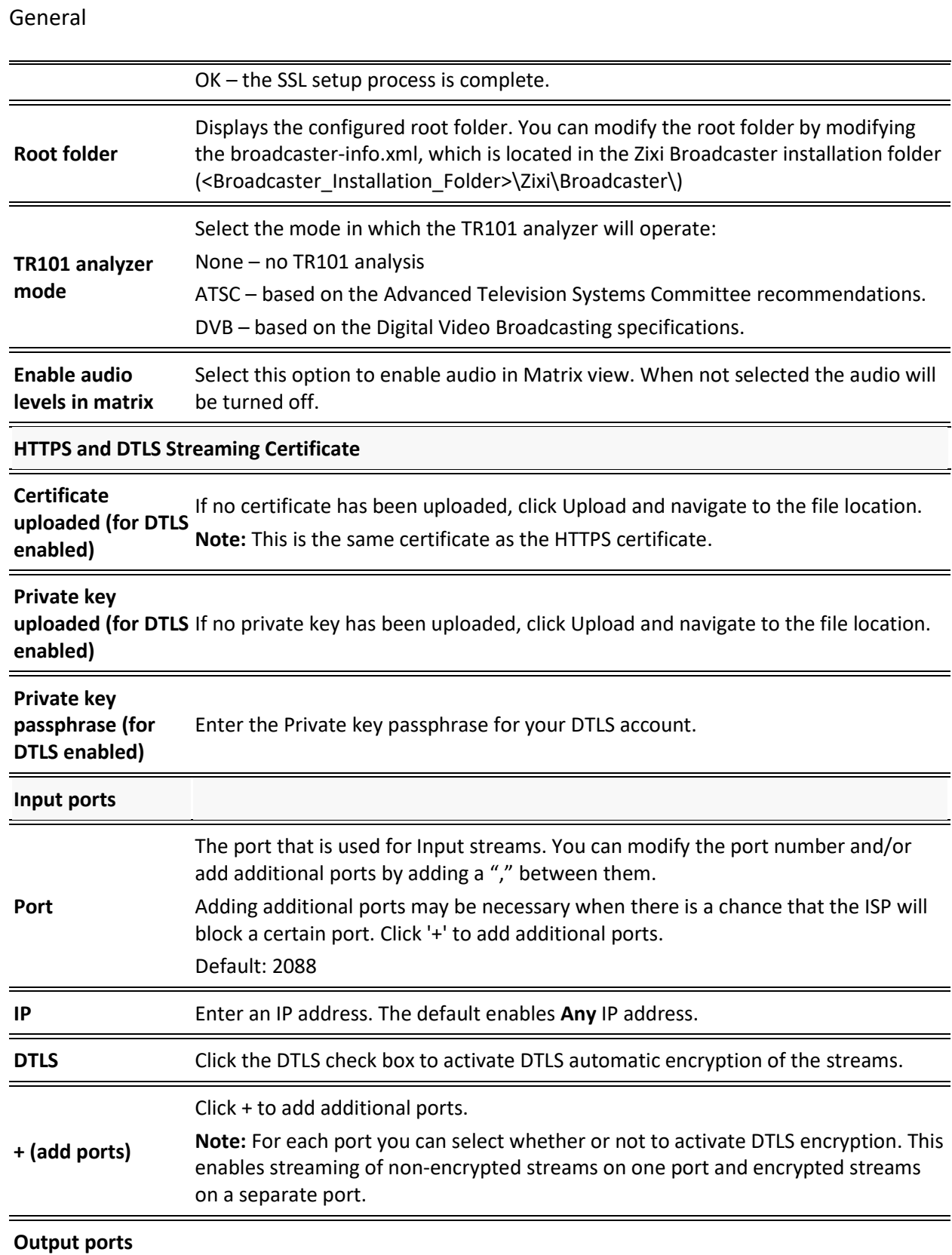

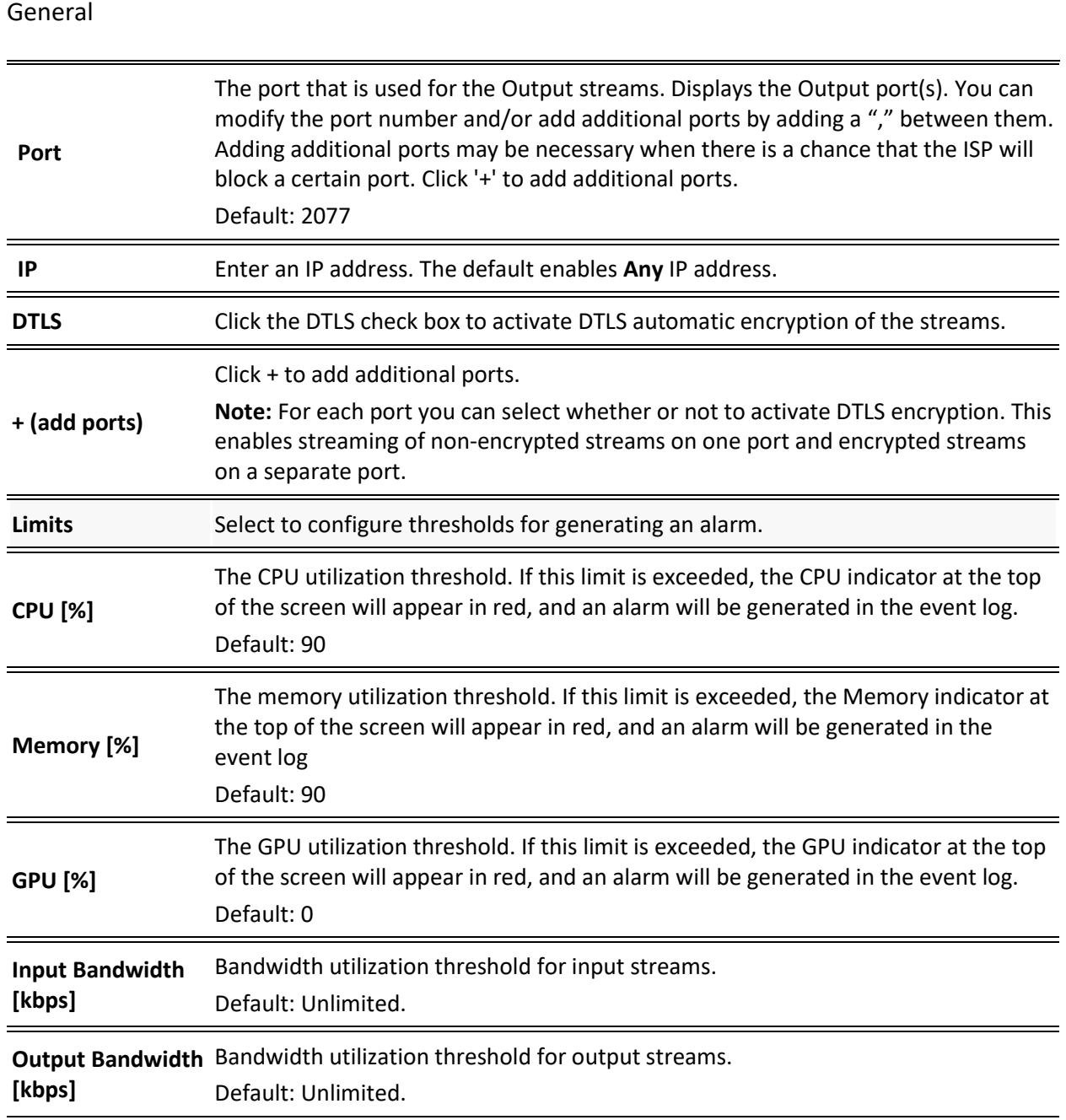

Network

### **Network**

The Network screen enables the configuration of the network settings of the Zixi Broadcaster. The screen includes the option to configuration multiple NICs, VLANs, and multiple DNS Servers.

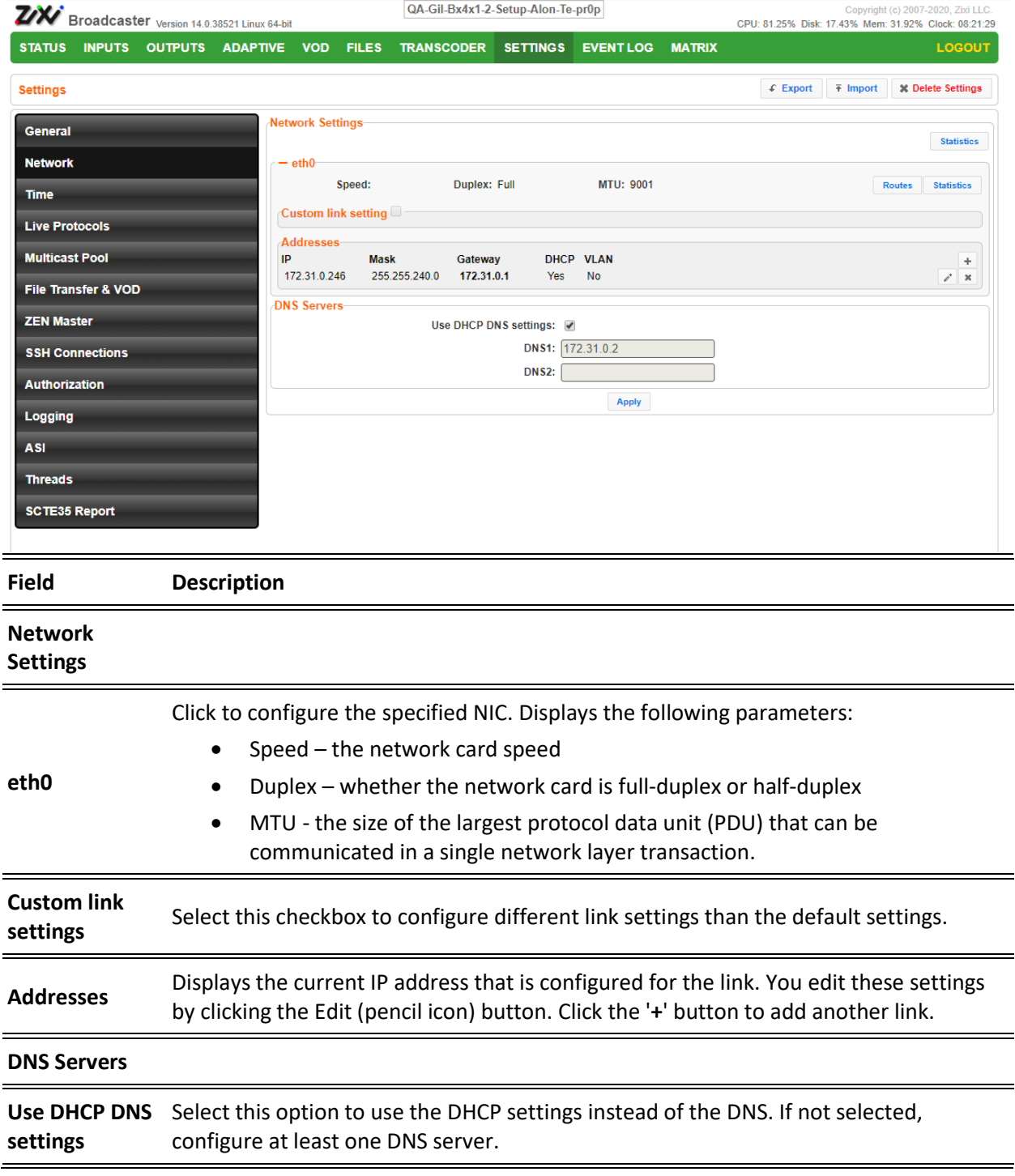

Network

### **To Display Network Statistics:**

1. From the Settings page of the Zixi Broadcaster, click **Network** on the left-hand side. The various Network settings are displayed.

2. Click **Statistics** on the right-hand side.

The **UDP statistics** window is displayed.

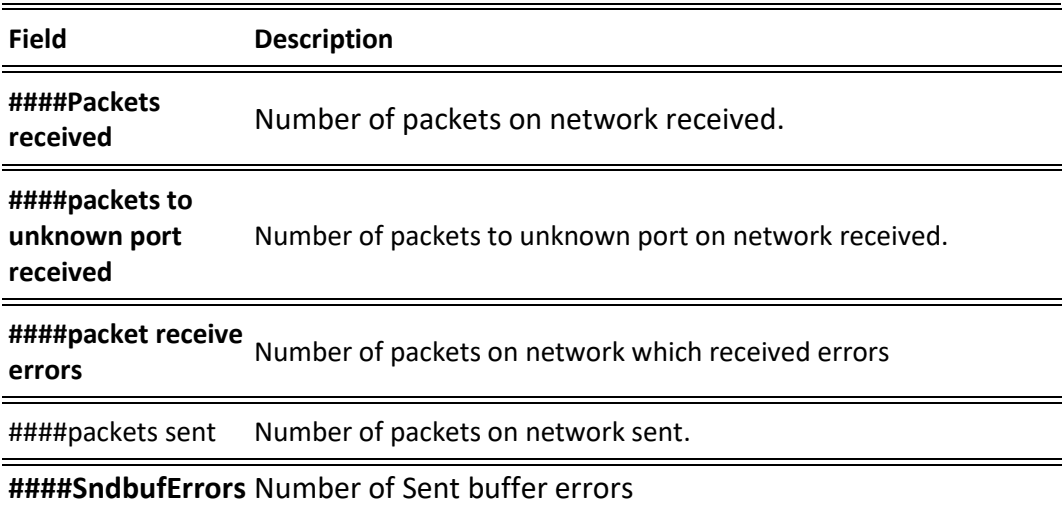

Click the **Refresh** button to update the data or **Close** to close the window

Time

### **Time**

The Time screen enables the configuration of the system time synchronization for the system. The time can be synchronized with the machine local time or to an external NTP server.

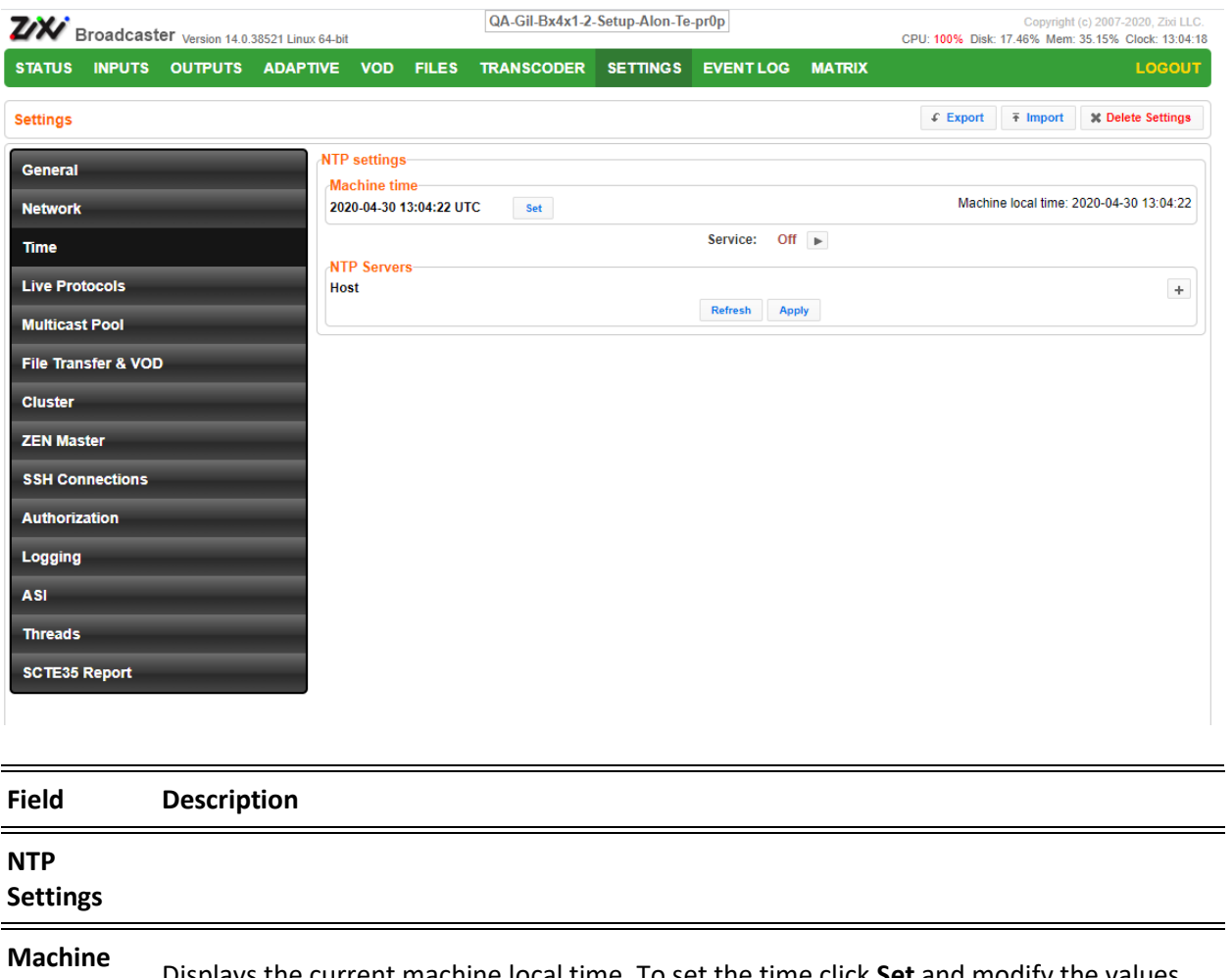

**Time** Displays the current machine local time. To set the time click **Set** and modify the values.

**Service**

**NTP Servers** Configure external NTP servers for time synchronization. Click the + button to add an NTP server and specify the Host IP address.

Live Protocols

# **Live Protocols**

The Live Protocols screen enables the configuration of the HTTP/HTTPS/RTMP/WebSocket server that will broadcast the streams using live streaming protocols, particularly for adaptive streaming and internet protocols.

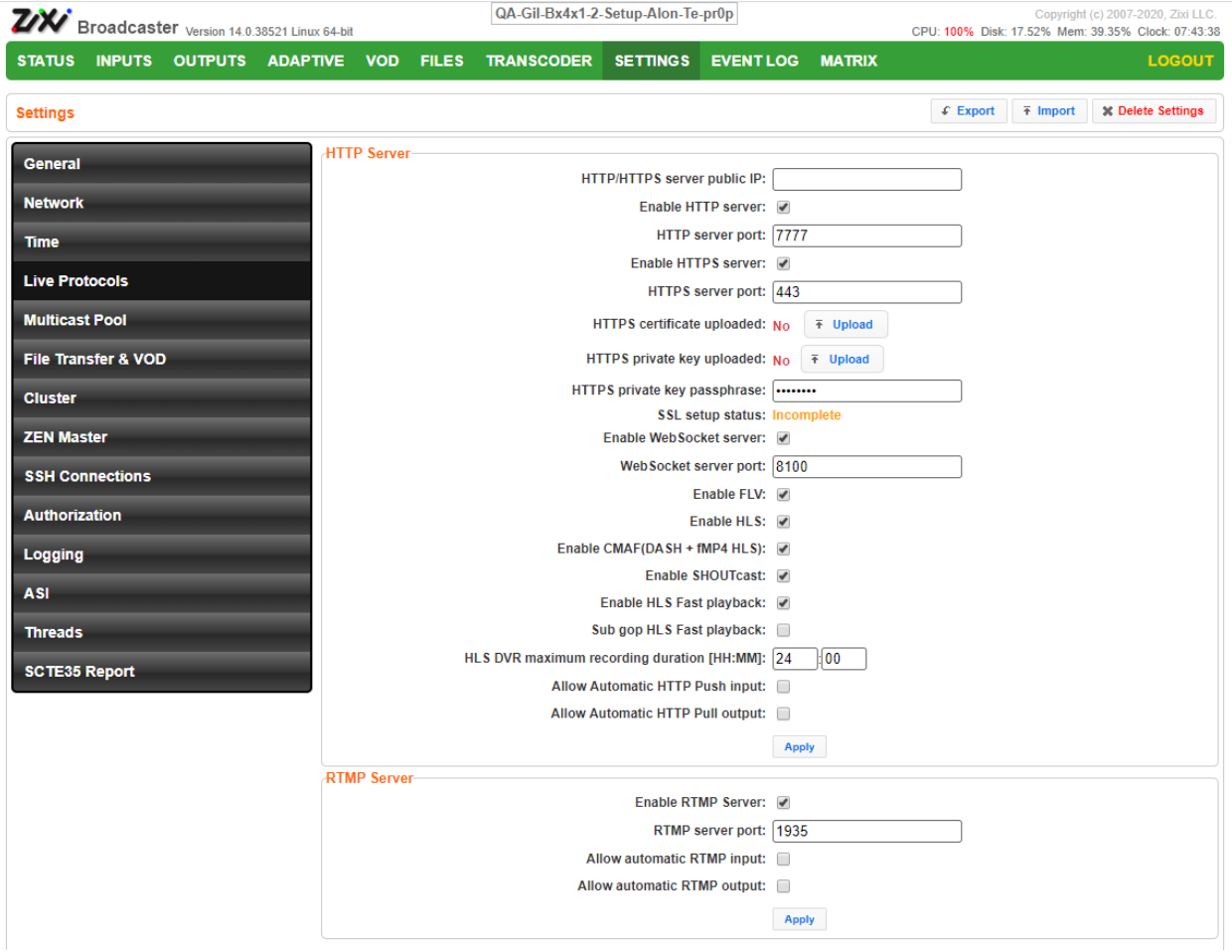

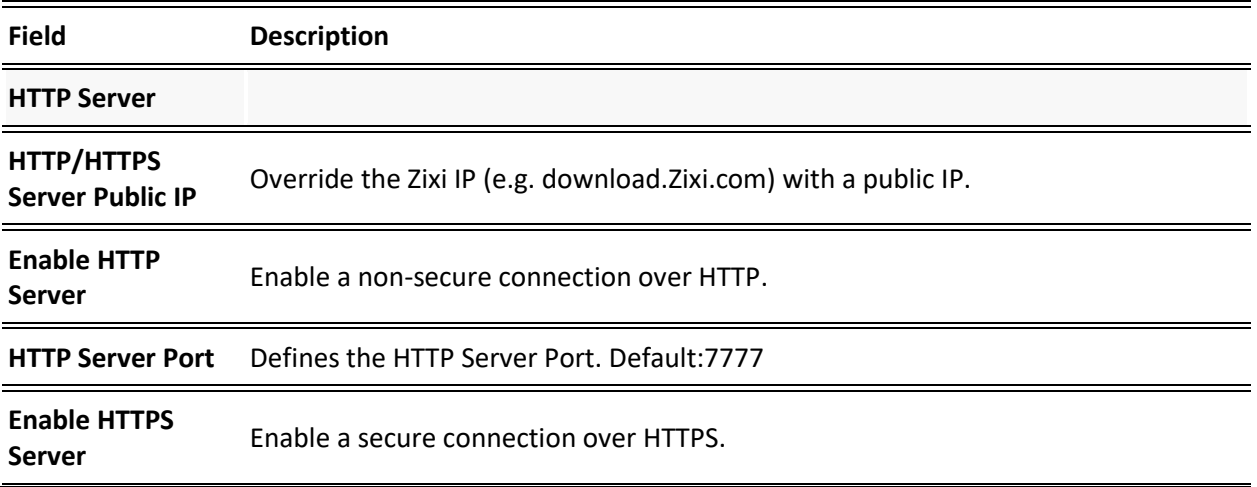

Live Protocols

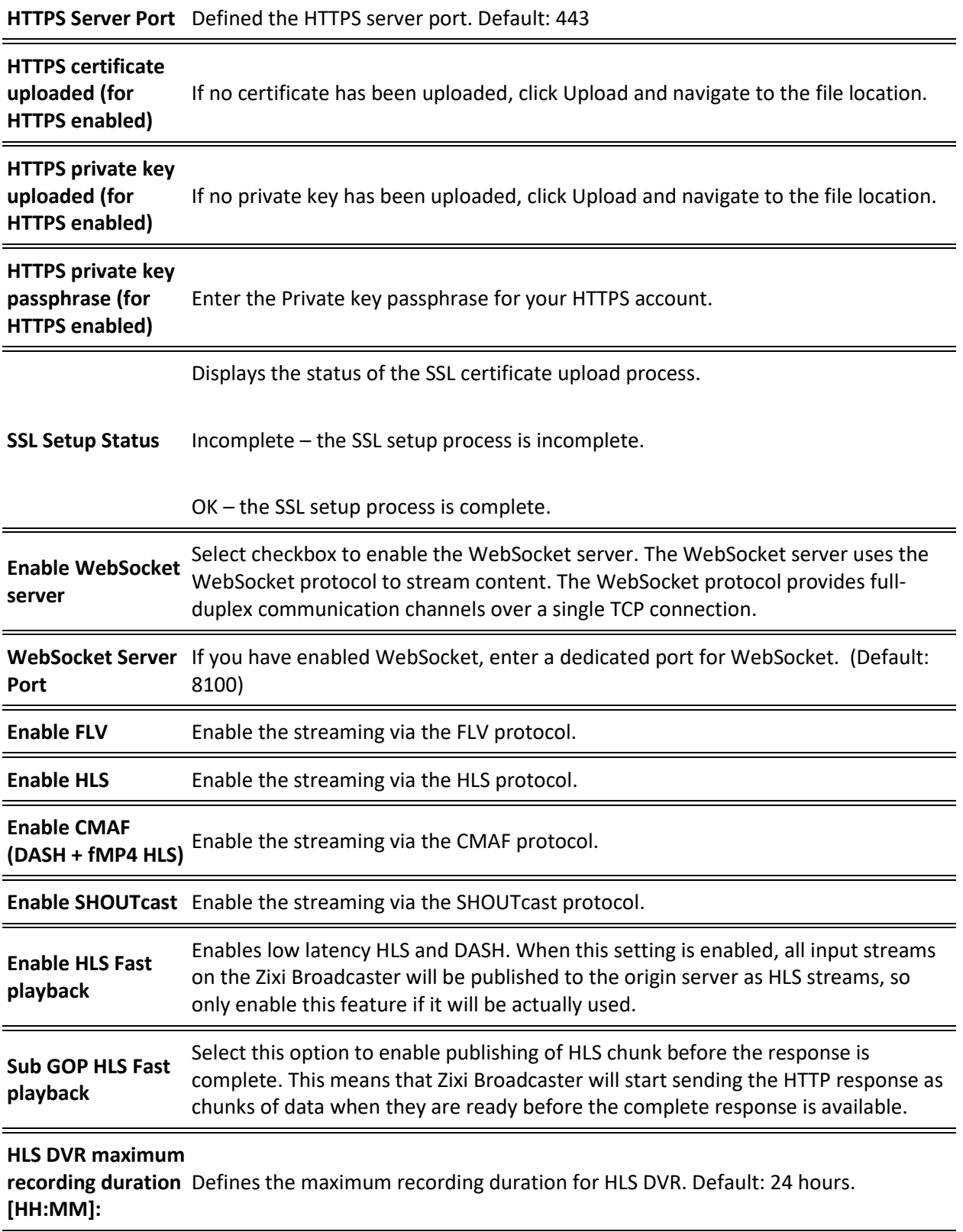

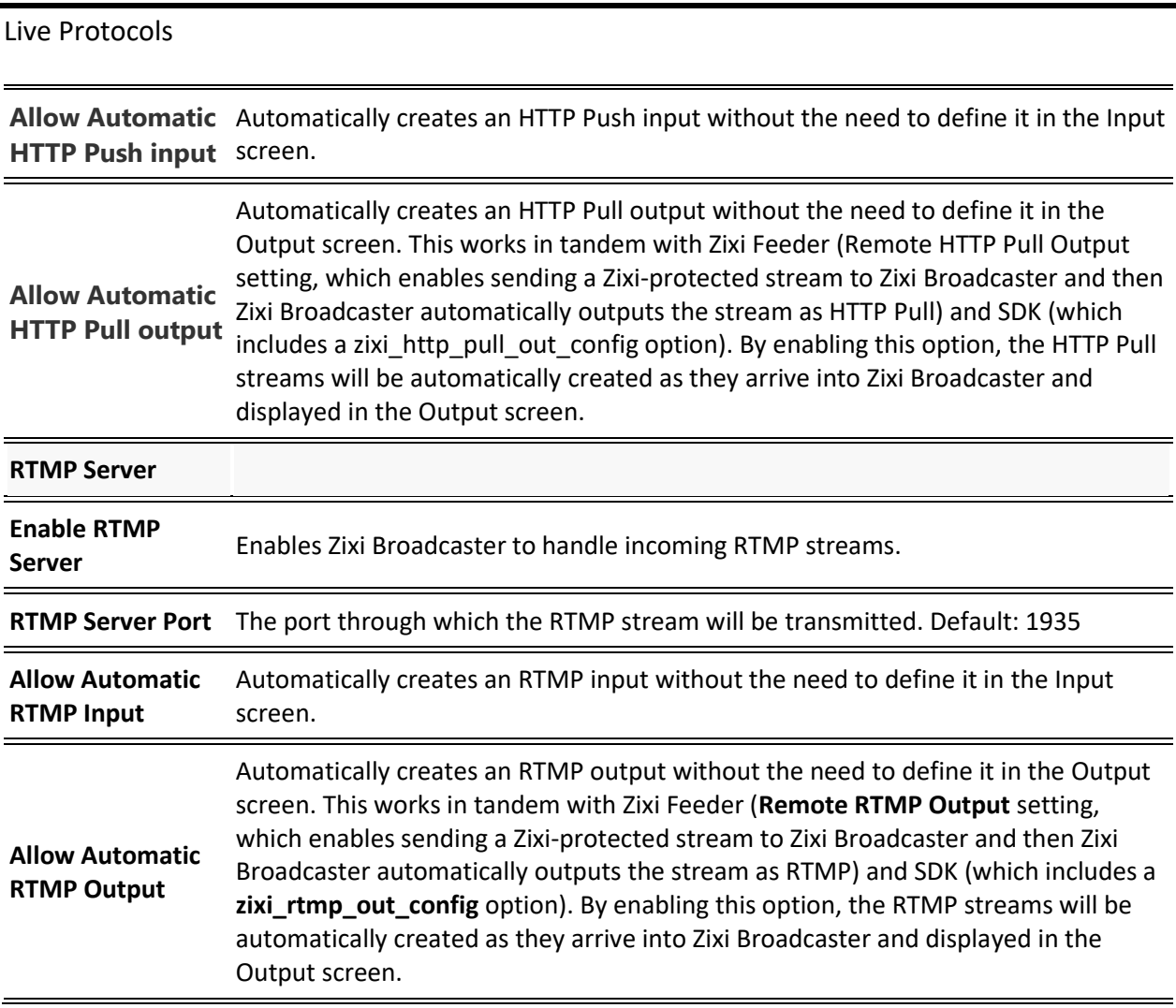

Multicast Pool

# **Multicast Pool**

Multicast pool is a collection of multicast IP addresses that automatically assign a multicast IP when an input is being pulled out of the Zixi Broadcaster. When the "multicast pool" setting is enabled, you do not have to define a specific multicast IP address for every push stream. Instead, you simply enable the Multicast Only parameter and Zixi Broadcaster will assign the multicast IP automatically when it pulls the stream out. When the multicast stream is connected, it will appear in the Status table at the bottom of the screen.

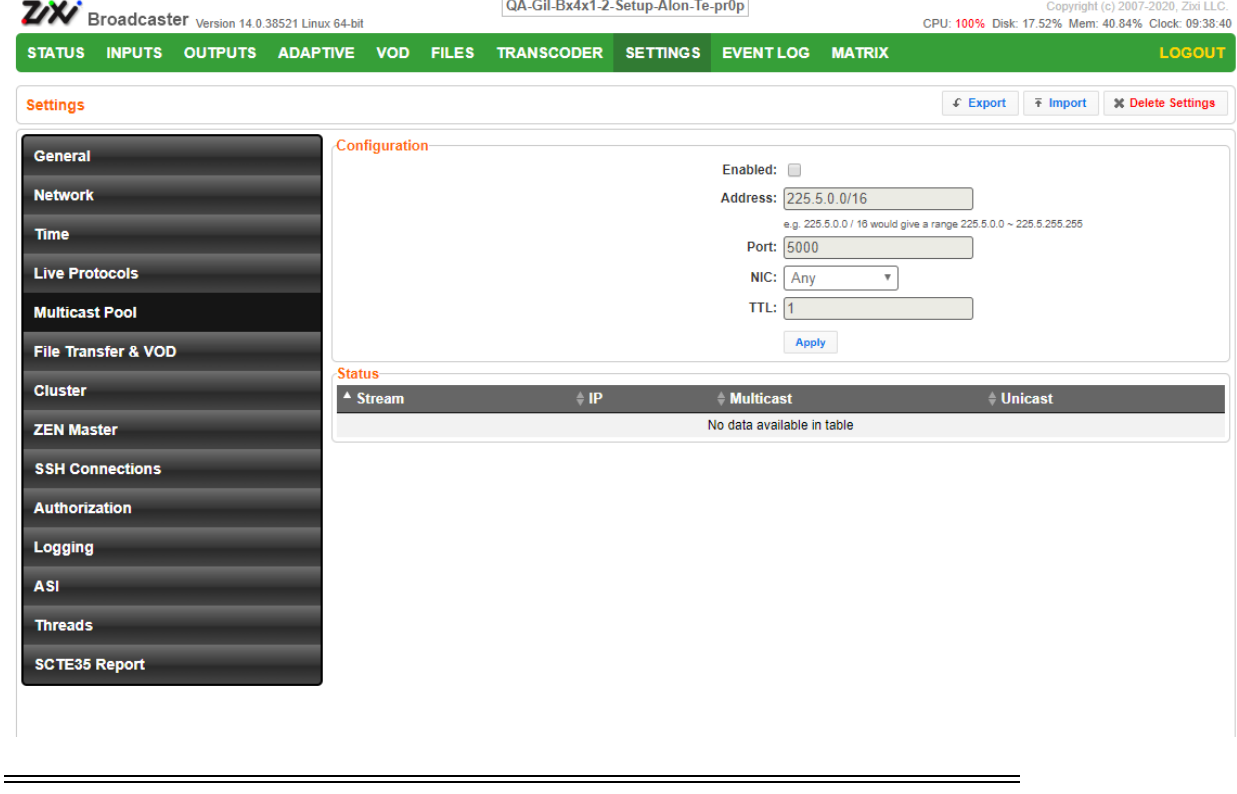

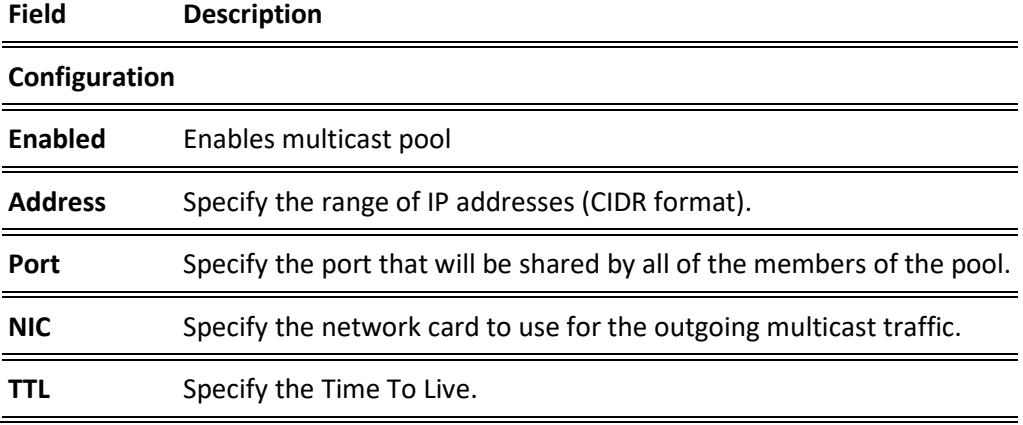

File Transfer & VOD

# **File Transfer & VOD**

The File Transfer and VOD settings screen enables the download of files and the playback of VOD content and, in addition, specifies the speed limits (download/upload). The settings in this screen are related to the VOD and Files screens.

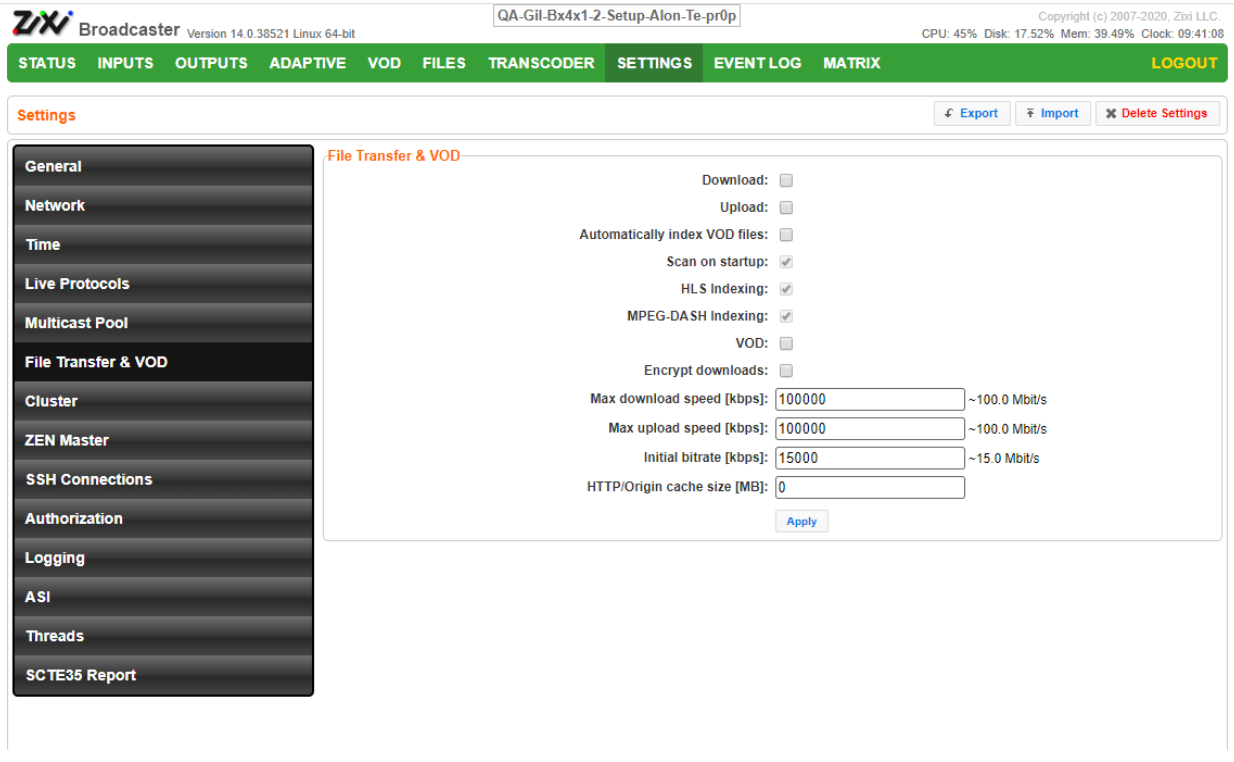

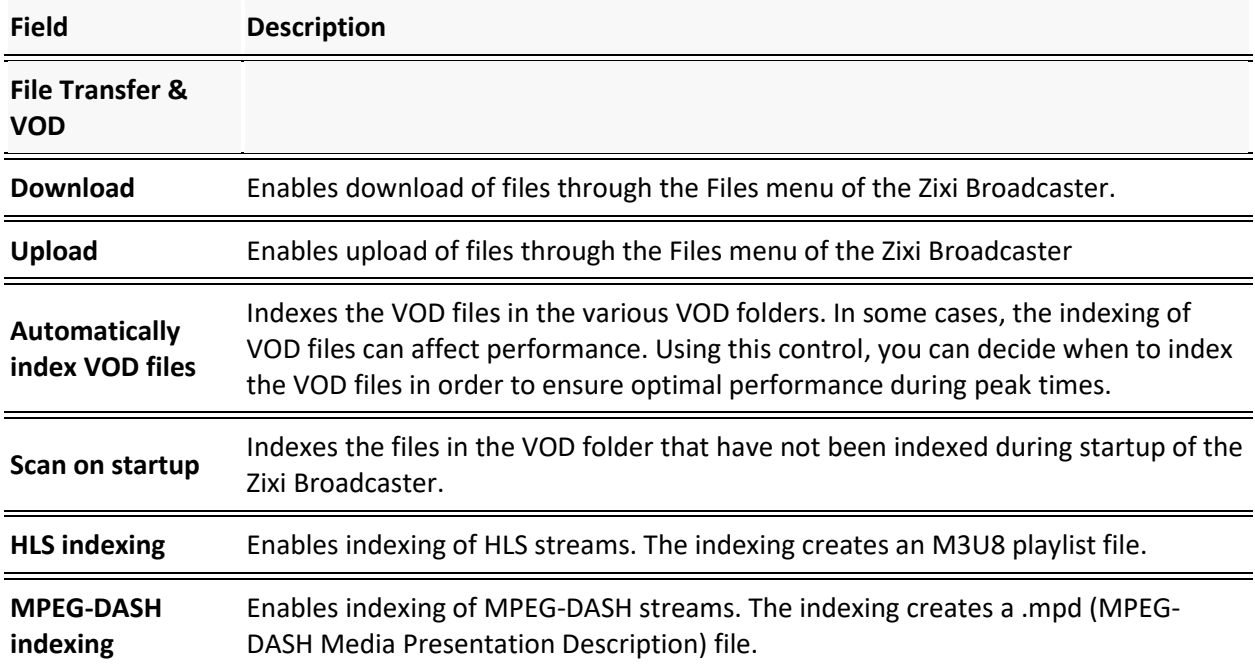

File Transfer & VOD

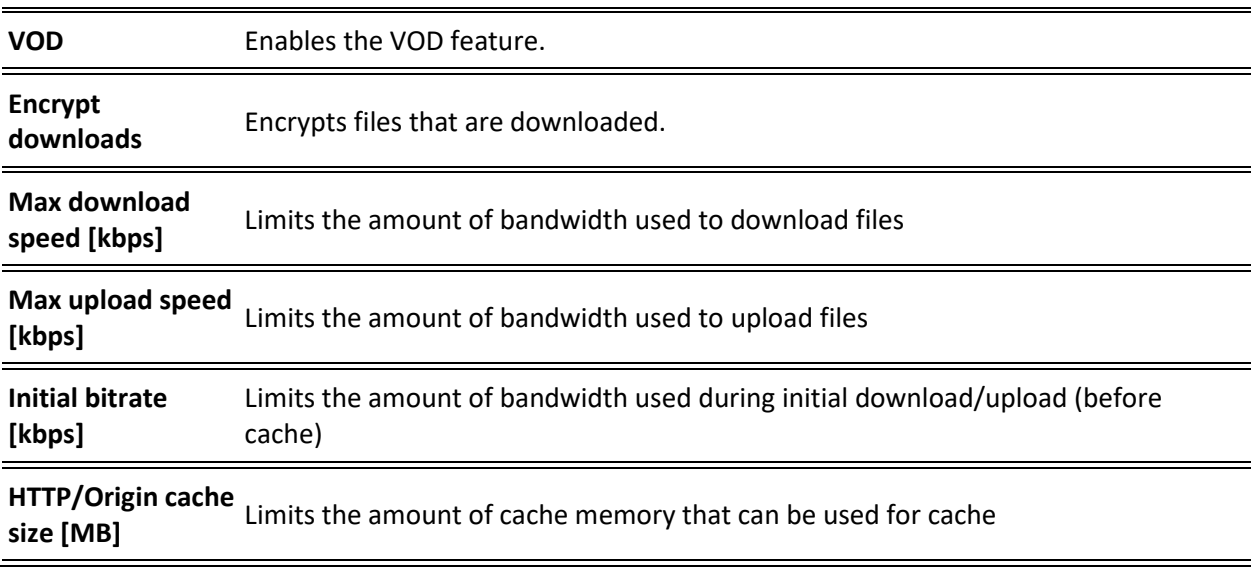

Cluster

# **Cluster**

O.,

Zixi Broadcaster enables two types of configurations:

- **Cluster configuration** a cluster of Zixi Broadcaster servers in a LAN for load balancing purposes. The different Zixi Broadcaster servers will communicate with each other and are "aware" of the Input/Output traffic of each node in order to redirect the streams to the least occupied Zixi Broadcaster instance. All Zixi Broadcasters should have a separate **Public IP** (NIC #1) and in addition, they all should have an internal IP on the LAN (**Cluster Internal IP**) to communicate over multicast (NIC #2). When a request received by the Zixi Broadcaster, it accepts it, or transmit it internally to another Zixi Broadcaster that is less loaded and has the requested channel. The Cluster feature is currently supported for:
	- o Inputs Zixi Push inputs
	- o Outputs Zixi Pull outputs, HLS outputs

If you want to use more advanced load balancing and high availability features, instead of configuring the cluster within each Zixi Broadcaster (as described below) it is recommended to configure the cluster within ZEN Master, which requires a single cluster configuration and then automatically manages the load balancing and high-availability, while enabling monitoring, reporting, and other advanced features. For more information, see: [https://zixidocumentation.atlassian.net/wiki/spaces/ZMUG/pages/388005967/Add](https://zixidocumentation.atlassian.net/wiki/spaces/ZMUG/pages/388005967/Adding+a+Broadcaster+Cluster+Automatic+Scaling) [ing+a+Broadcaster+Cluster+Automatic+Scaling.](https://zixidocumentation.atlassian.net/wiki/spaces/ZMUG/pages/388005967/Adding+a+Broadcaster+Cluster+Automatic+Scaling)

• **Edge-Origin configuration** - the cluster may be used to forward the stream from one Zixi Broadcaster server (origin) to other Zixi Broadcaster servers (edge) which are closer to the user or is located in a less sensitive environment. When the end-user connects to the edge server to view a certain stream, the edge server will retrieve the stream from the origin server and will seamlessly deliver it to the end-user.

Cluster

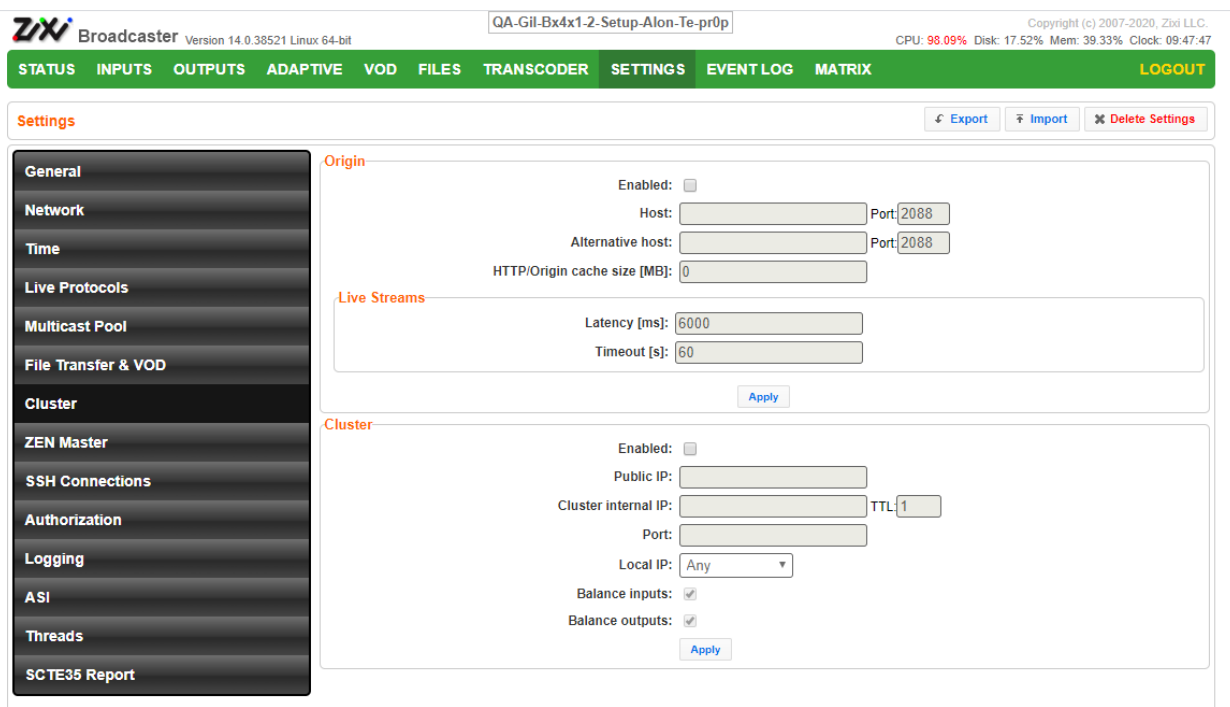

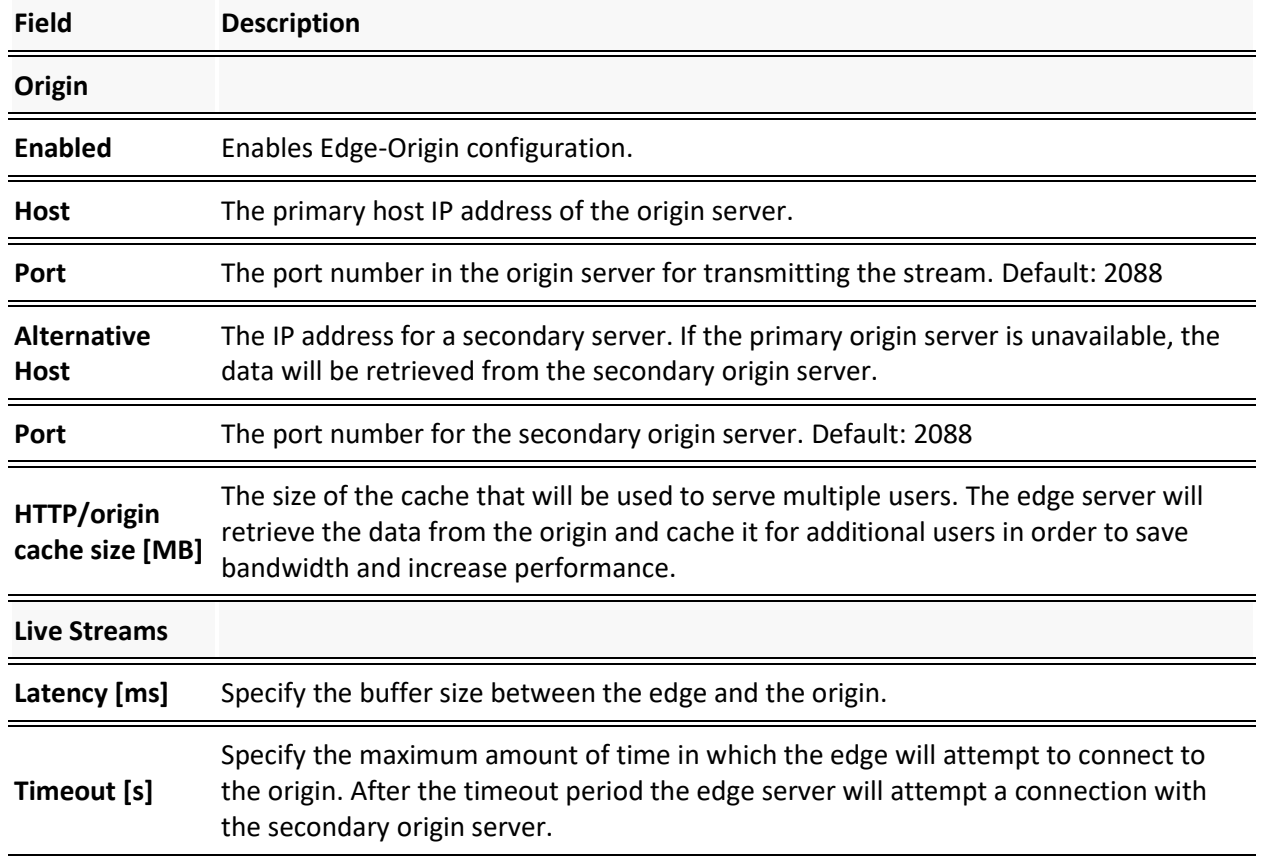

Cluster

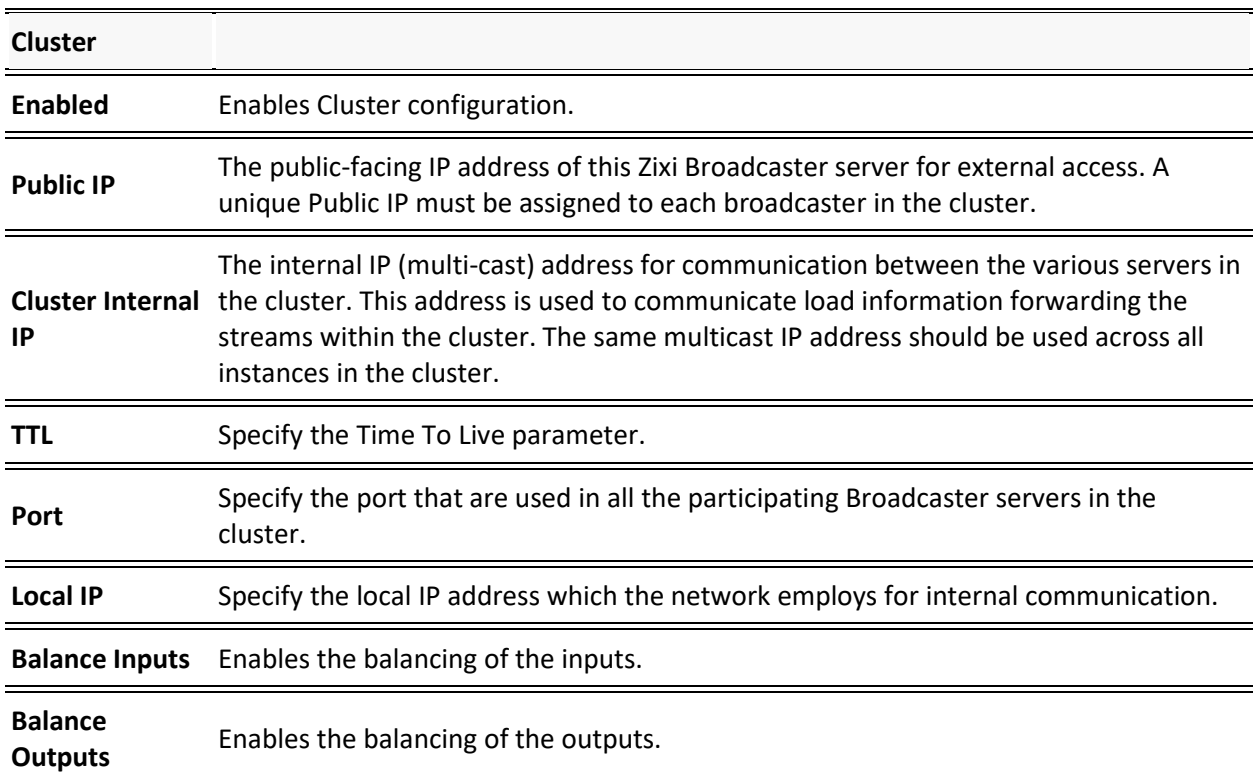

Zen Master

### **Zen Master**

The ZEN Master screen is used to add the current Zixi Broadcaster to an existing Broadcaster Cluster in Zen Master that has been configured for "Manual Scaling". This process involves preconfiguring a "manual scaling" Broadcaster Cluster in ZEN Master, then, still in ZEN Master, creating a manual Zixi Broadcaster within this cluster, and then finally from the ZEN screen of the current Zixi Broadcaster UI, selecting the previously created Broadcaster Cluster and Zixi Broadcaster (that we had created though the ZEN Master UI). This process will generate a connection between the logical representation of the Zixi Broadcaster in ZEN Master and the Zixi Broadcaster system.

### **To connect the current Zixi Broadcaster to ZEN Master:**

- 1. In **ZEN Master**, create a "manual scaling" Broadcaster Cluster and add a Broadcaster entity to it by following the procedure described in the **Adding a Broadcaster Cluster – Manual Scaling** section in the **ZEN Master User Guide**.
- 2. In ZEN Master, in the main navigation, click **Settings**.
- 3. In the **SSH Keys** tab, click **Download** on the relevant SSH Key to download the key to your machine.
- 4. Login to the **Zixi Broadcaster** UI (it could be a locally installed Zixi Broadcaster, e.g. http://localhost:4444 or a remote Zixi Broadcaster). The Zixi Broadcaster UI opens.
- 5. Go to **Settings > ZEN Master**.

The ZEN Master login fields are displayed:

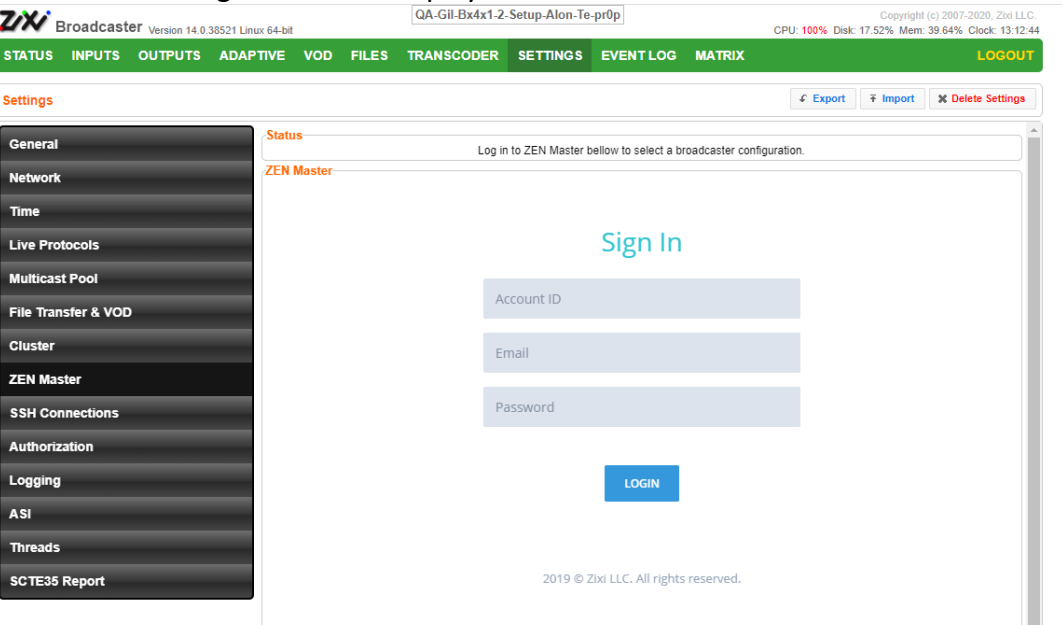

6. In the **Account ID** field, enter the customer domain of your ZEN Master account (e.g. if you login to ZEN at *demo.zen.zixi.com* then your Account ID is *'demo'*).

### Zen Master

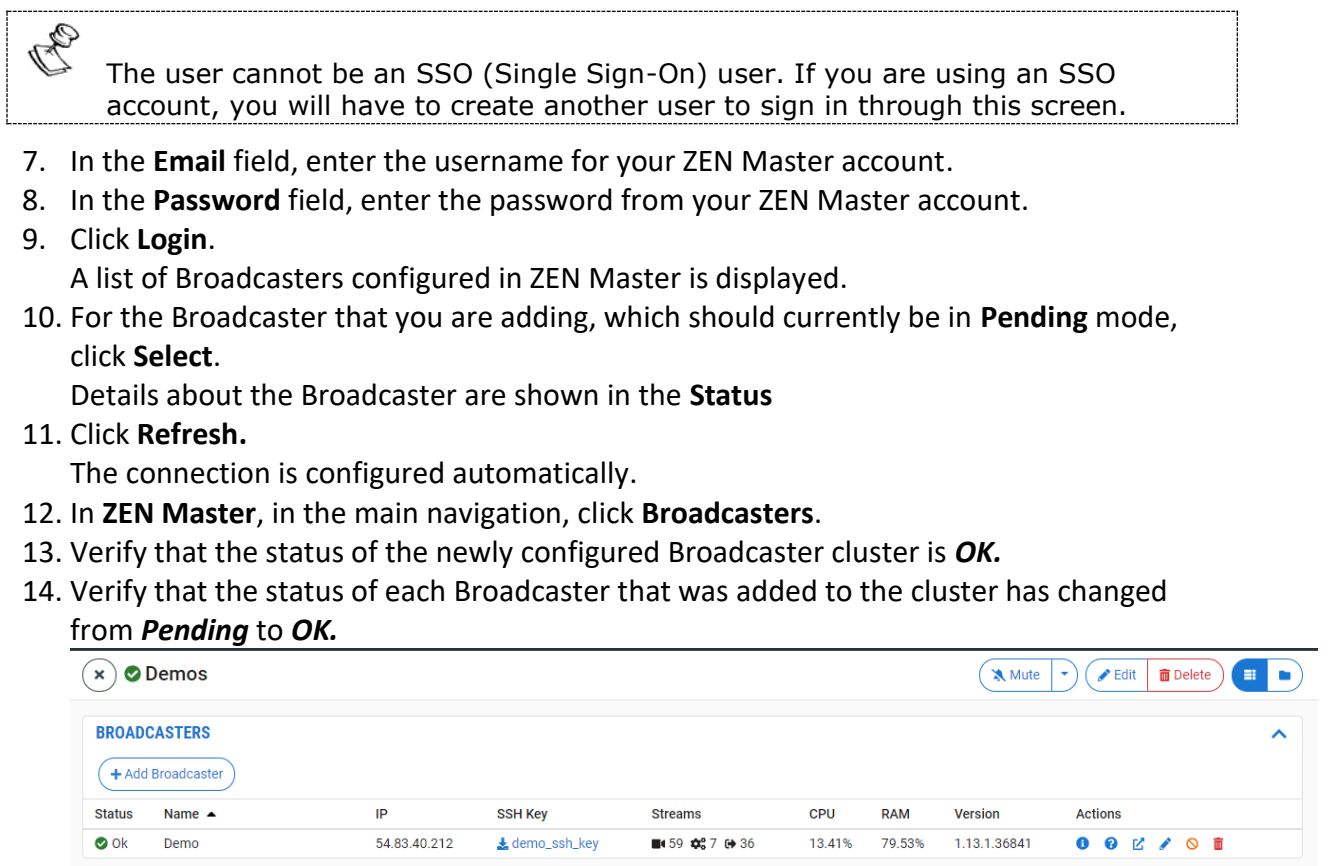

O Ok Demo

SSH Connections

# **SSH Connections**

SSH (Secure Shell) is a network protocol that allows a secure access over an encrypted connection. Reverse SSH is a technique that can be used to access systems (that are behind a firewall) from the outside world. As part of the SSH configuration, you can configure a connection to the server and then configure any number of SSH tunnels to the same server.

### **To create an SSH connection to a server:**

1. Click the **Add Connections** button.

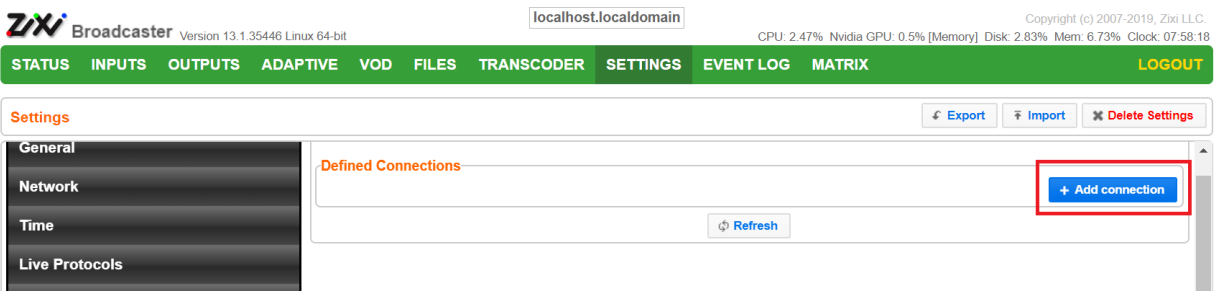

- 2. In the **Host** field, enter the IP address or host name of the host that you wish to access.
- 3. In the **Port** field, enter the port number to access the host.

#### 4. Click **Apply**.

The connection to the specified server is configured.

#### **To create a reverse tunnel to the same server:**

1. Under the destination that you have configured, click **Edit Credentials**.

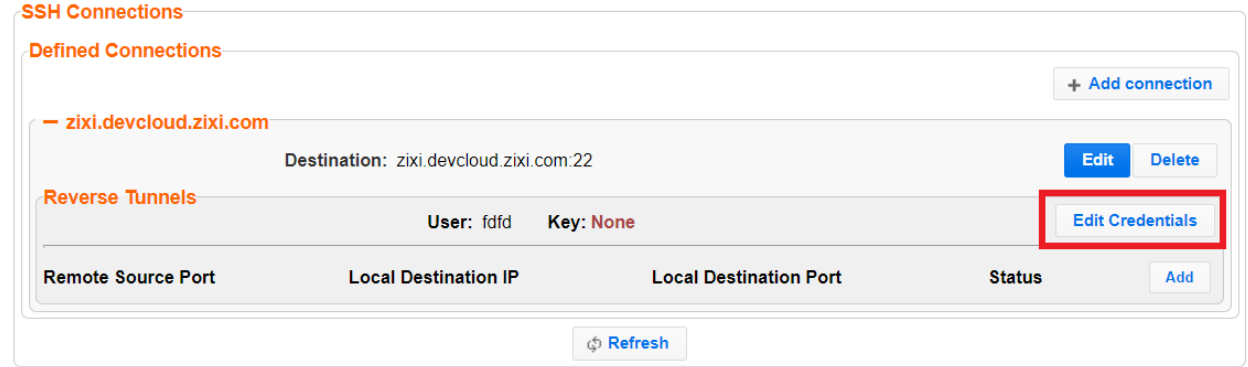

### The **Connection Credentials** dialog appears.

- 2. In the **User** field, enter the user name to access the tunnel.
- 3. Click **Private Key**, navigate to the file location and select the file.
- 4. Click **Apply**.

SSH Connections

5. Click **Add** to add a reverse tunnel.

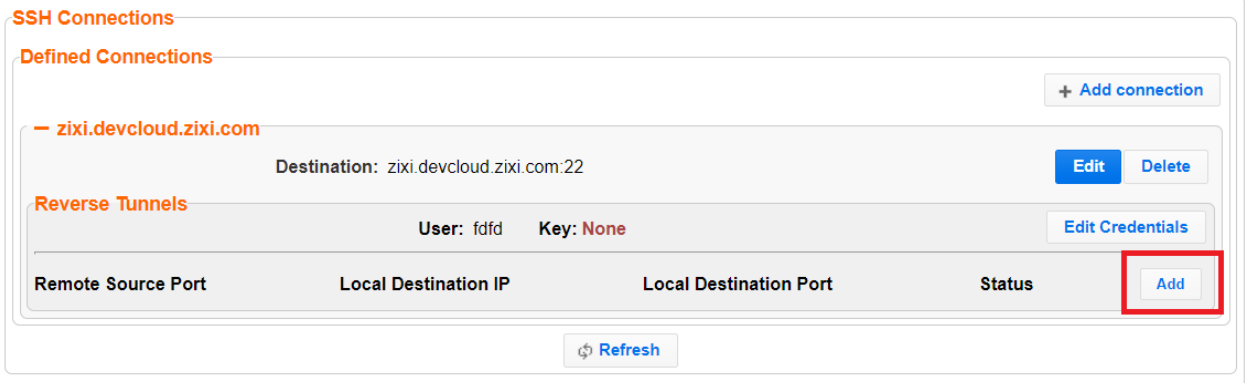

The **Tunnel details** dialog appears.

- 6. In the **Remote Source Port** field, enter the port number of the remote server.
- 7. In the **Local Destination IP** field, enter the IP address of the local server.
- 8. In the **Local Destination Port** field, enter the port number to connect the tunnel.
- 9. Click **OK**.
- 10. Repeat steps 5-9 to add additional tunnels.

Authorization

# **Authorization**

Authorization can be configured for any incoming or outgoing streams.

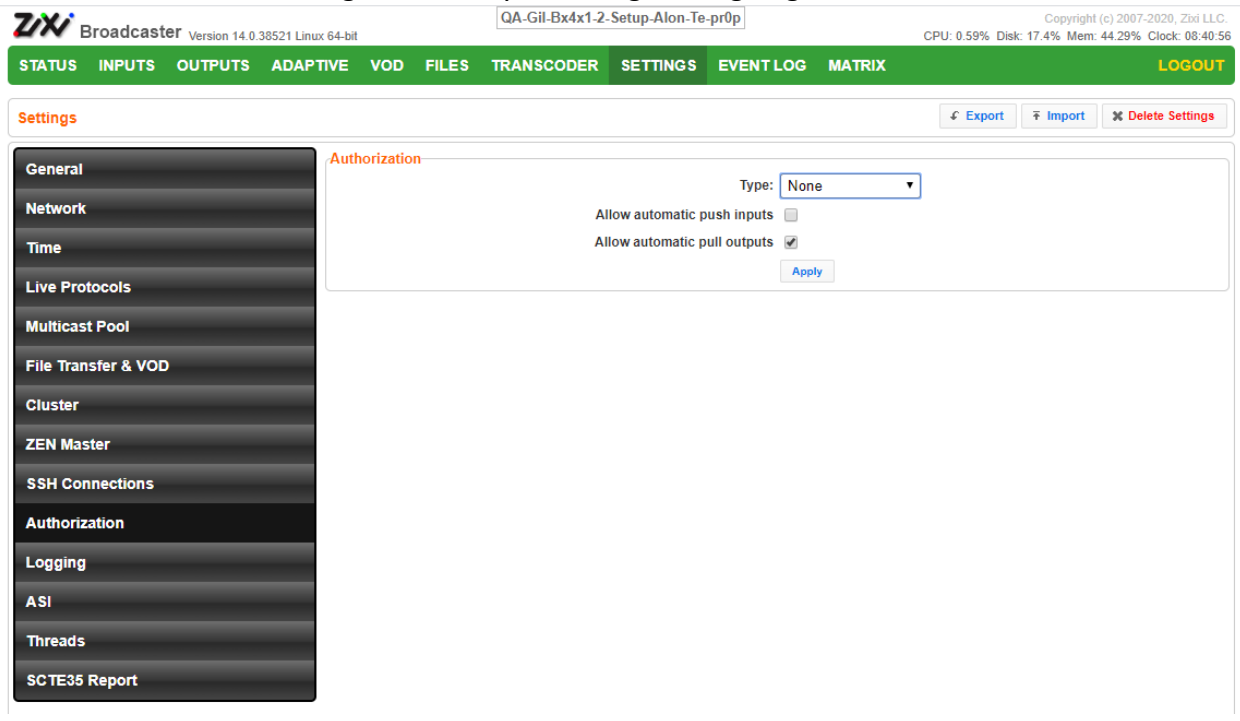

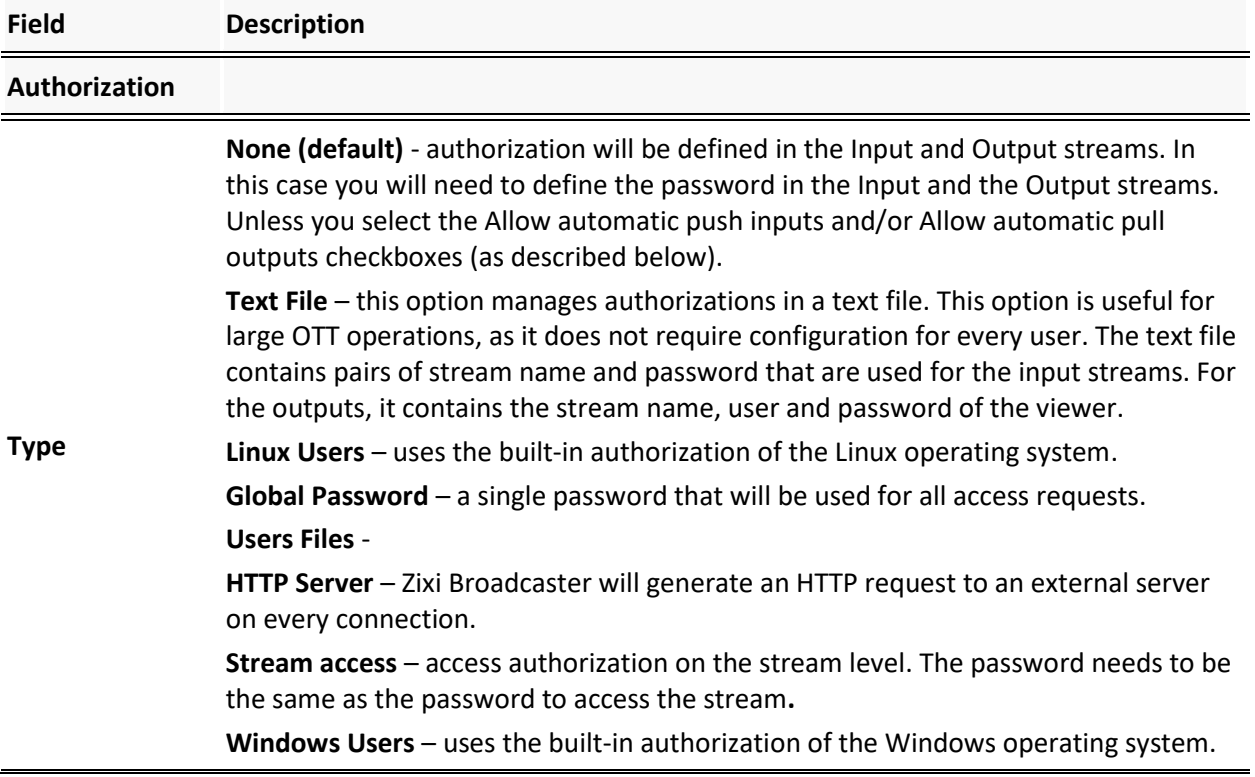

Authorization

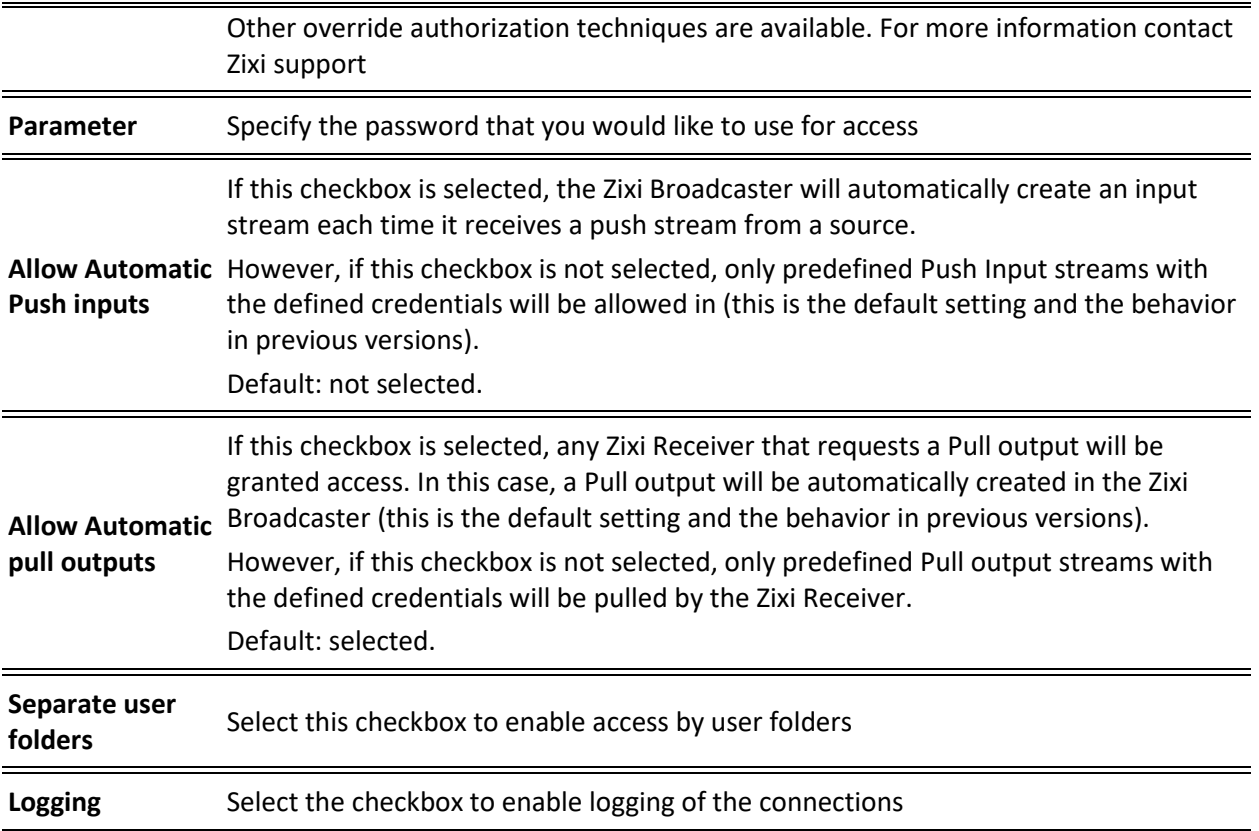

Logging

# **Logging**

The Logging screen defines the logs location and preferences for debugging purposes.

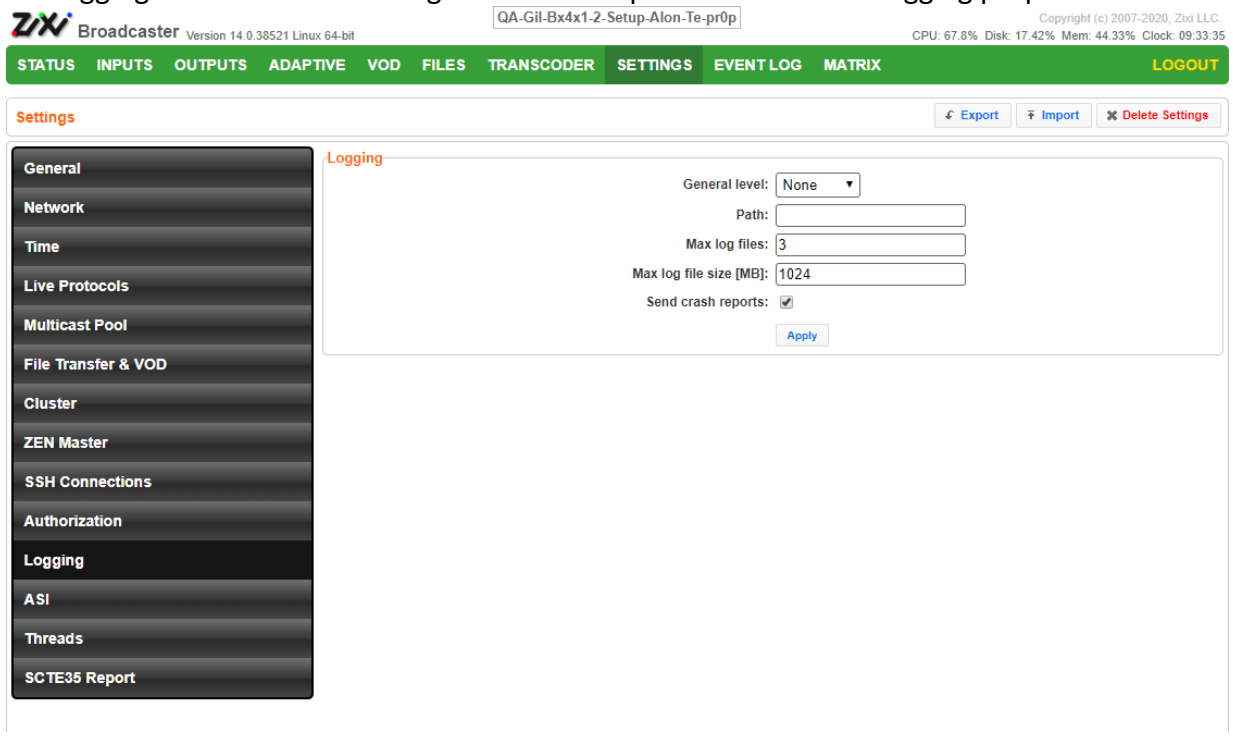

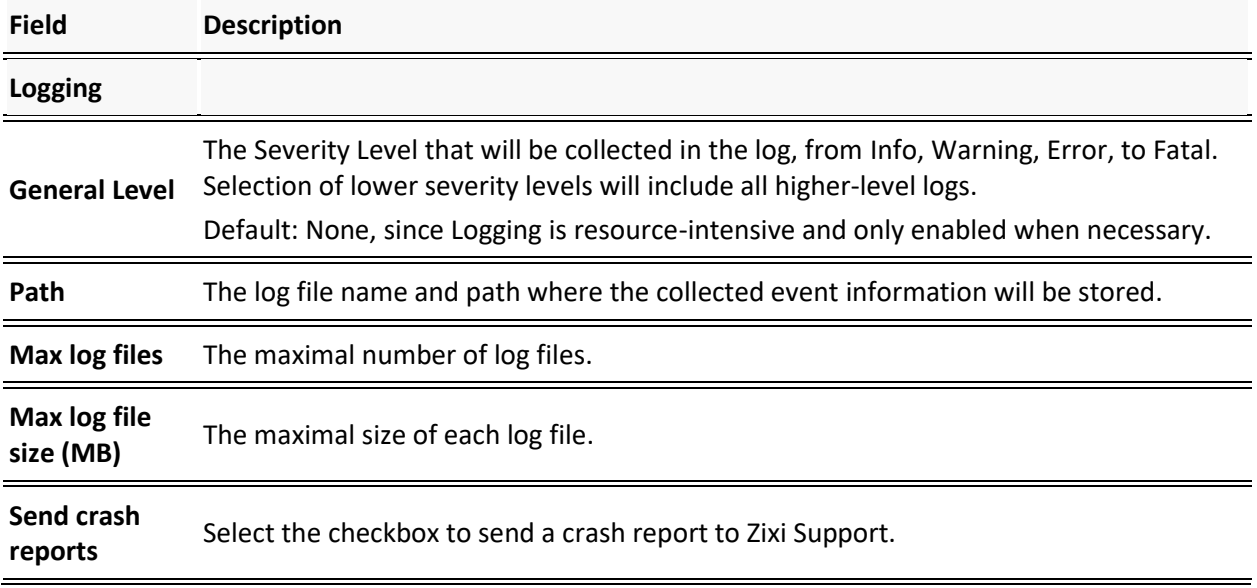

ASI

### **ASI**

The ASI screen is used to configure the ASI interface when there is an ASI card in the machine. You can use this screen to reverse the direction of the ports on the ASI card. The port numbers should correspond to the port numbers on your ASI card.

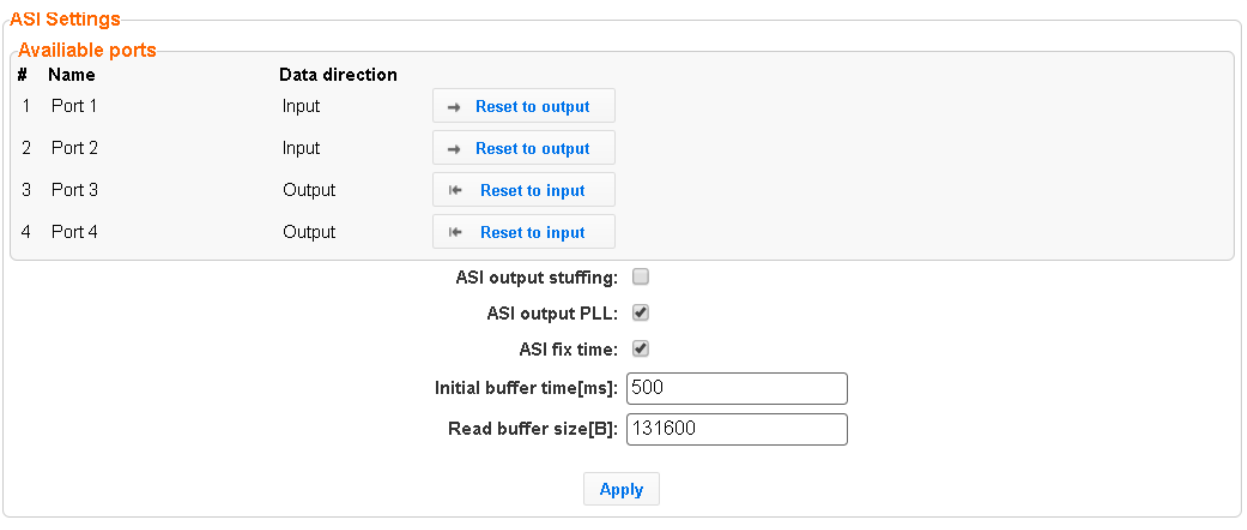

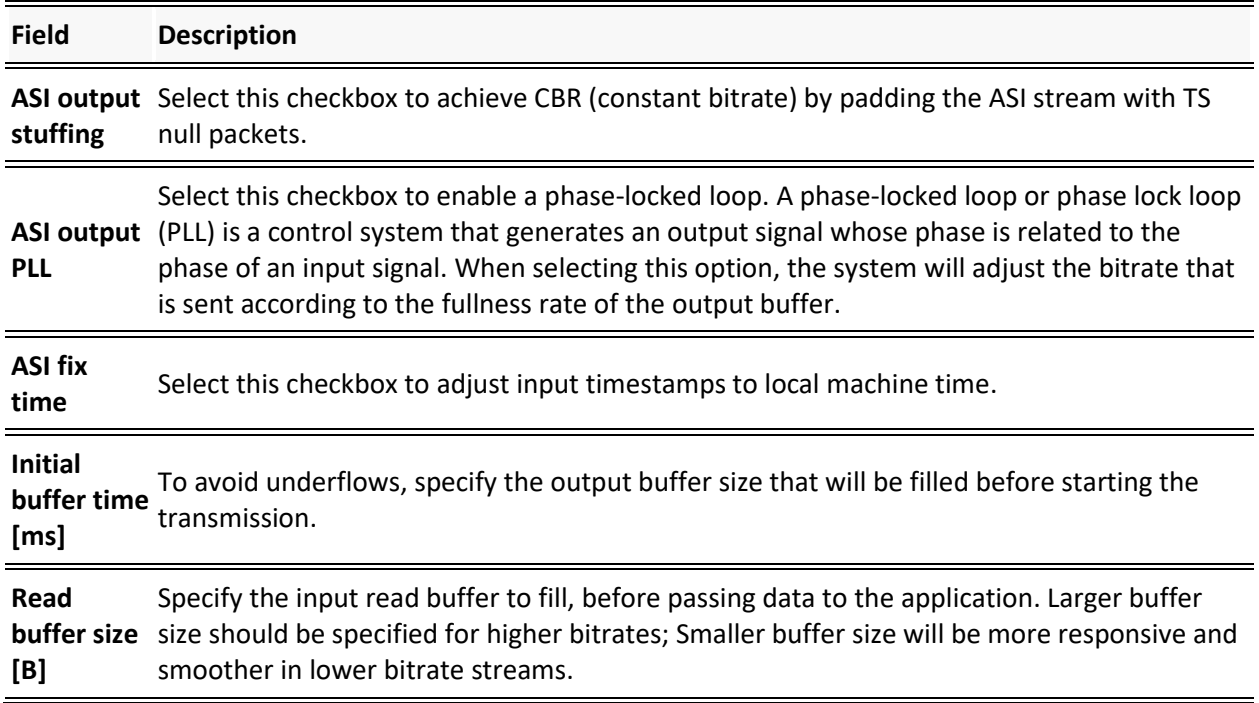
#### ASI

## Reversing the directions of the ports

#### **To Reverse the Direction of the Ports:**

1. From the **Settings** page of the Zixi Broadcaster, click **ASI** on the left-hand side. The various **ASI settings** are displayed.

Click the desired **RESET** button to the right of the port that you want to reverse**.**

A confirmation window is displayed with the notification that the service must first be restarted before the direction is reversed.

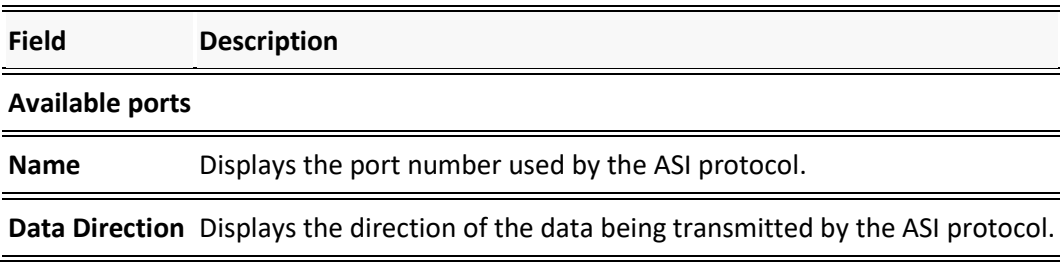

#### **Server Settings**

Threads

## **Threads**

The Threads screen enables the configuration of the maximal number of concurrent CPU threads allowed for each component/service. Enter -1 to limit the threads according to the number of cores.

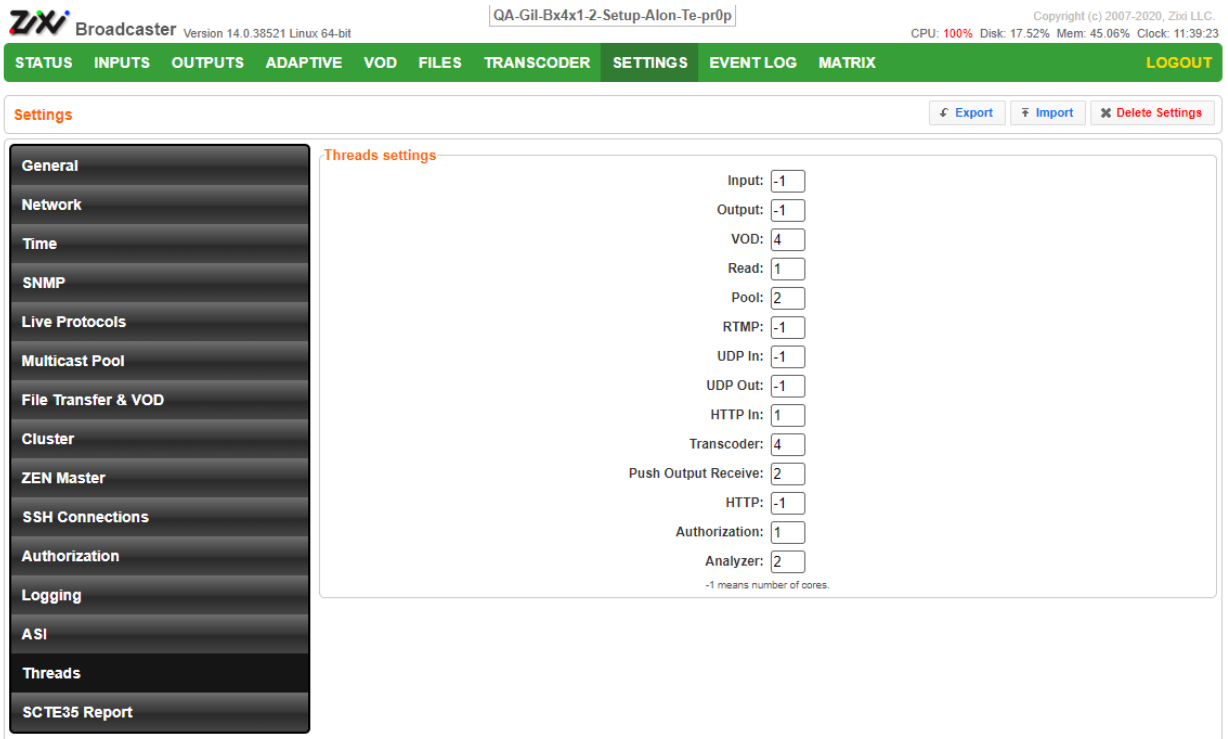

The following elements can be configured:

- Input
- Output
- VOD
- Read
- Pool
- RTMP
- UDP In
- UDP Out
- HTTP In
- Transcoder
- Push Output Receive
- HTTP
- Authorization
- Analyzer

SNMP (Linux Only)

# **SNMP (Linux Only)**

The SNMP screen includes basic configuration parameters for the configuration of Simple Network Management Protocol, which enables monitoring and control of Zixi Broadcaster by a monitoring system. For further information on how to enable and configure SNMP on Zixi Broadcaster, see **[Configuring SNMP](#page-226-0)** section.

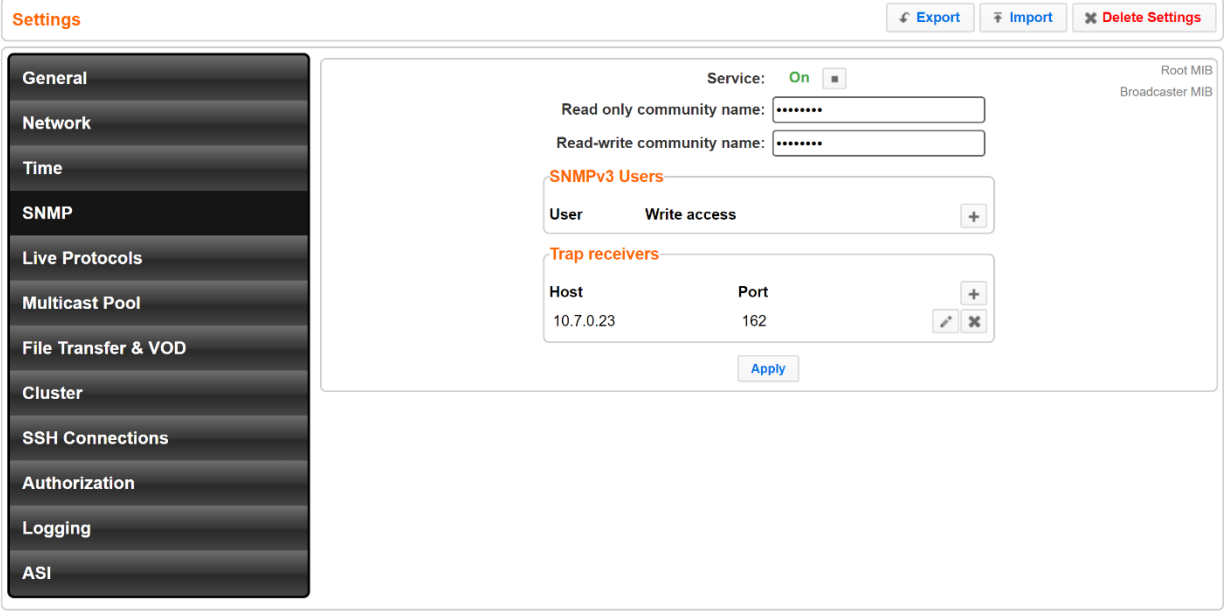

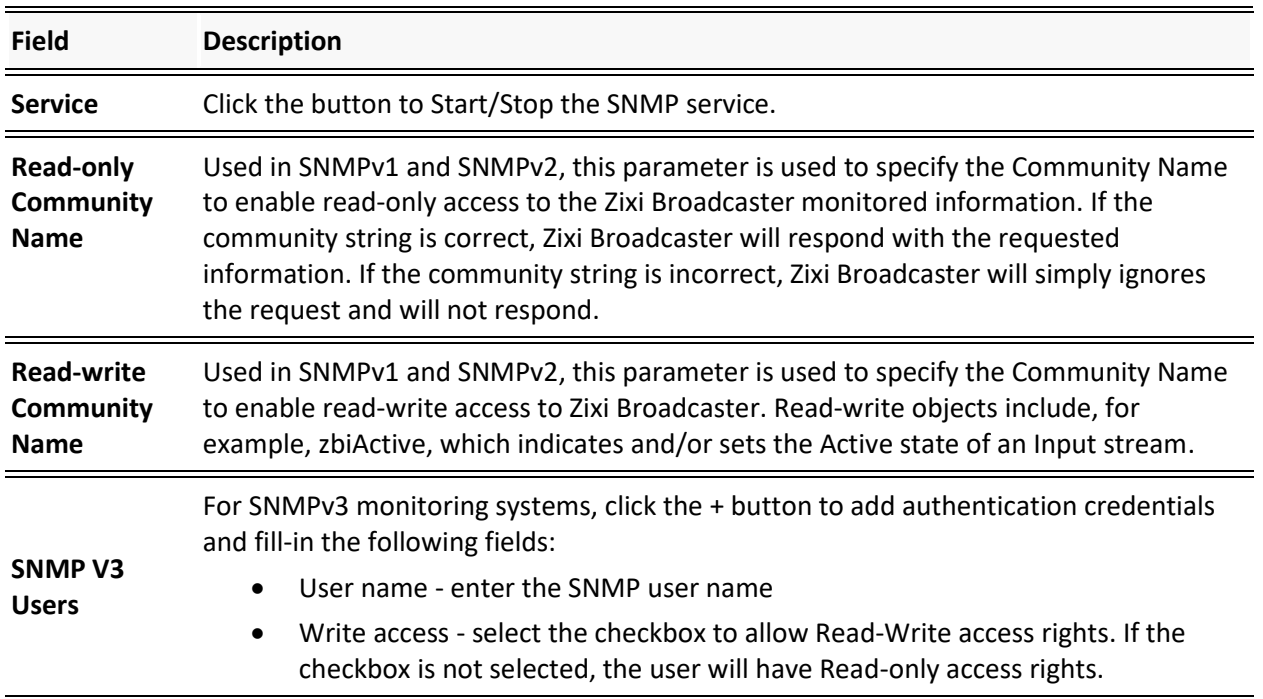

#### **Server Settings**

### SNMP (Linux Only)

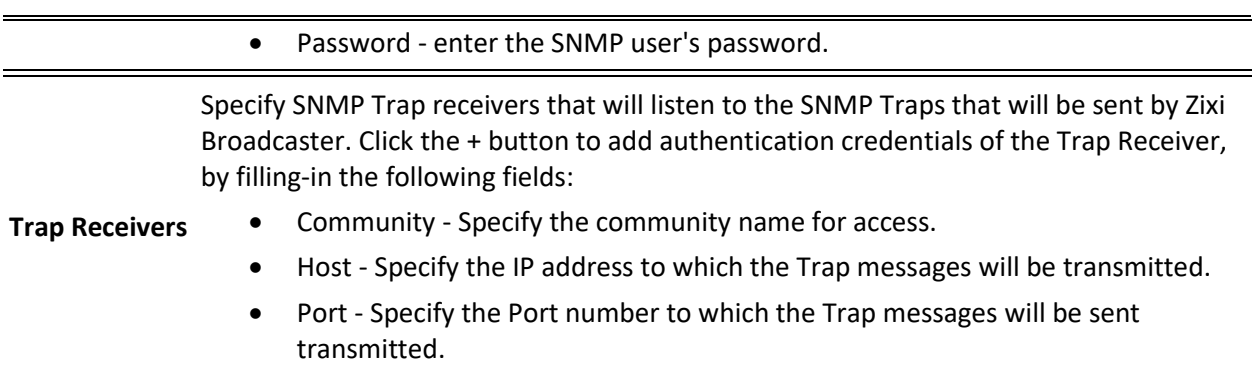

SNMP (Linux Only)

# **Viewing Events Log**

The Event Log screen displays all the events (errors, connections, configuration changes, analysis events etc.) that occurred in the Zixi broadcaster. The logs are displayed in the server time (not local time) and can be exported as a .cvs file.

In Linux, the event log is written to a file located in the following location on the disk: /log/var/messages

#### **To Clear the Log:**

In the **Event Log** screen, click **Clear** on the upper right-hand corner. The events on the log screen are deleted.

#### **To Save the Log as a File:**

In the **Event Log** screen, click **Save** on the upper right-hand corner. A .cvs file is created and saved to the local destination.

#### **To Refresh the Screen:**

In the **Event Log** screen, click **Refresh** on the upper right-hand corner. The data on the screen is updated.

Connecting Input to Output

# <span id="page-221-0"></span>**Using the Matrix**

The Zixi Matrix view provides a visual-based alternative to managing the streams, by previewing the input and output streams with their current status. Matrix offers drag and drop capabilities to connect input streams to outputs as well as some of the actions that were covered in the Performing Actions on Input Streams and Performing Actions on Output Streams sections above.

## **Connecting Input to Output**

An easier method of connecting inputs to outputs.

#### **To Connect an Input to an Output:**

Drag the desired input thumbnail and drop it over a specific output thumbnail. The desired input is connected to the selected output.

Disconnecting Output from Input

# **Disconnecting Output from Input**

- **Disconnect an Input to an Output:**
	- 1. Click on the **To connected stream** that you want to disconnect. The **Input stream data** window is displayed.
	- 2. Click **Unlink**. A confirmation window is displayed.
	- 3. Click **Confirm**. The Output is disconnected from the Input.

## **Matrix Interface Elements**

The Matrix view displays preview thumbnails of the Input and Output streams. Preview thumbnails of input streams are presented in the Inputs pane and preview thumbnails of output streams are presented in the Outputs pane.

- If the stream is active the live video will be shown in the preview thumbnail.
- If an input stream is not active the preview thumbnail will include an "Offline" message.
- If an output stream has been created, but has not been connected to an input the preview thumbnail will include the following message - "Drag Input Here".
- If a connected output stream does not receive a live stream the preview thumbnail will include a "No Video" message.

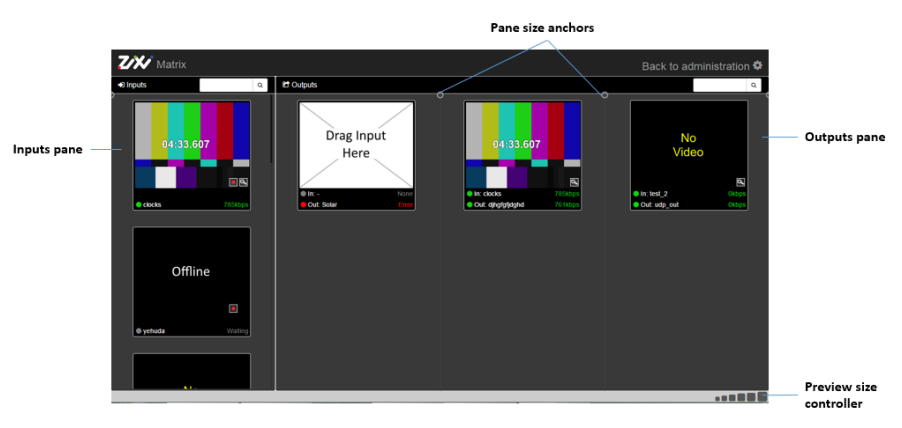

Changing Matrix View

# **Changing Matrix View**

You can modify the size of the panes, the size of the preview thumbnails, and re-arrange the order the preview thumbnails.

**To modify the size of the panes:**

Click on one of the rounded **pane size anchors** (see screenshot above)

**To modify the size of the preview thumbnails:**

Click on one of the sizes in the **preview size controller** (see screenshot above).

#### **To re-arrange the order the preview thumbnails:**

Drag and drop the preview thumbnail to the desired position within the pane.

## **Searching for Specific Streams**

**To Search for a Specific Stream:**

1. Type in the specific stream name in the appropriate (Input or Output) search text box on

the top of the console and click  $\overline{Q}$ 

2. The relevant stream will be the only one to be displayed in the pane.

## **Preview Thumbnail Elements**

The following stream formats are supported for thumbnail preview:

- Scan Style: Interlaced and Progressive
- Codec: MPEG2, H.264/AVC
- Frame Size: SD, HD (720p), Full HD (1080p), 4K (2160p)
- Frame Rate: 24fps, 25fps, 29.97fps, 30fps, 59.94fps, 60fps
- Chroma Subsampling: 4:2:0
- Bit Depth: 8-bit (MPEG2, H.264/AVC), 10-bit (H.264/AVC)

#### **Using the Matrix**

Viewing Stream Details

The preview thumbnail includes the following elements:

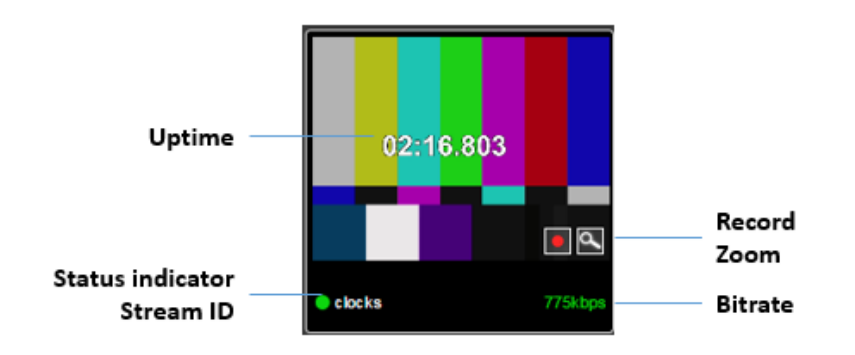

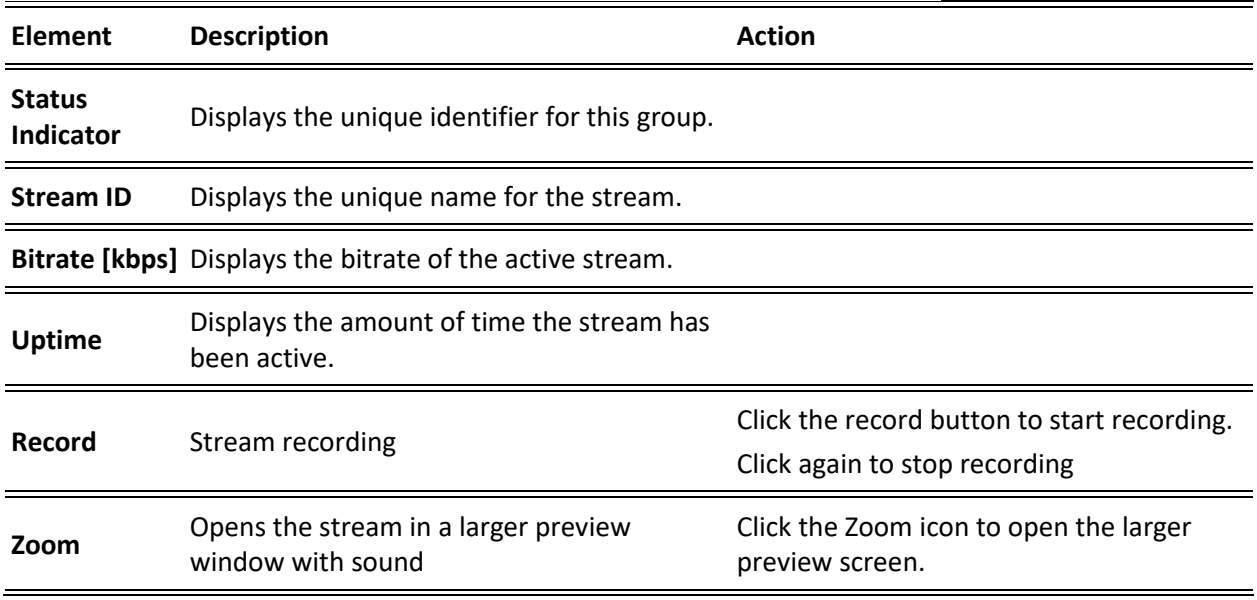

## **Viewing Stream Details**

#### **To View Stream Details:**

Click anywhere on the preview thumbnail. The Stream Details window opens:

#### **Using the Matrix**

#### Viewing Stream Details

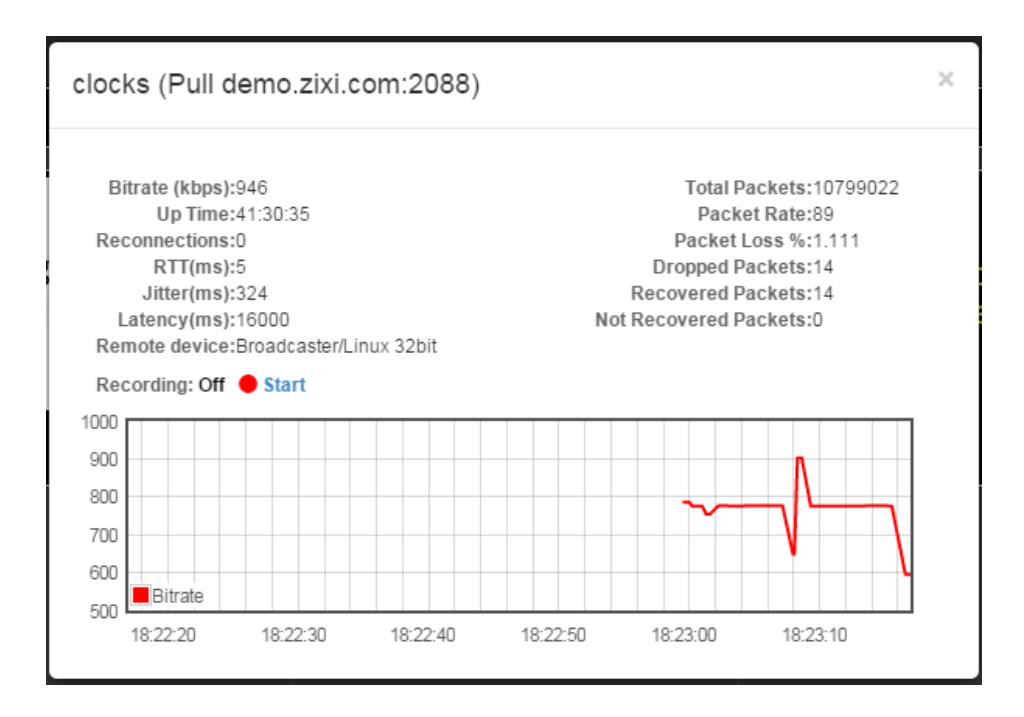

Activating SNMP

# <span id="page-226-0"></span>**Configuring SNMP**

Zixi Broadcaster enables monitoring and control via SNMP (on Linux only). The monitoring system can receive SNMP Trap messages from Zixi Broadcaster as well as access monitored objects with read-only and read-write access privileges (objects and their access permissions are defined in the MIB). Zixi Broadcaster supports SNMPv1, SNMPv2, and SNMPv3. Before using SNMP you need to ensure that SNMP is enabled in your Zixi Broadcaster license, run a script, as described below, and configure the SNMP settings in the Settings >SNMP screen.

> The SNMP feature is not enabled by default. If you do not see this screen, please contact Zixi Support.

# **Activating SNMP**

#### **To Activate SNMP:**

B

B

Run the script file **./install\_snmp.sh**, located in the Broadcaster folder, where Zixi Broadcaster was installed. The events on the log screen are deleted.

Note: Running the script may cause Zixi Broadcaster to restart.

# **Configuring SNMP Settings**

#### **To configure SNMP:**

1. In Zixi Broadcaster UI, go to **Settings > SNMP**.

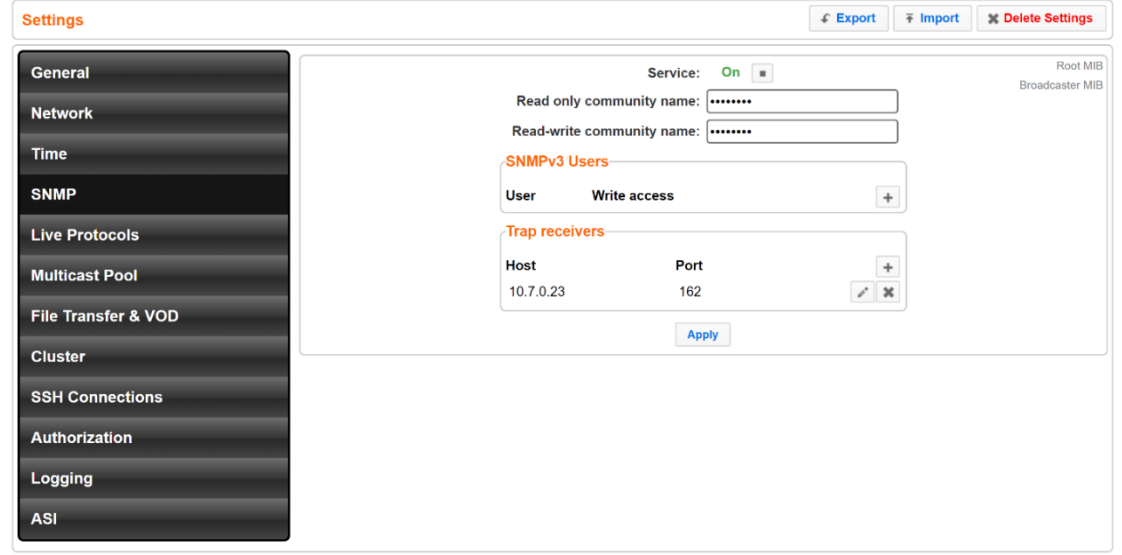

Configuring SNMP Settings

- 2. In the **Service** field, click the button to activate the service.
- 3. Do one of the following:
	- For SNMPv1 or SNMPv2, fill in the read-only and/or read-write community name in the **Read only community name**, and **Read-write community name** fields.
	- For **SNMPv3**, under the SNMPv3 Users section, click the + button. The following screen appears:

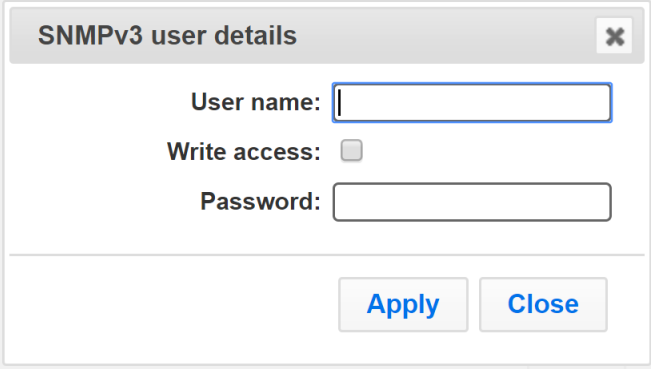

- In the **User Name** field, enter the SNMP user name.
- In the **Write Access** field, select the checkbox to allow *Read-Write* access rights. If the checkbox is not selected, the user will have *Read-only* access rights.
- In the **Password** field, enter the SNMP user's password.
- 4. Under the **Trap Receivers** section, specify SNMP Trap receivers that will listen to the SNMP Traps that will be sent by Zixi Broadcaster, by clicking the **+** button to add a trap receiver. The following screen appears:

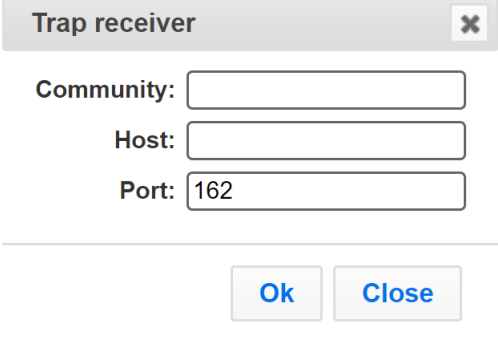

- 5. In the **Community** field, specify the community name for access.
- 6. In the **Host** field, specify the IP address to which the Trap messages will be transmitted.
- 7. In the **Port** field, specify the Port number to which the Trap messages will be sent transmitted.
- 8. Click **Apply**.

Viewing MIB Information

## **Viewing MIB Information**

You can view the *"Root MIB"* (which defines the Zixi Broadcaster tree root definitions) and the **"Broadcaster MIB"** (which describes the Zixi Broadcaster MIB tree definition, including all its objects).

#### **To view MIB information:**

- 1. In Zixi Broadcaster UI, go to **Settings > SNMP**.
- 2. At the upper right-hand corner click the **Root MIB** and/or **Broadcaster MIB** links.

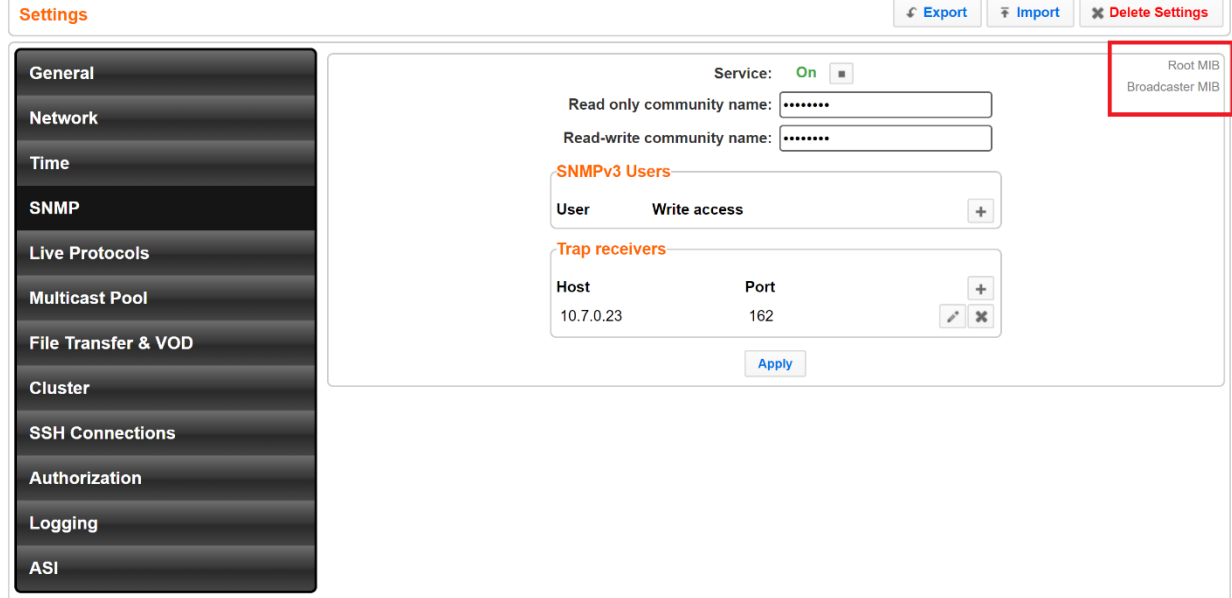

## **SNMP Alerts/Notifications**

The SNMP traps are sent when an alert is raised and when alert is cleared on following occasions:

- Input stream alerts ( zbtInputStreamAlertRaised =
	- .1.3.6.1.4.1.38369.1.1.1.0.58; zbtInputStreamAlertCleared  $= .1.3.6.1.4.1.38369.1.1.1.0.60$ Important parameters: \$ zbsProgramID ( Id of the broadcaster that sends the trap, .1.3.6.1.4.1.38369.1.1.1.1.2) \$ zbtStreamID ( Id of the stream, .1.3.6.1.4.1.38369.1.1.1.0.2)
- \$ zbtStreamAlertType ( alert type, .1.3.6.1.4.1.38369.1.1.1.0.10) • TR101 analyser alerts ( zbtTR101AlertRaised
	- = .1.3.6.1.4.1.38369.1.1.1.0.90; zbtTR101AlertCleared = .1.3.6.1.4.1.38369.1.1.1.0.91) Important parameters:

SNMP Alerts/Notifications

\$ zbsProgramID ( Id of the broadcaster that sends the trap, .1.3.6.1.4.1.38369.1.1.1.1.2) \$ zbtStreamID ( Id of the stream, .1.3.6.1.4.1.38369.1.1.1.0.2) \$ zbtTR101AlertErrorCode ( TR101 alert code, .1.3.6.1.4.1.38369.1.1.1.0.30) • Output stream alerts ( zbtOutputStreamAlertRaised = .1.3.6.1.4.1.38369.1.1.1.0.59; zbtOutputStreamAlertCleared = .1.3.6.1.4.1.38369.1.1.1.0.61) \$ zbsProgramID ( Id of the broadcaster that sends the trap, .1.3.6.1.4.1.38369.1.1.1.1.2) \$ zbtStreamID ( Id of the input stream where output is assigned, .1.3.6.1.4.1.38369.1.1.1.0.2) \$ zbtOutputID ( Id of the output, .1.3.6.1.4.1.38369.1.1.1.0.3) \$ zbtStreamAlertType ( alert type, .1.3.6.1.4.1.38369.1.1.1.0.10) • Performance alerts ( zbtPerformanceAlertRaised

- = .1.3.6.1.4.1.38369.1.1.1.0.80; zbtPerformanceAlertCleared
- $= .1.3.6.1.4.1.38369.1.1.1.0.81$

Important parameters:

- \$ zbsProgramID ( Id of the broadcaster that sends the trap, .1.3.6.1.4.1.38369.1.1.1.1.2)
- \$ zbtPerformanceAlertType (alert type, .1.3.6.1.4.1.38369.1.1.1.0.20).

In addition, traps are sent on following events:

- Input stream created ( zbtInputStreamCreated = .1.3.6.1.4.1.38369.1.1.1.0.54)
- Output stream created ( zbtOutputStreamCreated = .1.3.6.1.4.1.38369.1.1.1.0.55)
- Input stream up ( zbtInputStreamUp = .1.3.6.1.4.1.38369.1.1.1.0.50)
- Input stream down ( zbtInputStreamDown = .1.3.6.1.4.1.38369.1.1.1.0.50)
- Output stream up ( zbtOutputStreamUp = .1.3.6.1.4.1.38369.1.1.1.0.51)
- Output stream down ( zbtOutputStreamDown = .1.3.6.1.4.1.38369.1.1.1.0.53)
- Input stream deleted ( zbtInputStreamDeleted = .1.3.6.1.4.1.38369.1.1.1.0.56)
- Output stream deleted ( zbtOutputStreamDeleted = .1.3.6.1.4.1.38369.1.1.1.0.57)
- Successful broadcaster process start ( zbtProgramStartSuccess  $= .1.3.6.1.4.1.38369.1.1.1.0.200$
- Failure to start broadcaster process ( zbtProgramStartFailed  $= .1.3.6.1.4.1.38369.1.1.1.0.201$

Important parameters:

- \$ zbsProgramID ( Id of the broadcaster that sends the trap, .1.3.6.1.4.1.38369.1.1.1.1.2)
- $\bullet$  \$ zbtStreamID (Id of the input stream, .1.3.6.1.4.1.38369.1.1.1.0.2) applicable for inputs' and outputs' events.
- $\bullet$  \$ zbtOutputID (Id of the output, .1.3.6.1.4.1.38369.1.1.1.0.3), applicable only for outputs' events.

SNMP Alerts/Notifications

# **Configuring Hitless Failover**

Zixi features hitless failover for inputs, enabling undisrupted streaming when switching from one source to another. The hitless failover feature is based on the SMPTE 2022-7 standard, which specifies "seamless" or hitless failover between binary-identical streams with synchronized RTP headers. Zixi's patent-pending hitless failover technology works by comparing the transport stream payload, without relying on sequences being synchronized. Zixi then applies a proprietary sequencing algorithm to identify missing parts and fill-in missing packets.

The Hitless Failover feature is supported in the inputs of Zixi Feeder, Broadcaster, and Receiver.

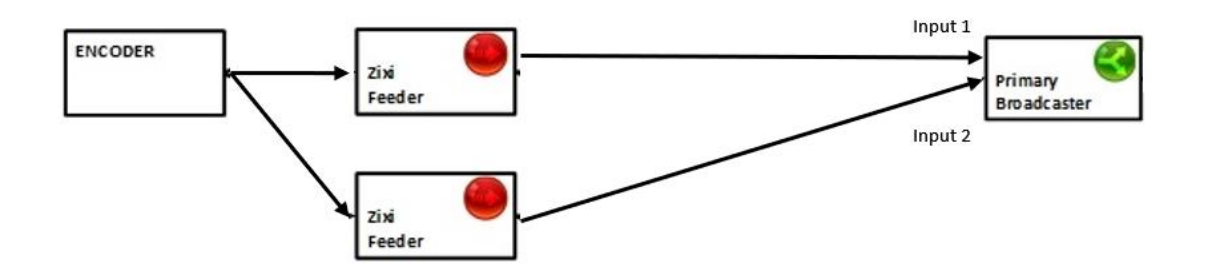

The hitless failover configuration involves grouping two inputs in a "Failover Group". The failover group includes the following configuration options for the merging of binary-identical steams: The merging of the streams can be achieved using one of the following methods:

- **RTP headers (SMPTE 2022-7)** if the sources are RTP and the RTP headers were maintained, Zixi will use the SMPTE 2022-7 to compare and merge the two streams in order to allow hitless failover. This option is the most recommended as it will use the sequence and the timestamp in the packets to compare which packets are missing. This method is more accurate than methods that compare the entire payload or methods that use sophisticated DNA sequencing algorithm, which are more error prone, as the payload may have multiple matches.
- **RTP headers or TS content** if the sources do not have RTP headers, Zixi will try to merge using the MPEG-TS content itself.

In these cases, when one of the streams is disrupted or interrupted completely, Zixi Broadcaster will seamlessly use the packets of the other input without any disruptions.

B If the streams are not identical, the failover process will not be seamless and may take up to a second.

A Failover Group can comprise two or more inputs. In a group of three or more, you can define one or more streams as a "Backup". In this case the system will always try to recover packets from "Primary" streams first and only if there are no available primary streams, it will use the backup

#### SNMP Alerts/Notifications

streams. When one of the primary streams becomes available, the system will automatically jump to the primary stream.

While the Broadcaster GUI only enables configuration of primary streams at a single priority level, through the Zixi Broadcaster API it is possible to assign different priorities as follows:

- Priority 0 means backup. It will be used only if all other streams are unavailable.
- Priority greater than 0 means primary.

The Failover Group has its own Stream ID, just like an Input Stream, and will appear in the Inputs list. Although the topology above shows only one Zixi Broadcaster, it is also possible to have multiple targets (e.g. two or more Zixi Broadcasters), each with its own Failover Group of inputs to enable a more complete system-level redundancy.

To configure a Failover Group, follow the instructions in the **[Creating a Failover Group](#page-102-0)** section.

Obtaining a CA-signed Certificate

# **Configuring HTTPS**

Zixi Broadcaster supports HTTPS encryption based on OpenSSL. Zixi Broadcaster expects certificate files in X.509 textual format (sometimes called 'pem') with a full chain of certificates, each one starts with "----BEGIN CERTIFICATE----", and the associated private key file, that starts with "----BEGIN PRIVATE KEY----". The certificate can be provided by an SSL/TLS certificate provider (Certification Authority) where the domain is registered, such as VeriSign, Digicert, etc.. Alternatively, the certificate can be self-signed. A self-signed certificate is a certificate that is signed with its own private key. Self-signed certificates can be used to encrypt data just as well as CA-signed certificates, but your users will be displayed a warning that says that the certificate is not trusted by their computer or browser. Therefore, self-signed certificates should only be used if you do not need to prove your service's identity to its users (e.g. nonproduction or non-public servers).

# **Obtaining a CA-signed Certificate**

Reach out to the hosting provider for instructions on how to obtain a CA-signed HTTPS certificate. As part of this process, you will be required to generate a certificate signing request (CSR). A CSR consists mainly of the public key of a key pair, and some additional information. Both of these components are inserted into the certificate when it is signed. To learn more about generating a CSR, go to - [https://www.digitalocean.com/community/tutorials/openssl](https://www.digitalocean.com/community/tutorials/openssl-essentials-working-with-ssl-certificates-private-keys-and-csrs)[essentials-working-with-ssl-certificates-private-keys-and-csrs.](https://www.digitalocean.com/community/tutorials/openssl-essentials-working-with-ssl-certificates-private-keys-and-csrs)

# **Creating a Self-signed Certificate**

Instead of obtaining a CA-signed certificate, you can create a self-signed certificate.

```
You can generate self-signed x.509 certs with OpenSSL by using the following command:
openssl req -x509 -newkey rsa:2048 -keyout selfsigned_key.pem -out 
selfsigned_cert.pem
```
To learn more about generating a self-signed certificate, go to: [https://www.digitalocean.com/community/tutorials/openssl-essentials-working-with-ssl](https://www.digitalocean.com/community/tutorials/openssl-essentials-working-with-ssl-certificates-private-keys-and-csrs)[certificates-private-keys-and-csrs.](https://www.digitalocean.com/community/tutorials/openssl-essentials-working-with-ssl-certificates-private-keys-and-csrs)

# **Uploading the Certificate and Private Key**

After obtaining a CA-signed certificate or creating a self-signed one, you will need to upload the certificate and private key to Zixi Broadcaster.

Uploading the Certificate and Private Key

#### **To upload the certificate and private key:**

- 1. In **Zixi Broadcaster UI**, go to **Settings > General**.
- 2. Click + to expand the HTTPS and DTLS Streaming Certificate section
- 3. In the **Certificate Uploaded** field, click **Upload** and select the certificate file.
- 4. In the **Private Key Uploaded** field, click **Upload** and select the Private Key.
- 5. In the **Private Key Passphrase** field, type the passphrase or leave empty (Default passphrase is empty, ignore the '\*\*\*\*').

#### 6. Click **Apply**.

If the process was successful, the **SSL setup status** field will turn to "**OK**".

NDI Stream Discovery

# **Configuring NDI Streams**

Network Device Interface (NDI) is a royalty-free software standard developed by NewTek to enable video-compatible products to communicate, deliver, and receive broadcast-quality video in a high-quality, low-latency manner that is frame-accurate and suitable for switching in a live production environment.

NDI was designed to deliver 1080i HD video at VBR data rates typically around 100 Mbit/s. Zixi Broadcaster uses an NDI library to read uncompressed frames from the NDI stream and pushes them to the Zixi Broadcaster's transcoder. The transcoder can then transcode the uncompressed stream into a transport stream using one of the available codecs, such as H.264 or H.265 video and AAC or Opus audio.

Zixi Broadcaster supports the following flows for NDI:

- **NDI Input** the NDI source stream, which is uncompressed, is transcoded via the Zixi Broadcaster transcoder into any one of the available codecs. The transcoded stream will be available as an Input Stream when creating an Output in Zixi Broadcaster.
- **NDI Output**  Zixi Broadcaster can transcode a TS stream into an NDI output using Raw video and audio profiles. The NDI output is configured in the transcoding profile itself, so there is no need to create an NDI Output. When the input stream is transcoded, it becomes available to be pulled by NDI enabled devices.

A typical deployment involves ingesting NDI to a Zixi Broadcaster through LAN at one location and then using Zixi Broadcaster to compress the stream into high quality AVC/H.264 or HEVC/H.265. The stream is then delivered to another location over the public internet to any distance using the reliable, low latency Zixi protocol and then at the receiving location the stream is decoded by a Zixi Broadcaster and broadcasted on the local LAN as NDI again. While a single 1920×1080@30 fps NDI stream may require 125 Mbps of bandwidth on the local network, once it is compressed for delivery with Zixi it will only require 10 to 15Mbps using HEVC/H.265 and no perceptible quality loss, to move the stream over the public internet.

# <span id="page-234-0"></span>**NDI Stream Discovery**

NDI uses the mDNS (Bonjour / Zeroconf) discovery mechanism to create a zero-configuration environment for discovery of NDI streams available on the LAN. Through mDNS, devices such as the Zixi Broadcaster can discover available NDI streams for processing. The mDNS (Bonjour / Zeroconf) discovery mechanism should be installed as required according to the system's OS, as described in the [OS Support](#page-236-0) section. This means that there are different requirements depending on the type deployment:

• **Using NDI within a local area network** – on a local area network NDI will use the discovery mechanism to advertise the sources and Zixi Broadcaster will automatically

#### NDI Stream Discovery

discover these streams, while listing them in the **Stream** parameter of the NDI input stream.

• **Using NDI in the cloud** – to make the streams discoverable in the cloud, you need to deploy an NDI Discovery Server and configure the NDI plug-in with the settings included in the following example:

```
{
     "ndi": {
         "groups": {
            "recv": "\"public\"",
             "send": "\"public\""
         },
         "multicast": {
             "recv": {
                 "enable": false,
                 "subnets": ""
             },
             "send": {
                 "enable": false,
                 "netmask": "255.255.255.0",
                 "netprefix": "239.192.136.100"
 }
         },
         "networks": {
             "discovery": "22.127.94.57",
             "ips": ""
         },
         "tcp": {
             "recv": {
                 "enable": false
             },
             "send": {
                 "enable": false
 }
         },
         "unicast": {
             "recv": {
                 "enable": false
             },
             "send": {
                 "enable": false
 }
         }
     }
```
}

NDI Stream Discovery

## <span id="page-236-0"></span>OS Support

The use of mDNS requires operating system support as follows:

- **Windows** Windows 10 has mDNS support built in, which is necessary for any NDI applications running on Windows.
- **CentOS 7**  The recommended platform for the Zixi Broadcaster is CentOS 7. mDNS support is provided by the Avahi package which typically is not installed by default on CentOS 7.
- **To install Avahi, run the following commands on the server hosting the Zixi Broadcaster:**

```
# sudo yum install avahi
```
# sudo service avahi-daemon start

## Enabling Multicast Network Support

The mDNS Ethernet frame is a multicast UDP packet that broadcasts to:

- MAC address 01:00:5E:00:00:FB(for IPv4)
- IPv4 address 224.0.0.251
- UDP port 5353

You need to verify that the LAN where NDI streams are present is multicast enabled and that all systems needing access to NDI streams, such as the Zixi Broadcaster, do not block mDNS via their firewall.

## NDI config file location

O

- On Windows: %PROGRAMDATA%\NewTek\NDI\ndi-config.v1.json
- On Linux: \$HOME/.newtek/ndi-config.v1.json

On Linux the NDI config files should be placed in the home directory of the user which Broadcaster is running as root. Thus, the file must be located at /root/.newtek/ndi-config.v1.json.

## Specifying the NDI Discovery Server

#### **To specify NDI Discovery Server:**

- 1. Open ndi-config.v1.json.
- 2. In the "networks" section, under "discovery" add the discovery server's IP, which is the address of a host where NDI Discovery Server is working. For example, if you have it working on 192.168.0.253, then your config will have this section:

Configuring Transcoding Profiles for NDI Sources

```
"networks": {"ips": "","discovery": "192.168.0.253"},
```
## <span id="page-237-0"></span>**Configuring Transcoding Profiles for NDI Sources**

Before creating the NDI Input in Zixi Broadcaster, you must configure at least one transcoding profile that meets the following requirements:

- **Disable Copy GOP from source** NDI sources can be transcoded using any of the available transcoding profiles, however it is **NOT possible** to enable the **Copy GOP from source** feature. Since all frames in the original NDI source are uncompressed, Zixi cannot know which frames were i-frames in the stream, so the GOP length should be configured in the **GOP [frames]** parameter of the transcoding profile.
- **No Keep Original**  when configuring the stream, it is possible to remove the video or audio from the stream, however it is **NOT possible** to keep the original video or audio, as they are originally uncompressed.
- **No RAW Video/Audio**  transcoding profiles with **RAW Video** and/or **RAW Audio** will be filtered out and will not appear in the **Video profile**/**Audio Profile** fields on the NDI Input screen.

For detailed instructions on how to configure transcoding profiles, see [Transcoder](#page-178-0) section.

## **Adding an NDI Input to Zixi Broadcaster**

The NDI is pulled into Zixi Broadcaster using the auto-discovery mechanism described in the **[NDI Stream Discovery](#page-234-0)** section.

#### **To Add an NDI Input Stream:**

Before adding the NDI Input Stream, you must configure the relevant transcoding profiles – See **Configuring [Transcoding Profiles for NDI Sources](#page-237-0)**.

- 1. In the Zixi Broadcaster Navigation menu, click the **Inputs** tab.
- 2. In the Menu bar, click **New Input**. The **Add a new input stream** window is displayed.

3. Select **NDI** for the input stream.

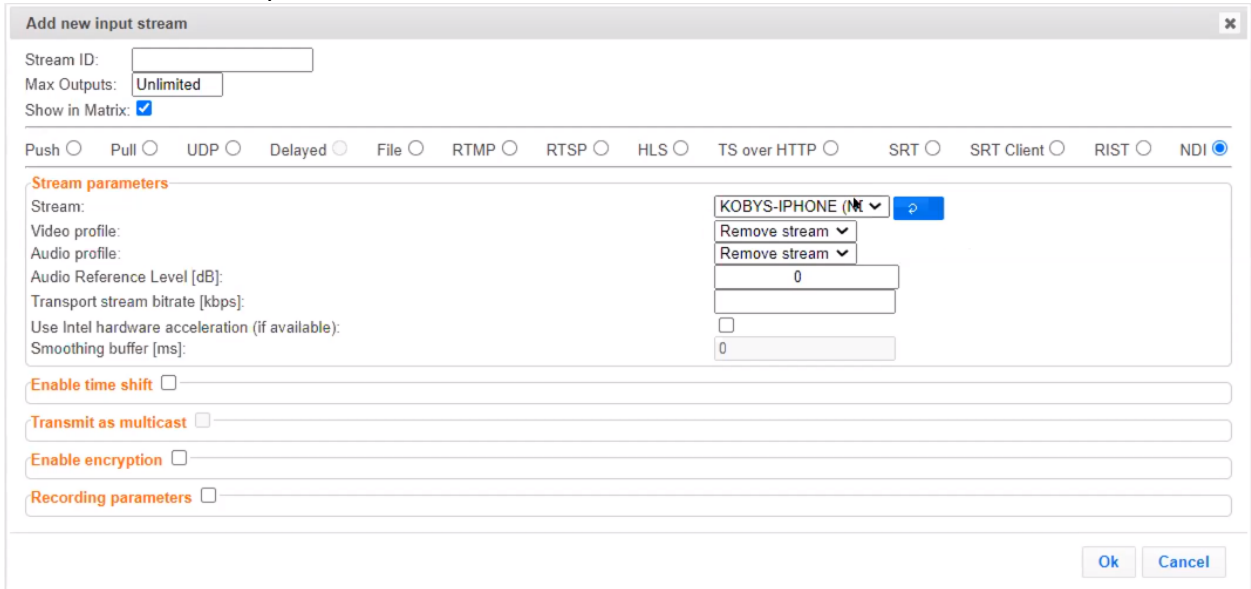

- 4. Select the maximum concurrent connections to this stream from the **Max. Outputs** drop-down list. Default: Unlimited.
- 5. Select the **Show in Matrix** check box to display this stream in the Matrix (see [Using the](#page-221-0)  [Matrix\)](#page-221-0). Default: Selected.
- 6. Specify the **Stream Parameters** (see Input Stream Parameter table).
- 7. If you want to **Enable time shift**, select this checkbox (see Input Stream Parameter table). The stream will be recorded and broadcasted after the specified delay. The time shift feature is typically used to broadcast a live event across time zones (due to the time differences between locations).
- 8. If you want to **Transmit as multicast**, select this checkbox (see Input Stream Parameter table).
- 9. If you want to configure the **Recording Parameters**, specify them in the respective fields (see Input Stream Parameter table).
- 10. If you want to **Enable encryption**, select this checkbox (see Input Stream Parameters Table). For more information, see [Encrypting an Input Stream in Zixi Broadcaster.](#page-105-0)
- 11. Click **OK**. The "Input added" message appears on the top of the screen. The NDI Stream is added to the Zixi Broadcaster and now appears in the list of streams available in Zixi Broadcaster Inputs screen.

#### Input Stream Parameters table

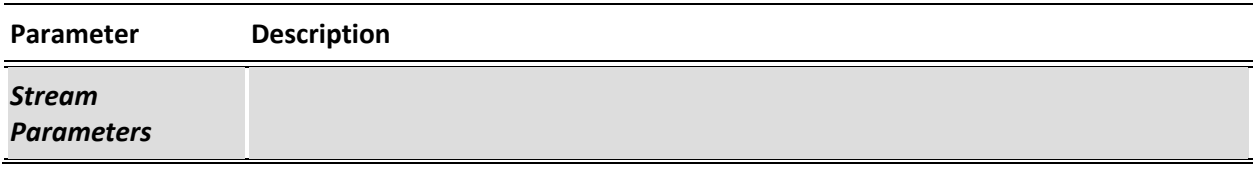

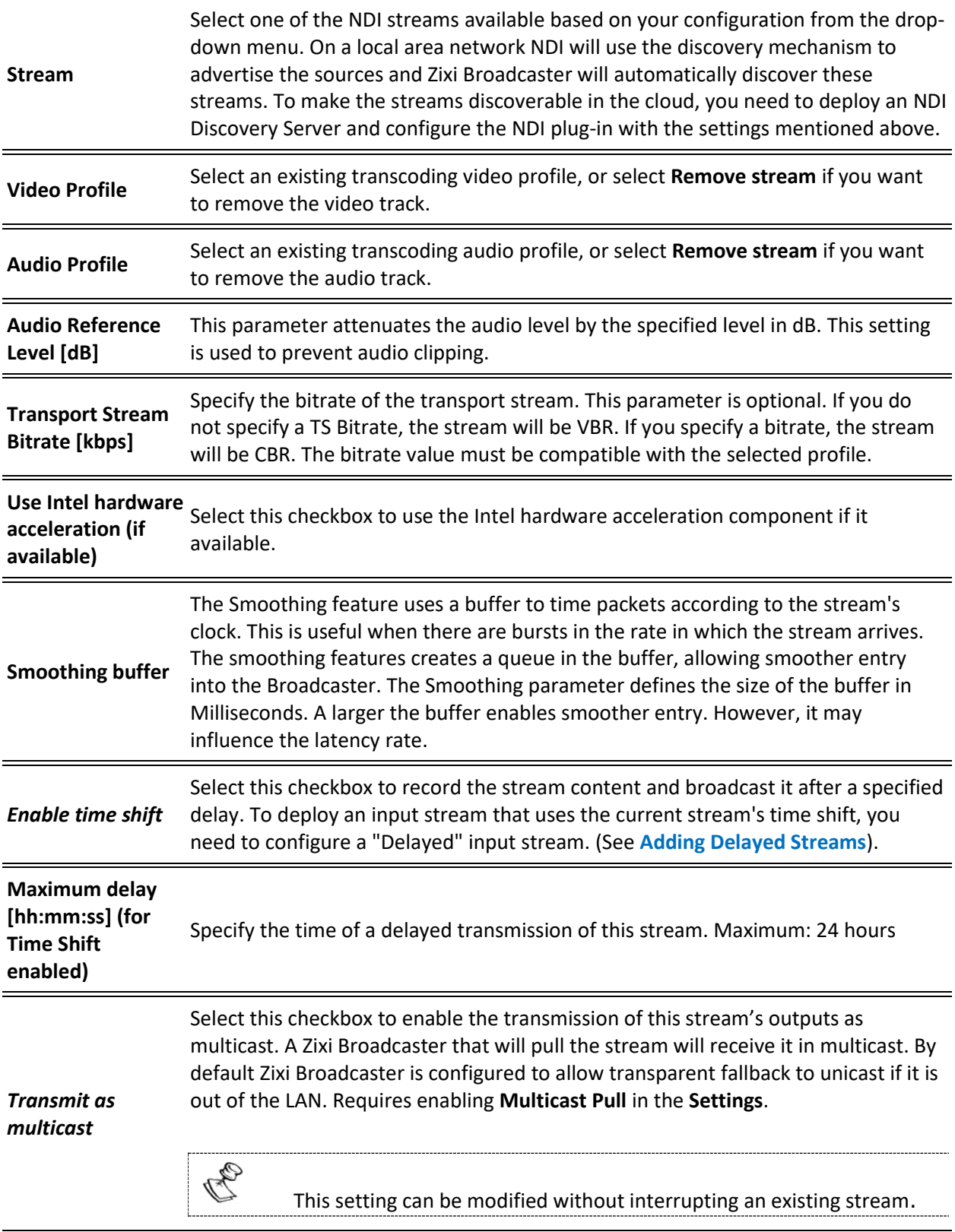

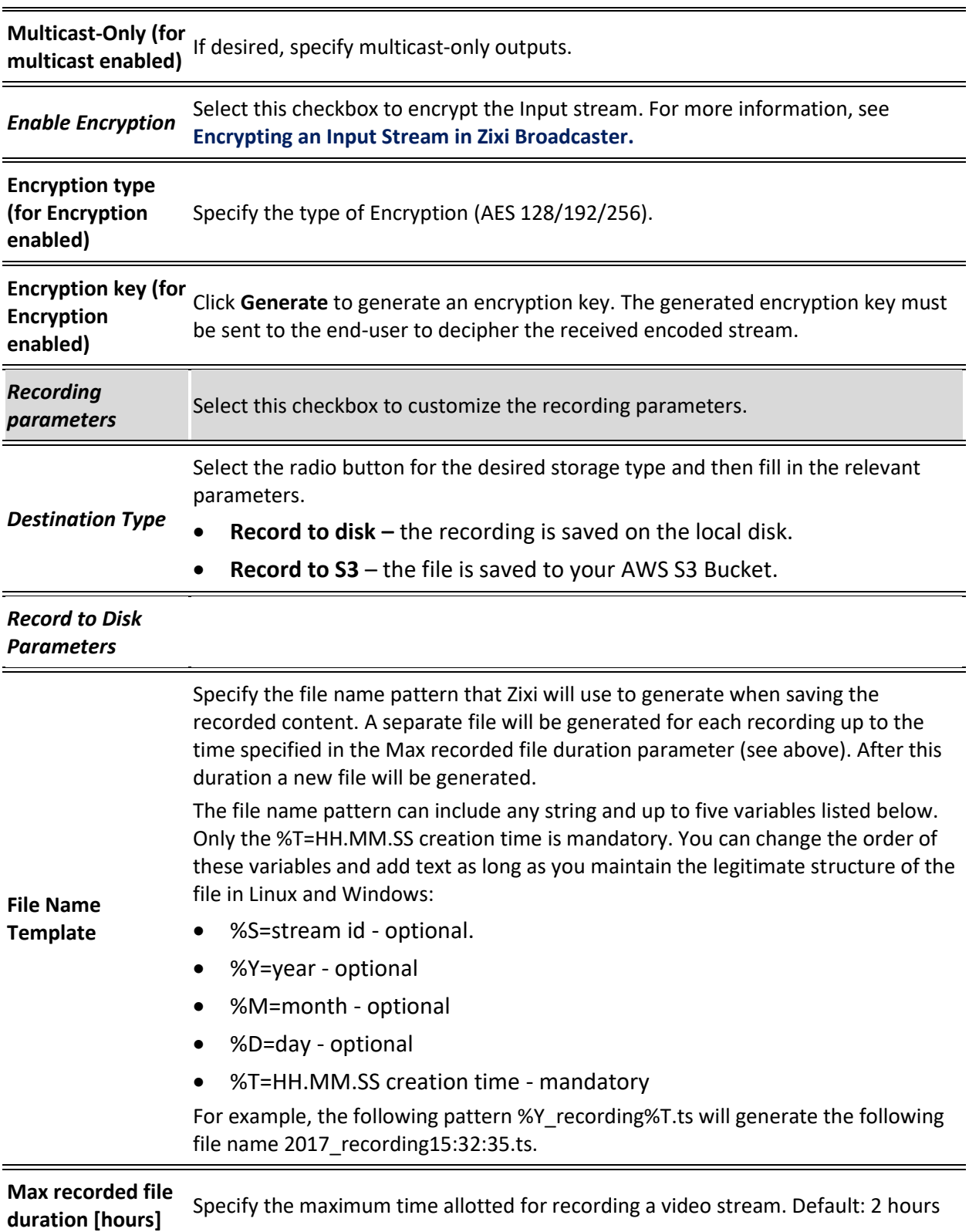

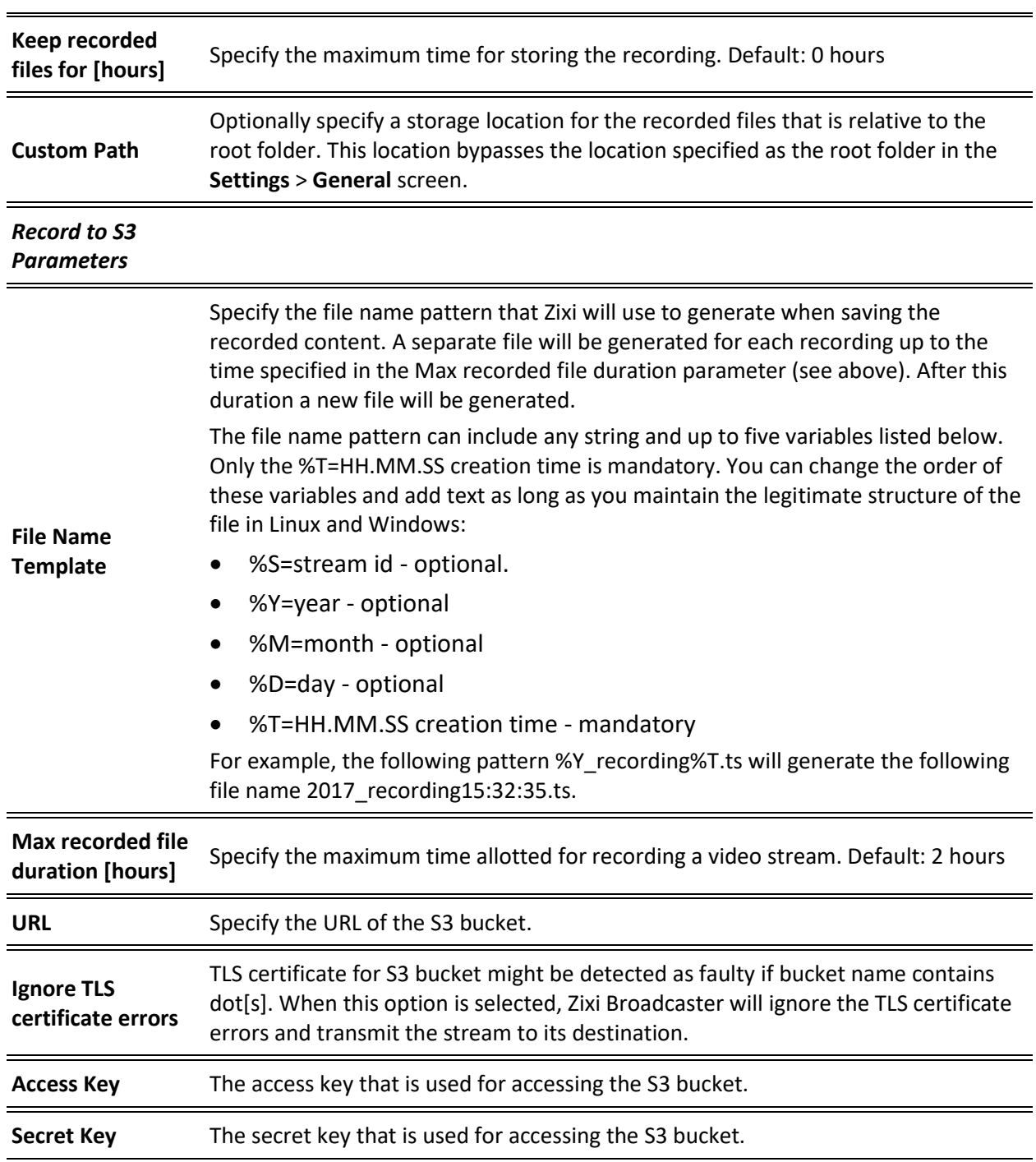

Creating an NDI Output

## **Creating an NDI Output**

Zixi Broadcaster can transcode a TS stream Input into an NDI output using Raw video and audio profiles. The NDI output is configured in the transcoding profile itself, so there is no need to create an NDI Output from the Zixi Broadcaster Outputs screen. The Raw video profile can be configured to modify the stream's resolution (i.e. upscale/downscale) and frame rates per second. When the input stream is transcoded, it becomes available to be pulled by NDI enabled devices.

- **To Create an NDI Output:**
	- 1. Create a Raw video transcoding profile and a Raw audio transcoding profile. For instructions, see Creating **[New Profiles](#page-178-1)** section.
	- 2. Create an input stream by following the instructions in the **[Adding Input Streams](#page-33-0)** section.
	- 3. Click button on the right end of the input stream row and then **Transcode**. The **Transcode <input stream name>** window with the settings of the selected input stream is displayed.
	- 4. Enter the unique **Stream ID.**, which will correspond to the new transcoded input that will be added.
	- 5. Under **Stream Parameters**, in the **Output Type** field, select **NDI**.

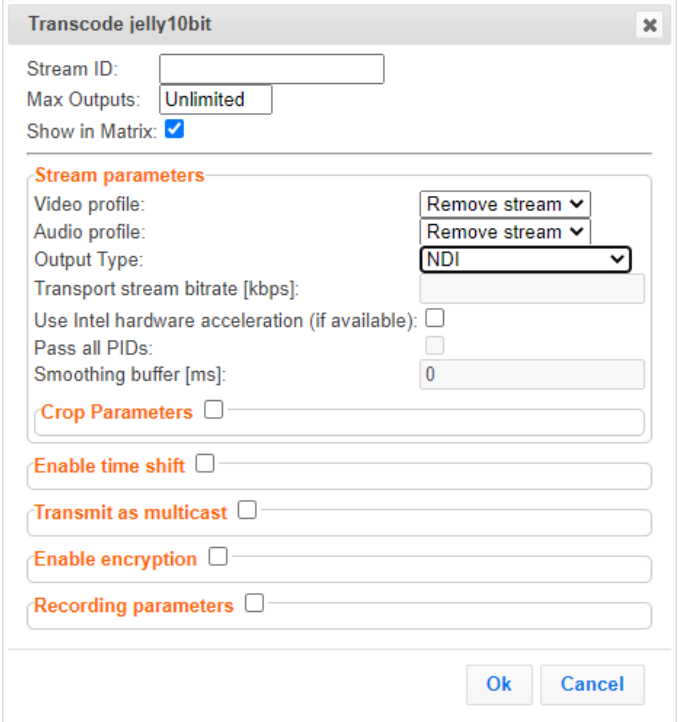

- 6. Under Stream Parameters, in the **Video profile** and **Audio profile** fields, do one of the following:
	- Select the Raw Video profile and Raw Audio Profile that you have configured.
- 243 | Zixi Broadcaster DOC16-83-0026

#### Creating an NDI Output

- Select **Remove stream** you can use the transcoder to remove the video or audio track from the stream.
- 7. Fill in additional fields (see table below for additional parameters).
- 8. Click **OK**. The transcoded input stream is created and appears in an embedded window labeled Transcoded sources under the original input stream from which it was created.

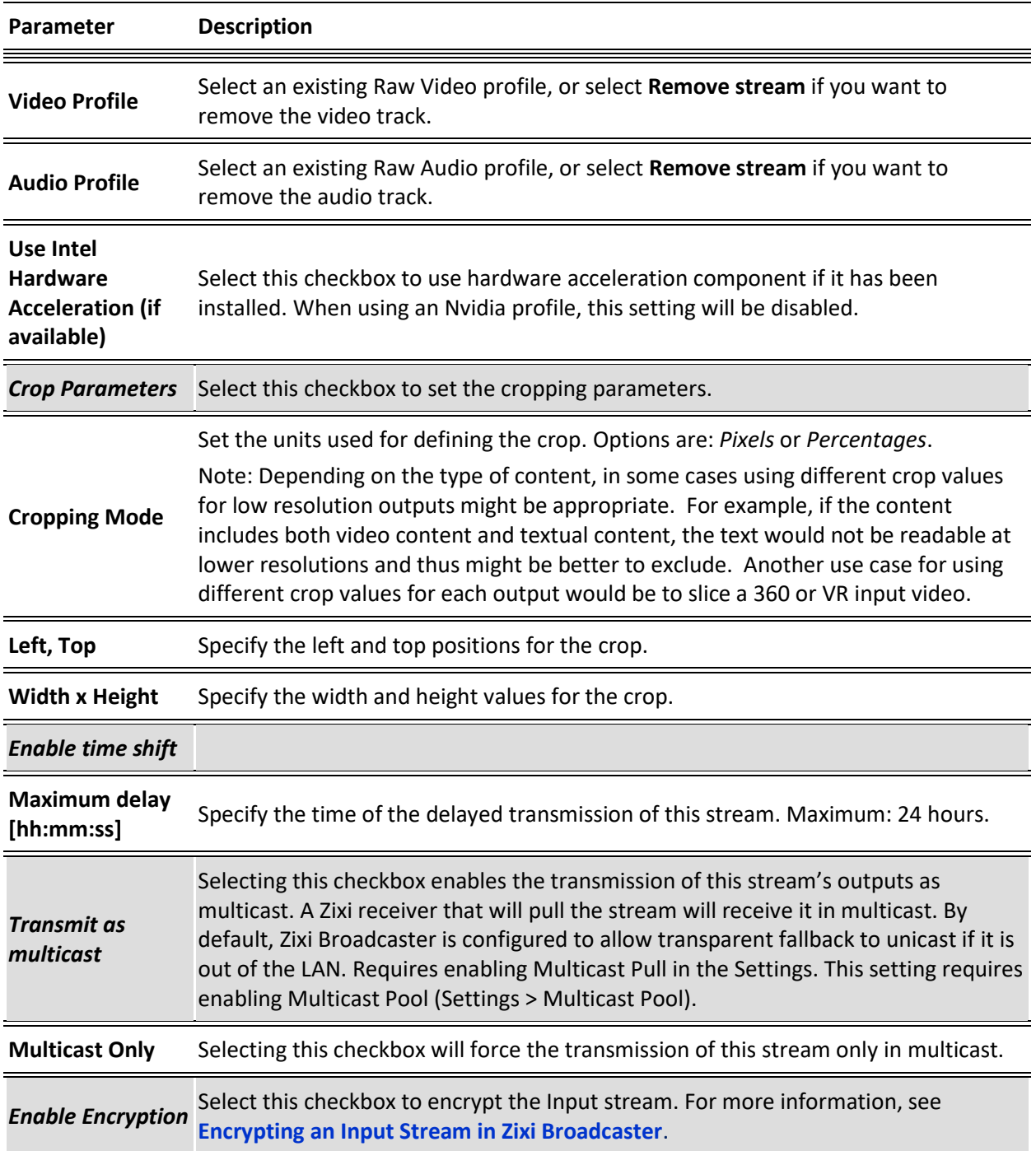

### **Configuring NDI Streams**

Creating an NDI Output

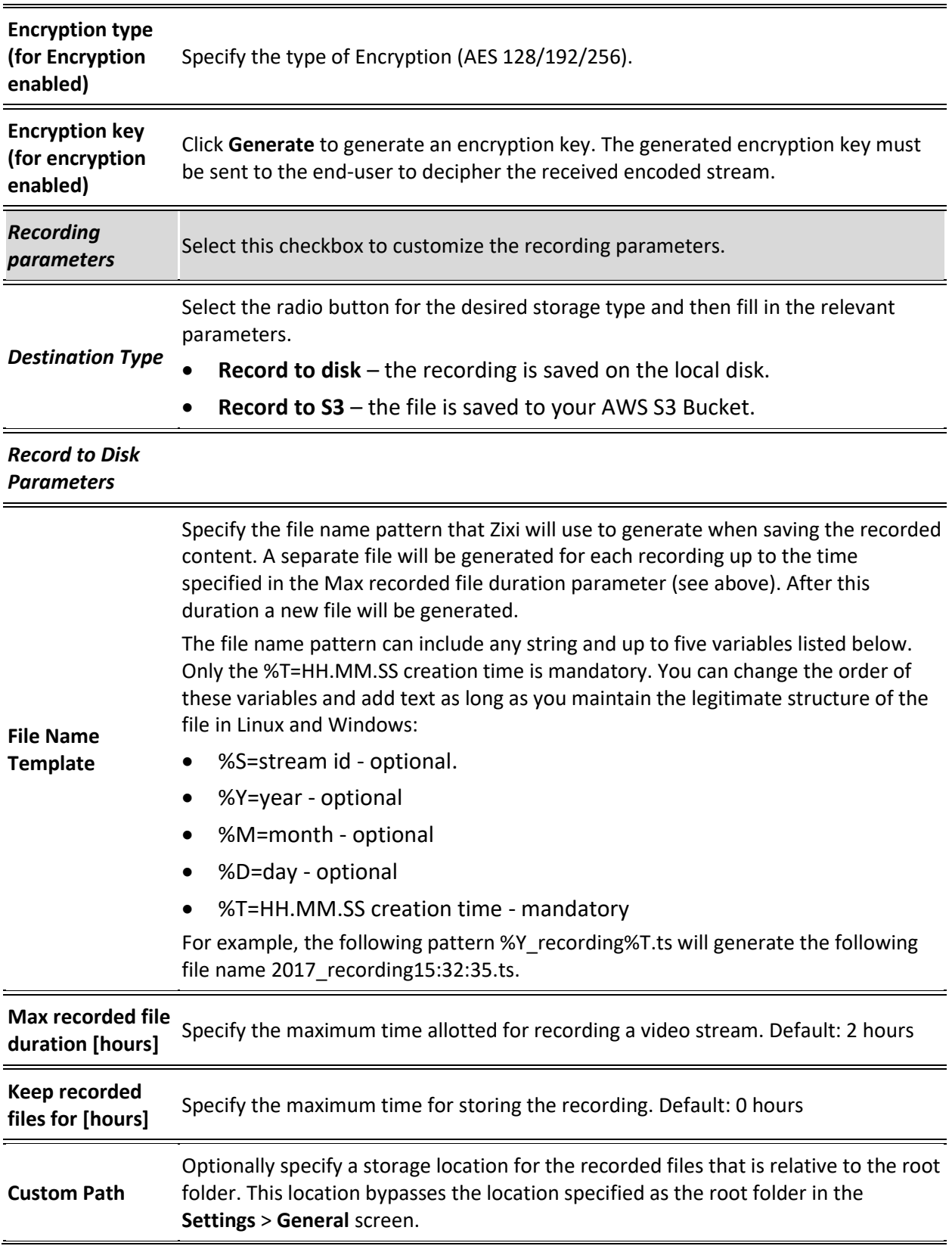

#### **Configuring NDI Streams**

### Creating an NDI Output

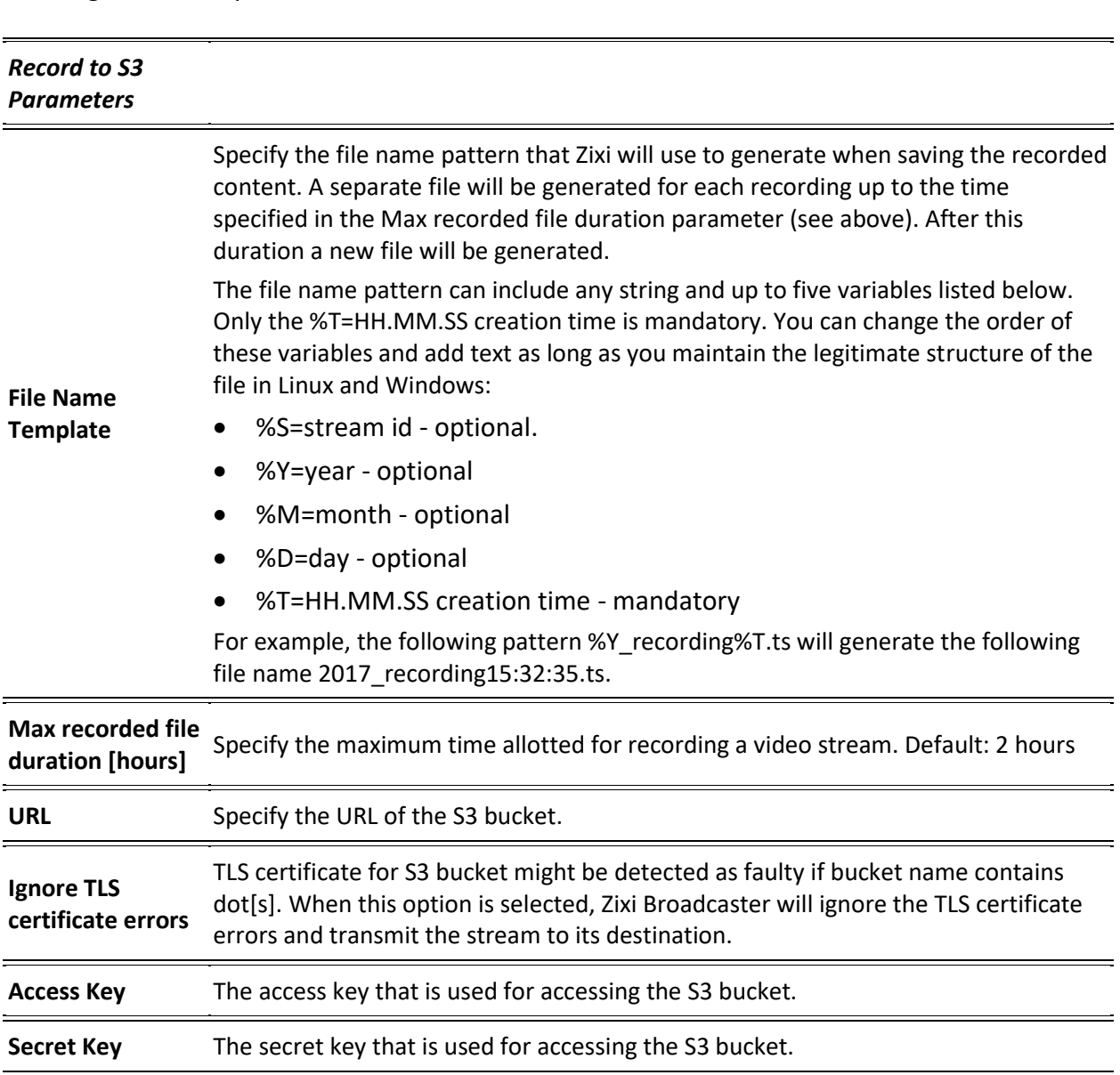

Video and Audio Codec Support Options

# **Configuring WebRTC Streams**

Zixi supports using WebRTC to monitor streams. With WebRTC you can monitor your streams using popular browsers, such as Chrome, without installing any external plugins, such as the Zixi VLC plugin. This guide described the process of transcoding a stream to support WebRTC and how to monitor a stream using the WebRTC browser-integrated player.

## <span id="page-246-0"></span>**Video and Audio Codec Support Options**

WebRTC stream delivery requires particular audio and video codecs. In case the streams you are transporting via Zixi Broadcaster do not match these requirements, additional transcoding will be necessary in order to re-encode the stream to become WebRTC compliant. The following are the requirements for a Zixi stream to be *WebRTC compliant*:

- **Video** H.264 codec with Baseline or Main profile and no B frames
- **Audio** Opus codec

The following is a description of the possible methods for processing streams in Zixi for WebRTC viewing:

- **Pass-Through** if the stream is already fully compliant with WebRTC, then it can be passed through the Zixi Broadcaster to the WebRTC player for viewing.
- **Transcoding**  if the incoming stream is not fully compliant, then you need to first transcode the stream in order to prepare it for delivery to the WebRTC player. There are two methods that can be used for transcoding a stream for WebRTC.
	- o **Single Version - Creating a single version of the monitor stream for all users** in this option the stream will be encoded using Zixi Broadcaster's transcoder (with existing X264 or Nvidia for transcoding). This option allows many users to monitor the stream without encoding for each individual user, which saves CPU capacity. However, the option will still require additional output bandwidth for each user. Since there is only one stream version, it is recommended to encode to a low resolution and low bitrate so that the stream will be viewable by all users monitoring the stream.
	- o **Multiple Version - Creating a unique version of the monitor stream for each user** – in this option Zixi Broadcaster will transcode the video, transforming it into RAW frames, which will be passed to the WebRTC library, where it will be re-encoded for each individual user. In this option the stream will match the bitrate available for every particular user. Although this promises the best quality for users' specific network conditions, each re-encode consumes CPU, which

Video and Audio Codec Support Options

could potentially max out the available CPU resources used to transport the streams. In this case, if the stream will be monitored by a large number of users, it is recommended to host a second Broadcaster and send the stream to the second Broadcaster and have all users monitor the stream from that second Broadcaster. By doing so, there will be no impact on the primary Broadcaster.

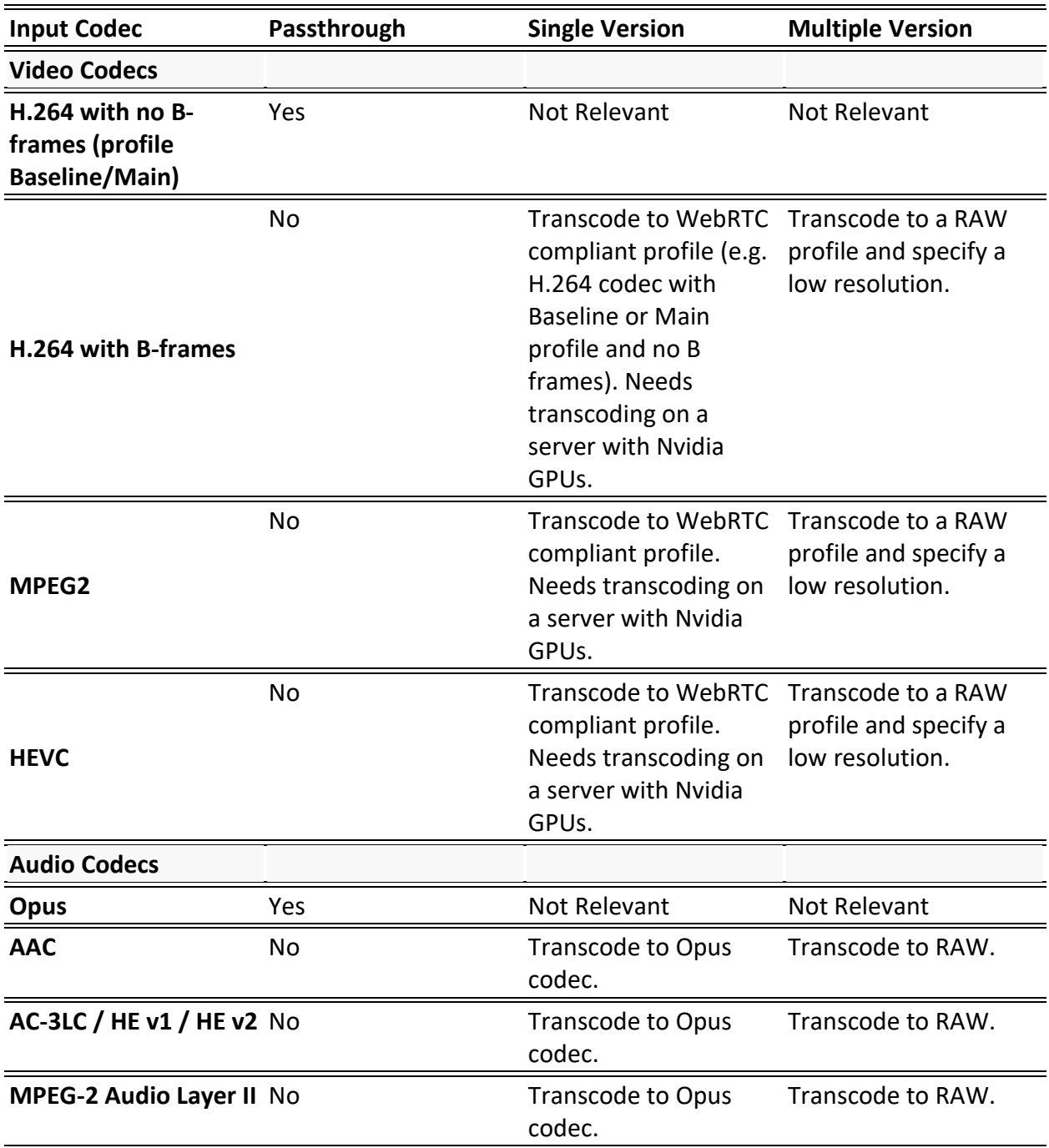

### **Configuring WebRTC Streams**

### Video and Audio Codec Support Options

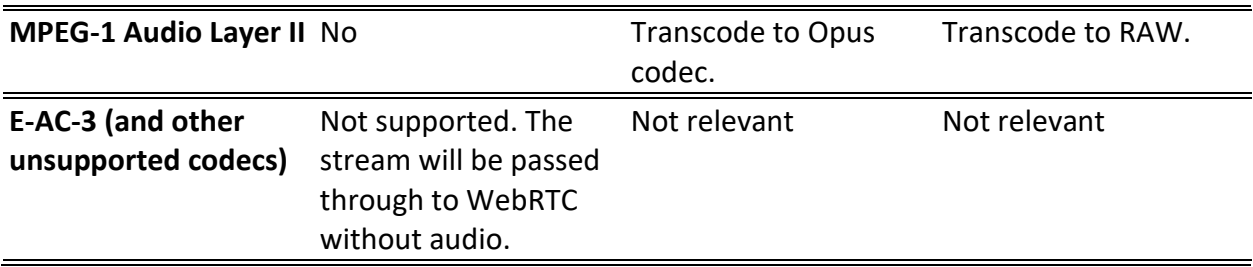

Creating Transcoding Profiles for WebRTC

## <span id="page-249-0"></span>**Creating Transcoding Profiles for WebRTC**

In order to enable transcoding of non-WebRTC compliant streams you need to first create the relevant Transcoding Profiles. You need to create separate video and audio profiles for use with Single Version and Multiple Version transcoding methods. You will then be able to apply those profiles to your streams as needed.

## Creating a Video Profile for "Single Version" Transcoding

- **To create a video profile for "Single Version" transcoding:**
	- 1. On the **Transcoder** screen of the Broadcaster UI, click **New Profile**. The Add New Profile window opens.

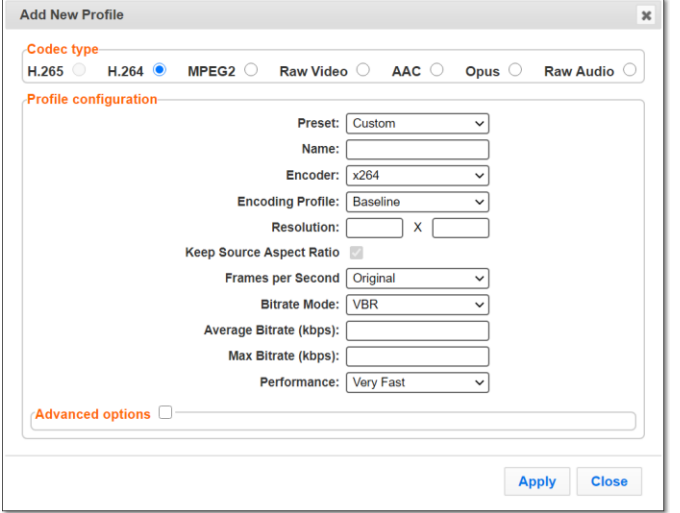

- 2. Under **Codec type**, select the **H.264** radio button (default).
- 3. In the **Name** field, enter a name that describes this profile (e.g. WebRTCSingleVersionVideo)
- 4. In the **Encoding Profile** field, select either *Baseline* or *Main*.
- 5. In the **Resolution** fields, enter a low resolution that can be viewed by all of your users.
- 6. Configure additional parameters as required, see **Creating [New Profiles](#page-178-1)**.
- 7. Click **Apply**.

The new profile is created and it can be used to configure a "Single Version" WebRTC output.

## Creating an Audio Profile for "Single Version" Transcoding

- **To create an audio profile for "Single Version" transcoding:**
	- 1. On the **Transcoder** screen of the Broadcaster UI, click **New Profile**. The **Add New Profile** window opens.

Creating Transcoding Profiles for WebRTC

2. Under **Codec type**, select the **Opus** radio button (default). The Opus configuration options are shown.

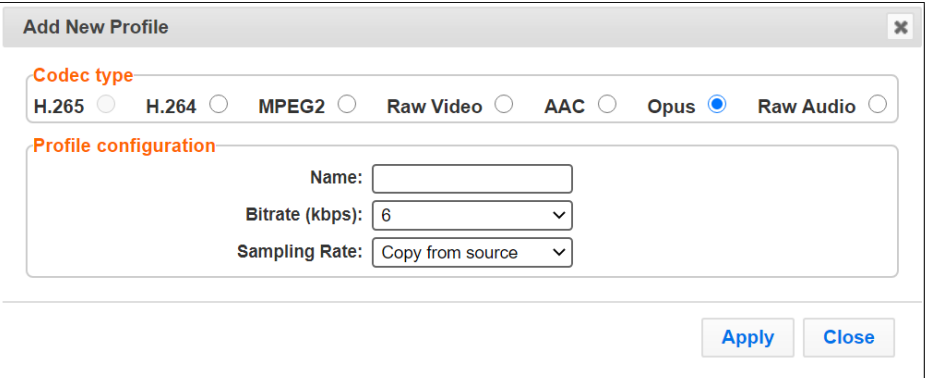

- 3. In the **Name** field, enter a name that describes this profile (e.g. WebRTCSingleVersionAudio)
- 4. Configure additional parameters as required, see **Creating [New Profiles](#page-178-1)**.
- 5. Click **Apply**.

The new profile is created and it can be used to configure a "Single Version" WebRTC output.

## Creating a Video Profile for "Multiple Version" Transcoding

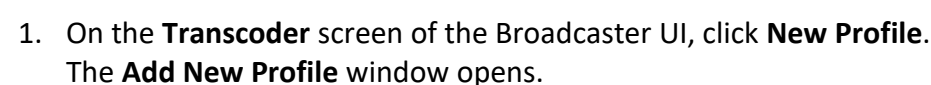

2. Under **Codec type**, select **Raw Video** (default). The Raw Video configuration options are shown.

**To create a video profile for "Multiple Version" transcoding:**

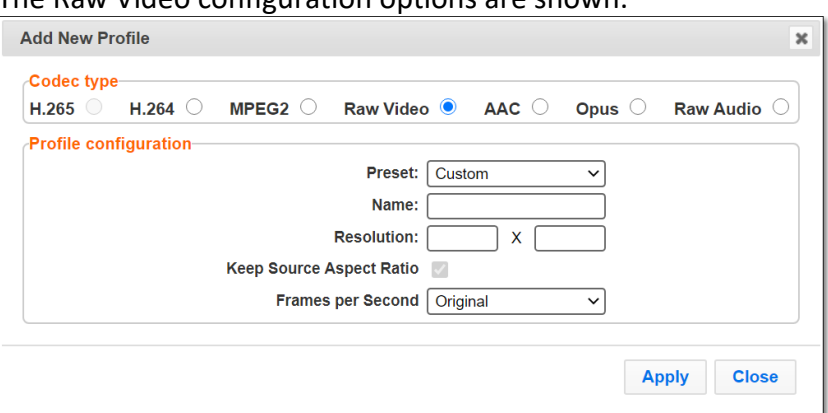

- 3. In the **Name** field, enter a name that describes this profile (e.g. WebRTCMutipleVersionVideo)
- 4. Configure additional parameters as required, see **Creating [New Profiles](#page-178-1)**.
- 5. Click **Apply**.

The new profile is created and it can be used to configure a "Multiple Version" WebRTC output.

251 | Zixi Broadcaster DOC16-83-0026

#### Creating a WebRTC Output

## Creating an Audio Profile for "Multiple Version" Transcoding

- **To create an audio profile for "Multiple Version" transcoding:**
	- 1. On the **Transcoder** screen of the Broadcaster UI, click **New Profile**. The Add New Profile window opens.
	- 2. Under **Codec type**, select **Raw Audio** (default).

The Raw Audio configuration options are shown.

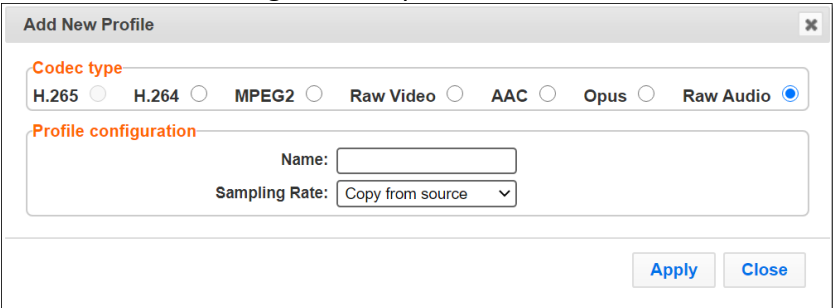

- 3. In the **Name** field, enter a name that describes this profile (e.g. WebRTCMutipleVersionAudio)
- 4. Configure additional parameters as required, see **Creating [New Profiles](#page-178-1)**.
- 5. Click **Apply**.

The new profile is created and it can be used to configure a "Multiple Version" WebRTC output.

## **Creating a WebRTC Output**

Zixi Broadcaster can transcode a TS stream Input into a WebRTC output using the relevant profiles, depending on the input video and audio, as described in the **[Video and Audio Codec](#page-246-0)  [Support Options](#page-246-0)** section. Before creating the WebRTC output, make sure you have configured the relevant transcoding profiles **[Creating Transcoding Profiles for WebRTC](#page-249-0)**.

When the input stream is transcoded, it becomes available to be pulled by the WebRTC player.

#### **To Create a WebRTC Output:**

- 1. Create an input stream by following the instructions in the **[Adding Input Streams](#page-33-0)** section of the Broadcaster UG.
- 2. Click button on the right end of the input stream row, and then click **Transcode**. The **Transcode <input stream name>** window with the settings of the selected input stream is displayed.
- 3. Enter the unique **Stream ID.**, which will correspond to the new transcoded input that will be added.
#### Creating a WebRTC Output

#### In the **Output Type** field, select **WebRTC**.

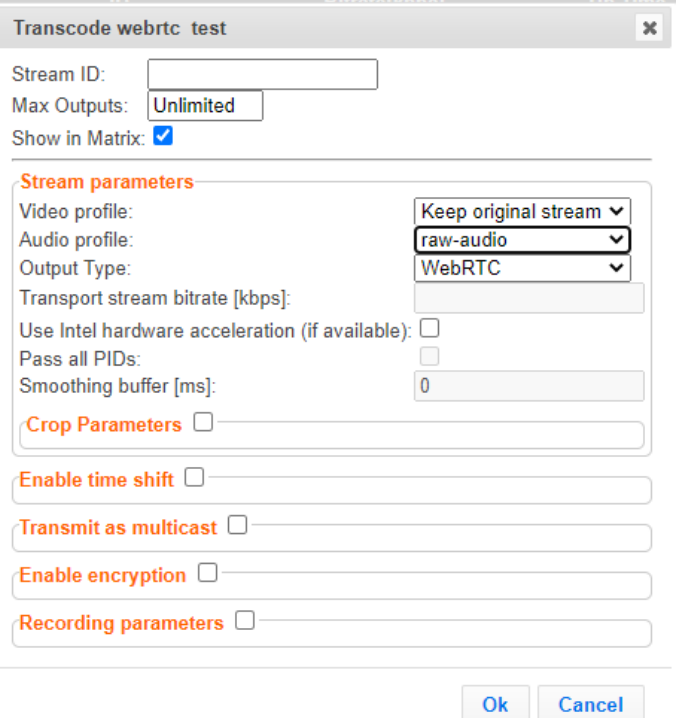

- 4. Under **Stream Parameters**, in the **Video profile** field, select the desired video profile for the desired method.
	- a. Pass-Through select **Keep original stream**
	- b. Single Version Transcoding select a profile that converts to H.264 with Main or Baseline profile and no B Frames
	- c. Multiple Version Transcoding select a profile that converts to RAW video
- 5. In the **Audio profile** field, select the desired audio profile for the desired method.
	- d. Pass-Through select **Keep original stream**
	- e. Single Version Transcoding select a profile that converts to Opus
	- f. Multiple Version Transcoding select a profile that converts to RAW audio

Only supported profiles are shown. If you would like to remove the video or audio stream completely, select **Remove stream**.

- 6. Configure additional parameters as required, see **[Transcoding an](#page-184-0) Input Stream**.
- 7. Click **OK**. The transcoded input stream is created and appears in an embedded window labeled Transcoded sources under the original input stream from which it was created.

Playing and input stream with WebRTC player

## **Playing and input stream with WebRTC player**

WebRTC uses a regular browser to play the stream without the need to download and install an external plug in.

- **To Play Input Streams with WebRTC:**
	- 1. In the Zixi Broadcaster **Inputs** page, click the desired WebRTC input stream that you want to play.
	- 2. Click the **BUT** button on the right end of the selected row and then **Play WebRTC.** The **Link Description** window will open with the directory path for the desired file and a link to open a browser window to play the stream.

**Link description** 

WebRTC

http://18.188.220.36:4444/webrtc.html?stream=8dacd9c9-3232-4350-b325-4193e67d061d-WebRTC-03

Open WebRTC player

Close

 $\pmb{\times}$ 

3. Copy the link or click the **Open WebRTC player** link to view the stream.

MultiPath Modes

# **Configuring MultiPath TCP**

Developed by the Internet Engineering Task Force's (IETF) Multipath TCP working group, MultiPath TCP (MPTCP) is an effort towards enabling the simultaneous use of several IPaddresses/interfaces by a modification of TCP that presents a regular TCP interface to applications, while in fact spreading data across several subflows. This means that the Linux Kernel should be updated to support MPTCP.

The MPTCP functionality is similar to Zixi's "multi-link bonding" feature, which is available for UDP only, while MPTCP works on TCP.

If both the sending end and the receiving end support MultiPath TCP, Zixi can use this functionality to transmit a stream over TCP using multiple network interfaces (e.g. Wifi + mobile). The multiple links can be configured to:

- **Aggregate** aggregates the bandwidth of the multiple links in order to use the total capacity of these links. In this case Zixi will use all available bandwidth among all available flows (if needed) to send the stream.
- **Duplicate** enhance the path's resiliency by duplicating the stream and sending through all links in order to overcome errors and packet loss.

## **MultiPath Modes**

MultiPath TCP can be used in two modes:

- **Pull** when pulling the stream, the receiving-end has multiple network interfaces (e.g. two NIC) while the sending side has one network interface. When the stream is pulled by the receiving-end using the MultiPath feature, the client (receiving side / puller) creates the sub-flows, (one per nic) and connects to the "source" (the server). The definition of the NICs in the destination is done automatically at the OS socket level. To configure this mode:
	- o **In the sending side**  In **Settings > Live Protocols** screen, enable the **Allow automatic Pull output option**. In this option the output will be created automatically when the Pull connection is established. Following the connection, the two links will be displayed as bonded links. When the connection is established, the two links will be displayed as bonded links as shown below.

## MultiPath Modes

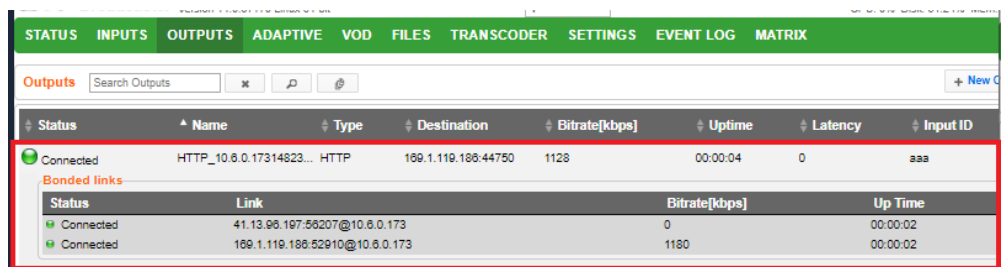

o **In the receiving side** – Configure a **TS over HTTP Input as Pull**. When the connection is established, only one link is displayed as shown below.

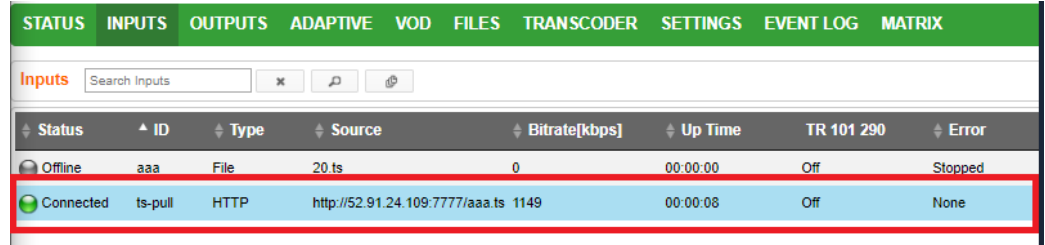

- **Push** when pushing the stream, the receiving-end has one or more network interfaces (e.g. two NICs) while the sending side can have one network interface. In this case, you should configure it in the following way:
	- o **In the sending side**  you will need to configure a **TCP output** from the Zixi Broadcaster in the sending side. In this case you can configure the two links as **Aggregate** or **Duplicate**, as described above. When the connection is established, the two links will be displayed as bonded links as shown below. STATUS INPUTS OUTPUTS ADAPTIVE VOD FILES TRANSCODER SETTINGS EVENTLOG MATRIX

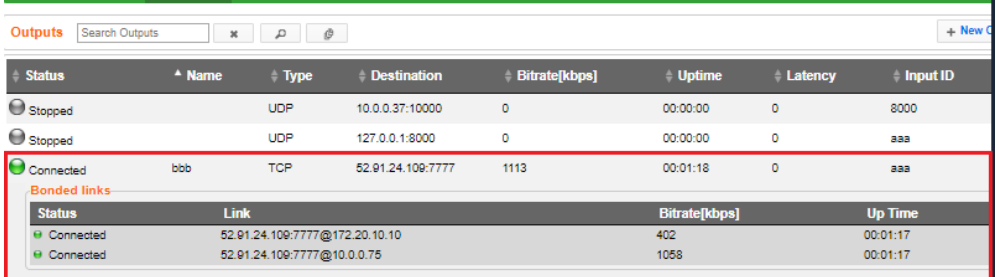

- o **In the receiving side**  In the receiving-end, if this is also a Zixi Broadcaster, you have two options:
	- Configure a **TS over HTTP Input as Push**. In this option the Push input is ready in advance and will show the bitrates of both TCP connections when the connection has been established.
	- In **Settings > Live Protocols** screen, enable the **Allow automatic Push input option**. In this option the input will be created automatically when the Push connection is established.

When the connection is established, the two links will be displayed as bonded links as shown below.

## **Configuring MultiPath TCP**

## MultiPath TCP Setup

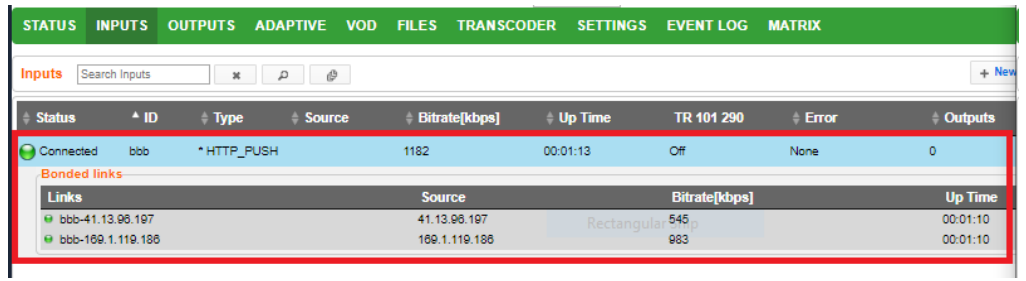

## **MultiPath TCP Setup**

Zixi supports MultiPath TCP for Linux based on the OS Kernel support. This means that the Linux Kernel should be updated to support MPTCP.

- **To setup MultiPath TCP:**
	- Follow the relevant instructions in [https://multipath](https://multipath-tcp.org/pmwiki.php/Users/HowToInstallMPTCP)[tcp.org/pmwiki.php/Users/HowToInstallMPTCP?](https://multipath-tcp.org/pmwiki.php/Users/HowToInstallMPTCP)

------------------------------------------------------------------------------------------ - License for OpenSSL ------------------------------------------------------------------------------------------

This product includes software developed by the OpenSSL Project for use in the OpenSSL Toolkit

(http://www.openssl.org/)

THIS SOFTWARE IS PROVIDED BY THE OpenSSL PROJECT ``AS IS'' AND ANY EXPRESSED OR IMPLIED WARRANTIES, INCLUDING, BUT NOT LIMITED TO, THE IMPLIED WARRANTIES OF MERCHANTABILITY AND FITNESS FOR A PARTICULAR PURPOSE ARE DISCLAIMED. IN NO EVENT SHALL THE OpenSSL<br>PROJECT OR ITS CONTRIBUTORS BE LIABLE FOR ANY DIRECT, INDIRECT, INCIDENTAL, SPECIAL, EXEMPLAR INTERRUPTION) HOWEVER CAUSED AND ON ANY THEORY OF LIABILITY,WHETHER IN CONTRACT,STRICT LIABILITY, OR TORT (INCLUDING NEGLIGENCE OR OTHERWISE) ARISING IN ANY WAY OUT OF THE USE OF THIS SOFTWARE, EVEN IF ADVISED OF THE POSSIBILITY OF SUCH DAMAGE.

This product includes cryptographic software written by Eric Young (eay@cryptsoft.com). This product includes software written by Tim

Hudson (tjh@cryptsoft.com).

Copyright (c) 1998-2017 The OpenSSL Project. All rights reserved.

------------------------------------------------------------------------------------------

- License for Libssh2 ------------------------------------------------------------------------------------------

Copyright (c) 2004-2007 Sara Golemon <sarag@libssh2.org>

Copyright (c) 2005,2006 Mikhail Gusarov <dottedmag@dottedmag.net>

Copyright (c) 2006-2007 The Written Word, Inc.

Copyright (c) 2007 Eli Fant <elifantu@mail.ru>

Copyright (c) 2009-2014 Daniel Stenberg

Copyright (C) 2008, 2009 Simon Josefsson

All rights reserved.

Redistribution and use in source and binary forms, with or without modification, are permitted provided that the following conditions are met: Redistributions of source code must retain the above copyright notice, this list of conditions and the following disclaimer. Redistributions in binary form must reproduce the above copyright notice, this list of conditions and the<br>following disclaimer in the documentation and/or other materials provided with the distributio

Neither the name of the copyright holder nor the names of any other contributors may be used to endorse or promote products derived from this software without specific prior written permission.

THIS SOFTWARE IS PROVIDED BY THE COPYRIGHT HOLDERS AND CONTRIBUTORS "AS IS" AND ANY EXPRESS OR IMPLIED WARRANTIES, INCLUDING, BUT<br>NOT LIMITED TO, THE IMPLIED WARRANTIES OF MERCHANTABILITY AND FITNESS FOR A PARTICULAR PURPO THE COPYRIGHT OWNER OR CONTRIBUTORS BE LIABLE FOR ANY DIRECT, INDIRECT, INCIDENTAL, SPECIAL, EXEMPLARY, OR CONSEQUENTIAL DAMAGES<br>(INCLUDING, BUT NOT LIMITED TO, PROCUREMENT OF SUBSTITUTE GOODS OR SERVICES; LOSS OF USE, DAT OR OTHERWISE) ARISING IN ANY WAY OUT OF THE USE OF THIS SOFTWARE, EVEN IF ADVISED OF THE POSSIBILITY OF SUCH DAMAGE.

------------------------------------------------------------------------------------------ - License for DekTec's Linux SDK. Version 1, August 2012 ------------------------------------------------------------------------------------------

Copyright (C) 2000-2015 DekTec Digital Video B.V.

Redistribution and use in source and binary forms, with or without modification, are permitted provided that the following conditions are met:

1. Redistributions of source code must retain the above copyright notice, this list

of conditions and the following disclaimer. 2. Redistributions in binary format must reproduce the above copyright notice, this

list of conditions and the following disclaimer in the documentation.<br>THIS SOFTWARE IS PROVIDED "AS IS", WITHOUT WARRANTY OF ANY KIND, EXPRESS OR IMPLIED,<br>INCLUDING BUT NOT LIMITED TO WARRANTIES OF MERCHANTABILITY, FITNESS

PURPOSE AND NONINFRINGEMENT. IN NO EVENT SHALL DEKTEC DIGITAL VIDEO BV, ITS AGENTS OR ITS EMPLOYEES BE LIABLE FOR ANY DIRECT, INDIRECT, CONSEQUENTIAL, INCIDENTAL, OR OTHER DAMAGES (INCLUDING DAMAGES FOR THE LOSS OF USE, INFORMATION, GOODWILL, PROFIT, WORK STOPPAGE, DATA, BUSINESS OR REVENUE) UNDER ANY CIRCUMSTANCES, OR UNDER ANY LEGAL THEORY, WHETHER IN CONTRACT, IN<br>TORT, IN NEGLIGENCE, OR OTHERWISE, ARISING FROM THE USE OF, OR INABILITY TO USE THIS SOFTWARE, EVEN IF ADVISED OF THE POSSIBILITY OF SUCH DAMAGES.